# **LOG4OM Amateur Radio Software B y Daniele Pistollato I W 3 H M H**  $0640$ M

## **User Guide**

**B y Terry Genes G4POP**

**Updated: 19/02/2018 4:02 PM**

번역 **V2** : DS4GZB (김천문**)**

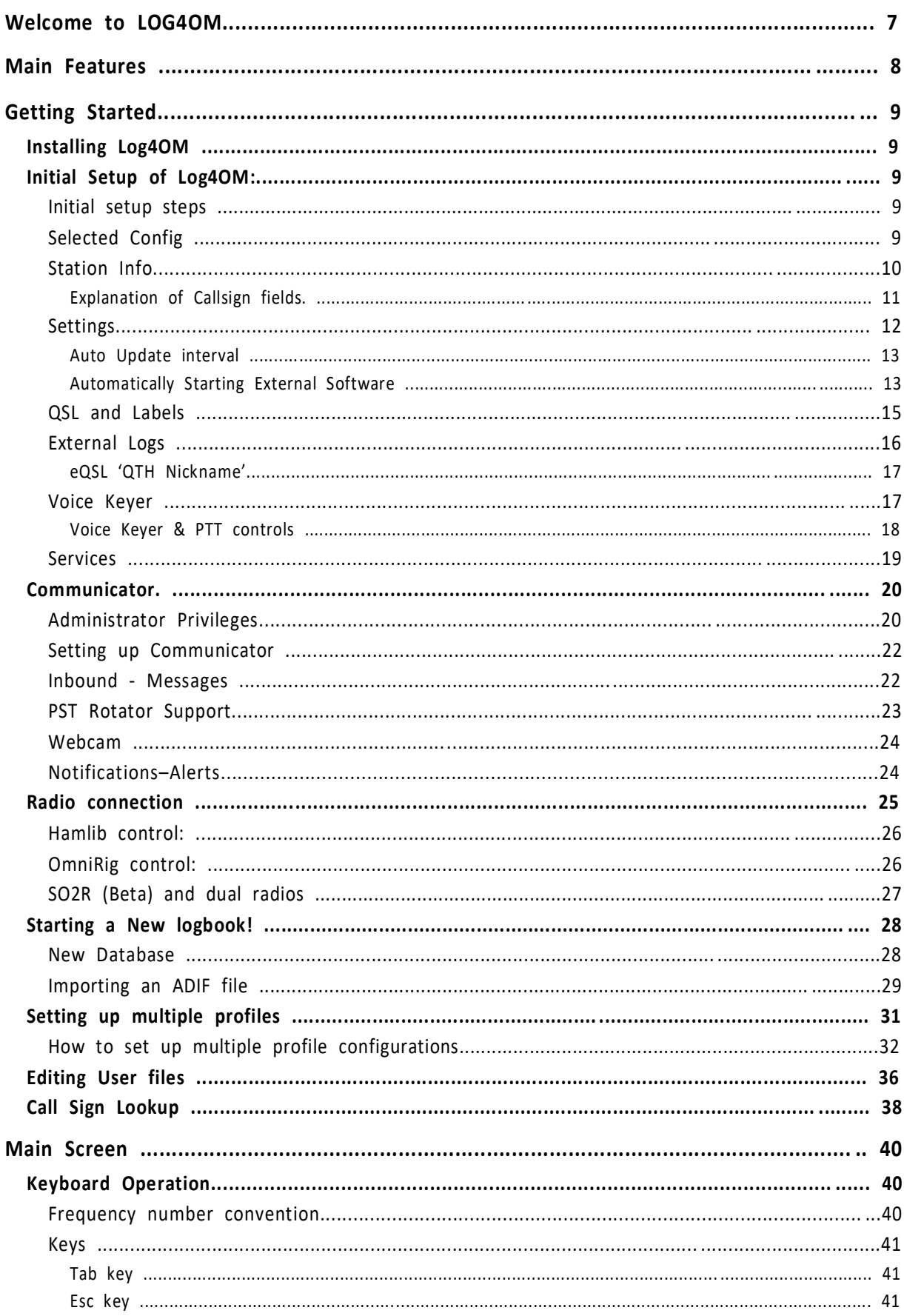

## Contents

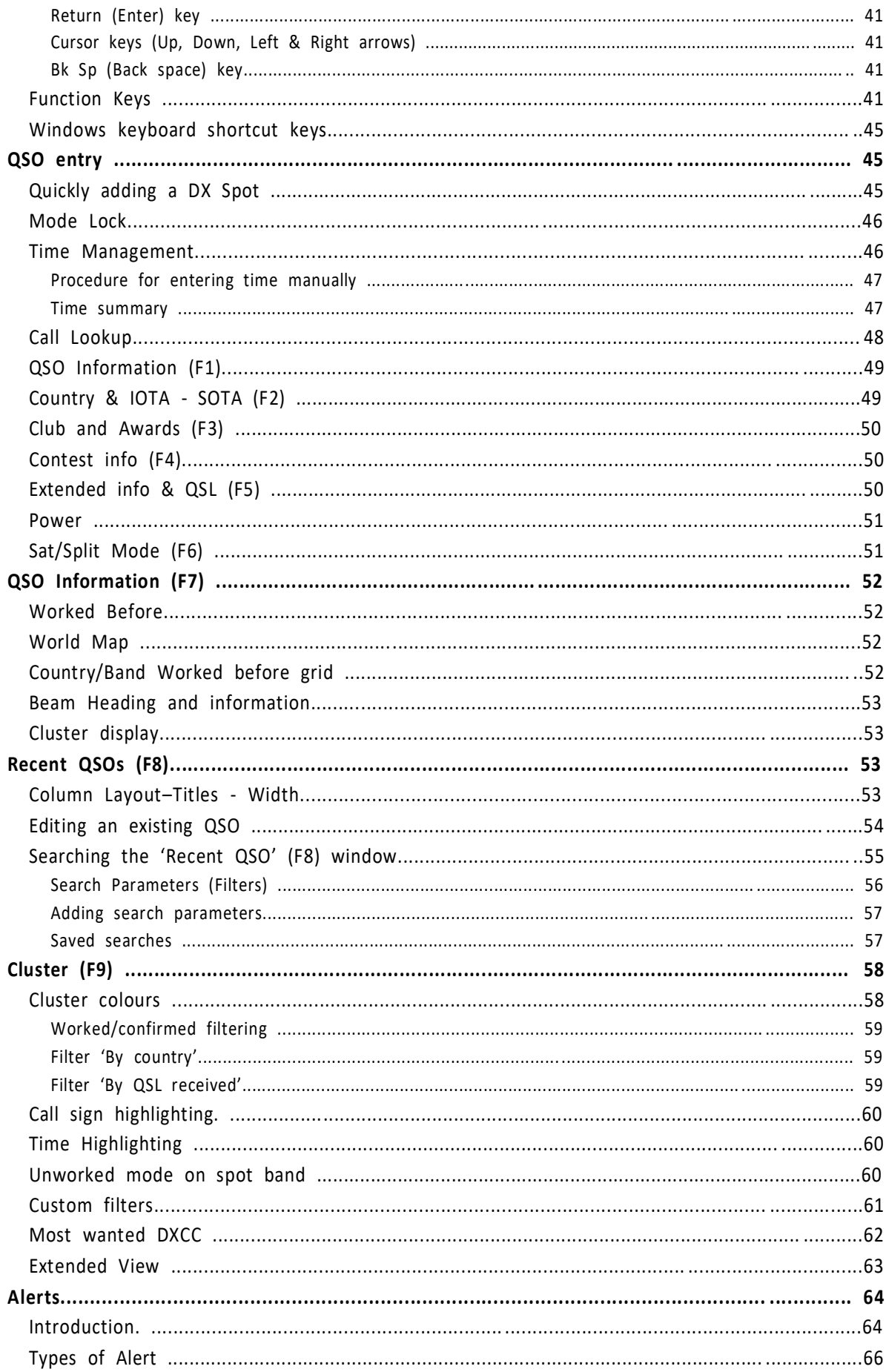

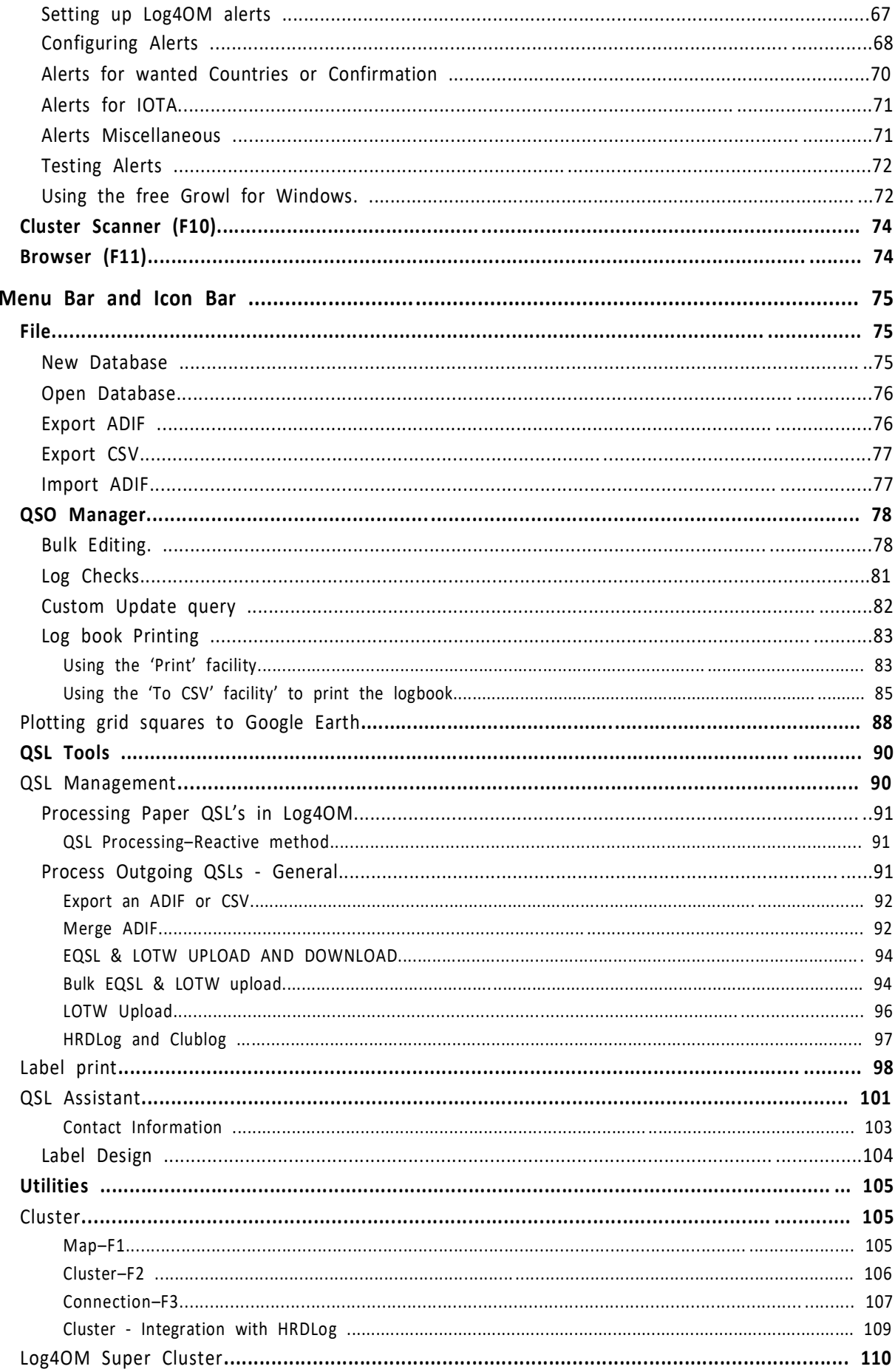

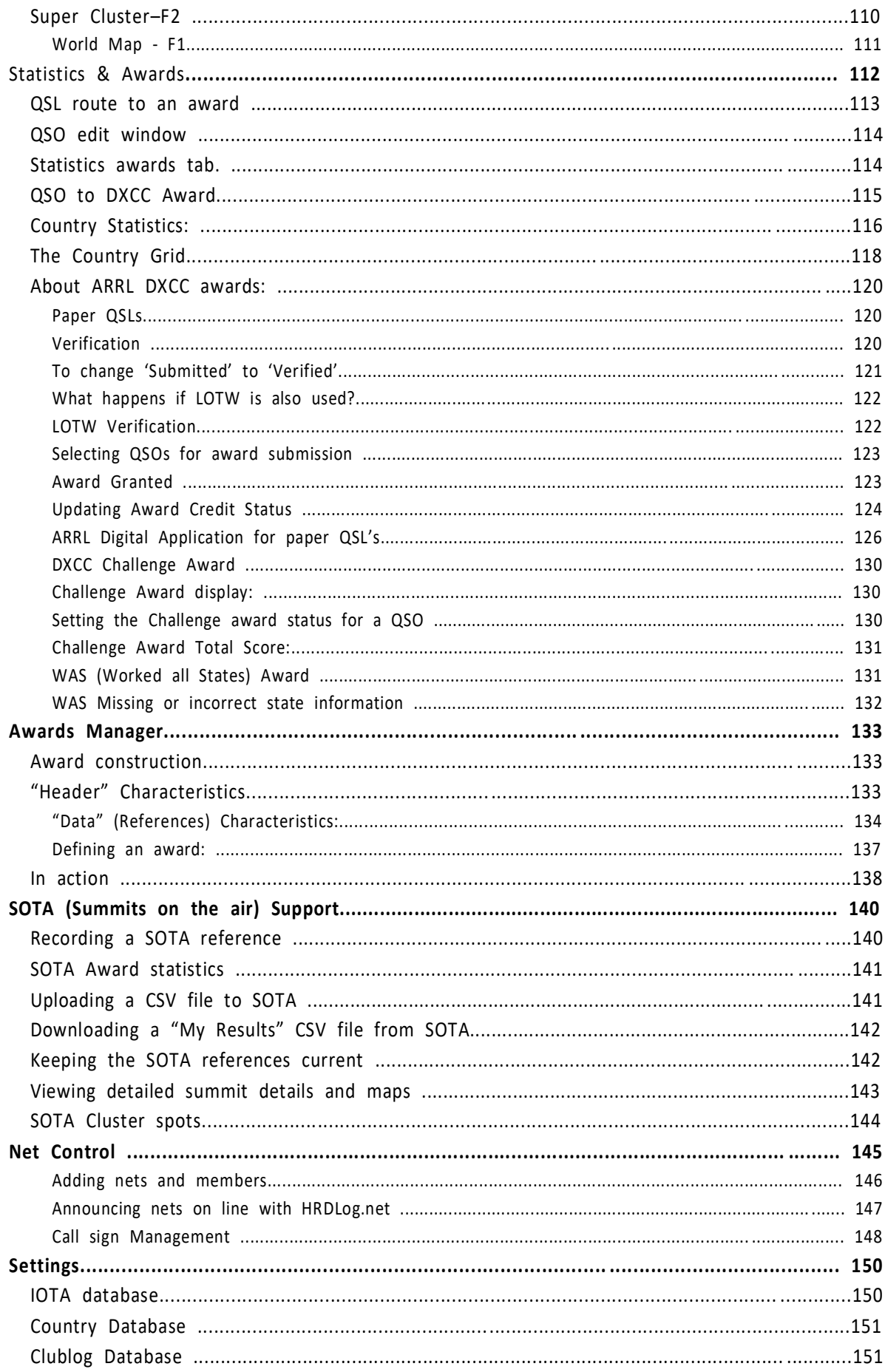

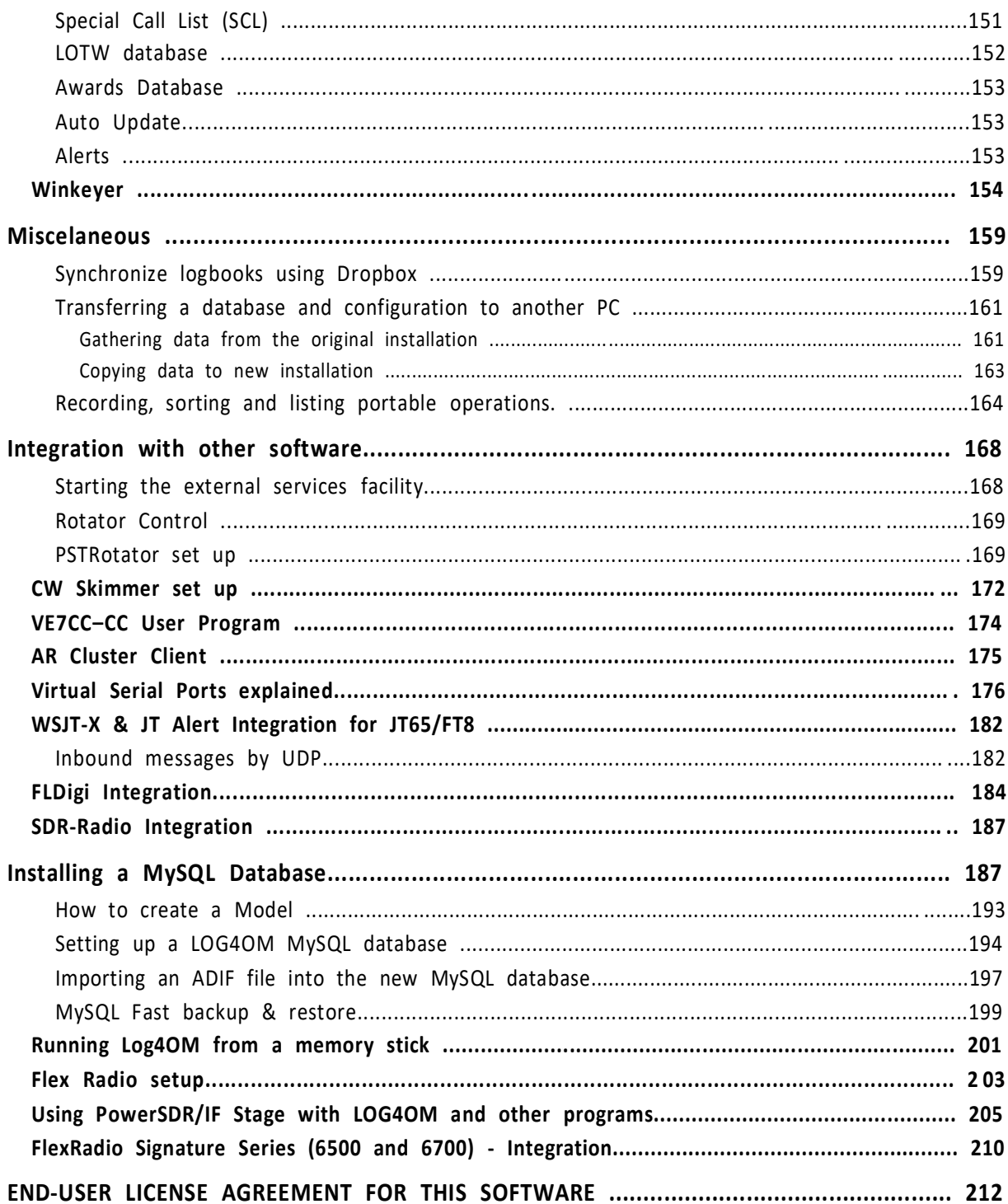

#### **Log4OM** 에 오신 것을 환영합니다**.**

Log4OM 은 스테이션 로그의 완벽한 관리를 위해 Daniel Pistollato IW3HMH 가 개발한 자유 소프트웨어입니다. 이 응용 프로그램은 C #으로 개발되었으며 모든 Windows 운영체제, XP 이상 (Vista, Windows 7 및 8 ++++) 용으로 컴파일됩니다

이 소프트웨어는 Windows 용 프로그램이므로 Wine "Windows 에뮬레이터를 사용하는 Linux 컴퓨터" 또는 "Parallels" 에뮬레이션 소프트웨어 또는 "boot camp"를 사용하는 Mac OS X 컴퓨터에서만 실행됩니다. Log4om 팀은 Linux 또는 Mac 에서 실행될 때 프로그램에 대한 지원을 제공하지 않습니다.

Log4OM 은 이해하기 쉽고 적응하기 쉽도록 개인의 요구사항에 맞게 설계되었습니다. QSO 는 개인 정보이므로 사용자가 QSO 에 액세스하지 못하도록 제한하지 않았습니다. (사용되는 데이터베이스 소스에 직접 액세스하여 포함).

프로그램의 각 세트, 목록 또는 데이터베이스는(보안을 위해 BASIC64 를 사용하여 이진 인코딩으로 저장되는 구성파일을 제외하고) 텍스트 파일 또는 XML 로 저장됩니다. 정보는 구성파일에 저장되며 설정화면의 특수버튼을 사용하여 복구할 수 있습니다.

이 접근법은 사용자가 콘테스트, 운영 모드, 밴드, 밴드 계획, QSO 의 견해 및 기타 이용 가능한 모든 정보목록을 수정할 수 있도록합니다. 이 정보는 다른 프로그램에서 자유롭게 액세스하고 사용할 수 있으며 필요할경우 사용자가 독립적으로 업데이트 할 수 있습니다.

QSO 를 저장하는데 사용되는 데이터베이스는 오픈소스인 SQLite 입니다. 무료도구를 사용하여 인터넷의 데이터베이스에서 데이터를 읽고 쓸 수 있습니다.

고급사용자는 프로그램에 포함된 MySQL 지원을 사용하여 여러 스테이션에대한 네트워크 로그북을 만들수 있습니다.

이 소프트웨어는 http://www.pisto.it 에서 무료로 다운로드할 수 있으며 사용은 무료이며 어떤 목적으로도 사용할 수 있습니다.

Log4OM 은 끊임없이 발전하고 있으며 새로운 기능을 갖춘 새 버전이 정기적으로 출시됩니다. 저자는 이전 버전의 데이터베이스와의 호환성을 유지하려고 노력합니다. 그러나 게시자가 손실된 데이터에 대해 책임지지 않으므로 업데이트를 수행하기 전에 데이터 백업 복사본을 만드는 것이 중요합니다.

저자가 문제 및 오류를 피하려고 시도하는 동안 사용자가 수동으로 또는 프로그램에서 제공되는 특수 기능을 사용하여 정기적으로 데이터 백업을하는 것이 필수적입니다 (모든 프로그램에 유효 함).

## 주요 특징 .

- Windows XP, Vista, Win 7 x86 및 Win 7 x64 운영체제에서 실행됩니다.
- ClubLog, HRDLog.net, HamQTH & QRZ.com 과 통합되었습니다.
- Hamlib 또는 OmniRig 를 사용한 라디오 CAT 컨트롤
- 인접한 스테이션을 표시하는 클러스터 스캐너 기능.
- 클러스터 알림으로 선별, 전자메일 또는 휴대전화에 푸시
- Simon Brown G4ELI 의 SDR-Radio Consul 소프트웨어와 통합
- $\bullet$  완벽한 SOTA 지원.
- QSO 자동 업로드 및 상태 알림 'HRDLog'와의 통합 'ON AIR'.
- $\bullet$  완벽한 QSO 검색 기능.
- 인터넷 제어.
- SO2R (Beta)
- 전체 로그 또는 로그 일부를 ADIF, CSV 및 PDF 로 내보내기.
- 자동으로 eQSL, LOTW, HamQTH, Clublog 및 HRDLog 업로드 및 다운로드.
- 여러 위치 및 호출에 대한 여러 구성(프로파일)
- 국가, 모드, 밴드, 스포터, IOTA, SOTA 등을위한 고급 클러스터 필터
- 전자메일, 오디오, 영상 및 메시징을 통한 구성 가능한 클러스터 경고.
- HRDLog 전파 및 디스플레이 그래픽과의 통합.
- LOTW 사용자를 클러스터 디스플레이에 자동으로 표시합니다.
- 특수 호출 목록, ClubLog 호출 예외사항, 국가, IOTA 및 LOTW 사용자 파일 업데이트.
- DX/CC 활성화에 따른 QSO 상태 각 QSL 에 대한 밴드 / 모드 QSL (QSL cards, eQSL, LOTW).
- QSO 데이터의 병합을 포함하여 가장 적합한 QSL 의 다양한 전달방법으로 사용 가능한 QSO 데이터의 전체 QSL 관리.
- 자동 또는 수동 삽입을 통해 역사적인 QSO 데이터를 포함 할 수 있도록 지원합니다.
- HRDLog.com 에서 파생된 수퍼 클러스터.
- **라벨 인쇄.**
- 디지털 모드용 FLdigi 와 같은 외부 소프트웨어, 리그 제어를 위한 Hamlib 또는 OmniRig 그리고, PSTRotator 과 통합됨으로써 완전 자동으로 Rotator 를 제어합니다..
- 실시간 회색 라인 프레젠테이션.
- 웹캠 지원 및 HRDLog.net 에 업로드.

#### 지원

#### Log4OM 에 대한 지원은 아래 사이트에 무료로 제공됩니다.

http://www.pisto.it/forum/

## 시작하기

## Log4OM 설치

## Log4OM 이 '관리자 권한으로 실행' 되어야합니다. 그렇게 설치되지 않으면 일부 기능이 작동하지 않습니다!

먼저 다른 모든 프로그램이 종료되었는지 확인하십시오 (실행중이 아님).

관리자로 '실행' 하려면 먼저 다운로드 파일의 압축을 풀고 마우스 오른쪽 버튼으로 설치 아이콘을 클릭하여 '관리자 권한으로 실행'을 선택한 다음 화면의 지시에 따르십시오.

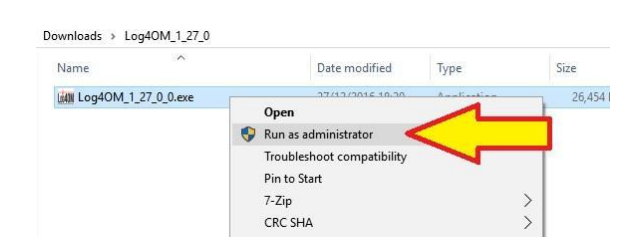

Log4OM 의 새 버전으로 업데이트할때 Log4om 이 닫혀 있고 다른 모든 프로그램이 닫혀 있는지 확인하십시오. - 이전 버전을 제거할 필요는 없지만 업데이트하기 전에 항상 백업하는 것이 좋습니다.

#### 위와같이 '관리자 권한으로 실행'을 사용하여 설치 업데이트를 합니다

#### Log4OM 의 초기 설정:

#### 초기 설정 단계

.

- 1. "옵션 / 스테이션정보 탭" 정보 필드를 채우십시오.
- 2. 다른 "옵션" 탭 중 적용 가능한 것을 완료하십시오.

3. 이 사용 설명서의 지침에 따라 데이터베이스를 만들었는지 확인하십시오. "새로운 LOGBOOK 시작하기"

위의 1 단계와 3 단계가 완료되지 않으면 Log4OM 을 사용할 수 없습니다.

#### 선택된 구성

프로그램을 설치한 후 프로그램을 시작하십시오. 첫 번째 화면이 설정화면이 됩니다. 'Selected Config (선택 구성)' 탭을 클릭하고 프로그램이 데이터를 올바르게 작동하고 유지 관리하기 위해 각 탭에 필요한 정보가 완전한지 확인하십시오.

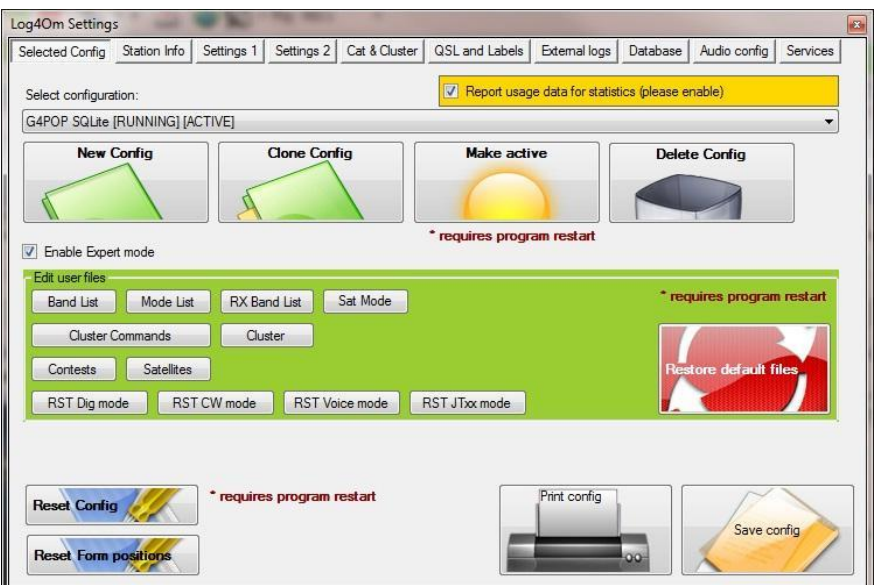

프로그램을 처음 사용할 때 선택한 구성에 '새 구성 (활성)'이 표시됩니다. 다음 탭에서 구성 이름을 변경하려면 '스테이션 정보' 탭을 클릭하십시오.

## 스테이션 정보

"프로필 설명"은 처음에 '새 구성'을 표시합니다. 이는 사용자의 호출부호 또는 특수 이벤트 제목에 따라 원하는대로 변경할 수 있습니다.

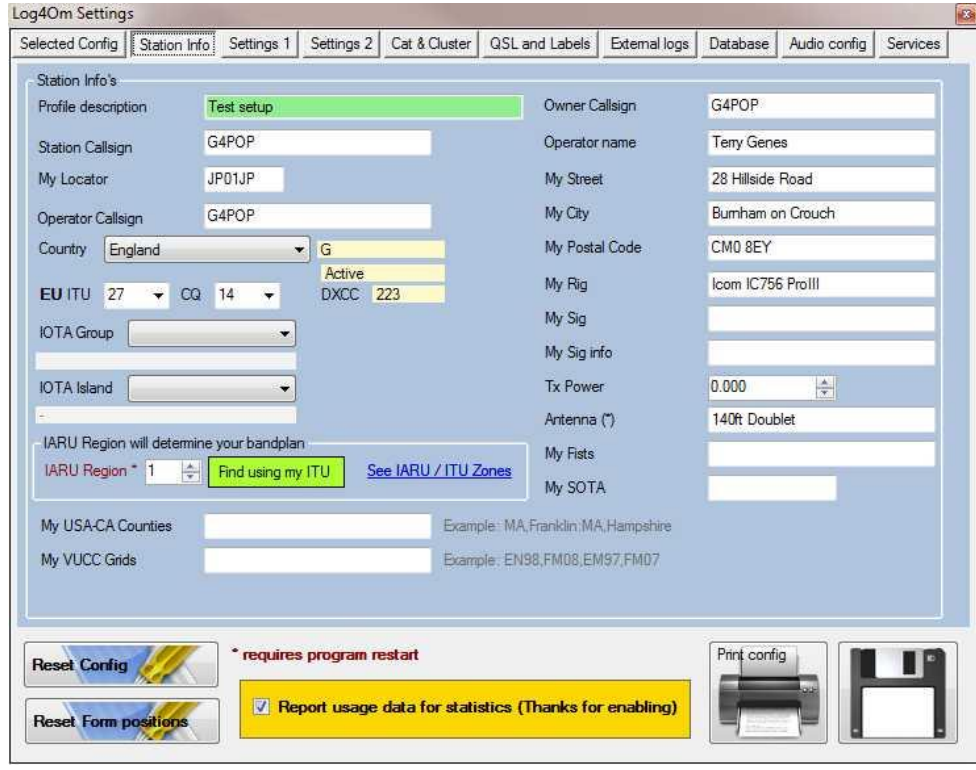

스테이션의 호출부호 (필수)와 기타 관련 정보를 포함하여 적절한 데이터를 입력하십시오.

#### 호출부호 필드의 설명..

ADIF 시스템은 스테이션, 운영자 및 소유자의 정확한 세부 사항을 정의하는 여러개의 호출부호를 지원합니다:

STATION CALLSIGN, 이것은 단체에서 사용하는 호출부호입니다 예 : 특별 이벤트를 표시하는 데 사용되는 특별 이벤트 호출 부호 - G100RSGB

OPERATOR CALLSIGN 이것은 국가에서 부여해 준 개인의 호출부호 입니다 예 : Callsign 방송국은 G100RSGB 이지만 마이크의 OM 은 IW3HMH 입니다.

OWNER CALLSIGN 소유자 호출부호는 국가 소유자의 호출부호입니다. 예 : 실제로 무선 장비를 소유하고 건물 (스테이션)이 위치한 건물의 호출부호 - 아마도 영국의 G4POP. (이것은 거의 사용되지 않으며 편집 화면에서 전용 필드로 표시되지 않습니다.)

위의 필드 이름과 예제 호출 부호를 사용하여 가능한 시나리오.

STATION CALLSIGN: G100RSGB G100RSGB (영국 라디오 협회 100 주년을 기념하는 특별 이벤트 스테이션)

OPERATOR CALLSIGN: IW3HMH (스테이션 호출부호를 사용하여 운영자의 호출부호로 전송)

OWNER CALLSIGN: G4POP(영국에 위치한 G4POP 의 무선실에서 전송)

올바른 국가가 선택되었는지 확인하십시오. 그렇지 않으면 LOGBOOK 에서 오류가 발생합니다. 외부 영역(HamQTH.com 또는 QRZ.com)에서 사용된 소스의 각 아이디와 및 비밀번호를 입력하십시오.

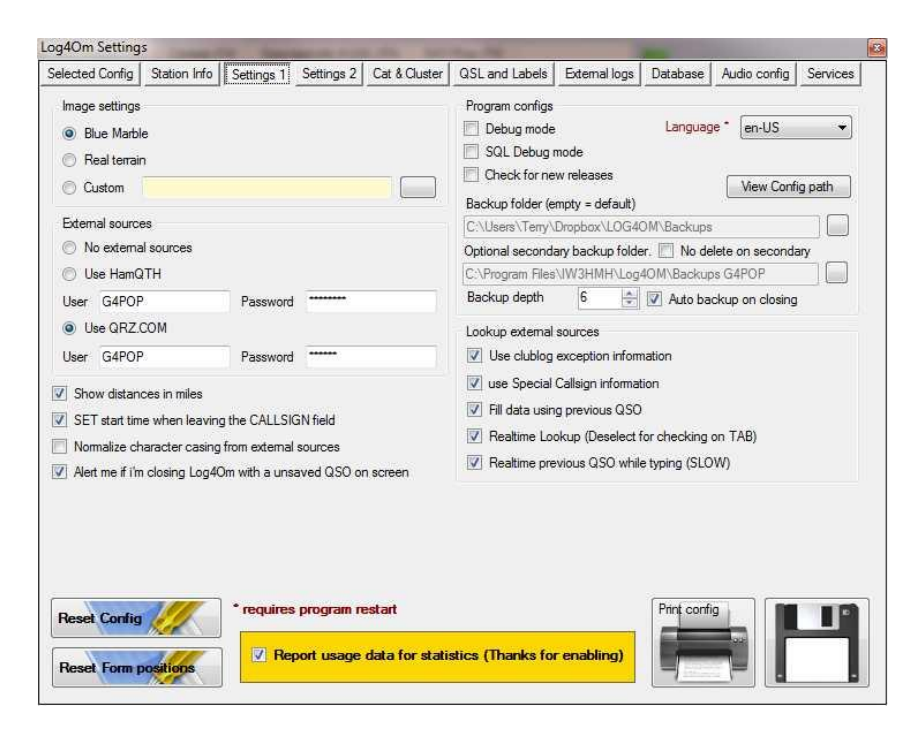

호출부호에 대한 자세한 정보를 검색할때 서비스 화면의 'Lookup External Sources' 영역에서 해당 상자를 선택하여 사용할 외부 및 내부 데이터 소스를 선택하십시오.

사용자가 XML 다운로드를 위해 QRZ 에 대한 유료 가입이 되어 있지 않으면 QRZ 조회가 제대로 작동하지 않습니다, 그러나 사용자가 QRZ 의 "Ham" 멤버일경우 일부 데이터가 QRZ 에서 반환되지만 영역 및 그리드 스퀘어와 같은 매우 중요한 데이터가 누락됩니다.

HamQTH 는 무료이며 전체 데이터 다운로드를 위한 등록만 필요합니다.

#### 자동 업데이트 간격

자동 업데이트 빈도는 '설정 2' 탭에서 설정할 수 있습니다.

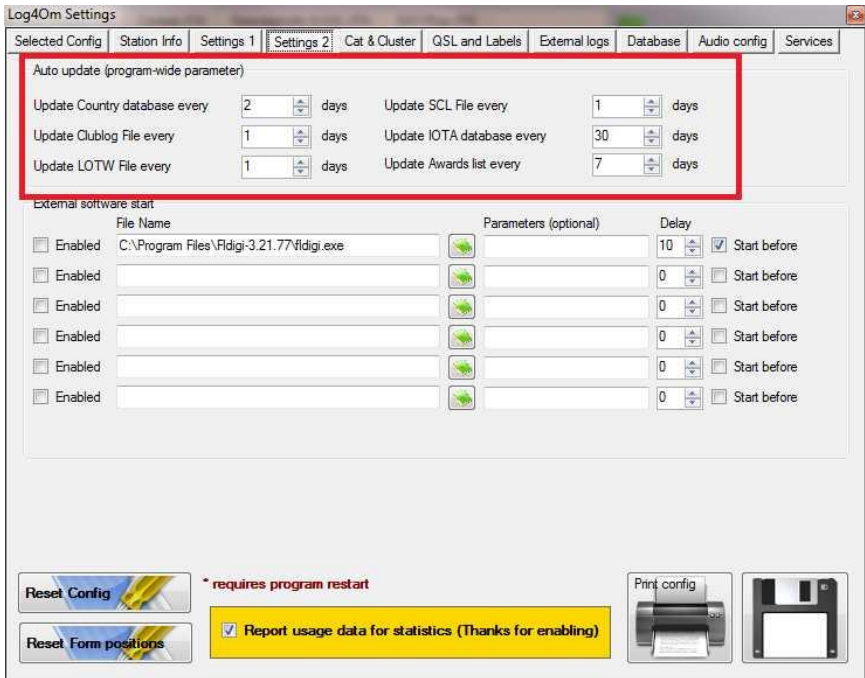

## 외부 소프트웨어 자동 시작

다른 프로그램은 원하는 프로그램 .exe 파일의 경로를 입력하고 '사용' 상자를 선택하여 자동으로 시작할 수 있습니다.

이러한 프로그램은 선택된 프로그램과 함께 지연시간 (초)을 설정하여 Log4OM 이 시작되기 전이나 후에 열 수 있습니다.

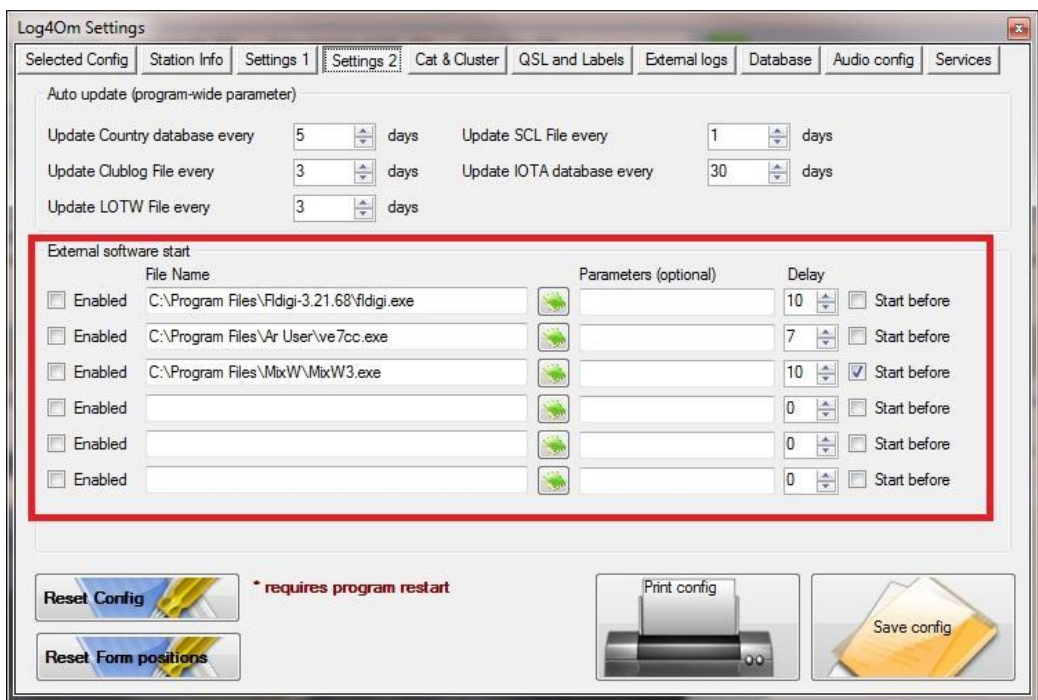

#### Cat & Cluster

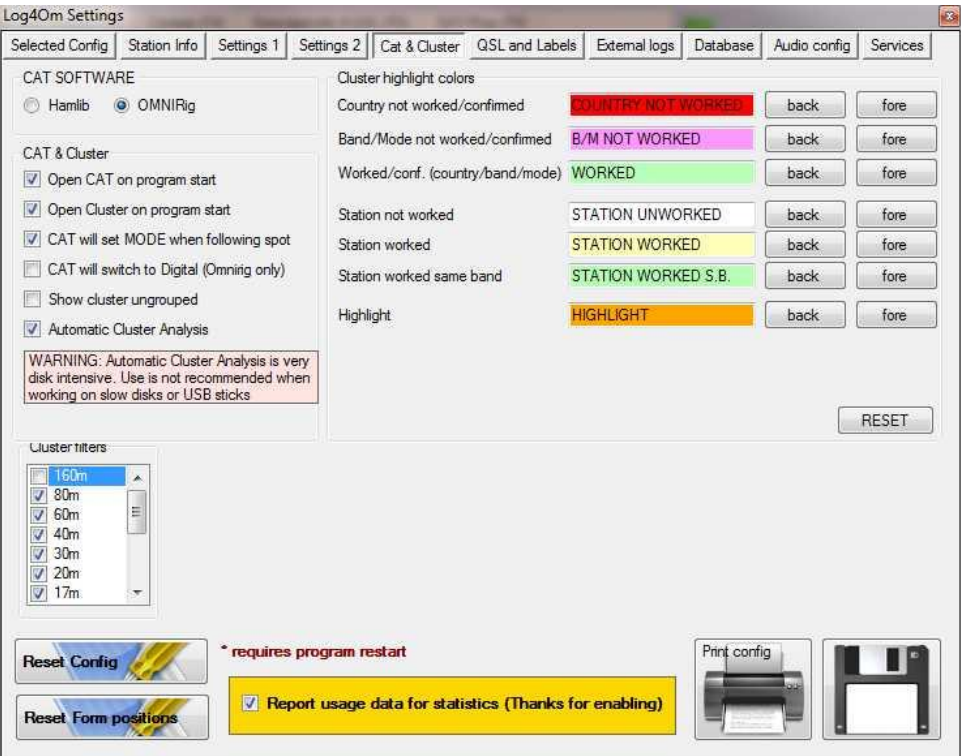

리그 연결이 필요한경우 CAT 소프트웨어 섹션에서 Hamlib 또는 Omnirig 를 선택합니다.

Log4OM 에서 Omnirig 프로그램을 선택하기 전에 Omnirig 프로그램을 다운로드하여 설치해야합니다. http://www.dxatlas.com/OmniRig/

Note: Omnirig 는 선택 사항중 가장 안정적인 것으로 입증되었습니다

'CAT & Cluster' 영역에서 원하는 항목을 선택하십시오.

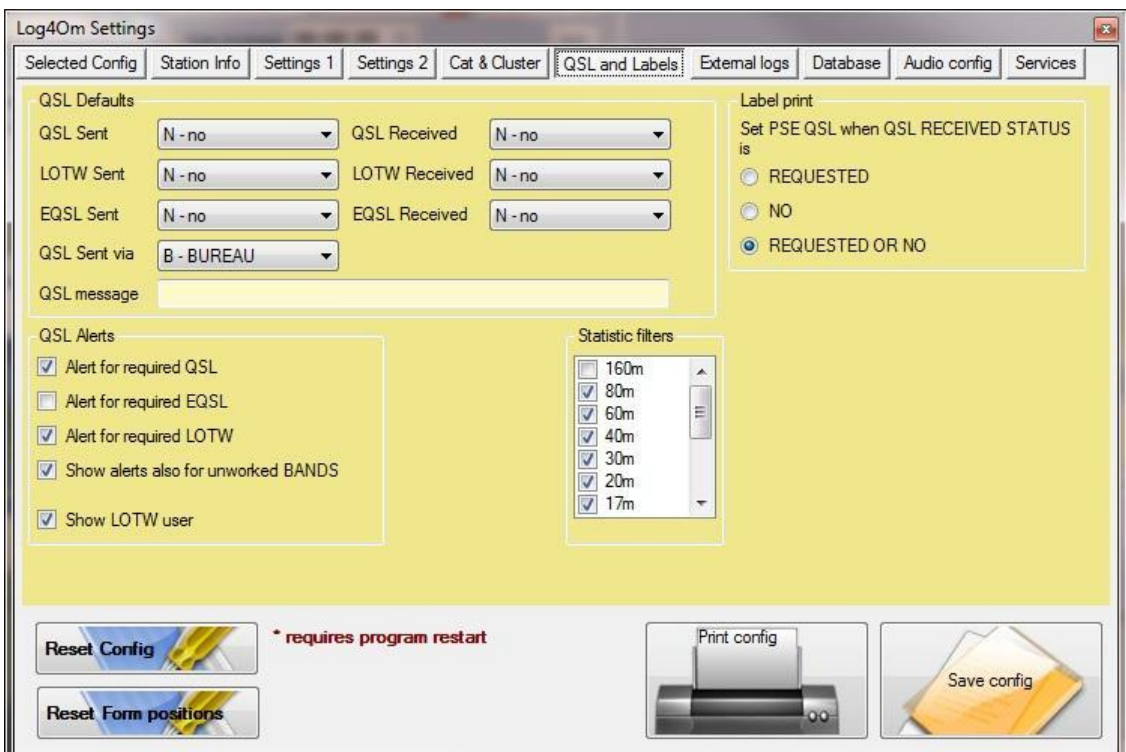

각 QSL 유형에 대해 원하는 기본값을 입력하십시오.

원하는 QSL 알림을 선택하십시오.

클러스터 필터에서 원하지 않는 대역을 선택하여 취소하십시오.

## External Logs

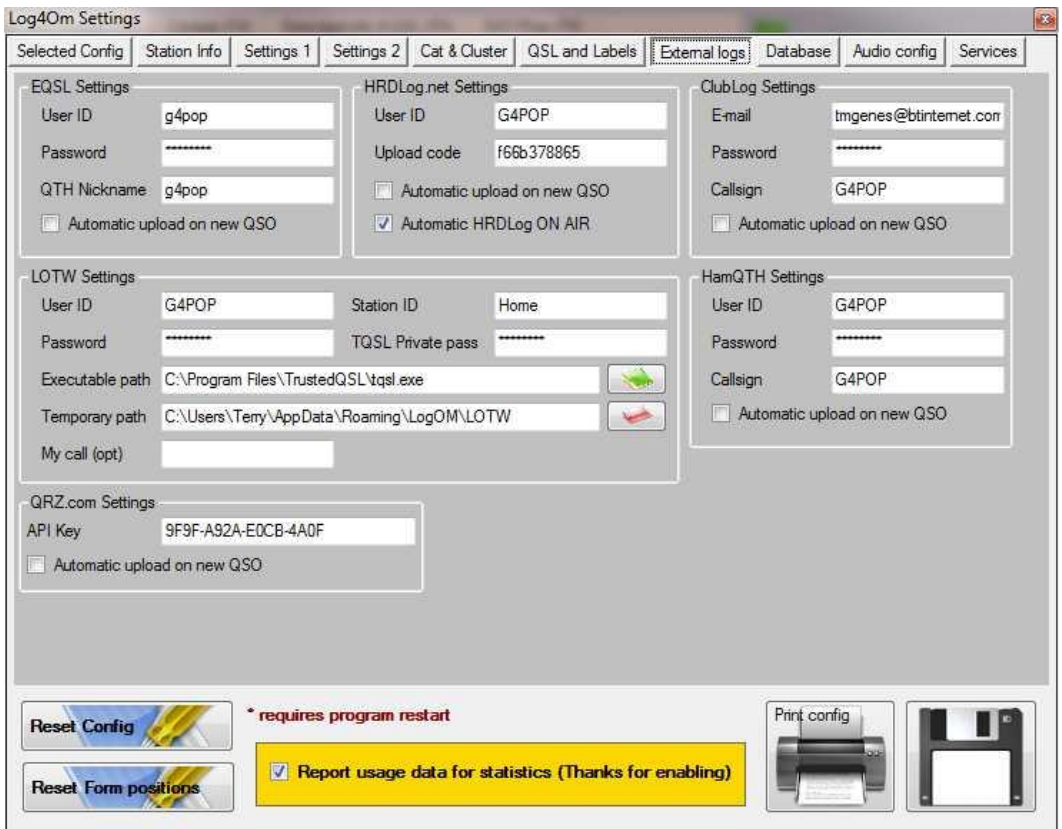

Note: LOTW 작업을 위한 폴더 / 파일 경로를 선택하십시오. 이 용도로 어디에서나 LOTW 파일 폴더를 만드십시오.

#### 사용자 등록

사용자는 eQSL, HRDLog.net, Clublog, HamQTH, QRZ.com 에 등록해야하며 이 자동 업로드가 작동하려면 LUTW Trusted QSL 버전 1.13 이상이 설치되어 있어야합니다.

#### QRZ.Com 설정

QSO 를 QRZ 로그북으로 자동 업로드 하려면 인터넷 브라우저에서 QRZ 웹 사이트에 로그인하여 얻을수있는 API 코드가 필요합니다

"MyLogbook"을 선택한다음 API 코드가 왼쪽에 있는 "Logbook 정보" 상자의 하단에 표시됩니다.

## eQSL 'QTH Nickname'

여러 프로파일이 eqsl 에서 지원되는 경우 Log4OM eQSL 설정 필드에 다음 프로파일 매개 변수중 하나를 제공해야합니다.

eQSL 닉네임을 찾으려면 eQSL 웹 사이트로 이동하여 사용자 프로파일을 여십시오. 'QTH 닉네임'이 'Station QTH' 영역에 표시됩니다.'

아래 그림에서 'Home'은 Log4OM eQSL 설정 필드에 같은 값을 입력하십시오.

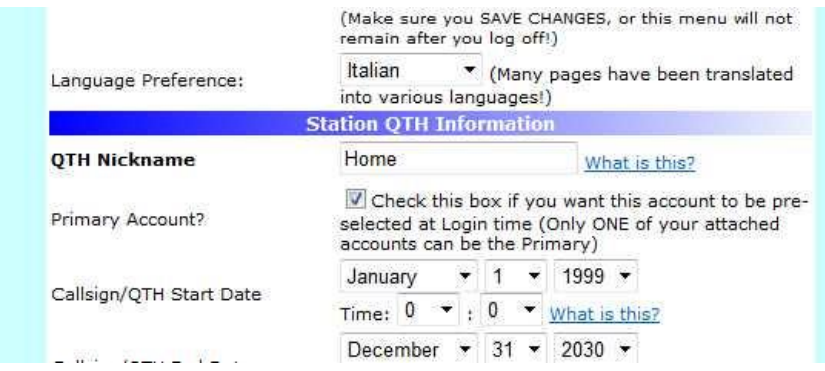

#### Voice Keyer

Log4OM 은 6 개의 기록 가능한 메모리가있는 음성 키어 기능을 제공합니다.

음성 키어를 설정하고 음성 키어 메시지를 기록하도록 하려면 Log4OM 설정 창을 열고 '오디오구성' 탭을 선택하십시오.

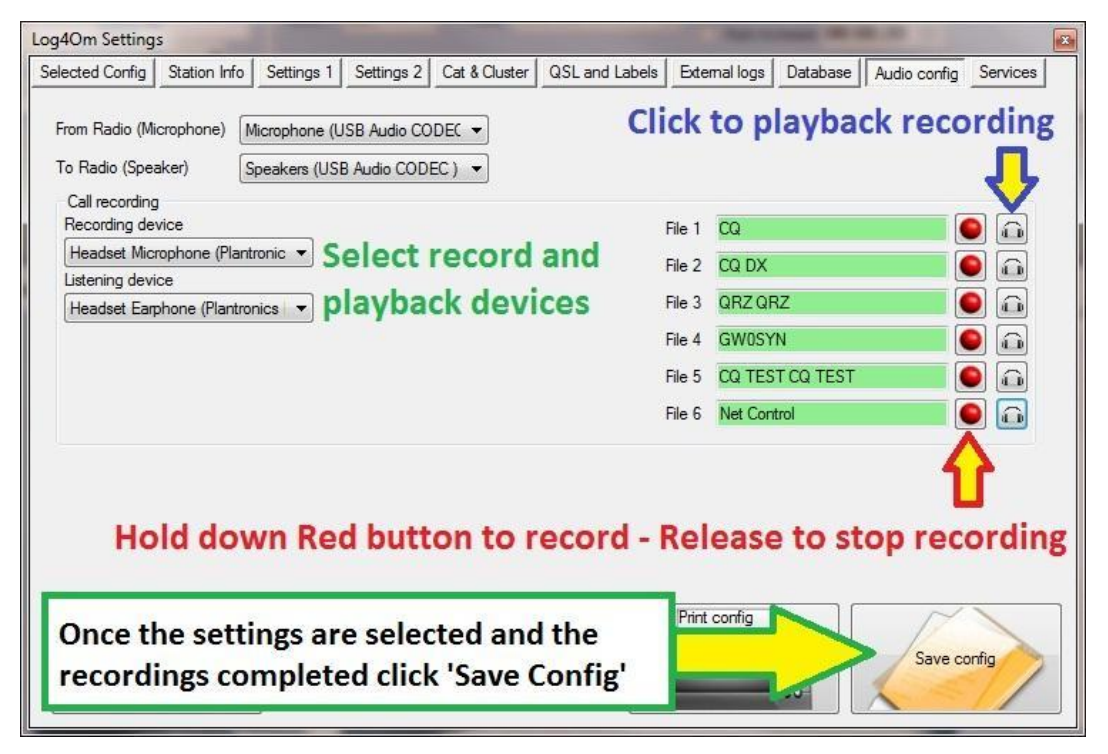

1. 'From / To Radio' 드롭 다운 메뉴에서 키어 메시지 전송에 사용할 장치를 선택하십시오.' 2. '통화녹음' 패널에서 녹음 및 재생 장치를 선택하십시오.

- 3. 각 메모리에 '파일이름' 제공. Note: 기록이 완료될 때까지 파일이름 상자가 빨간색으로 강조 표시됩니다.
- 4. 빨간색 버튼을 메모리 오른쪽에 누른 채로 컴퓨터에 연결된 마이크를 사용하여 메시지를 기록합니다.-기록을 마치면 녹음 버튼이 해제됩니다
- Note: 파일이름 상자가 녹색으로 변경되어 메시지를 포함하고 있음을 나타냄니다.
- 5. 해당 메모리에 대한 기록을 재생하려면 녹화 버튼 오른쪽의 헤드폰 기호를 클릭합니다.

#### Log4OM [User Profile: Test setup] File QSO Manager QSL tools Utilities Settings Help  $\bigcirc$   $\bigcirc$  - *PTT* Rig RIG1  $\left| \cdot \right|$ 黨 **BU**  $A$ Callsign QSO info Country IOTA SOTA (F2) Club and Awa  $\Theta$ Comment Name Note A Rovd Sent Mode  $\overline{\phantom{a}}$  $55B$ 59 59 Band 60m ÷ Freq Locator 59  $\blacktriangledown$ 59  $\overline{\phantom{a}}$

위에 표시된 버튼을 클릭하여 음성 키 리모컨을 여십시오. 이러한 컨트롤은 아래에 자세히 설명되어 있습니다.

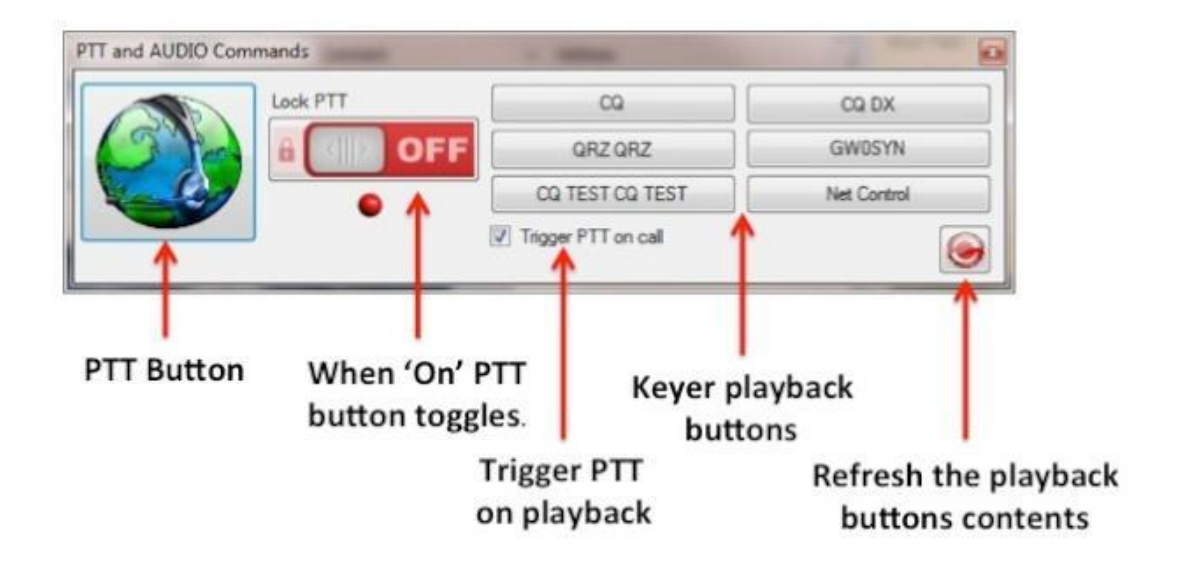

기록을 재생하려면 관련 재생 버튼을 누른 채로 유지하십시오. 이 단추를 놓으면 녹화가 재생되지 않습니다.

## Voice Keyer & PTT controls

#### Services

#### Windows Vista & 7++ - Please note

Log4OM 을 외부 프로그램에 연결하려면 'Communicator' 모듈이 올바르게 작동하도록 설치중에 '관리자 권한으로 실행'을 선택하여 Log4OM 을 설치해야합니다.

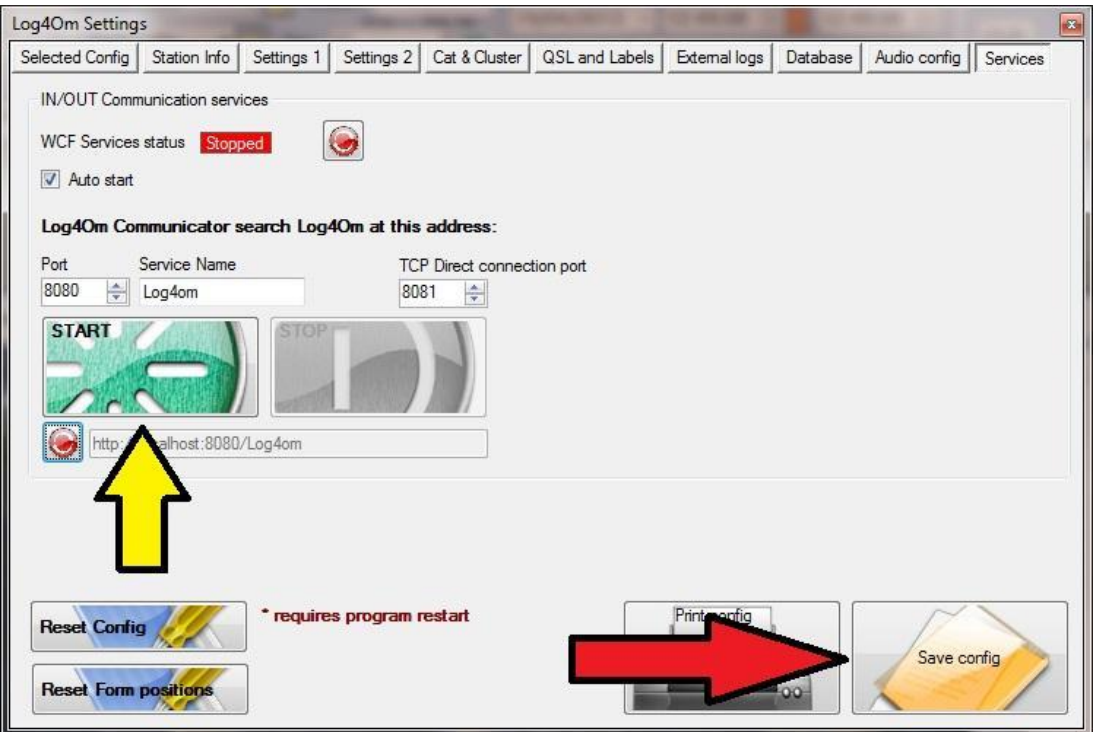

Please note: 커뮤니케이터를 작동하려면 Windows '관리자 권한'으로 프로그램을 실행해야 합니다.

Log4OM 은 WCF 서비스 (Windows Communication Foundations)를 사용하여 다른 소프트웨어와 정보를 교환할 수 있습니다. 이러한 웹 서비스들은 Dot.NET 환경을위한 웹 서비스입니다.

청취 서비스의 주소, 서비스의 포트 및 이름을 프로그램에 제공해야합니다. 'START' 키를 누르면 서비스가 활성화되고 외부 소프트웨어에 의해 Log4OM 데이터베이스를 사용할 수 있는 Log4OM Communicator 모듈이 열립니다. 그것은 일반적으로 QSO 의 삽입, LOG 의 읽기, 로케이터 활성화 등을 제공합니다.

창에서 생성된 링크를 복사하고 붙이면 일반절차 TCP 가 아닌 HTTP 를 사용하여 웹 서비스의 작동을 확인할 수 있습니다.

CAUTION: 일부 방화벽은 서비스 HTTP 의 개방을 심사하지 않으며, 침입을 막고 통신을 차단할 수 있습니다. 이 경우, 서비스를 허용할 수 있도록 방화벽 권한을 부여하십시오.

Log4OM 을 시작할 때마다 Communicator 가 필요할 경우 자동 시작 확인란을 선택하십시오. 입 / 출력 통신 서비스가 시작되지 않은 경우 '시작' 버튼을 클릭하십시오. WCF 서비스가 시작되고 Communicator 창이 열립니다.

모든 표가 완성되면'확인 저장하기'를 클릭합니다.

## Communicator.

Log4OM Communicator 모듈은 FlDigi, DM780, PSTRotator 등과 같은 외부 프로그램과 데이터 교환을 제공합니다.

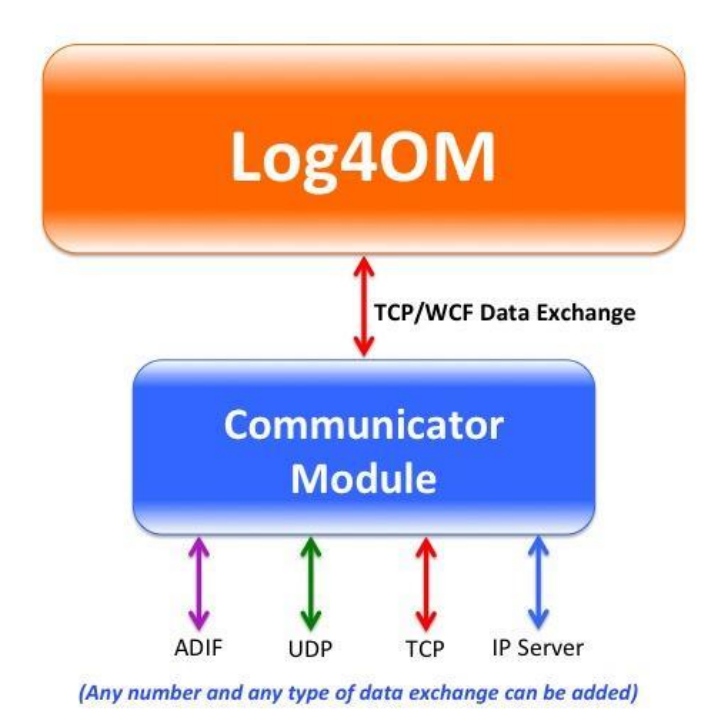

## Windows Vista, 7 and 8 Please note: 커뮤니케이터가 작동하려면 Windows '관리자 권한'으로 프로그램을 실행해야 합니다.

#### 관리자 권한

Communicator 가 시작되면 아래 표시된 것처럼 최소화됩니다.

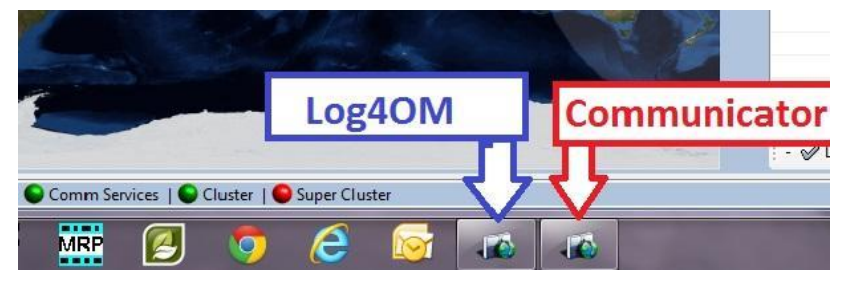

실행되고 있지 않은 경우에는 Log4OM 이 관리자 권한으로 실행되고 있지 않기 때문입니다. Log4OM 응용 프로그램은 다음 위치에 있습니다. C:\Program Files\IW3HMH\Log4OM for Windows 7 32

또는 C:\Program FilesX86\IW3HMH\Log4OM for Windows 7 64 bit LogOMUI.exe 를 찾아 파일을 마우스 오른쪽 단추로 클릭하고 '등록정보'를 선택하십시오. '호환성' 탭에서 '모든 사용자의 설정 변경' 아래쪽 버튼을 클릭하십시오.

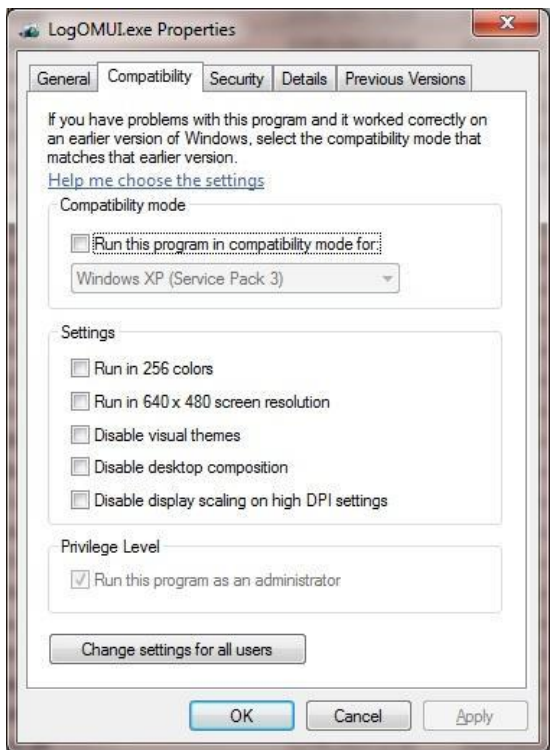

파란색 화살표 '관리자 권한으로 프로그램 실행'으로 표시된 아래쪽 상자가 선택되어 있는지 확인하십시오.

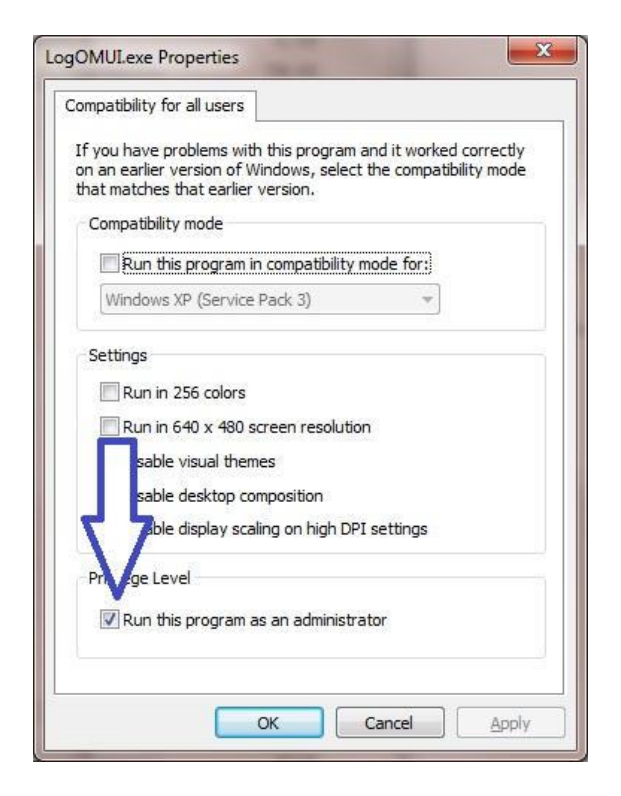

적용'을 클릭한 다음 확인을 클릭하여 이 창을 닫습니다.. 나머지 창은 확인을 클릭하고 바탕 화면으로 돌아갑니다. Log4OM 을 다시 시작하면 Communicator 가 실행되어 첫 번째 이미지와 같이 최소화됩니다.

## Communicator 설정

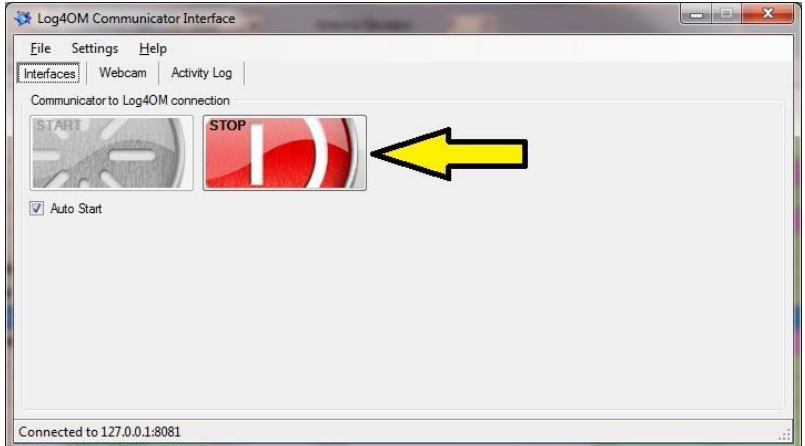

커뮤니케이터는 옵션 메뉴의 '서비스' 탭에서 시작할 때 자동으로 시작되며 사용하는 동안 Windows 작업 표시줄로 최소화해야합니다.

서비스를 편집하려면 표시된 '중지' 버튼을 클릭하여 Communicator 를 중지해야합니다.

### 인바인드 - 메시지

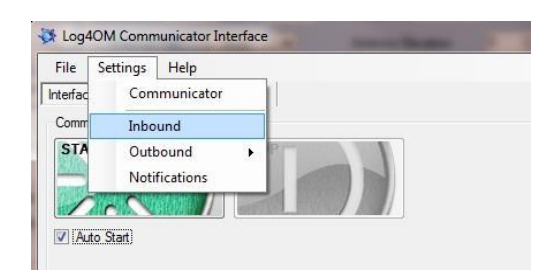

설정 메뉴에서 '인바운드'를 선택하여 '들어오는 QSO 용 UDP 연결'(DM780 등) 및 'ADIF 파일 폴링' (FLDigi 및 유사한 ADIF 파일) 설정 메뉴에 액세스하십시오.

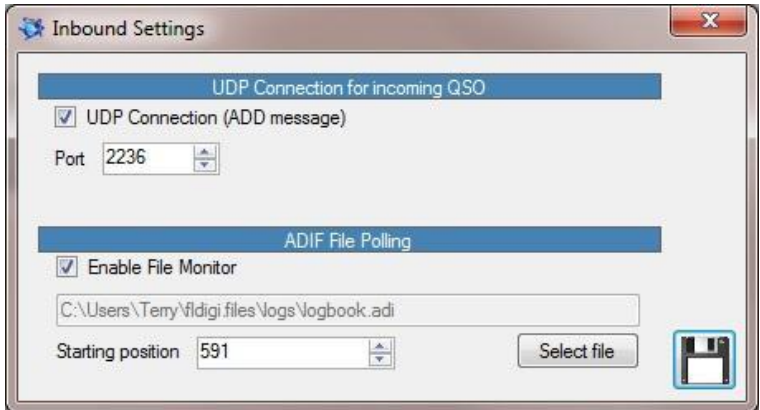

#### Inbound messages by UDP

- 'UDP 연결' 확인란을 선택하십시오.
- 예 : 포트번호 삽입 DM780 에서 들어오는 데이터를위한 포트 2236.

## ADIF Polling

ADIF 폴링을 사용하면 Log4OM 이 ADIF 파일에서 변경사항을 모니터링하고 발견된 변경사항을 Log4OM 로그북에 추가할 수 있습니다.

- 파일 선택' 버튼을 클릭하여 ADIF 파일에 필요한 경로를 완성하십시오.
- 파일 모니터 사용' 확인란을 선택하십시오.

## PST Rotator Support

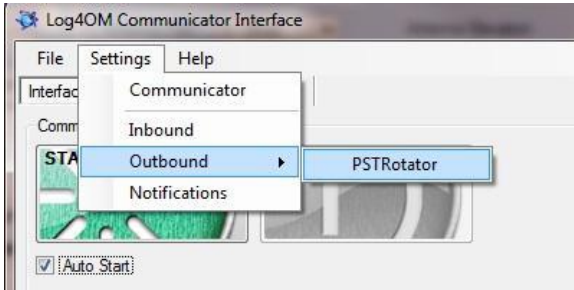

설정 메뉴에서 '아웃 바운드'를 선택하여 'PSTRotator' 메뉴에 액세스하십시오.

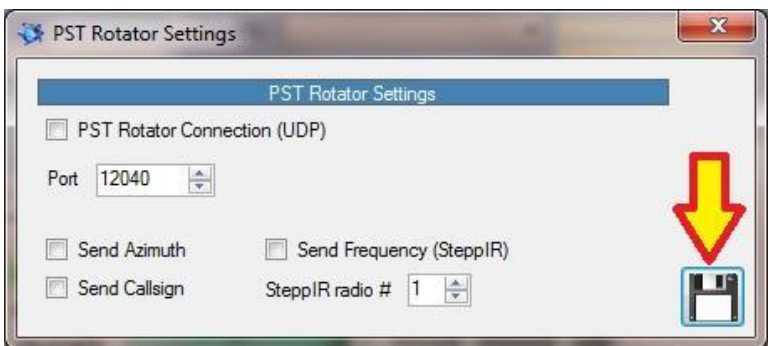

- PSTRotator 에 설정된 UDP 포트에 해당하는 포트번호를 선택합니다.
- 'Azimuth 보내기'및 'Callsign 보내기' 상자를 확인하십시오.
- SteppIR 안테나를 사용하는 경우 이 확인란을 선택하십시오.
- 위에 표시된 저장 아이콘을 클릭하십시오.

#### Webcam

온라인 이미지를 HRDLog.net 으로 보내려면 웹캠을 선택하고 '시작'을 클릭하십시오. 옵션 / 외부 로그 메뉴에서 사용자 이름과 업로드 코드가 자동으로 완료됩니다

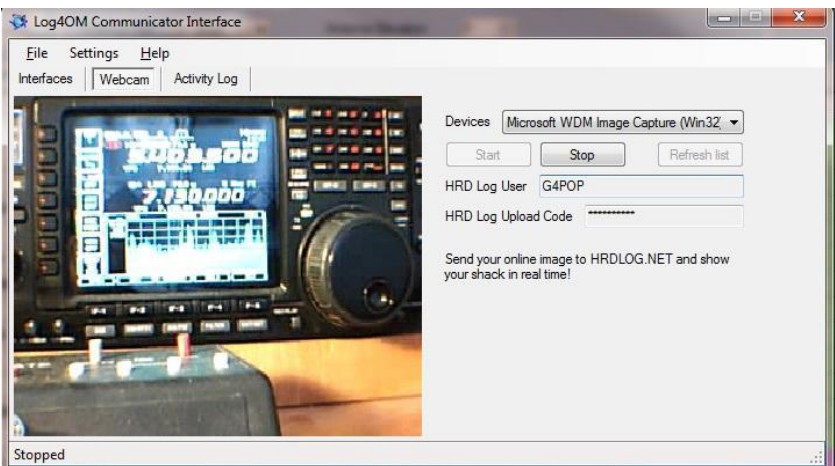

#### Notifications–Alerts.

DX Cluster 는 다양한 위치로 경고를 보내도록 트리거 할 수 있습니다.

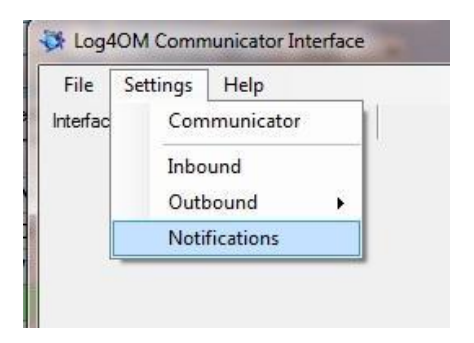

알림 (알리미)에 대한 통신을 설정하려면 설정 메뉴에서 '알림'을 선택하십시오.

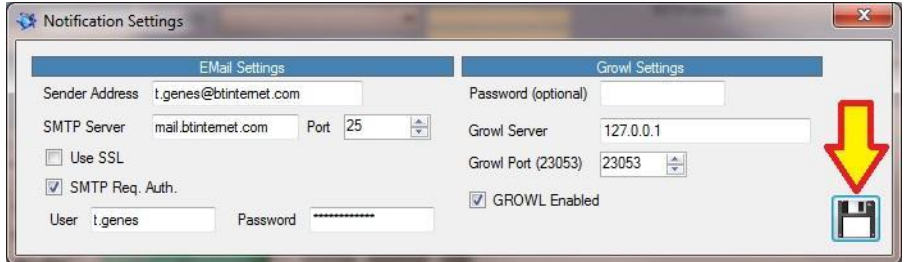

발신 전자메일 연결에 대한 정보를 입력하고 휴대전화 또는 다른 컴퓨터에 대한 알림이 필요한 경우 확대 (Growl)를 입력합니다. 완료되면 화살표로 표시된 '저장' 버튼을 클릭하십시오.

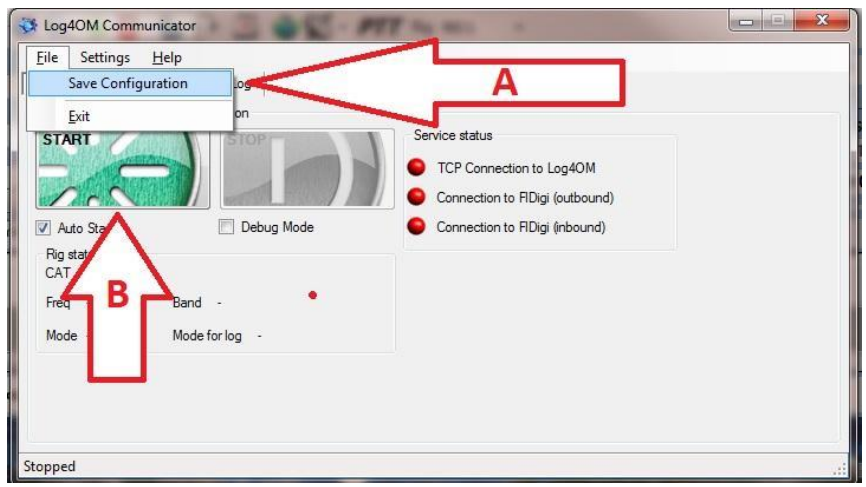

- A 구성 저장
- B Communicator 다시 시작
- Communicator <u>창 최소화</u> 닫지 마십시오!

## Radio 연결

라디오 연결' 창을 열려면 아래의 'A'로 표시된 아이콘을 클릭하십시오.

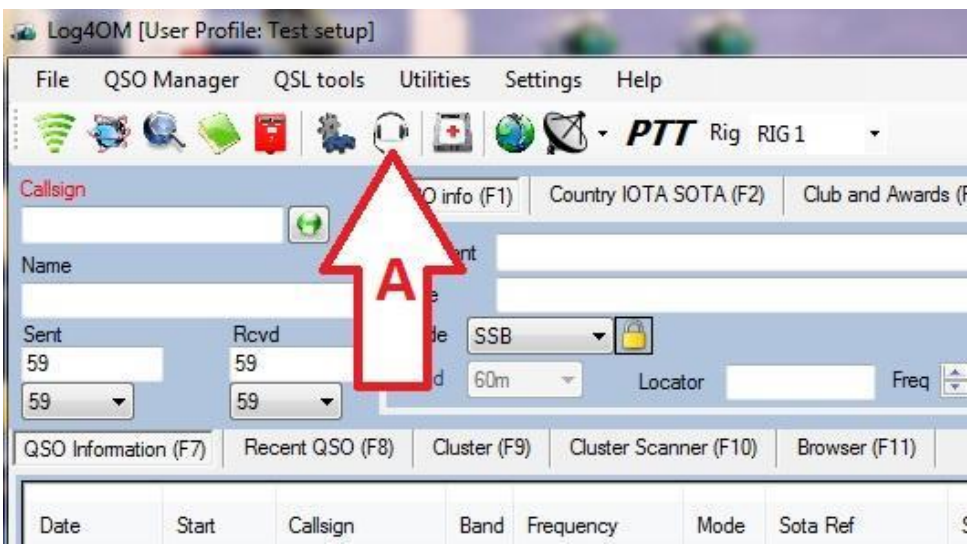

리그 제어를 위해 Hamlib 또는 OmniRig 가 선택되어 있는지 여부에 따라 다음이 열립니다:

#### Hamlib control:

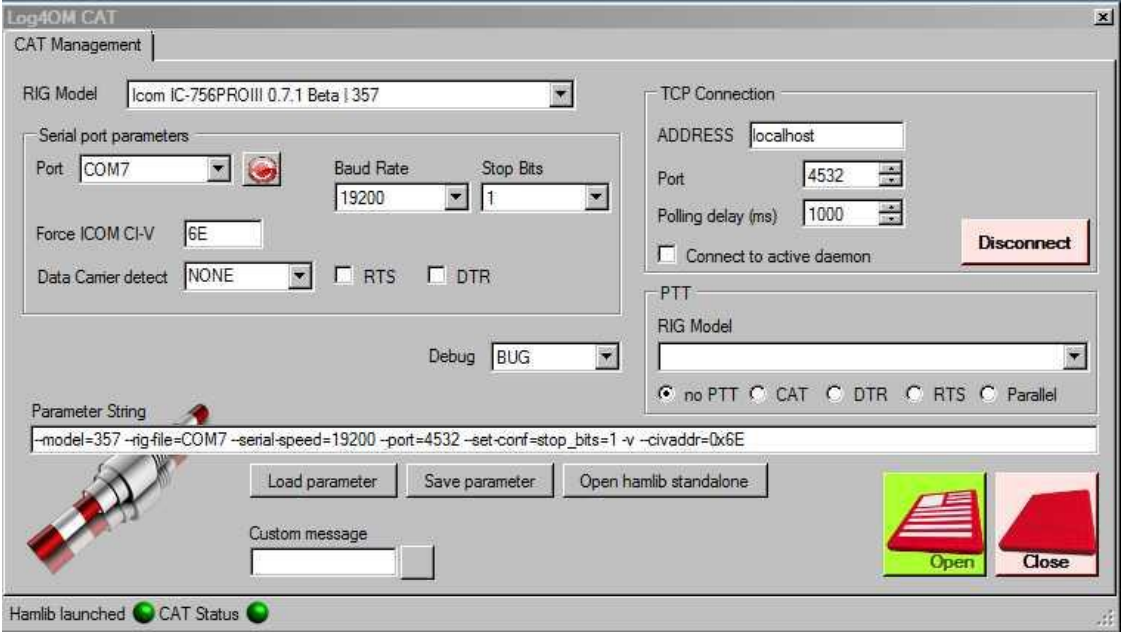

#### OmniRig control:

Omnirig 를 http://dxatlas.com/OmniRig/에서 다운로드하여 설치하십시오. Log4OM 을 다시 시작하십시오.

옵션 (설정) 창에서 'CAT 및 클러스터' 탭으로 이동하여 Omnirig 옵션을 선택하십시오.

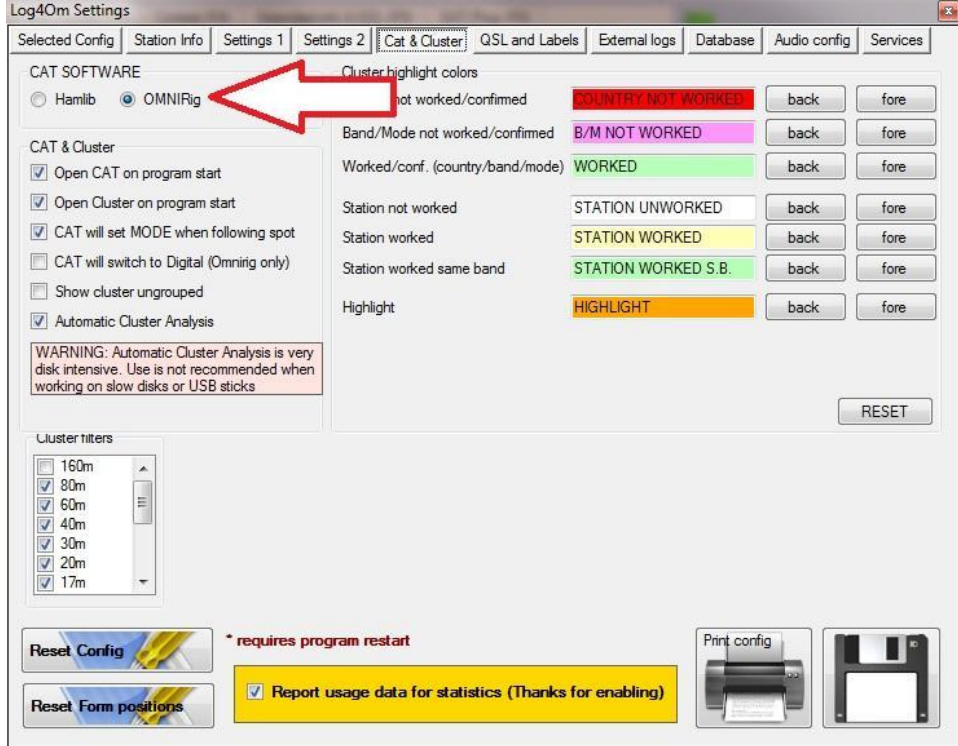

메인 화면에서 'CAT' 아이콘을 클릭하십시오.

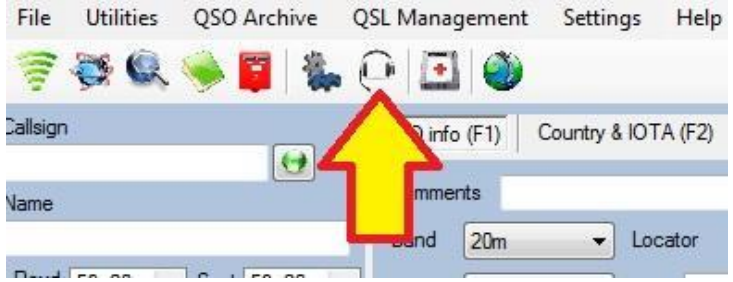

Rig Model 드롭 다운에서 적절한 리그를 선택하십시오. 사용할 장비의 매개 변수를 설정하고 확인을 클릭하십시오.

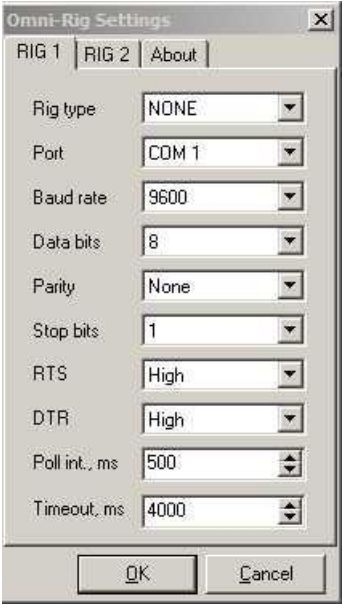

아래쪽에있는 CAT 상태 표시기가 이제는 연결 성공을 나타내는 녹색이어야합니다.

## SO2R (Beta) and dual radios

Omnirig 을 사용할 때 아래와같이 툴바의 Rig 1 & Rig 2 선택을 사용하여 두 개의 다른 라디오 사이를 전환할 수 있습니다. 따라서 이중 인터페이스를 사용하여 기본 SO2R 작동이 가능합니다.

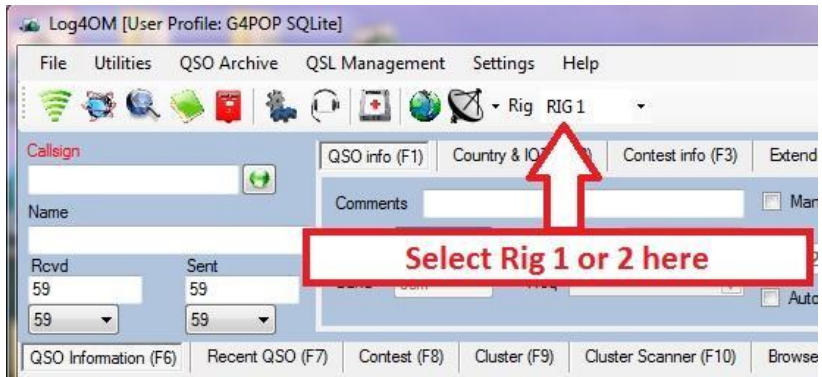

## 새로운 로그북 시작!

#### 새로운 데이타 베이스

사용자는 필요한만큼 데이터베이스 (로그북)를 가질 수 있습니다. 예: 메인 호출부호, 대회 호출부호 또는 특별 이벤트 호출부호.

1. '파일' 메뉴를 선택을 하십시오.

2. '새로운 데이타 베이스'를 선택을 하십시오.

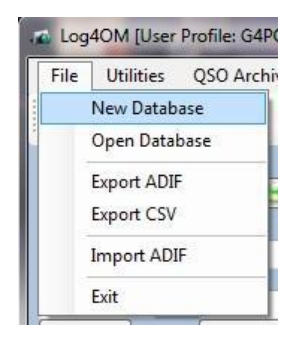

데이터베이스를 저장할 위치를 선택하고 데이터베이스의 이름을 제공하십시오.

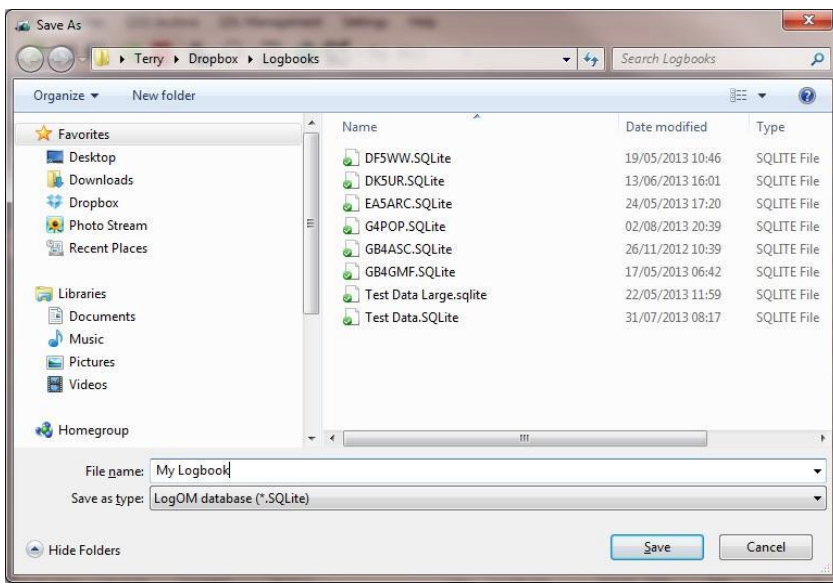

3. '저장'을 누르십시오.

4. 입력창에 QSO 를 입력하거나 다른 로그북 프로그램에서 작성한 ADIF 파일을 가져 오십시오.

## ADIF 파일 가져 오기 중대한. ADIF 를 가져 오기 전에 '설정'메뉴의 최신 국가 파일이 다운로드 되었는지 확인하십시오.

- 1. 'File'메뉴에서 'Import ADIF'를 선택하십시오.
- 2. '열기'를 클릭하고 가져올 ADIF 파일을 찾습니다.

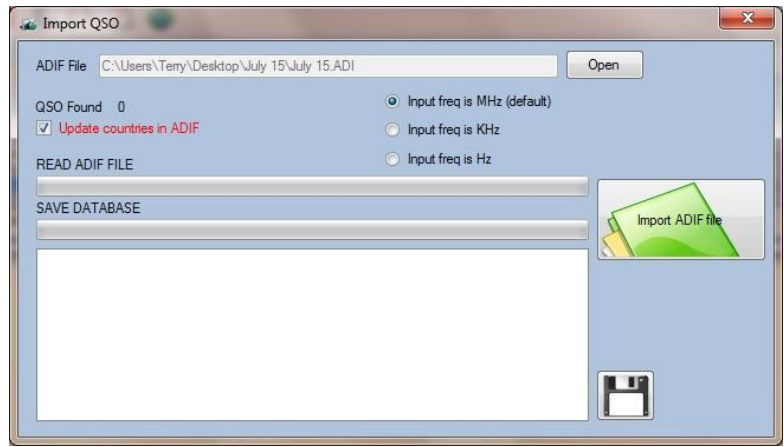

3. 필요한 경우 'ADIF 국가 업데이트' 확인란을 선택하십시오 **(이 선택을하면 데이터가** 바람직하지 않게 변경될 수 있습니다. 의심스럽다면 사용하지 마세요).

4. 녹색 '가져오기 ADIF 파일' 버튼을 클릭하십시오.

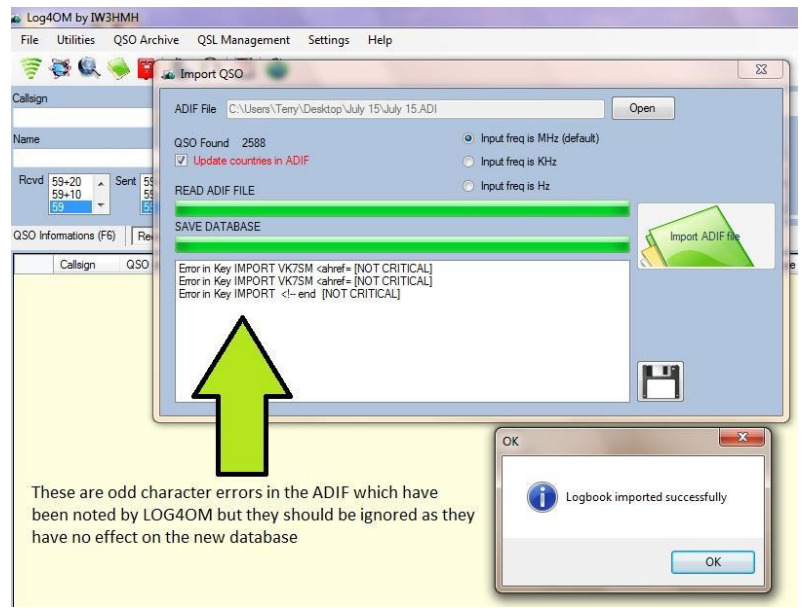

위에 표시된 것과 같은 일부 '키 오류' 메시지가 화면에 나타날 수 있습니다. '중요하지않음' 이라고 말하면 Log4OM 이 ADIF 에서 몇 가지 문자 오류를 감지하여 수정했기 때문에 무시할 수 있습니다.

.

5. '확인'을 클릭하고 가져오기 창을 닫으십시오.

오류 목록을 인쇄하려면 이 창을 닫기 전에 디스켓 단추를 클릭하십시오.

가져온 데이터가 '최근 QSOs' 창에 나타납니다. 화면 하단의 QSO 카운트는 'QSO 가져오기' 창에 표시된 'QSO found' 번호와 일치해야합니다.

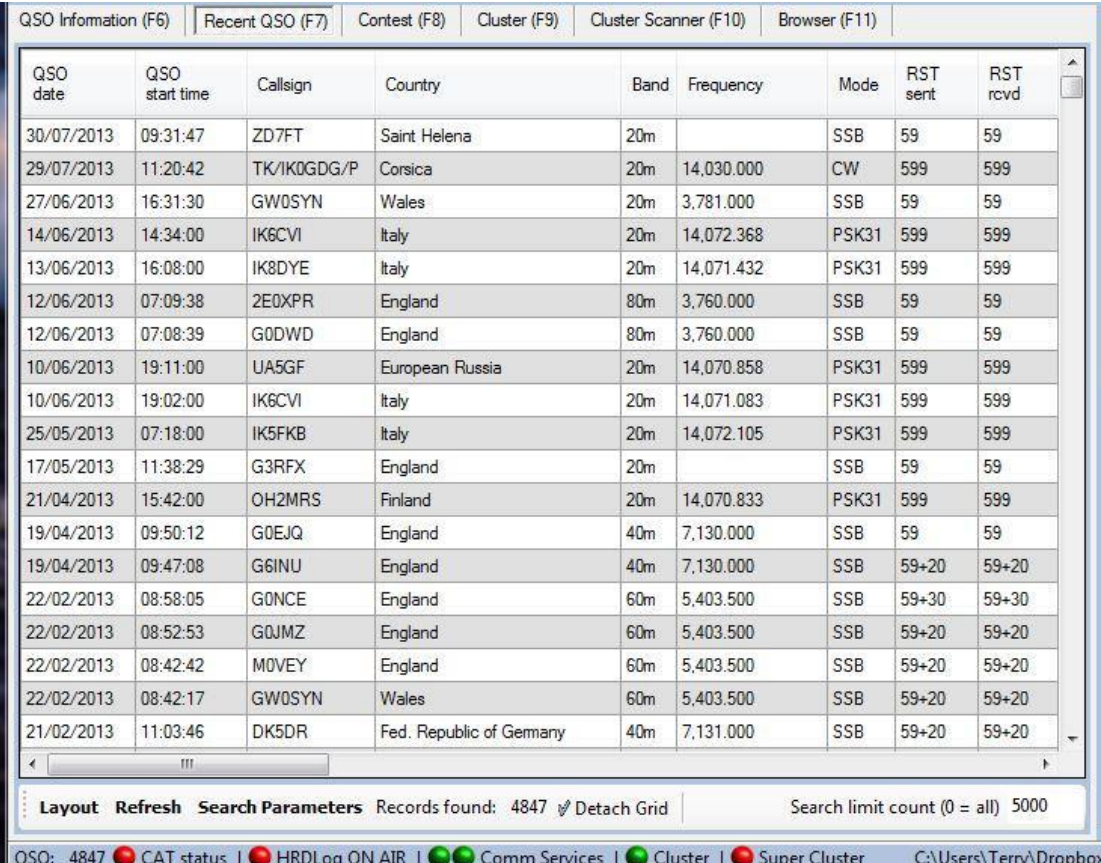

#### 여러 프로필 설정하기

대부분의 사용자는 하나의 사용자 프로필만 필요하지만 DXpeditions, 특별 이벤트 스테이션, 컨테스트 운영 및 둘 이상의 스테이션 위치가 있는 사용자의 경우 위치, 호출신호 및 스테이션에

대한 모든 정보를 완전히 다른 프로필에 보관해야합니다.

Log4OM 은 여러 스테이션 프로파일의 완전한 사용자 정의를 제공하는 몇 가지 로깅 프로그램 중 하나입니다.

## 여러 프로필 구성을 설정하는 방법

설정창에서 첫 번째 탭 '선택한 구성'을 선택하십시오.

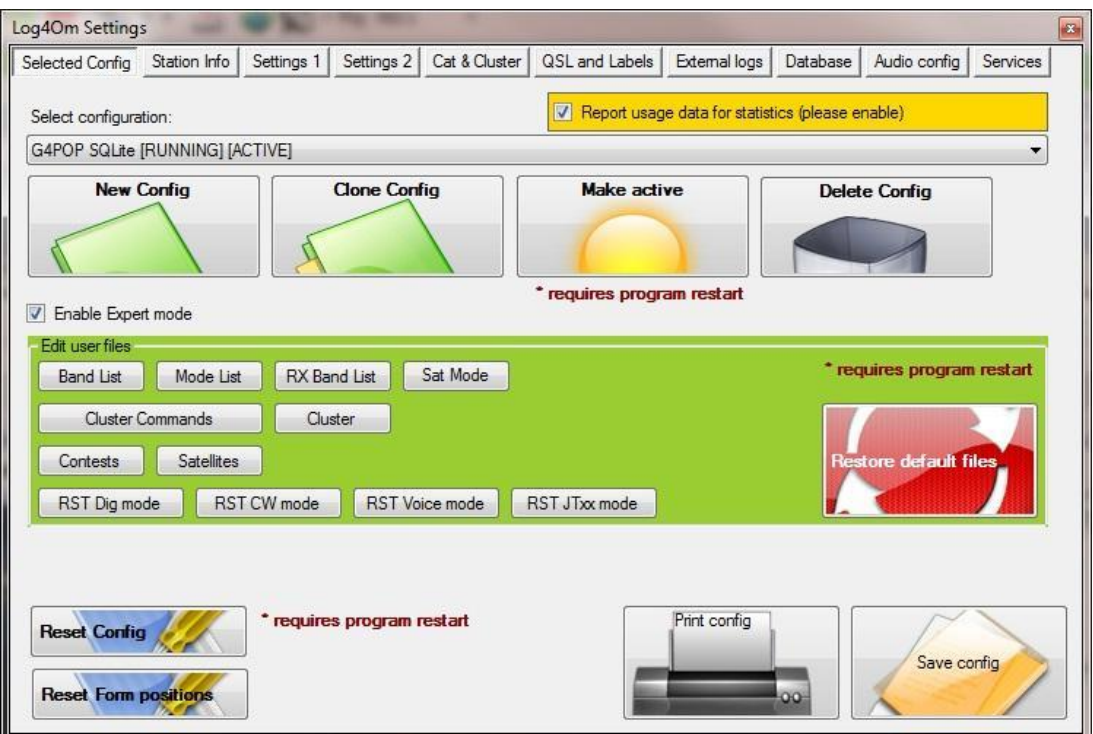

새 프로필 정보의 대부분이 선택한 프로필과 같으면 '구성 복제'를 선택하고 '스테이션 정보' 탭으로 이동하십시오 ....

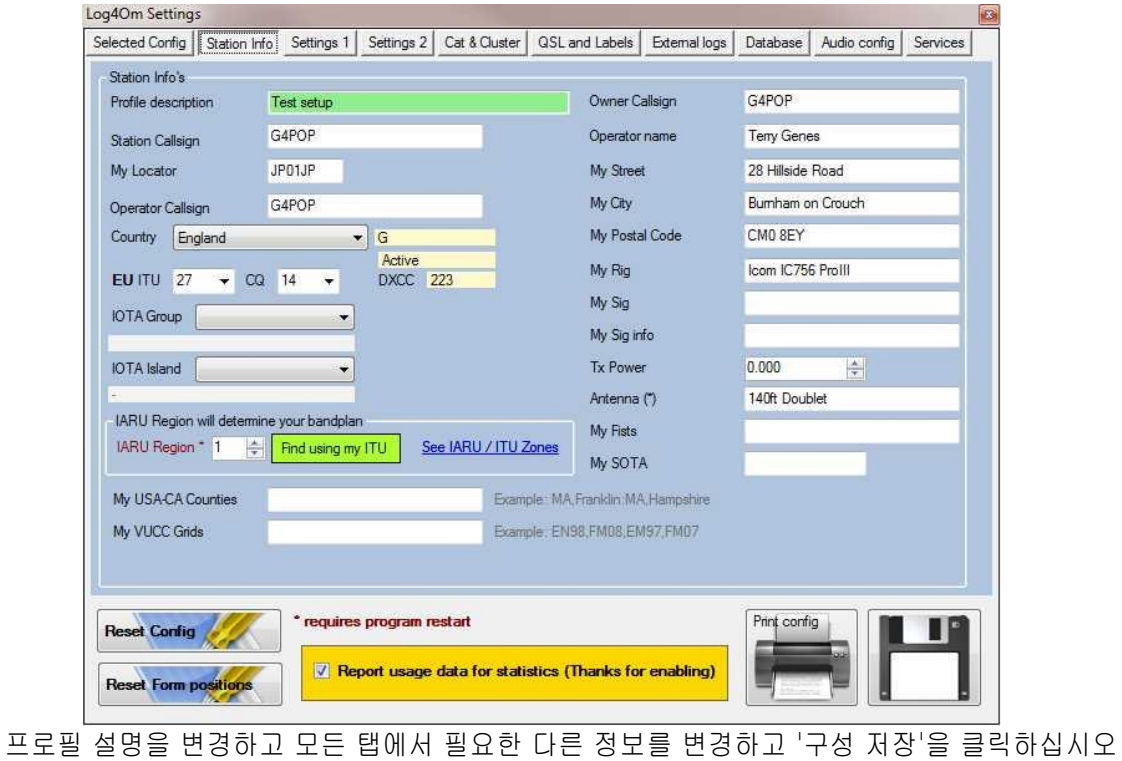

새로운 프로파일의 세부사항 대부분이 다른경우 'Selected Config'탭에서 'New Config' 버튼을 클릭하고 스테이션 정보 's' 탭으로 이동하십시오.

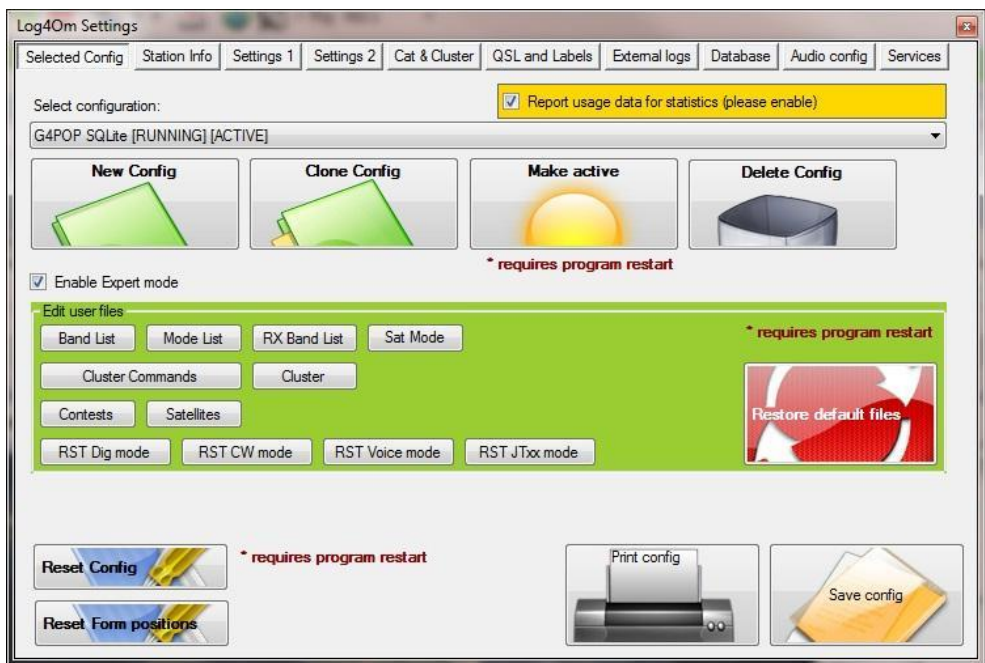

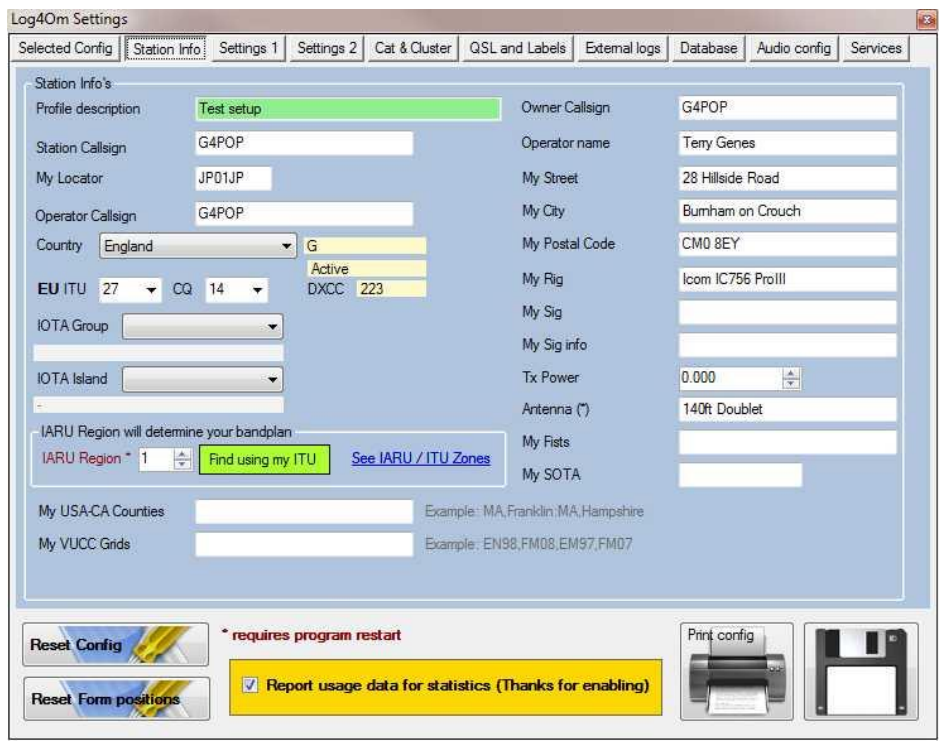

'새 구성'이 표시되는 원하는 프로필 설명을 입력하십시오.

모든 탭에서 새 프로필과 관련된 정보를 입력하고 '구성 저장'을 클릭하십시오. 설정창이 닫히고 원래 프로파일로 되돌아갑니다..

새 프로파일을 사용하려면 프로파일을 활성화해야 프로그램을 다시 시작하고 '설정' 창을 다시 열 수 있습니다. 그런 다음 드롭 다운 목록에서 필요한 새 프로파일을 선택하십시오.

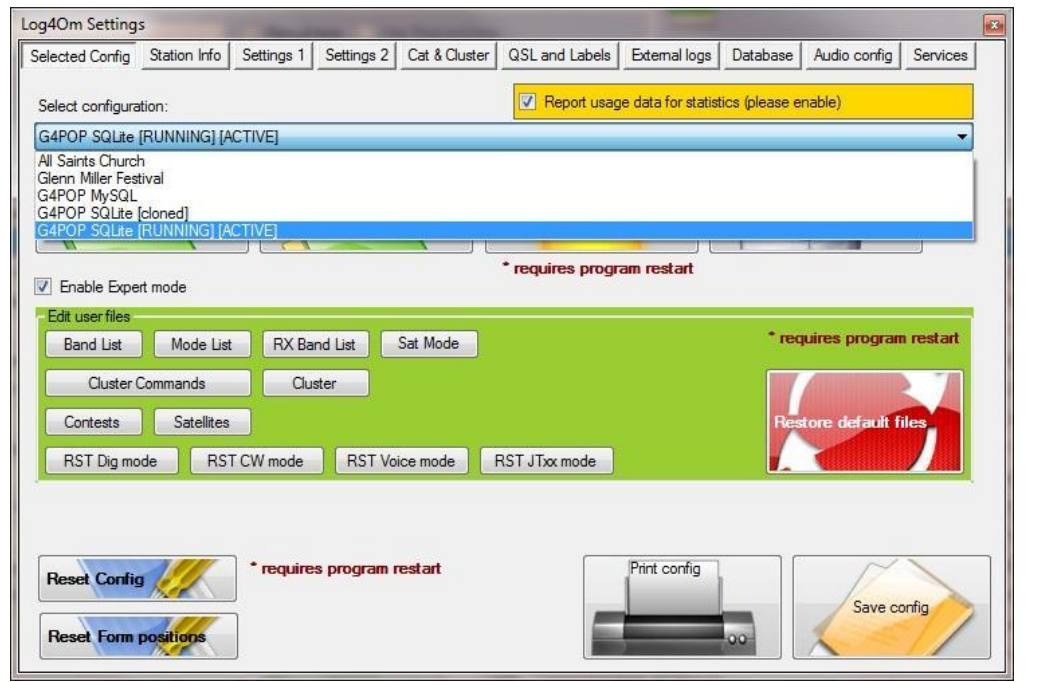

'Make Active' 버튼을 클릭하고 'Save Config'를 클릭하십시오 - 이제 Log4OM 을 닫으십시오.

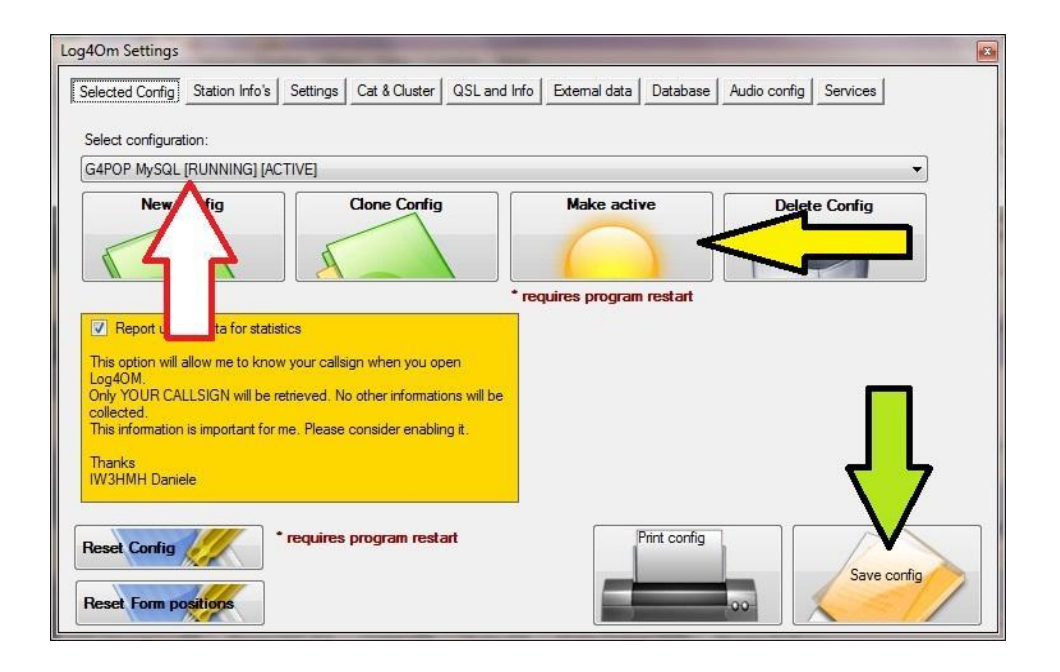

Log4OM 을 다시 시작하면 선택한 프로파일이 로드되고 Log4OM 창의 맨 위에 표시됩니다.

|             |                                                           | . Log4OM [User Profile: All Saints Church] |                            |                          |                        |                        |                                           |                        |                           | $\mathbf{x}$<br>$\Box$ |
|-------------|-----------------------------------------------------------|--------------------------------------------|----------------------------|--------------------------|------------------------|------------------------|-------------------------------------------|------------------------|---------------------------|------------------------|
| <b>File</b> | Utilities                                                 | QSO A<br><b>ve</b>                         | <b>QSL Management</b>      | Settings                 | Help                   |                        |                                           |                        |                           |                        |
| ē           | <b>BC</b>                                                 |                                            | $\bullet$ $\bullet$<br>i n |                          |                        |                        |                                           |                        |                           |                        |
| Callsign    | Contest info (F3)<br>Country & IOTA (F2)<br>QSO info (F1) |                                            |                            |                          |                        |                        | Extended info & QSL (F4)<br>SAT mode (F5) |                        |                           |                        |
|             |                                                           |                                            |                            |                          |                        |                        | Manual time                               | Use Real end time      |                           |                        |
| Name        |                                                           |                                            | Comments                   |                          |                        |                        |                                           | <b>Start</b>           | End                       | <b>ADD</b>             |
|             |                                                           |                                            | Band<br>80 <sub>m</sub>    | Locator<br>$\mathcal{L}$ |                        |                        | 20/07/2012                                | 09:07:28<br>$\sim$     | $\frac{A}{2}$<br>09:07:28 |                        |
| Rcvd        | $59 + 20$<br>$\blacktriangle$<br>$59 + 10$                | Sent 59+20<br>$59 + 10$                    | <b>SSB</b><br>Mode         | $\checkmark$             | Freq 3781.000          | $\frac{\infty}{2}$     |                                           | Auto increase 00:00:20 | Add                       | CLR                    |
|             | $\overline{\phantom{a}}$                                  |                                            |                            |                          |                        |                        |                                           |                        |                           |                        |
|             | QSO Informations (F6)                                     | Recent QSO (F7)                            | Contest (F8)               | Cluster (F9)             |                        | Cluster Scanner (F10)  | Browser (F11)                             |                        | Distance                  | K <sub>m</sub>         |
|             | Callsign                                                  | QSO date                                   | QSO start time             | QSO end time             | Band                   | Frequency              | Mode                                      | <b>RST</b> sent<br>٠   | Short Path                | Degrees                |
| ۰           | <b>G6INU</b>                                              | 31/08/2009                                 | 14:47:00                   | 14:47:00                 | 80 <sub>m</sub>        | 3742.000               | SSB                                       | 58                     | Long Path                 | Degrees                |
|             | 2E0UAY                                                    | 31/08/2009                                 | 14:42:51                   | 14:42:51                 | 80m                    | 3742.000               | SSB                                       | Ξ<br>59                | <b>IOTA</b>               | Locator                |
|             | G1VAB/P                                                   | 31/08/2009                                 | 14:24:28                   | 14:24:28                 | 80m                    | 3742.000               | SSB                                       | 53                     |                           |                        |
|             | GW0EPJ/P                                                  | 31/08/2009                                 | 14:18:08                   | 14:18:08                 | 80 <sub>m</sub>        | 3741.000               | <b>SSB</b>                                | 59                     |                           |                        |
|             | G1FPS                                                     | 31/08/2009                                 | 14:11:20                   | 14:11:20                 | 80 <sub>m</sub>        | 3741.000               | SSB                                       | 54                     |                           |                        |
|             | G1CUM                                                     | 31/08/2009                                 | 13:59:06                   | 13:59:06                 | 80m                    | 3741.000               | SSB                                       | 59                     |                           |                        |
|             | <b>G0BCW</b>                                              | 31/08/2009                                 | 13:47:37                   | 13:47:37                 | 80 <sub>m</sub>        | 3741.000               | SSB                                       | $59 + 20$              | Lookup                    | al WebSite             |
|             | G3KGM                                                     | 31/08/2009                                 | 13:36:54                   | 13:36:54                 | 80 <sub>m</sub>        | 3741.000               | <b>SSB</b>                                | 59                     |                           | Voice                  |
|             | G3LUA                                                     | 31/08/2009                                 | 13:32:29                   | 13:32:29                 | 80m                    | 3741.000               | SSB                                       | 59                     | Latest spots              |                        |
|             | G4EOJ                                                     | 31/08/2009                                 | 13:13:29                   | 13:13:29                 | 80m                    | 3741.000               | SSB                                       | 59                     | $*$ RG 3R<br>F8UFT/P      | uropean Russ<br>ance   |
|             | G8IXK                                                     | 31/08/2009                                 | 13:02:50                   | 13:02:50                 | 80 <sub>m</sub>        | 3741.000               | <b>SSB</b>                                | 59                     | 9A2YM                     | oatia                  |
|             | G4LYU                                                     | 31/08/2009                                 | 12:56:25                   | 12:56:25                 | 80 <sub>m</sub>        | 3741.000               | SSB.                                      | 59                     | UT4UO                     | kraine                 |
|             | 13MIQ                                                     | 31/08/2009                                 | 12:32:52                   | 12:36:59                 | 20 <sub>m</sub>        | 14070,000              | PSK31                                     | 599                    | IZ6RCR                    | Italy                  |
|             | EW8CM                                                     | 31/08/2009                                 | 12:17:22                   | 12:21:14                 | 20 <sub>m</sub>        | 14079.532              | <b>RTTY</b>                               | 599                    | YO7AHR                    | ia                     |
|             | EA1CDV                                                    | 31/08/2009                                 | 12:04:29                   | 12:08:04                 | 20 <sub>m</sub>        | 14070.236              | PSK31                                     | 599                    | <b>SP1QXK</b><br>GOKDJ    | ind<br>land            |
|             | <b>IN3GNV</b>                                             | 31/08/2009                                 | 11:39:29                   | 11:57:37                 | 20 <sub>m</sub>        | 14070.236              | PSK31                                     | 599                    |                           |                        |
|             |                                                           | 31/08/2009                                 | 11:34:37                   | 11:38:18                 | 20m                    | 14070.236              | PSK31                                     | 599                    |                           |                        |
|             | <b>SQ9NIU</b>                                             |                                            |                            |                          |                        |                        |                                           |                        |                           |                        |
|             | F4EZD<br>DMCUNY                                           | 31/08/2009<br>21/00/2000                   | 11:25:13<br>11-71-15       | 11:32:10<br>11-34-60     | 20 <sub>m</sub><br>20m | 14070.236<br>1AN70 22C | PSK31<br>DCV <sub>31</sub>                | 599<br>FOO             |                           |                        |

이 새 프로파일에 대해 새 데이터베이스를 만들고 ADIF 를 가져오거나 QSO 를 수동으로 입력하면 데이터베이스 이름이 Log4OM 창의 오른쪽 아래 구석에 표시됩니다.

#### 사용자 파일 편집

'설정' 메뉴의 '선택한 구성' 탭에서 '전문가모드 사용' 상자를 선택하면 프로그램의 다양한 테이블 목록을 변경할 수 있습니다.

Example:

'Band List' 버튼을 클릭하면 목록을 편집할 수 있으므로 사용자가 VHF / UHF / SHF 대역을 사용하지 않으려는 경우 테이블에서 제거할 수 있습니다.

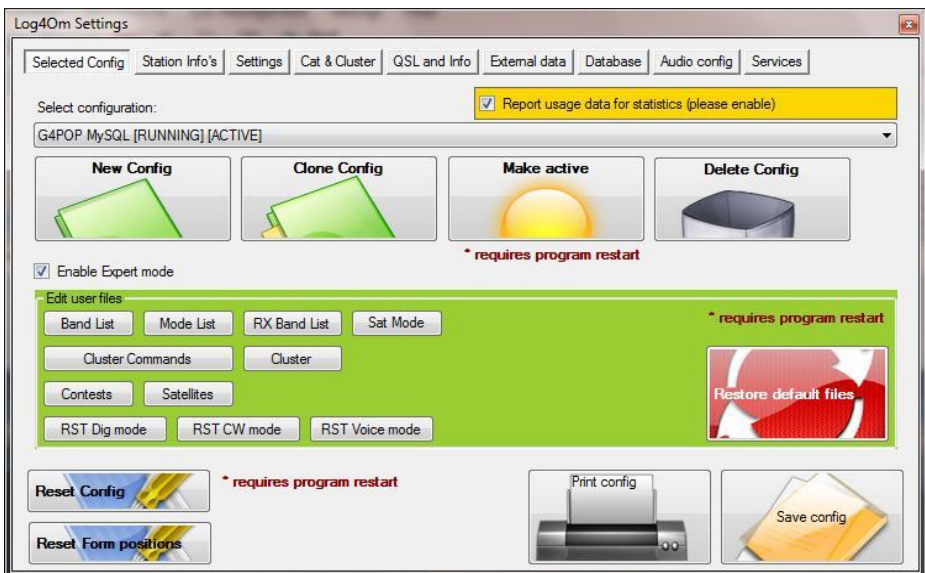

'Band list' 버튼을 클릭하면 이 창이 열립니다.

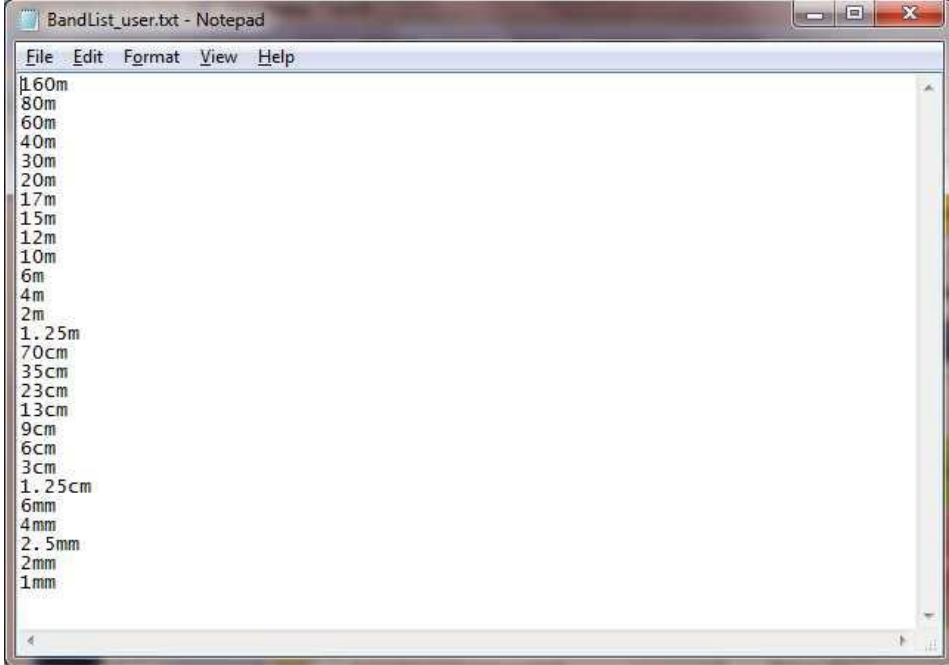

파일이 편집되면 파일 메뉴에서 '저장'을 클릭하십시오..

사용자가 표준목록으로 돌아갈 수 있도록 '기본 파일 복원' 버튼이 제공됩니다.
동일한 프로세스를 사용하여 다음 목록을 개인화 할 수 있습니다.:-

Bands Modes RX Bands Sat Modes Cluster Commands Cluster services **Contests Satellites** RST values for Digital, CW, Voice & JT Modes

## 호출부호 검색

Log4OM 은 사용 가능한 모든 소프트웨어 중 가장 정확한 호출부호 검색 시스템을 갖추고 있습니다.

Log4OM 이 수행하는 첫번째 단계는 CT / G4POP / P, VP2M / K7PT 또는 J5 / IW3HMH / M 과 같은 입력에서 호출부호가 무엇인지 정확하게 결정하는 것입니다.

잘못된 국가 접두사를 접미사로 사용하는 연산자. G4POP / CT / P 또는 K7PT / VP2M 은 추가 복잡성을 일으킵니다.

LOTW 및 eQSL 제출에서 올바른 일치를 사용하려면 Log4Om 은 이러한 잘못된 레이아웃을 수신한대로 제시해야합니다.

K7PT / VP2M 의 경우 Montserrat 의 미국 사업자이며 Log4OM 은 다음 데이터를 올바르게 표시해야합니다.

Country = Montserrat

 $DXCC = 96$ 

ITU zone = 11

 $CO$  zone =  $8$ 

QSL route

몬세라트 (Not Phoenix Arizona)로 가는 표제와 거리

운전자 위치에서 회색 선로 지도에 올바르게 몬트세라트 방향을 표시하십시오.

시상식의 밴드 / 모드 데이터 이전에 작업 한 시간 = Montserrat

옵션 창의 '설정 1' 탭에서 사용자가 자신의 스테이션 위치 세부정보 및 외부 소스에 대한 검색 정보와 관련된 Log4OM 옵션을 올바르게 완료했다고 가정하면 호출부호 및 검색 데이터를 정의하는 순서는 다음과 같습니다.

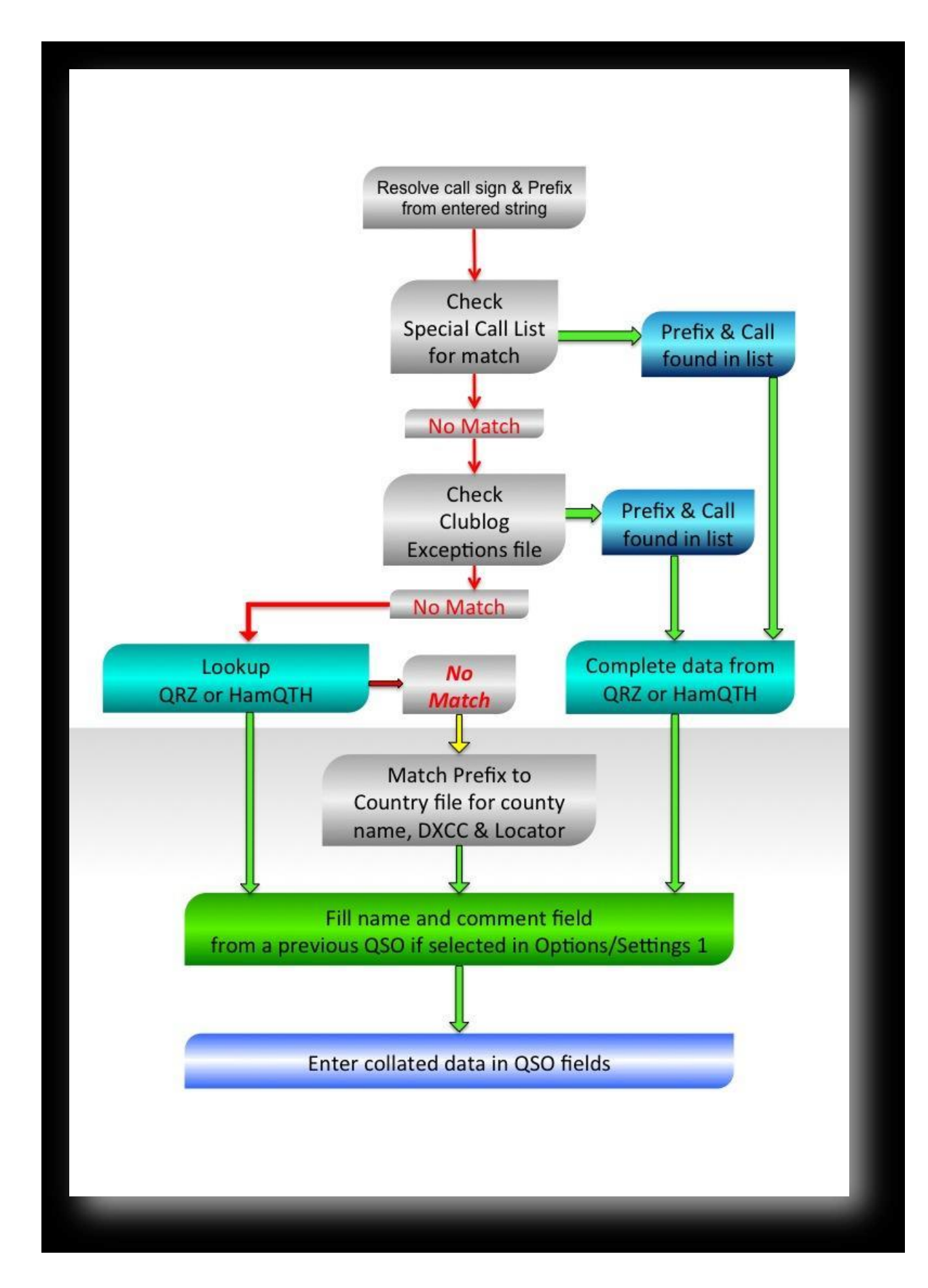

#### 메인 창

상단의 기본 창에는 선택한 지점 또는 입력된 호출부호에 대한 관련 데이터가 표시됩니다. 하단에는 로그 표시, 클러스터 데이터 등을 위한 다양한 하위 화면이 있습니다.

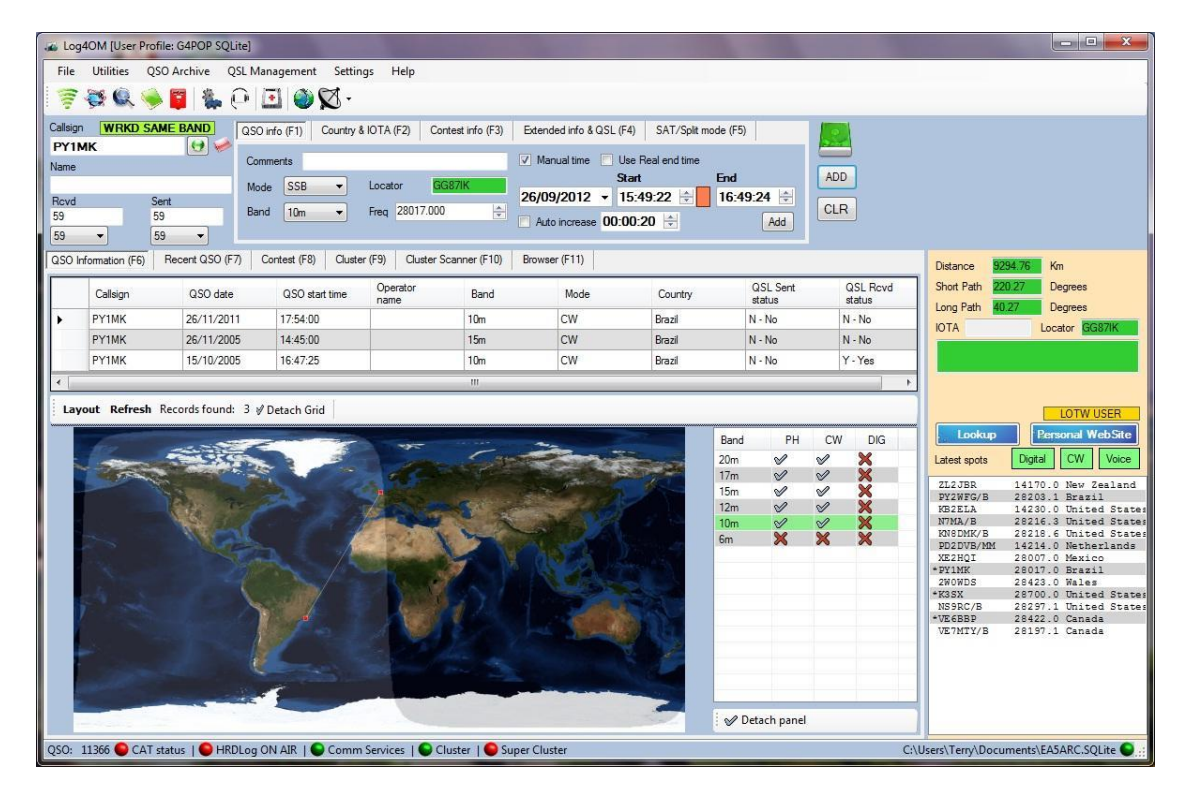

호출부호를 입력하거나 클러스터 지점을 선택하면 사용자가 선택한 소스, SCL, Clublog, 이전 QSOs, HamQTH 또는 QRZ 를 통해 스테이션에 대해 사용 가능한 모든 정보를 얻을 수 있습니다.

## 키보드 설정

Log4OM 은 컨테스트, DXpedition 또는 키보드만 사용하여 상황을 정리하는 동안 더 효율적인 시간 작업에 사용할 수 있습니다..

많은 사용자는 키보드와 마우스를 사용하는 사이에서 변경할 필요가 없는 경우 속도와 사용 편의성 측면에서 큰 이점을 발견합니다.

이 프로그램은 다음 목록에 따라 이 목적을 위해 기능 키를 제공합니다:

기능 키는 두 개 이상의 창을 열 때마다 활성 창에 해당하는대로 작동합니다. 예 : 클러스터 또는 수퍼 클러스터.

### 빈도 규칙.

새로운 QSO 'Freq' 필드와 편집 / 업데이트 창에서 만들어진 빈도 항목은 Kcs 이므로 14215.678 을 입력하면 프로그램에 14.215.678 이 표시됩니다

# Keys

## Tab key

프로그램은 호출부호 입력 필드의 커서로 시작합니다. 호출이 일단 입력되면 운영자는 'Tab' 키를 눌러 중요한 데이터 입력 필드를 진행할 수 있습니다.

# Esc key

escape (Esc) 키를 사용하여 현재 데이터 항목을 지우고 커서를 호출부호 입력 필드로 되돌립니다.

#### Return (Enter) key

필요한 정보가 QSO 입력 필드에 입력되면 'Return'(Enter) 키를 사용하여 로그북에 항목을 저장하십시오.

### Cursor keys (Up, Down, Left & Right arrows)

커서 키를 사용하여 필드 내에서 커서를 이동하거나 목록에서 선택하십시오. 예 : F2 창에서 클러스터 F9 창 또는 '국가' 목록의 국가를 선택하십시오.

## Bk Sp (Back space) key

이 키를 사용하여 입력한 원치않는 문자를 삭제합니다.

# Function Keys

F1-QSO 정보 창을 엽니 다.

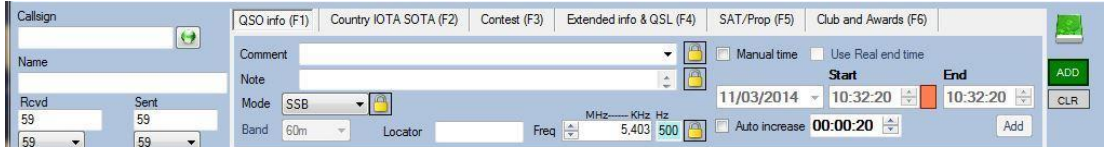

F2–국가 및 IOTA 창을 활성화합니다.

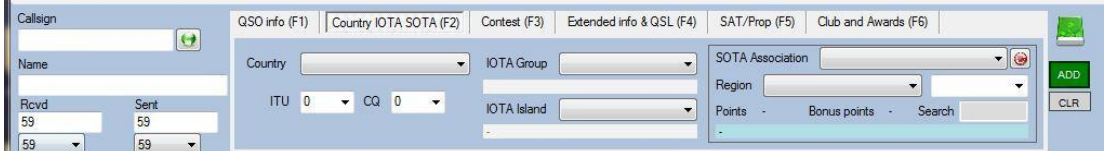

F3–클럽 & 어워드탭

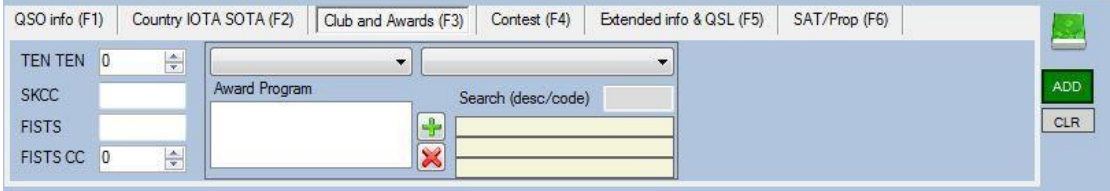

F4–Contest Tab -to '컨테스트 모드 사용' 확인란을 선택합니다.

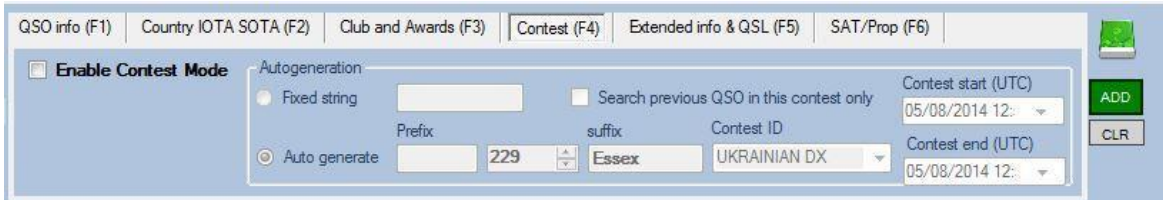

F5–확장 정보 및 QSL

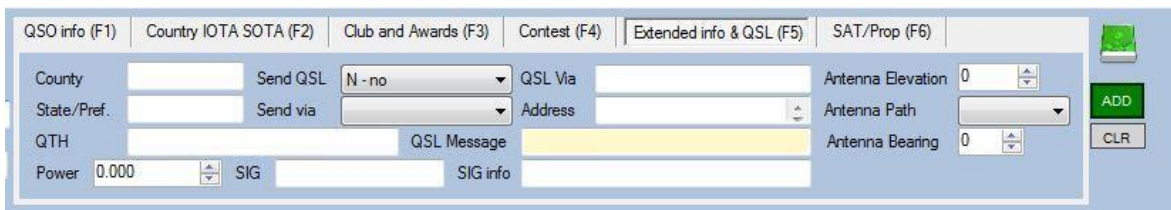

F6–Sat / Prop (위성 및 전파 탭)

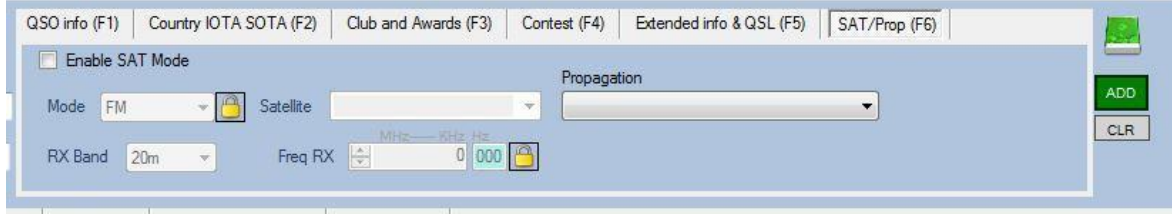

F7–입력된 호출부호의 이전 접촉을 보여주는 QSO 정보 탭, 밴드와 모드로 작업한 국가, 그레이 라인지도..

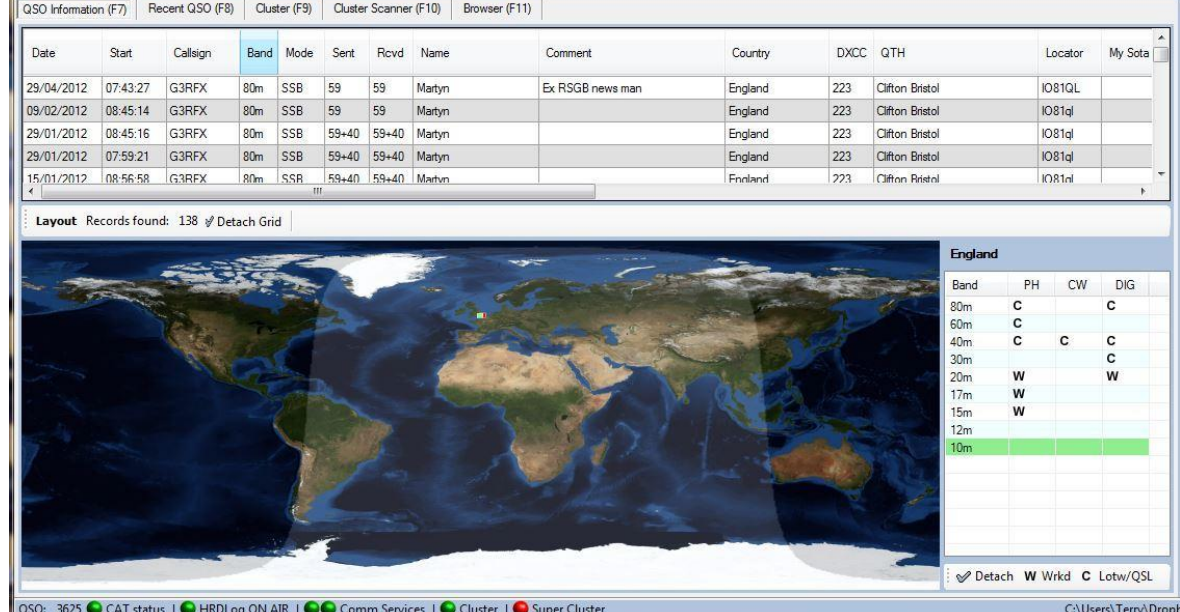

# F8-최근 QSO 탭에는 가장 최근의 로그 항목이 표시됩니다.

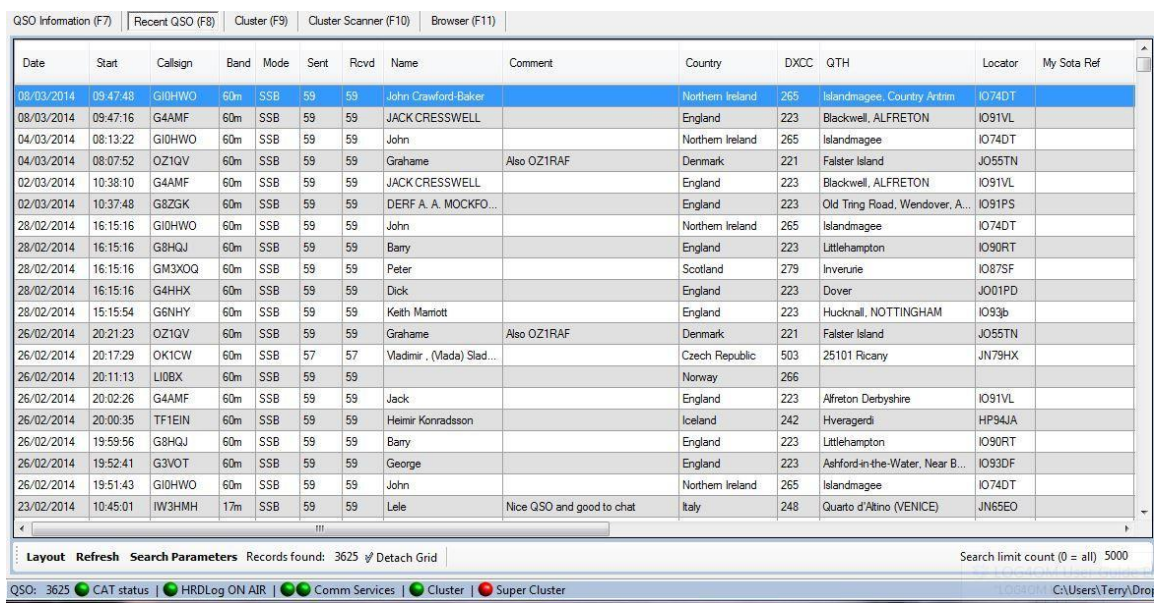

F9–클러스터 창은 DX 스폿 및 필터 선택사항에 대한 즉각적인 정보를 제공합니다.

QSO Information (F7) Recent QSO (F8) Cluster (F9) Cluster Scanner (F10) Browser (F11)

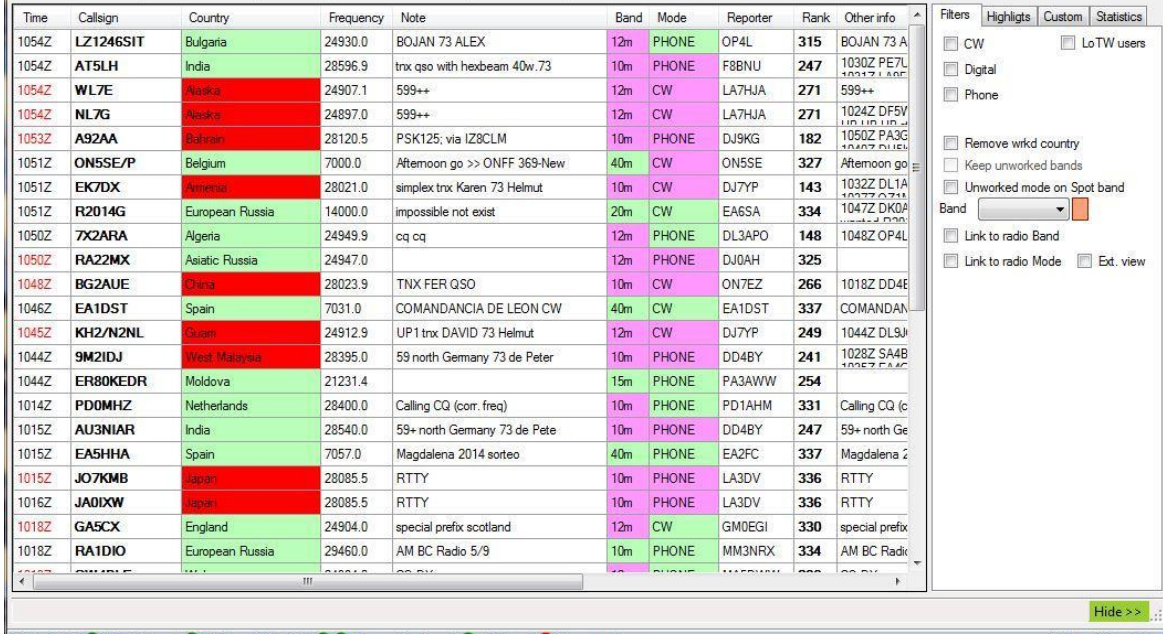

OSO: 3625 C CAT status | C HRDI og ON AIR | C C Comm Services | C Cluster | C Super Cluster

C:\Users\Terry\Dron

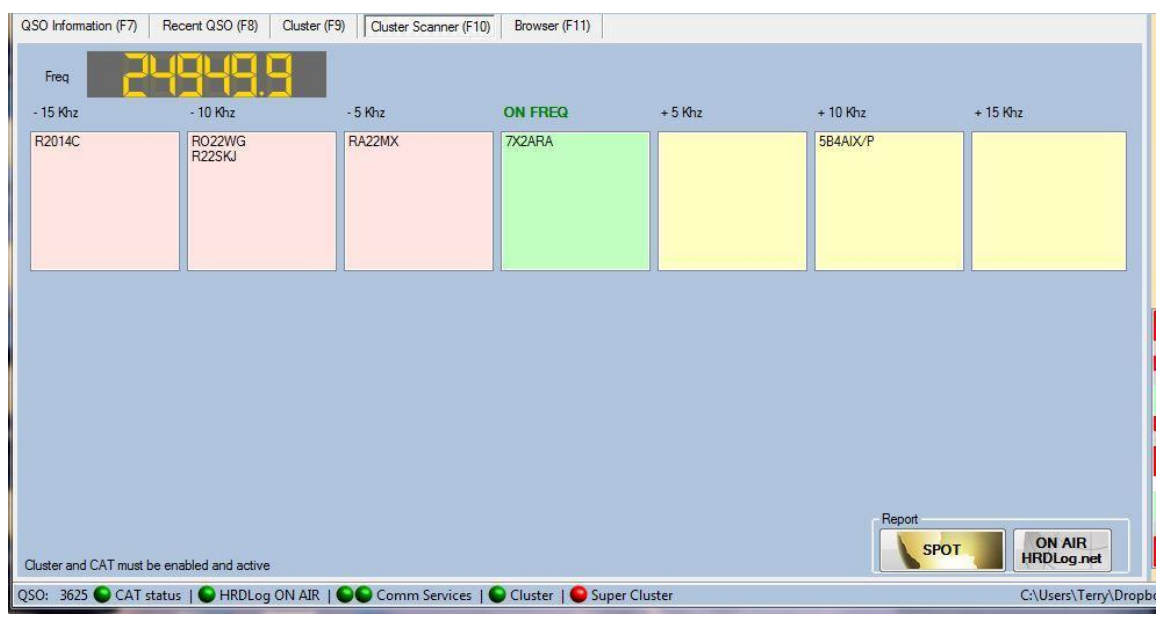

F10–클러스터 스캐너 탭에는 작업자의 중심 주파수와 근처의 DX 스폿이 표시됩니다.

F11-연락처 정보나 웹 사이트를 표시하는 인터넷 브라우저를 제공합니다.

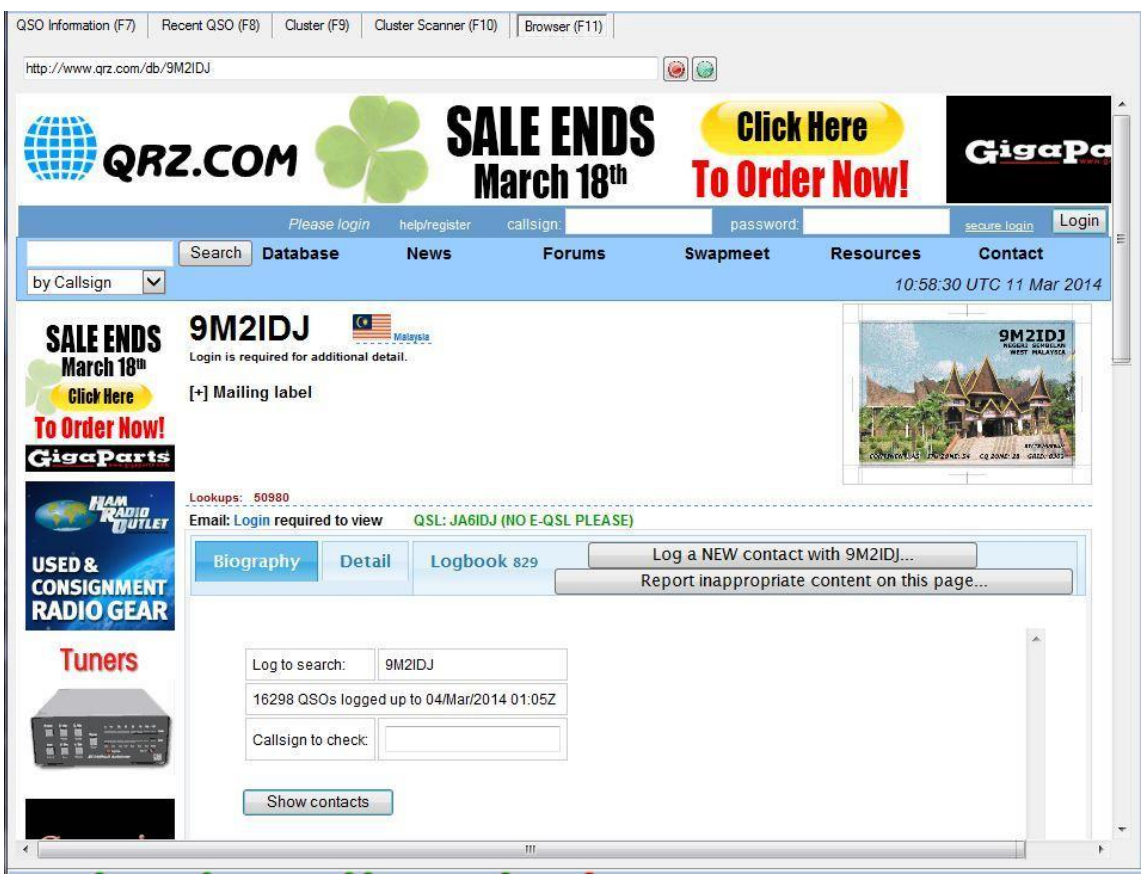

## 키보드 단축키

이러한 기능은 Windows 에서 정상적으로 작동합니다. 바로가기의 전체 목록은 다음에서 얻을 수 있습니다.

링크 .http://support.microsoft.com/kb/126449

'아카이브 관리'의 검색 목록에 가장 자주 사용되는 세 가지 키보드 단축키는 다음과 같습니다.

ift + Arrow - Marks (Highlights) 일괄 편집을위한 목록의 모든 항목.

 Shift + Left mouse click–목록에서 항목을 클릭하여 강조 표시한 다음 Shift 키를 누른채로 있습니다.

목록 아래로 다른 항목을 클릭하면 편집할 항목 블록이 강조 표시됩니다.

Ctrl. (Control) + Left mouse click 편집할 격리된 항목을 선택합니다.

QSO 입력

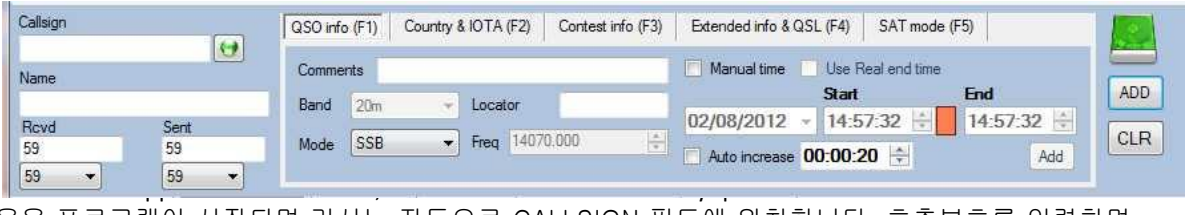

응용 프로그램이 시작되면 커서는 자동으로 CALLSIGN 필드에 위치합니다. 호출부호를 입력하면 로그북 데이터베이스에 QSO 와 유효성의 중복을 쿼리합니다.

호출부호가 유효한 실재인 경우 실재 이름, IOTA, CQ 및 ITU 영역이 데이터베이스에서 제공됩니다.

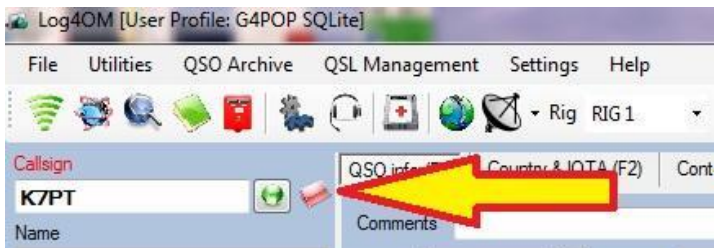

빨간색 아이콘은 호출부호 필드에 유효한 호출부호 문자열이 입력된 경우에 유효한 문자열로 나타나며, 접두사 / 호출부호가 인식되면 이 문자열이 표시됩니다. 호출부호 필드에 사용자가 "aaaaaaaaaaa"를 입력한 경우 해당 신호는 표시되지 않습니다..

# 신속하게 DX 스팟 추가

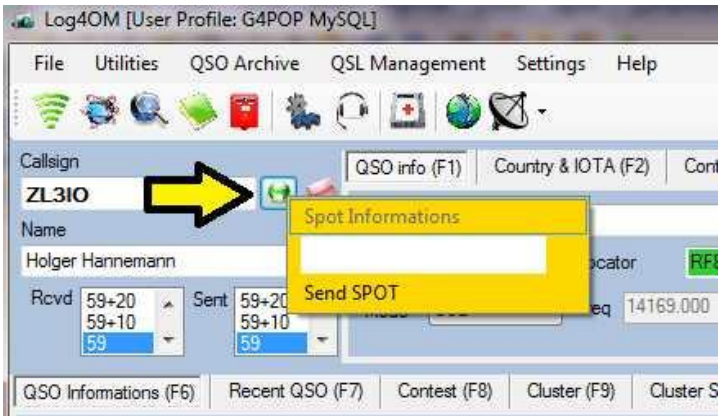

입력된 호출부호 오른쪽에 있는 녹색 버튼을 클릭하고 연락처에 대한 설명을 추가하십시오. '스팟 전송'을 클릭하여 스팟을 클러스터로 전송하십시오..

시간은 자동 또는 수동으로 입력됩니다. 사용자가 콘테스트 모드에서 운영중인 경우 RECEIVED 콘테스트 교환정보를 포함해야합니다 (Enter 키를 한 번 누르면이 제한을 우회하여 삽입을 강제 할 수 있음).

Note: QSO 가 외부 사이트의 정보를 반환하기 전에 저장된 경우 로그북에 기록되지 않습니다.

#### 모드 잠금

대부분의 라디오는 기본 모드 인 USB, LSB, CW, AM, RTTY 및 데이터만 지원하므로 Log4OM 이 사용자가 더 모호한 모드 중 하나를 사용하여 작동하는 경우를 결정하는 것은 불가능합니다. JT65, ROS, SSTV, Thor 등 ROS, SSTV, Thor etc.

이러한 다른 모드를 사용할때 정확한 로그 유지를 돕기 위해 '잠금' 버튼은 CAT 을 통해 라디오에서 반환되는 모드와 상관없이 선택된 모드가 유지되도록 합니다.

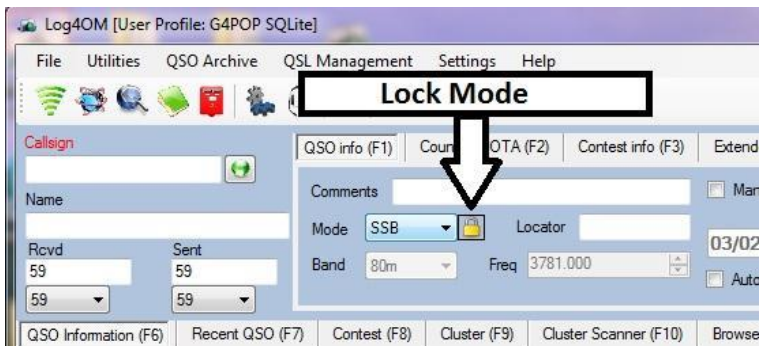

# 시간 관리

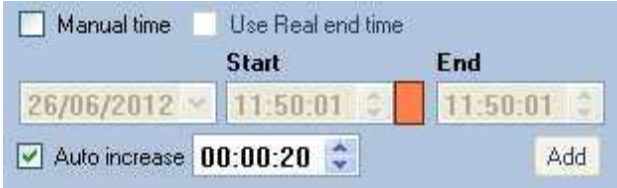

옵션 / 설정 2 메뉴에서 호출부호 필드를 탭하거나 다른 필드를 클릭할때 시작 시간을 설정해야하는 경우 "호출부호 필드에서 나가기 시작 시간 설정"을 선택하면 QSO 종료 시간이 기록됩니다 데이터베이스에 추가됩니다.

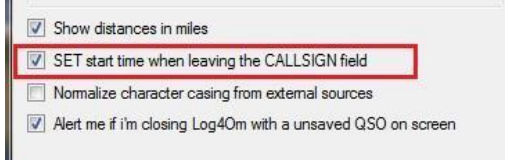

QSO 시작 시간 = 커서가 호출부호 필드를 떠나는 시간 SO end time = QSO 가 로그북 데이터베이스에 추가 된 시간

> 또는 QSO Info 화면에서 "CallSign 필드에서 나가기 시작 시간 설정"을 선택하지 않고 'Manual Time'을 선택하지 않으면 QSO 시간이 자동으로 설정되어 QSO 가 데이터 베이스. 종료 시간은 QSO 의 시작 시간과 동일합니다.

 F1 창에서 '수동 시간'을 선택하면 기록된 QSO 레코드를 입력하기위한 날짜와 시간을 수동으로 입력 할 수 있습니다.

종료 시간이 시작 시간보다 빠르면 프로그램은 QSO 가 자정에 이루어 졌다고 가정하여 자동으로 날짜를 변경합니다.

- 자동 증가 확인란은 QSO 값 (HH : MM : SS)의 시작 및 종료 시간을 모두 늘리고 선택한 값에 따라 간격을 만듭니다. 이러한 방식으로 서로 가까이있는 많은 QSO 를 신속하게 삽입할 수 있습니다. 예를 들어, 각각 20 초씩
- 언제든지 수동으로 QSO 시간을 입력하고 다음 항목의 시작점으로 만들 수 있습니다. "수동 시간" 모드에서 마우스 오른쪽 버튼으로 시작 또는 종료 시간을 설정하면 해당 시간이 현재 시간으로 설정됩니다..

ADD 버튼 (이전 스크린 샷 참조)은 표시된 시작 시간과 설정된 값을 더하고 QSO 의 종료 시간과 동일한 값의 시작을 구분합니다.7

Example: Start time 10:00:00 End Time: 10:00:00 Click on the button 'add' to skipto 00:00:20 New start time: 10:00:20 End Time 10:00:40

#### 수동으로 시간을 입력하는 절차

1. 수동 시간 확인란을 체크하십시오.

2. 다른 방송국과 연락하거나 다른 방송국과 연락할 때 Page Up 및 Page Down 키를 사용하여 시작 시간을 설정하거나 필드에 시간을 입력하거나 위쪽 / 아래쪽 화살표를 사용하여 시작 시간을 설정하십시오.

TIP: 현재 QSO 를 입력하는 경우 시작 시간 필드의 오른쪽에 있는 빨간색 버튼을 클릭하여 현재 시간을 설정하거나 시작 시간 필드에서 마우스 오른쪽 버튼을 클릭하십시오.

3. 종료 시간 필드를 마우스 오른쪽 버튼으로 클릭하여 QSO 의 종료 시간을 설정하십시오.

#### 시간 요약

자동 모드:

자동 모드에서 QSO 에는 UTC 로 PC 에서 가져온 시작 시간이 할당됩니다.

수동 모드:

수동 모드에서는 QSOs 날짜, 시작 및 종료 시간을 입력하는것은 사용자의 책임입니다.

INCREASE AUTO 옵션은 선택한 양만큼 시작 및 종료 시간을 자동으로 앞당겨줍니다. 이 기능을 통해 사용자는 QSO 시퀀스를 신속하게 삽입할 수 있습니다.

ADD 시간 값으로 증가합니다. 이 기능은 두 개의 QSO 간에 더 긴 시간 간격을 삽입하거나 자동 증가 대신 사용할 수 있습니다.

PAGE UP - PAGE DOWN: 수동으로 시간을 변경하려면 설정값에 따라 키보드 Page up 및 down 키를 사용하십시오.

HINT: C 달력에서 마우스 오른쪽 버튼을 클릭하여 날짜 / 현재 시간 (UTC)을 설정하십시오.

# 교신 조회

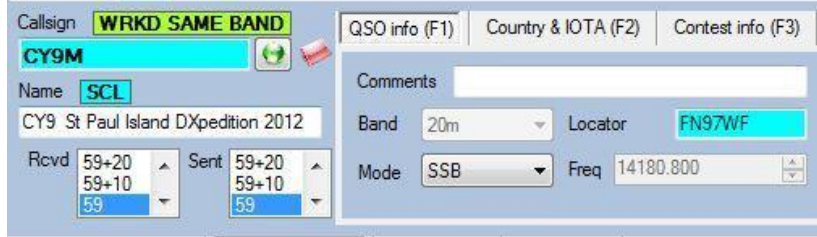

위의 화면은 선택한 밴드에서 교신이 이루어 졌음을 나타냅니다.

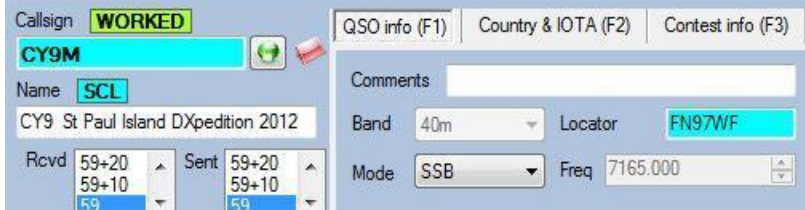

위의 화면은 실재 CY9M 가 이전에 작동되었음을 나타냅니다.

**The Committee of the Committee of the Committee** 

'WRKD SAME BAND'또는 'Worked'를 클릭하면 이전 QSO 와 호출부호가 입력됩니다. (아래 화면 참조)

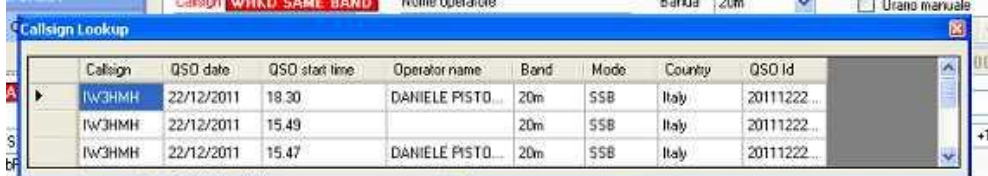

특수 호출부호를 검색하려면 특수 호출부호 목록 (SCL)에서 '조회'를 선택하십시오. 필요한 호출부호가 SCL 에 있으면 QSO 의 전체 세부 사항이 QSO 필드에 표시되고 SCL 아이콘이 호출부호 아래에 나타납니다. (아래 참조)

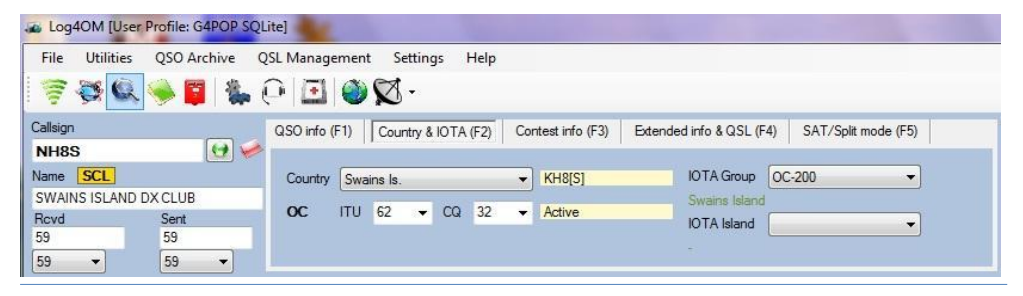

SCL 아이콘을 클릭하면 스테이션에 대한 전체 세부정보를 보여주는 팝업 창이 나타납니다.

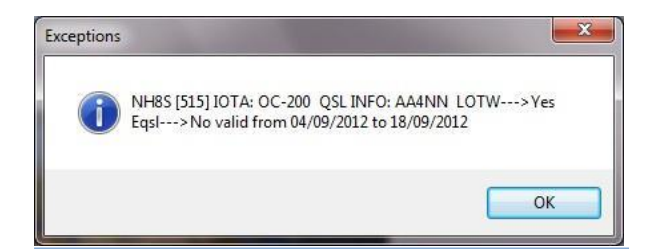

설정 메뉴에서 ClubLog 를 선택하면 다운로드한 CEL 에 나타나는 모든 호출부호의 QSO 필드에 ClubLog 통화 예외 목록 (CEL)의 정보가 입력됩니다.

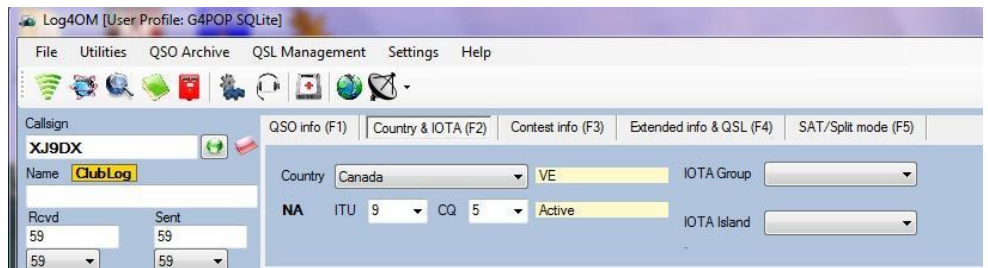

ClubLog 아이콘을 클릭하면 모든 Clublog CEL 정보를 보여주는 SCL 팝업과 유사한 팝업 창이 열립니다.

# QSO 정보 (F1)

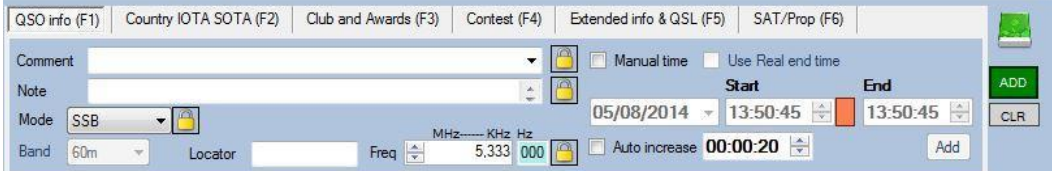

사용자는 QSO 에 코멘트를 추가하거나 Band, Mode 및 Frequency 를 설정할 수 있습니다.

검색할때 외부 검색 (HAMQTH 또는 QRZ.COM)에서 데이터를 가져옵니다.

CAT 연결이 활성화되어 있으면 라디오에서 밴드, 모드 및 주파수가 자동으로 취해집니다. 디지털 모드의 경우 라디오가 사용된 방법 (PSK, RTTY 등)을 보고하지 않으므로 사용자는 모드 드롭 다운 메뉴에서 모드를 선택해야합니다.

TIP

사용자는 QSO 필드 사이를 '탭'하고 필드에 정보를 입력할 수 있습니다. 키보드에서 'Enter'(복귀)를 누르면 업데이트된 QSO 가 추가되므로 더미를 작동하거나 컨테스트에서 시간을 절약할 수 있습니다.

# Country & IOTA - SOTA (F2)

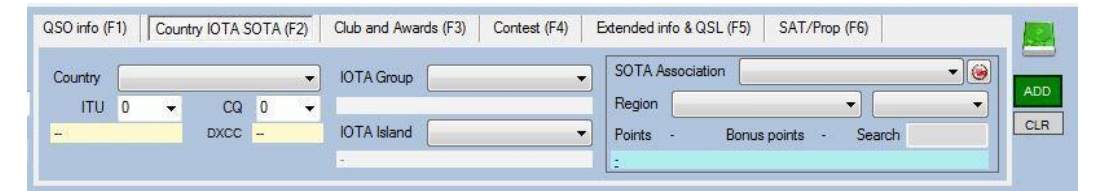

이 창에는 콜사인에 대한 국가, IOTA 및 SOTA 에 대한 자세한 정보가 들어 있습니다. 이 정보는 QRZ.COM 또는 HAMQTH.com 에서 다운로드하거나 사용자가 수동으로 삽입합니다.

# Club and Awards (F3)

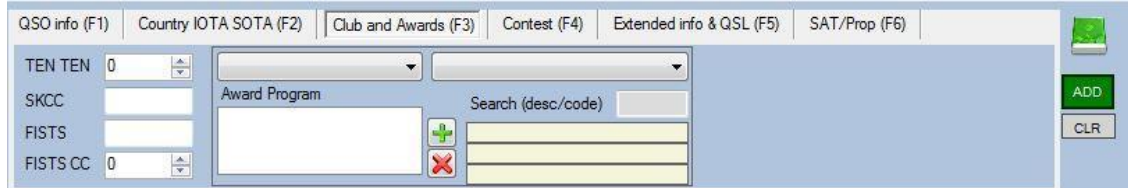

클럽 ID 및 수상 데이터 입력 탭 - 전체 지침은 "수상 매니저" 섹션을 참조하십시오.

# Contest info (F4)

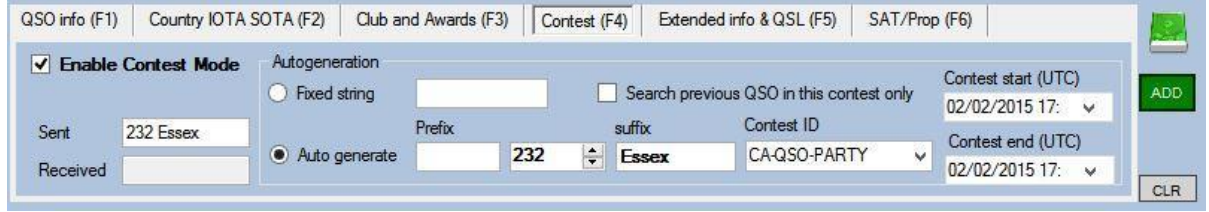

컨테스트 중에 LOG4OM 을 사용할 때 현재 컨테스트와 관련된 기본 정보를 표시할 수 있습니다. (위의 화면 참조) 새로운 QSO 가 있을때마다 교환기가 자동으로 증가할 수 있으며 전송된 교환기는 위와 같이 '보낸 사람' 필드에 표시됩니다. 수신된 교환은 수동으로 입력해야합니다

로그에 있는 이름의 검색을 컨테스트에 필요한 필드로 제한할 수 있습니다.사용중인 콜사인은 데이터베이스에 대해 중복 된지 확인됩니다. 컨테스트가 시작되기 전에 '이 콘테스트에서만 이전 QSO 검색' 옵션을 선택하십시오. 이것은 스테이션이 이전 컨테스트에서 사용하고 교신기록이 로그북에 존재하더라도, 현재 콘테스트의 새 연락처로 계속 표시됩니다.

컨테스트 필드 필드에는 QSO 가 참조하는 컨테스트의 이름을 로그에 표시 할 수 있습니다. 이 옵션을 사용하면 외부 프로그램에서 컨디션 구성 도우미에 필요한 정보를 CABRILLO 보고서 파일로 변환하기위한 올바른 정보가 포함된 ADIF 파일을 내보낼 수 있습니다

# 확장 정보 & QSL (F5)

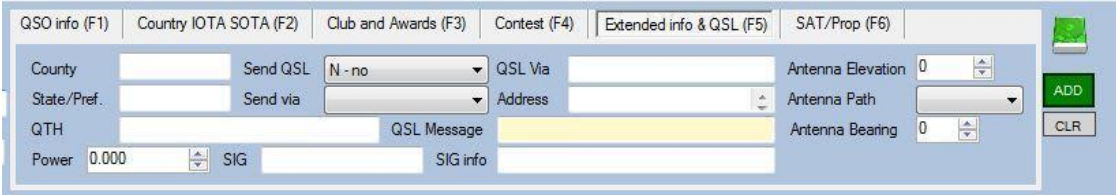

이 화면에는 카운티, 주 및 QTH 데이터, QSL 및 안테나 정보에 대한 관련 정보가 표시됩니다 관련정보는 검색 선택에 따라 각 QSO 에 대해 자동으로 추가됩니다.

정보 QSL VIA 는 외부 소스에서 가져온 것이지만 수동으로 수정할 수 있습니다.

# Power

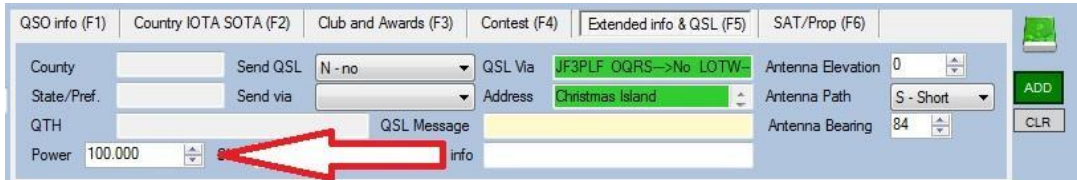

QSO 에 사용되는 전력 (와트)은 위에 설명된대로 변경할 수 있습니다.

# Sat/Split Mode (F6)

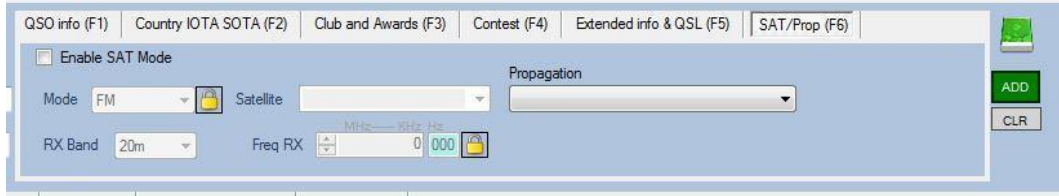

이 관점에서 위성 QSO 의 세부사항을 수정하고 추가하거나 분할된 주파수로 작업하는 것이 가능합니다.

# 메인 윈도우

# QSO 정보 (F7)

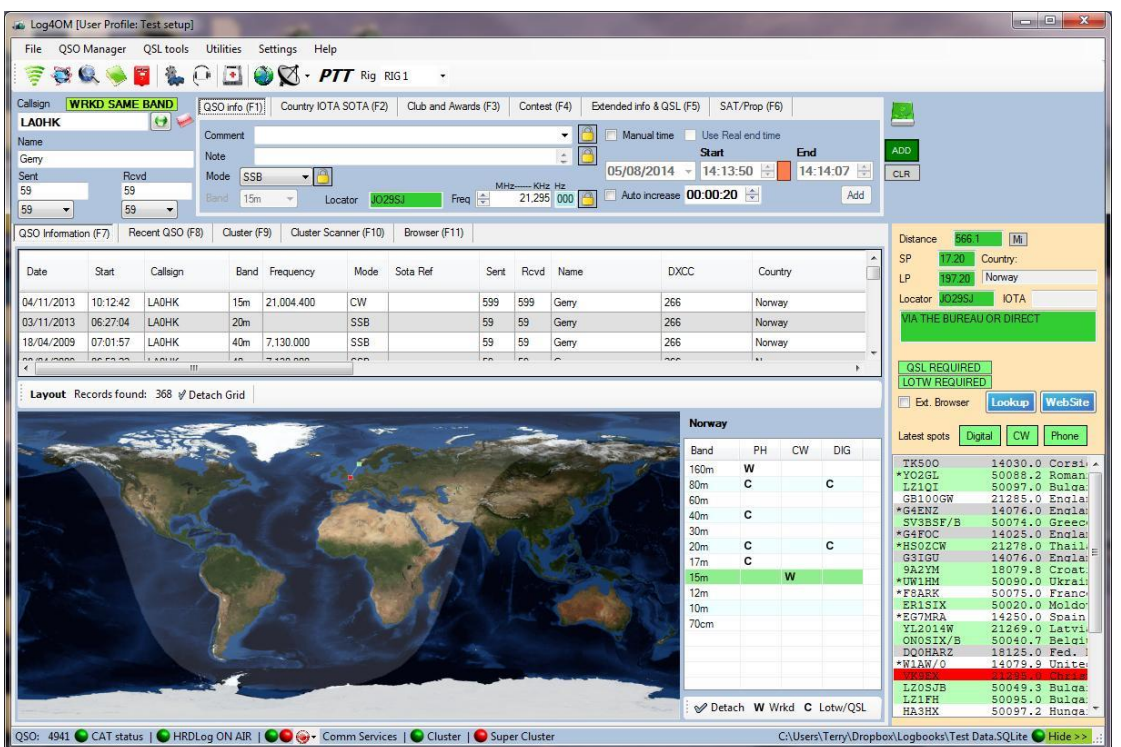

이전에 작업한 방송국의 교신을 입력하거나 클러스터 지점 (화면 오른쪽 하단)을 두 번 클릭하여 CALLSIGN 창에 교신을 입력하십시오. 입력된 스테이션의 위치를 제공하는 지도에 표시하려면 F7 을 누르십시오. 입력한 국가와 관련하여 작업한 밴드 및 모드를 보여주는 패널이 지도 오른쪽에 열립니다.

QSO 정보 (F7)는 세 부분으로 나누어 져 있습니다.

#### Worked Before

화면 상단 근처의 '작업전' 패널을 분리하여 두번째 모니터에서 볼 수 있습니다. 이렇게하려면 지도 바로 위의 '그리드 분리' 아이콘을 클릭하십시오.

#### World Map

'Worked before' 창 아래에 표시된 세계지도는 DX 스테이션의 위치를 그래픽으로 나타냅니다.

#### Country/Band Worked before grid

회색선 지도의 오른쪽에는 입력된 교신 국가의 LOTW 또는 QSL 카드로 작업한 (W) 또는 작동하고 확인한 (C) 밴드와 모드를 나타내는 '밴드 및 모드' 패널이 있습니다 호출부호 입력 필드.

### Beam Heading and information

빔 표제 (짧은 경로 / 긴 경로), 거리, 로케이터, IOTA 및 개인 데이터와 관련된 정보는지도의 오른쪽에있는 클러스터 디스플레이 위에 표시할 수 있습니다.

거리 및 방위의 값은 스테이션의 QRA 위치 지정자로부터 계산되거나, 사용할 수 없는 경우 국가의 중심에서 계산됩니다.

'LOOKUP' 버튼이나 'PERSONAL WEBSITE' 버튼을 클릭하면 내장 브라우저 (F11)에 웹 사이트 창이 열립니다. DX 방송국은 HAMQTH.com 또는 QRZ.COM 의 프로필 및 / 또는 이 기능이 작동하는 개인 URL 에 관련 정보를 제공 했어야합니다.

#### Cluster display

세부정보 창 아래에는 기본 클러스터 디스플레이의 더 작은 버전인 클러스터 창이 있습니다. 지점을 두 번 클릭하면 호출이 QSO 입력 필드로 들어가고 리그 컨트롤이 작동중인 경우, 라디오의 주파수와 모드를 변경합니다..

## Recent QSOs (F8)

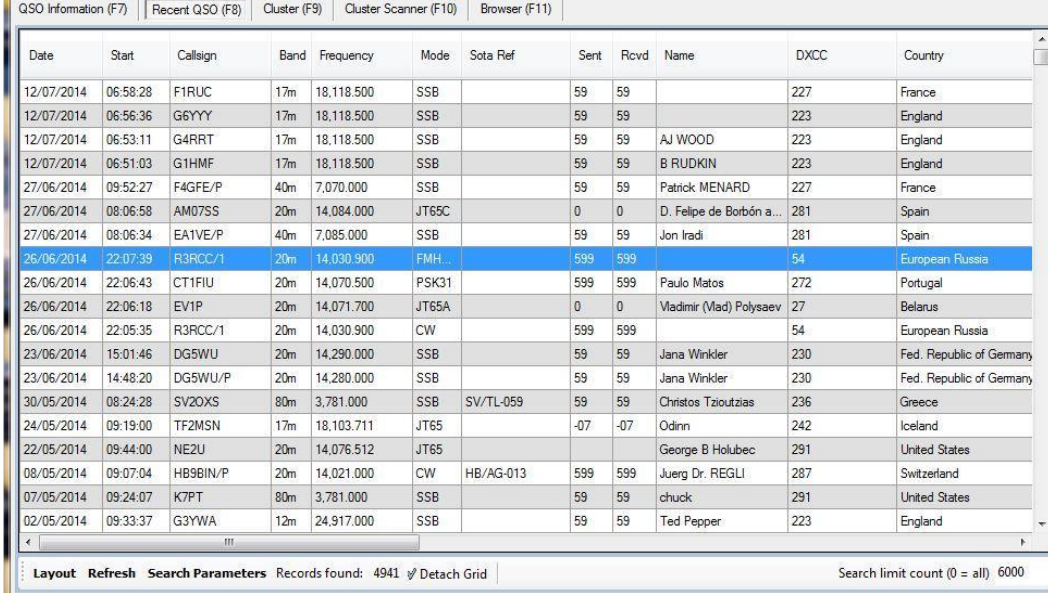

## Column Layout-Titles - Width

사용자는 각 화면의 왼쪽 하단에있는 '레이아웃' 버튼을 선택하여 모든 디스플레이의 열 레이아웃과 너비를 구성할 수 있습니다.

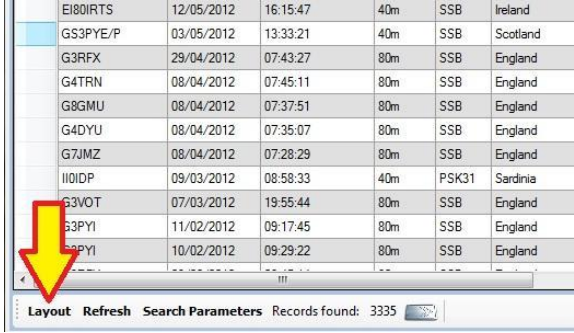

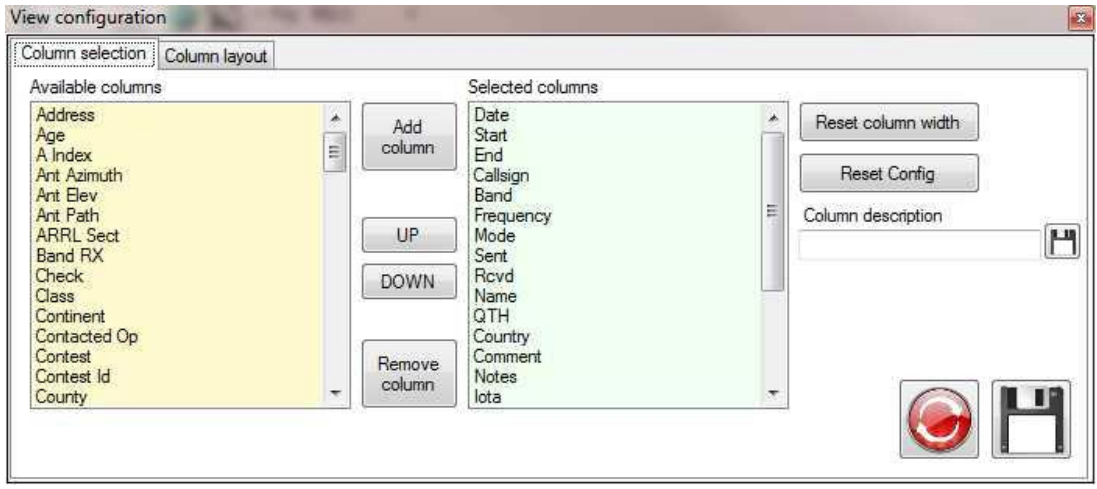

왼쪽 창에서 필수 필드 (열)를 선택하고 '열 추가' 버튼을 클릭하십시오. 선택한 열을 위와 아래로 이동하여 열 순서를 변경할 수 있습니다.

제목은 오른쪽 열의 필드를 선택하고 '열 설명' 창에서 편집한 다음 필드의 오른쪽에있는 저장 아이콘을 클릭하여 변경할 수 있습니다.

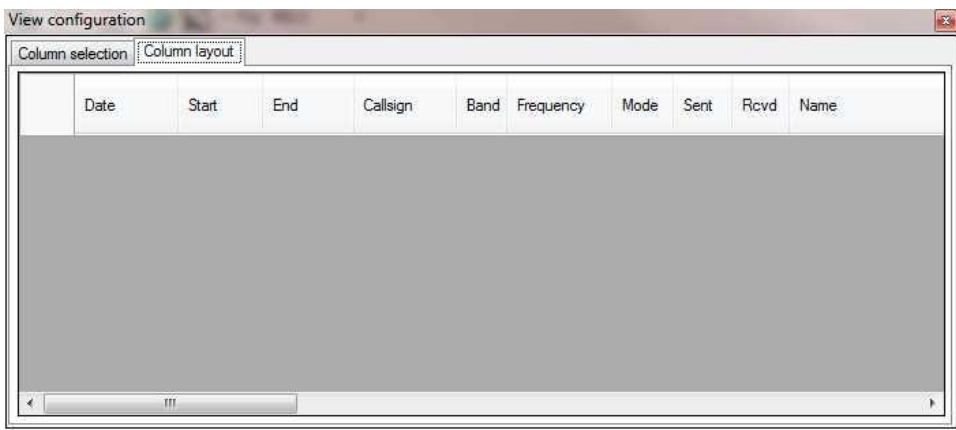

열 너비를 조정하려면 '레이아웃'을 클릭한 다음 '열 레이아웃' 탭을 선택하고 열 너비를 조정하십시오. '열 선택' 탭을 누르고 '저장'을 누르십시오.

# Editing an existing QSO

'최근 QSOs'창에서 로그 항목을 더블 클릭하면 QSO 업데이트 창이 열립니다.

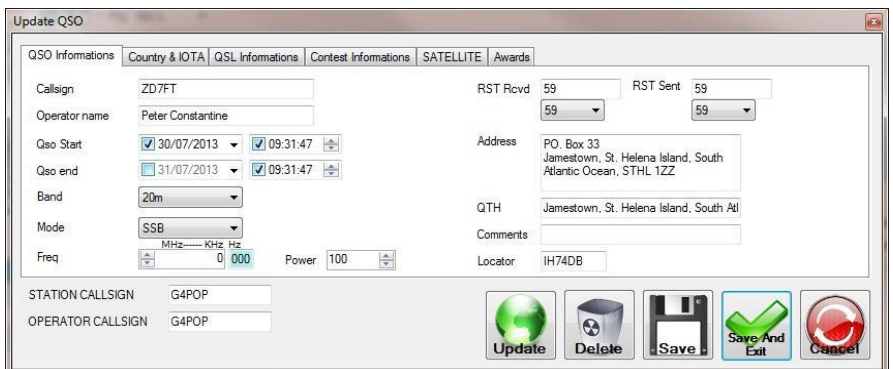

이 창에서 기존의 QSO 를 수정할 수 있습니다. 레코드는 녹색 'Update' 버튼을 클릭하여 업데이트 할 수 있습니다. 설정 메뉴의 선택에따라 QRZ 또는 HamQTH 의 데이터가 제공됩니다. 그런다음 '저장'을 클릭하면 로그북에 QSO 가 업데이트됩니다..

QSO 를 삭제하려면 '삭제'를 클릭하십시오..

# PLEASE NOTE

매우 많은 ADIF 필드가 있습니다. 우리가 편집창에 모든 필드를 표시하려고하면 창은 거대하고 일부 모니터에는 적합하지 않습니다..

따라서 우리는 자주 변경될 가능성이 큰 필드를 제공하고 드물게 편집해야하는 필드는 아카이브 관리자에서 처리합니다. 예 : 내 도시 등

#### Searchingthe 'Recent QSO' (F8) window.

최근 QSO (F7) 창에 검색기능이 제공되어 개별 QSO 를 빠르게 검색하고 편집 할 수 있습니다. 검색 기능을 이용하려면 '최근 QSO (F8)'창 하단의 '검색 매개 변수' 버튼을 클릭하십시오.

F7 '최근 QSO'창에서 필터링된 QSO 중 하나를 더블 클릭하면 선택한 QSO 에 대한 데이터를 업데이트하는 '편집' 창이 제공됩니다.

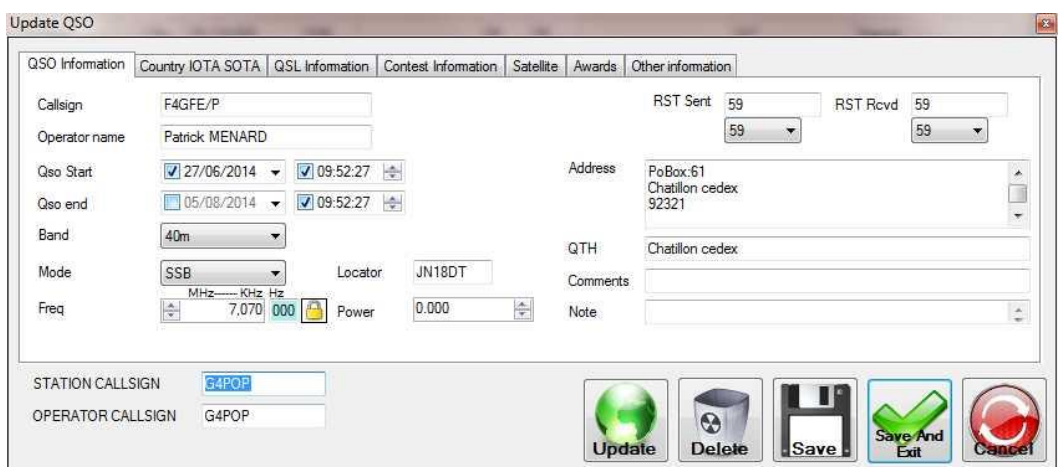

## Search Parameters (Filters)

Log4OM 에 제공된 강력한 검색 기능을 통해 사용자는 로그북에 특정 데이터를 필터링 할 수 있습니다.

검색을 시작하려면 화면 하단의 '검색 매개 변수' 탭을 클릭하면 다음 창이 열립니다.

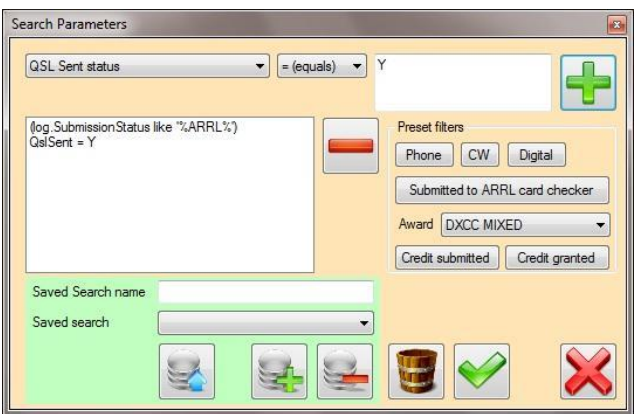

여러개의 미리 설정된 검색 필터가 화면의 오른쪽에 제공됩니다. 미리 설정된 검색 필터를 선택하면 선택한 검색 매개 변수가 왼쪽의 작업 목록에 자동으로 추가됩니다. 위의 예는 DXCC 카드 검사기로 보낸 카드 검색의 필터 매개변수를 보여줍니다..

이 시퀀스는 다음과 같습니다:

- 1. 'ARRL 카드 검사기에 제출'을 누르십시오.
- 2. 'Search Parameters'화면의 드롭 다운 메뉴에서 'QSL Sent status'를 선택하십시오.
- 3. 오른쪽 상단 창에 문자 Y (예)를 입력하십시오.
- 4. 녹색 더하기 버튼을 누릅니다.
- 5. Green tick / check 버튼을 누릅니다.
- 6. 기본 창에서 '검색' 버튼을 누릅니다..

작업 목록에 여러 검색 매개변수를 추가하여 매우 정교한 검색을 구성하는것이 가능합니다. 모든 프랑스 방송국은 Locator square JO07 에서 호세라는 이름의 사업자와 함께 40 미터 CW 에서 작업했습니다.!

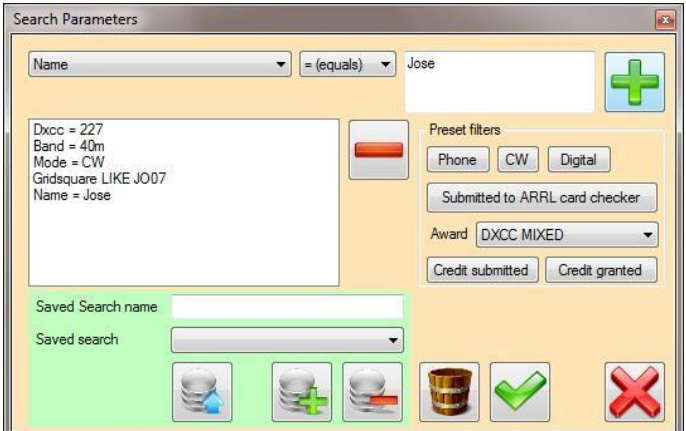

### 검색 매개 변수 추가하기

- 1. 창의 왼쪽 상단에있는 드롭 다운 목록에서 검색 할 필드를 선택하십시오.
- 2. 가운데 목록 (= (같음),> (보다 큼), 좋아요 (시작) 등)에서 논리 연산자를 선택하십시오.
- 3. 오른쪽의 필드 창에 값을 입력하십시오..
- 4. <mark>- 1</mark> 버튼을 클릭하십시오.

검색 매개변수가 완료되면 단추를 클릭하여 기본 보관창으로 돌아간 다음 '검색' 단추를 클릭 하십시오.

### 저장된 검색

나중에 사용할 수 있도록 사용자정의 검색을 저장합니다..

- 1. '저장된 검색 이름' 입력란에 적절한 검색 제목을 입력한 다음 보다 버튼을 클릭하여 저장하십시오.
- 2. 저장된 검색은 '저장된 검색' 목록에서 선택하고 버튼을 클릭하면 불러올 수 있습니다.
- 3. 목록에서 '저장된 검색'을 제거하려면 삭제할 검색을 선택한다음 <mark>좋은</mark> 버튼을 클릭하십시오.

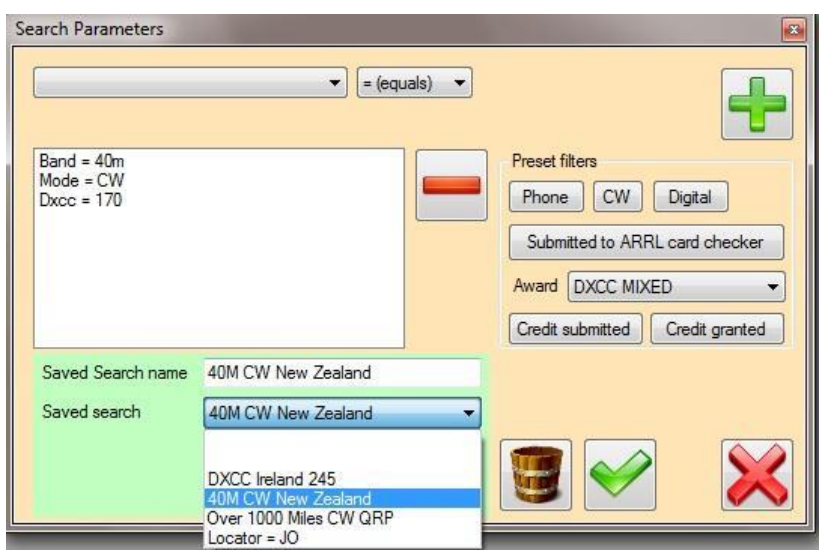

#### 저장된 검색 목록

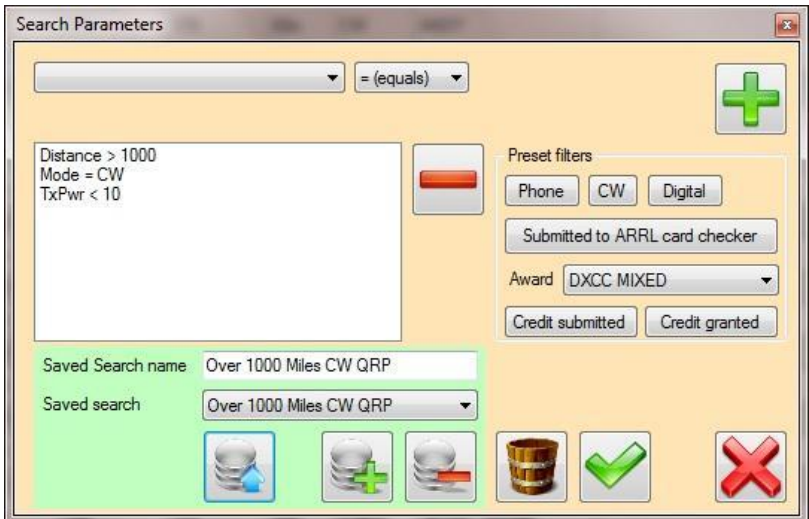

목록에서 저장된 검색 결과

자주 사용되는 검색에는 미리 설정된 여러가지 필터가 있습니다. 이것들은 '검색 매개 변수' 창의 오른쪽에 있습니다. 사전 설정된 검색 중 하나를 클릭하면 왼쪽에 있는 목록에 검색 매개 변수가 추가됩니다. -

# Cluster (F9)

# Cluster colours

클러스터 색상은 배경 (뒤로) 및 텍스트 (앞)에 대해 선택한 색상을 선택하여 옵션 / Cat 및 클러스터 탭에서 설정할 수 있습니다.

표시된 색상은 기본 색상이 다른 편집기 색상 구성표입니다.

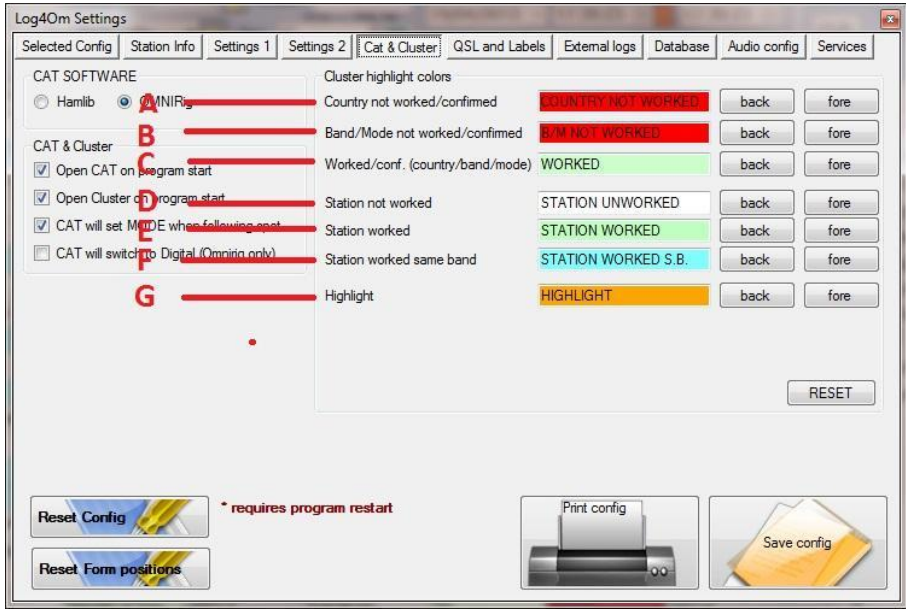

이러한 색상은 위의 스크린샷과 같이 필드에 적용됩니다.

A = 해당 국가는 어느 어떤 밴드에도 소속되지 않았습니다.

B = 해당 국가는 현장에있는 밴드나 모드에서 일하고 있지 않습니다..

C = 국가 밴드 및 또는 모드가 작동 / 확인되었습니다.

D = 스테이션이 작동되지 않았습니다.

E = 발견된 방송국이 다른 밴드에서 일했습니다.

F = 스테이션에서 발견된 이 밴드에서 일했습니다.

G = 사용자 정의 필터로 선택한 모든 사용자 정의 스팟을 강조 표시합니다.

#### 작업 / 확인 필터링

선택한 클러스터 색상은 '강조 표시 기준'메뉴에서 선택된 5 개의 서로 다른 스폿 필터보기에 적용됩니다..

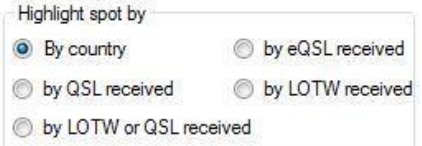

## '국가 별 필터링'

이 필터를 선택한 경우 다음 필터 결과는 국가 '작업됨' 상태를 보여줍니다.

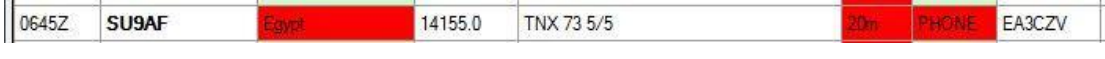

위의 스크린샷에서 국가는 어떤 밴드 또는 모드에서도 작업되지 않았습니다.

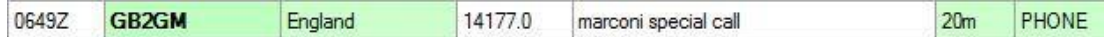

이 그래픽은 해당 국가에서 이 밴드 및 모드로 작업한것을 나타냅니다.

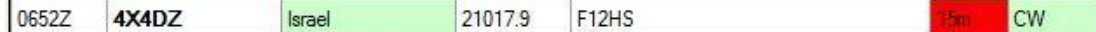

이스라엘은 CW 와 함께 일했지만 이 밴드 (15m)에서는 일하지 않았씁니다.

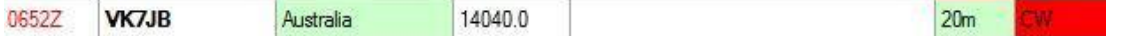

위의 스크린샷은 호주가 이 밴드에서 교신을 했지만 CW 로는 교신을 하지 않았음을 보여줍니다. - 빨간색으로 강조 표시된 시간은 스테이션이 LOTW 사용자임을 나타냅니다..

#### 필터'QSL 로 수신됨'

이 필터가 활성화된 경우 동일한 클러스터 지점이 확인 된 상태를 나타냅니다.

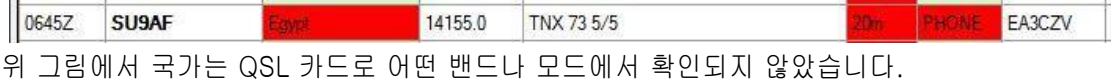

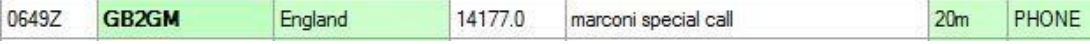

이 그래픽은 국가가 QSL 카드에 의해 이 대역 및 모드에서 확인되었음을 나타냅니다.

and the state of the

**STATE** 

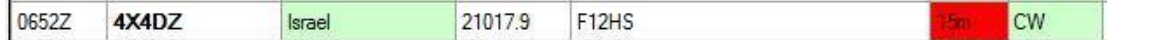

이 장면에서 이스라엘은 CW 에서 QSL 카드로 확인되었지만이 밴드 (15m)에서는 확인되지 않았습니다.

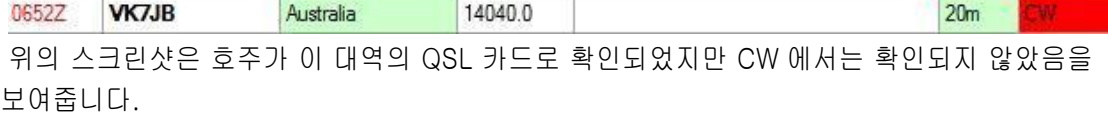

다른 필터가 eQSL, LOTW 또는 LOTW 및 용지 QSL 카드의 조합으로 확인된 상태를 표시하도록 선택되면 유사한 결과가 표시됩니다.

# 호출부호 강조 표시..

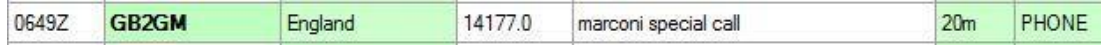

이 방송국은 작동되었지만 다른 밴드에 있기 때문에 호출부호 GB2GM 이 녹색으로 강조 표시됩니다.

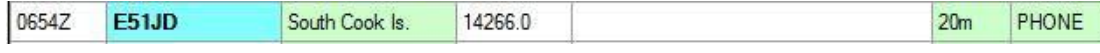

이 이미지에서 스테이션 E5IJD South Cook Island 는 이 스폿 밴드 및 모드에서 작업했으므로 파란색으로 강조 표시되었습니다..

## 시간 강조 표시

0700Z **VK2GWK** Australia 18147.0 trx henk 5/5-73! 17m PHONE

빨간색으로 강조 표시된 시간은 해당 스테이션이 LOTW 사용자임을 나타냅니다.

#### 스폿 대역의 작동되지 않는 모드

이 확인란이 선택된 경우 해당 국가가 작동하지 않으면 모드가 강조 표시됩니다. / 스폿 밴드의 모드에서 확인된 경우, 이 기능은 필요한 모드를 쉽게 식별할 수 있습니다.

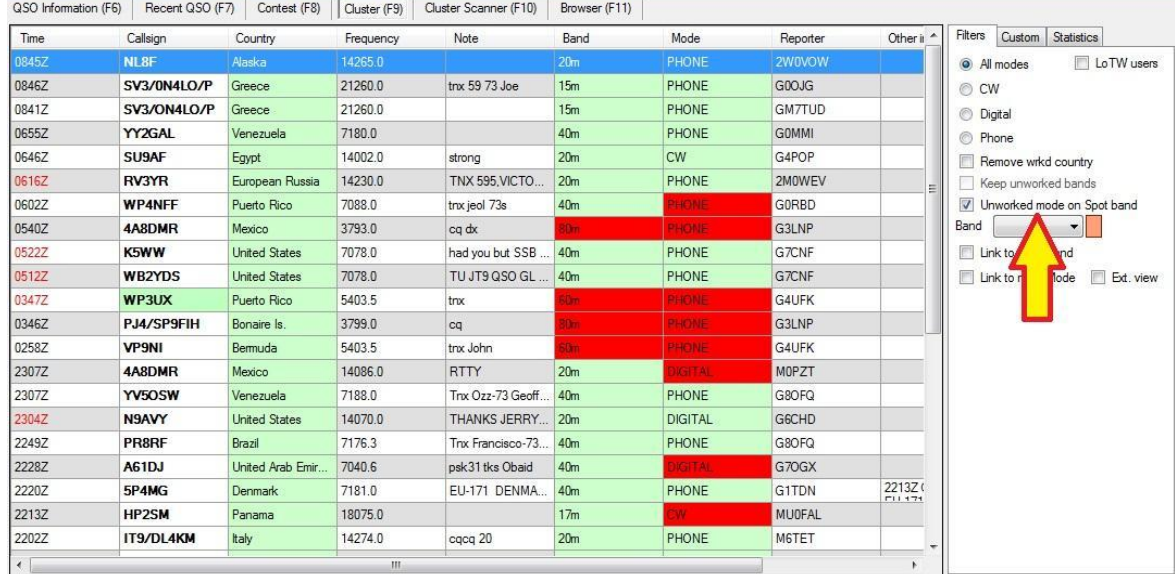

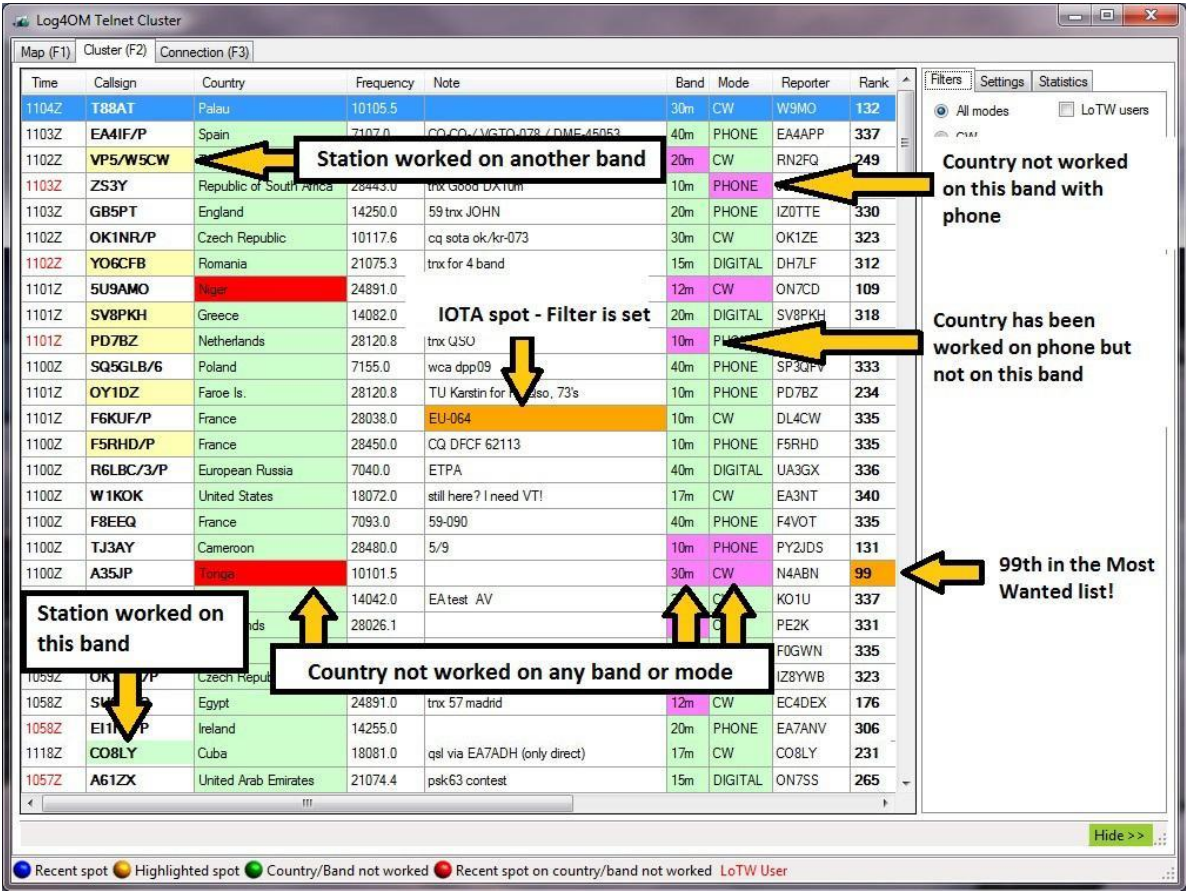

# 사용자 정의 필터

필터 상자를 선택하여' 사용자정의 필터'를 적용하면 관련 선택항목이 강조 표시됩니다.

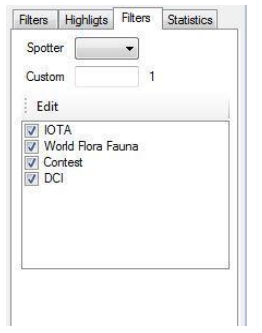

'편집' 버튼을 클릭하여 필터를 추가하거나 사용자지정을 할 수 있습니다.

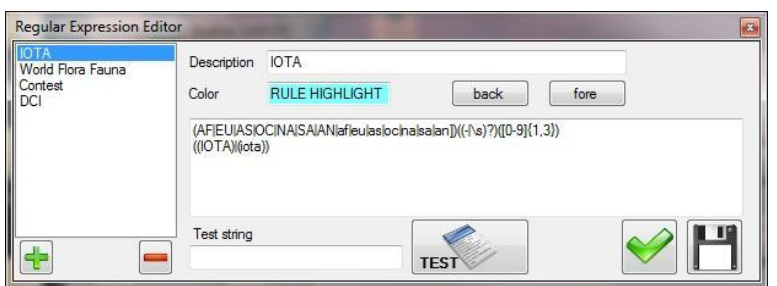

강조표시는 아래 그림과 같이 일치하는 모든 지점에 적용됩니다..

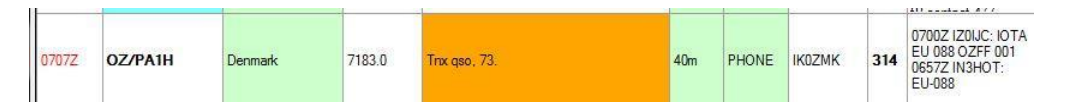

이는 덴마크 섬인 EU-088 이 이미 작동되었거나 40m 교신에서 확인되었음을 나타냅니다.

# 가장 원했던 DXCC

Log4OM 에는 가장 원하는 DXCC 실재 Clublog 목록이 포함되어 있으며 클러스터에 나타나는 각 국가의 순위는 아래와 같이 별도의 열에 표시됩니다.

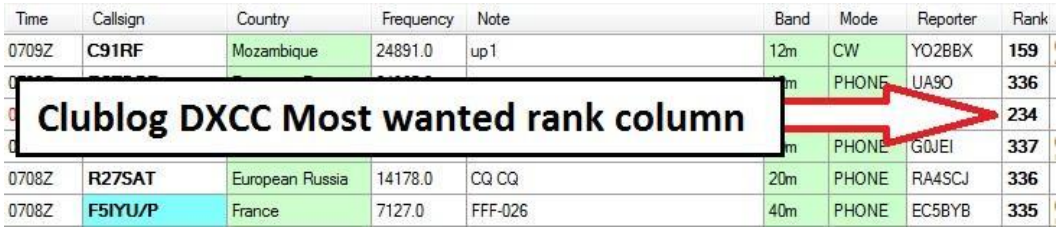

가장 원하는 상위 100 개 항목이 아래와같이 강조 표시됩니다.

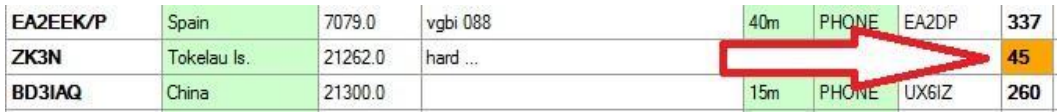

선택한 화면에 표시할 위치를 마우스 오른쪽 버튼으로 클릭하여 해당 특정 위치와 관련하여 클러스터에 게시된 마지막 15 개의 주석을 클릭합니다.

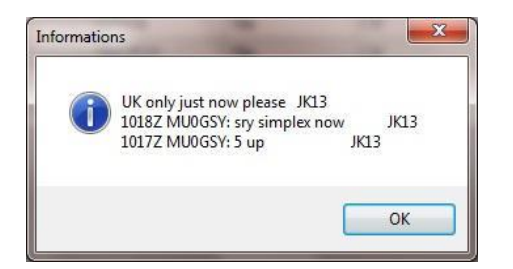

# 확장 보기

'Ext. 아래 그림과같이 '보기' 확인란을 선택하면 클러스터 창을 확장하여 모든 QSL 방법 및 국가 별 작업 상태를 표 형식으로 표시합니다.

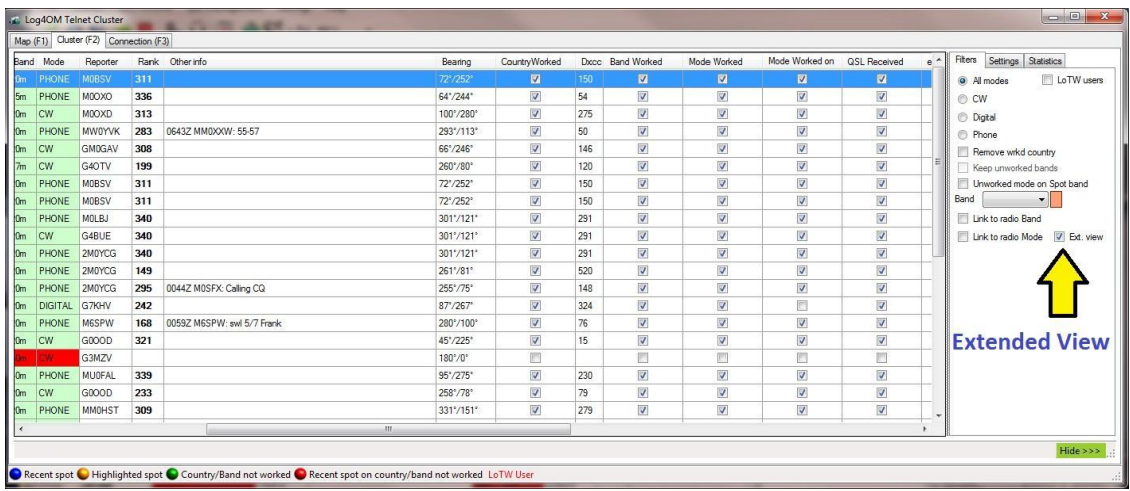

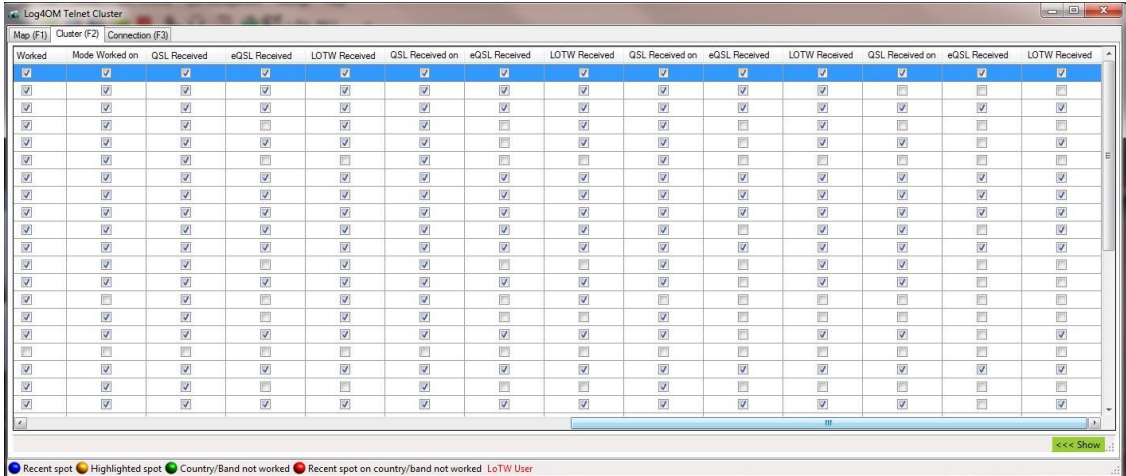

## Alerts

소개.

Log4OM 은 다음에 의해 트리거된 사용자 정의 가능한 DX Cluster 스팟 경고를 제공합니다 :

호출부호

이용되지않는 국가

필수 EQSL, LOTW 또는 QSL

필수 QSL & LOTW

필요한 IOTA

밴드

국가 DXCC

모드 (Phone, DW & Digital)

밴드 & 모드

Spotter Call

Spotter 대륙 t

대륙 등.

이러한 경고는 정상적인 Log4OM 필터의 외부에 '화이트 보드'를 효과적으로 제공합니다. 친구의 국가가 들어오는 일반적인 클러스터 지점에서 필터링 되어도 친구의 호출이 발견되면 사용자에게 경고 할 수 있습니다.

예 : 일반 클러스터 필터는 작동하지않는 국가만 표시하도록 설정될 수 있지만 사용자가 미국에서 여러 번 근무한 적이 있더라도 미국 친구 호출이 발견되었을때 경고를 받기를 원할 수 있습니다. 이 경우, 사용자는 자신의 친구의 특정 호출부호에 대한 경보를 설정하고 다른 모든 선택사항은 비워 둡니다.

알림을 결합하면 미세하게 필터링된 알림을 제공 할 수 있습니다:

예 : 유럽 방송국에서 15 미터 CW 또는 디지털 모드로 브라질에서 특정 호출신호를 알리는 경고.

다음 페이지의 흐름도는 경보가 클러스터 필터의 영향을받지 않으므로 별도의 필터링을 제공함을 보여줍니다.

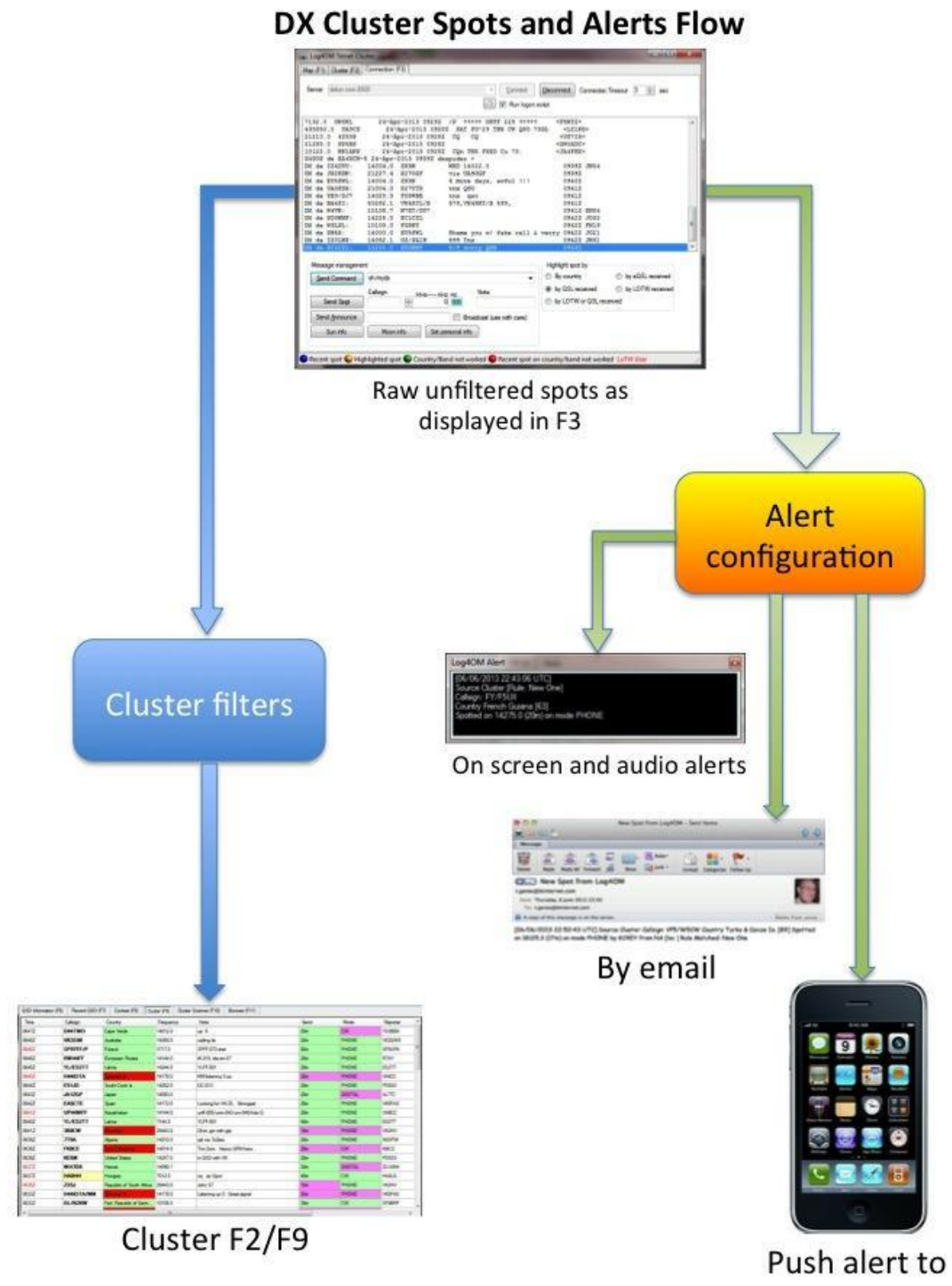

mobile phone

# 경고 유형

들어오는 DX Cluster 지점이 경고를 트리거하면 알림은 다음 중 한 가지 방법으로 전송됩니다:

# Log4OM 온 스크린 경고.

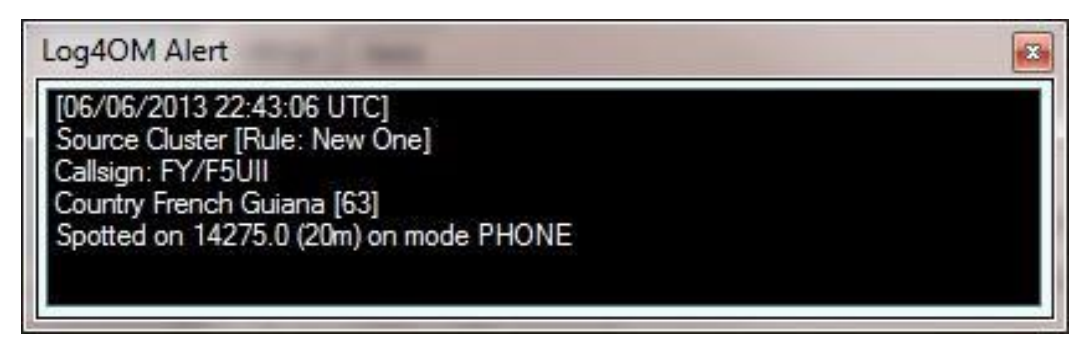

Email

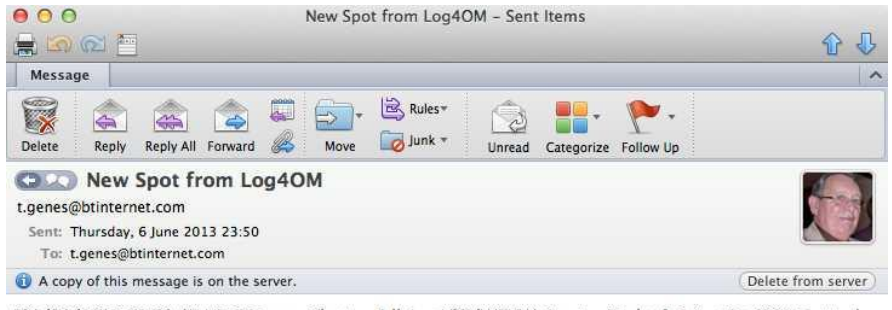

[06/06/2013 22:50:43 UTC] Source Cluster Callsign: VP5/W5CW Country Turks & Caicos Is. [89] Spotted on 18125.3 (17m) on mode PHONE by KC4EY from NA [loc ] Rule Matched: New One

# 메시지 밀어 넣기 - Windows 용 Growl 을 사용하여 휴대전화 또는 다른 컴퓨터로 전송

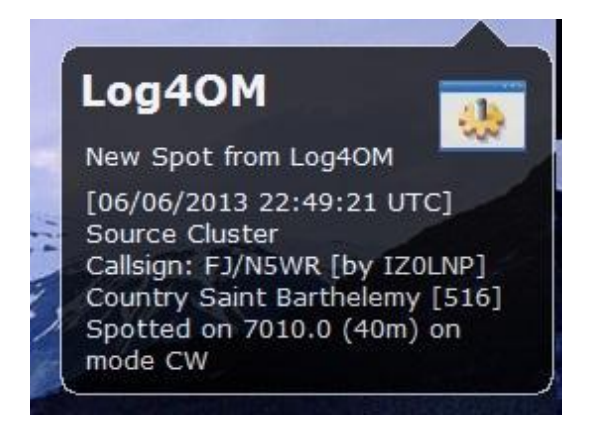

Growl 은 스크린 및 청각 경보기능도 제공합니다.

이 세가지 방법 중 하나 또는 둘을 모두 선택할 수 있습니다.

# Log4OM 경고 설정 **Communicator**

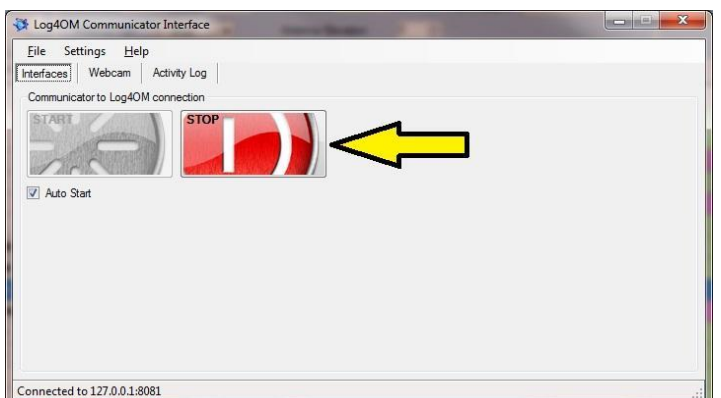

Communicator 를 열고 서비스를 중지하십시오.

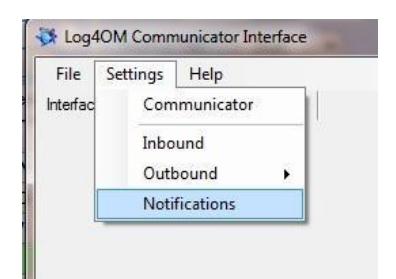

알림 (알리미)에 대한 통신을 설정하려면 설정 메뉴에서 '알림'을 선택하십시오.

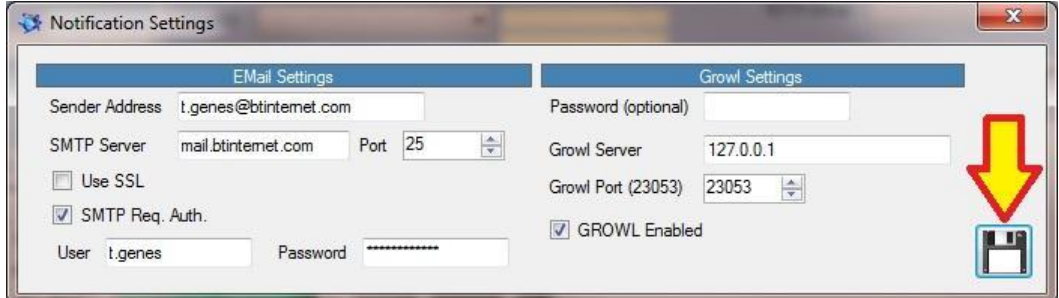

발신 전자메일 연결에 대한 정보를 입력하고 휴대전화 또는 다른 컴퓨터에 대한 알림이 필요한 경우 확대 (Growl)를 입력합니다.

완료되면 화살표로 표시된 '저장' 버튼을 클릭하십시오.

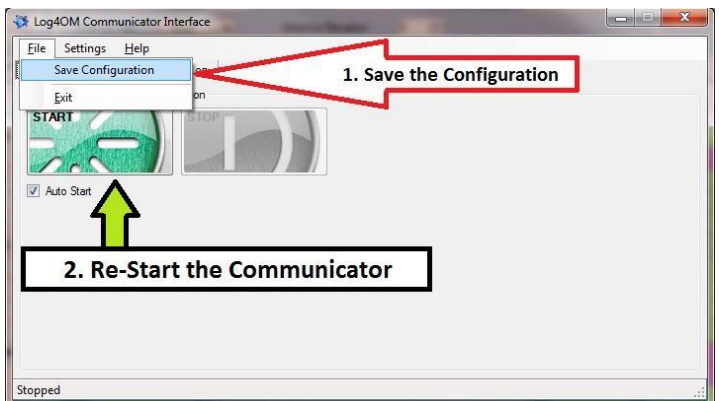

- 구성 저장
- Communicator 다시 시작
- Communicator 창 크기 조정 닫지 마십시오!

경고 구성

설정 / 경고를 통해 알림 구성 창을 엽니 다.

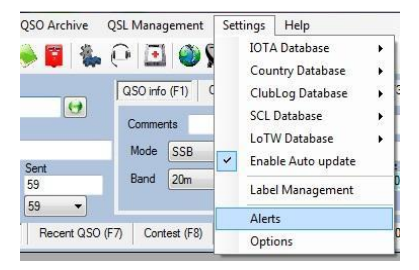

1. 대상 이메일 주소를 입력하십시오.

- 2. '저장' 버튼을 클릭하십시오.
- 3. 창의 오른쪽에있는 슬라이더 스위치를 사용하여 필요한 경고를 켭니다.

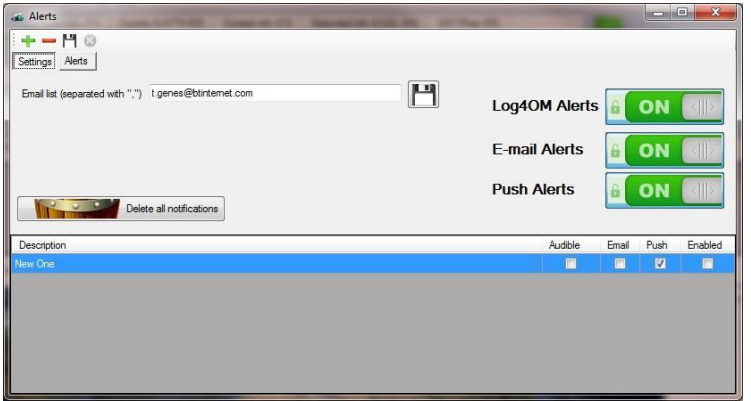

- 4 창 상단의 '알림' 버튼을 클릭하십시오
- 5 창의 맨 위에 녹색 플러스 (+) 기호를 두십시오

6. '설명' 입력란에 의미있는 이름을 입력하십시오 예 : '20 미터의 G4POP'

7. 원하는 호출부호 (예 : G4POP)를 입력하십시오 8. 스팟터 영역 (예 : EU)을 선택하십시오 9. 요한 밴드를 선택하십시오 (예 : 20m) 10. 필요한 모드를 선택하십시오 (예 : 전화) 11. 전송할 알림의 유형을 확인하십시오 12. 창 상단의 저장 아이콘을 클릭하십시오

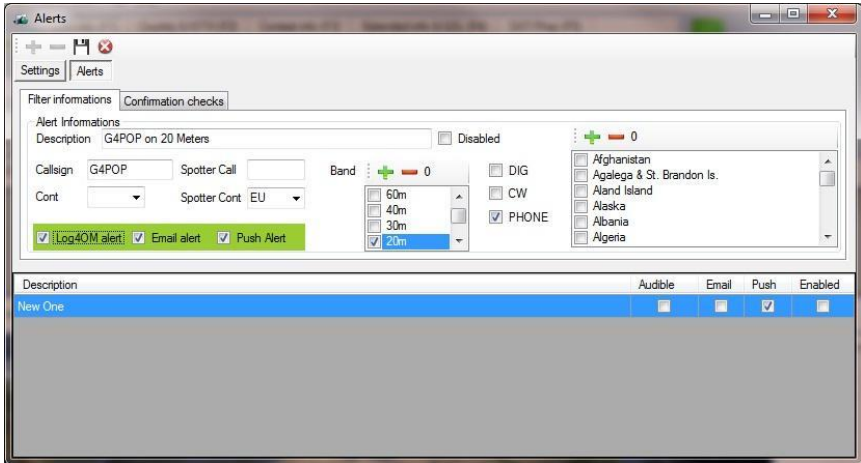

위의 예에서 EU 의 스폿터가 20m 전화에서 G4POP 을 발견하면 경고가 트리거됩니다.

저장되면 경고가 경고 목록에 나타납니다.

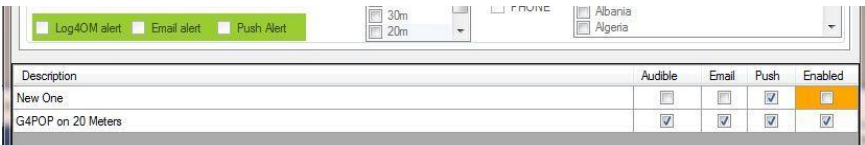

이 창에서 특정 대역 및 모드의 국가에 대해 유사한 경고를 구성 할 수 있습니다.

Please note:

체크된 밴드가 없다면 이것은 모든 밴드가 선택됩니다..

선택된 국가가없는 경우 = 모든 국가가 선택됩니다.

클릭하면 국가 및 밴드 목록 위의 더하기 기호 (+)는 모든 국가 또는 밴드를 확인합니다.

클릭하면 국가 및 밴드 목록 위의 마이너스 기호 (-)는 모든 국가 또는 밴드를 선택 취소합니다.

국가 및 밴드 목록 위에 표시된 숫자는 얼마나 많은 국가 또는 밴드를 선택했는지 나타냅니다.

# 원하는 국가 또는 확인을위한 경고

이러한 경고는 사용자가 작업한 국가와 그가받은 확인을 기반으로 사전 설정된 경고 필터입니다.

알림 화면의 확인 탭에서 사용자는 새로운 국가, 새 밴드 또는 모드의 국가, IOTA 활성화등에 대한 경고를 설정할 수 있습니다.

다음은 새 밴드에 있는 국가에 대한 경고를 설정하는 예입니다:

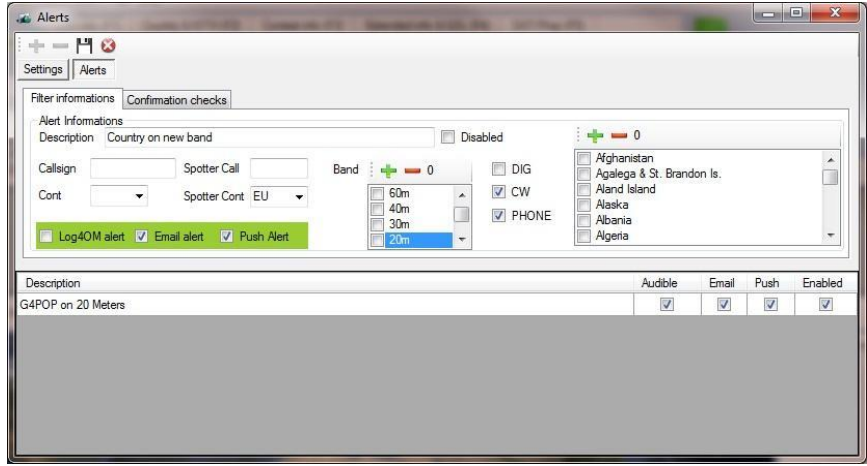

- 1. 창 상단의 '알림' 버튼을 클릭하십시오.
- 2. 창의 맨 위에있는 녹색 더하기 (+) 기호를 클릭하십시오.
- 3. '설명' 입력란에 이름을 입력하십시오. '새로운 밴드의 나라'
- 4. 사용자 위치에 가장 가까운 스팟터 영역 선택
- 5. 필요한 모드를 선택하십시오 (예 : 전화 + CW).
- 6. 전송할 알림의 유형을 확인하십시오.
- 7. '확인' 탭을 클릭하십시오.

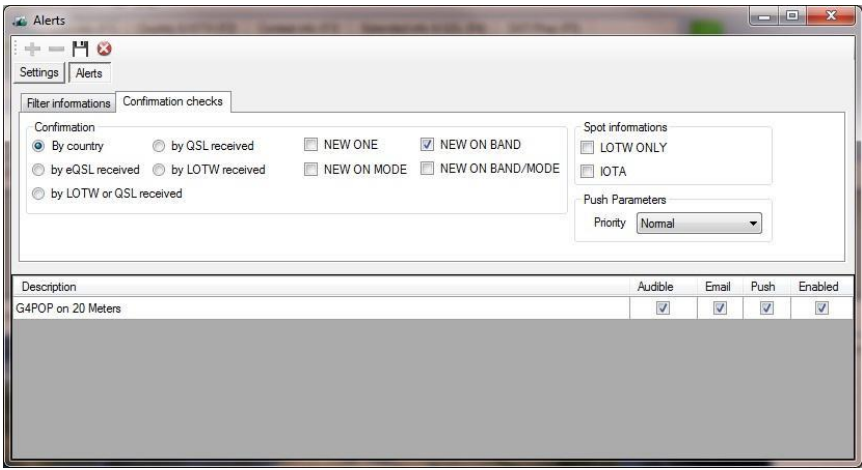

- 8. 'New on Band'확인
- 9. '국가별'을 선택하십시오.

10. 창 상단의 저장 아이콘을 클릭하십시오.

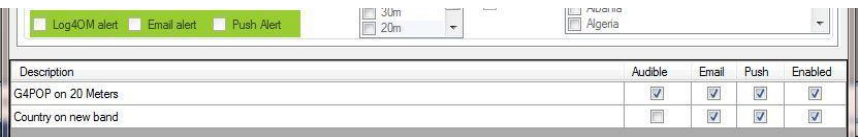

위의 예는 이메일과 푸시 알림을 통해 국가가 전에 작업하지 않은 밴드에서 휴대전화나 CW 를 사용하는 국가를 위해 유럽의 스포터로부터 수신한 지점으로 경보를 전송합니다.

#### Alerts for IOTA

'알림'창에서 'IOTA' 탭을 선택하고 '사용'을 선택한 다음 필요한 알림 필터를 선택하십시오. 모든 경고는 누적됩니다 (예 : 'New one'과 'New on band'를 선택하면 모든 작업되지 않은 IOTA 독립체가 생성되고 이전에 다른 밴드에서 작업한 IOTA 독립체가 강조 표시됩니다.

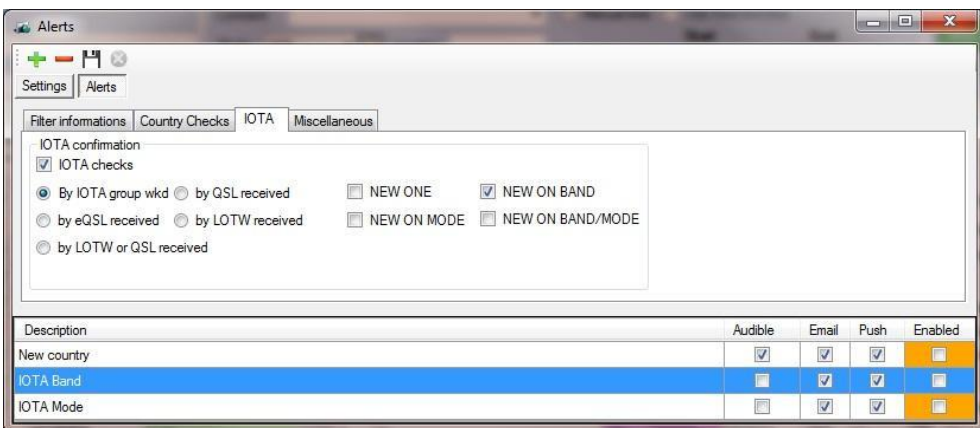

# 기타 경고

'경고' 창의 '기타' 탭은 LOTW 사용자 또는 특수한 호출 기호가 있는 지점에 대한 필터링을 제공합니다.

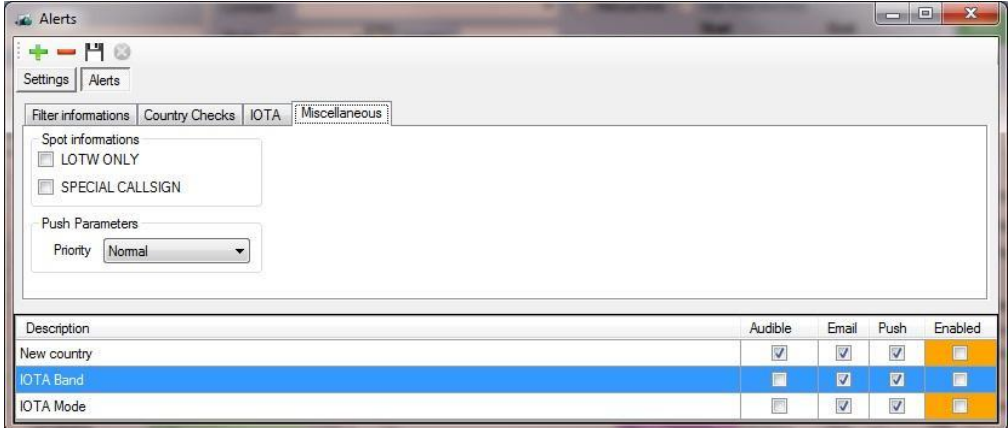

IOTA 경보의 정확도는 스포터가 추가한 코멘트에 전적으로 의존하므로 보장할 수 없습니다.!

#### 테스트 경고

실제로 DX 클러스터에 지점을 게시하지 않고 경고가 트리거되는 지점을 시뮬레이션하여 경고를 테스트 할 수 있는 기능이 있습니다.

클러스터 F3 창에서 경보를 울리는 호출부호를 입력하고, 국가 경보 등을 확인하는 경우 국가 호출을 사용하여 아래 이미지의 화살표 1 로 표시된 '호출부호 (Callsign)' 필드에 입력하십시오.

아래 이미지의 화살표 2 로 표시된 필드에 빈도를 입력하십시오.

아래 이미지의 화살표 3 번과 같이 'Spot Simulation'을 클릭하십시오.

이 지점은 클러스터 목록에 나타나지만 DX 클러스터로 전송되지는 않습니다. 이것은 경고를 테스트하기 위한 단순한 시뮬레이션입니다.

또한 '메모' 필드, 즉 IOTA 참조 및 / 또는 '스포터' 필드에 텍스트를 추가 할 수 있습니다.

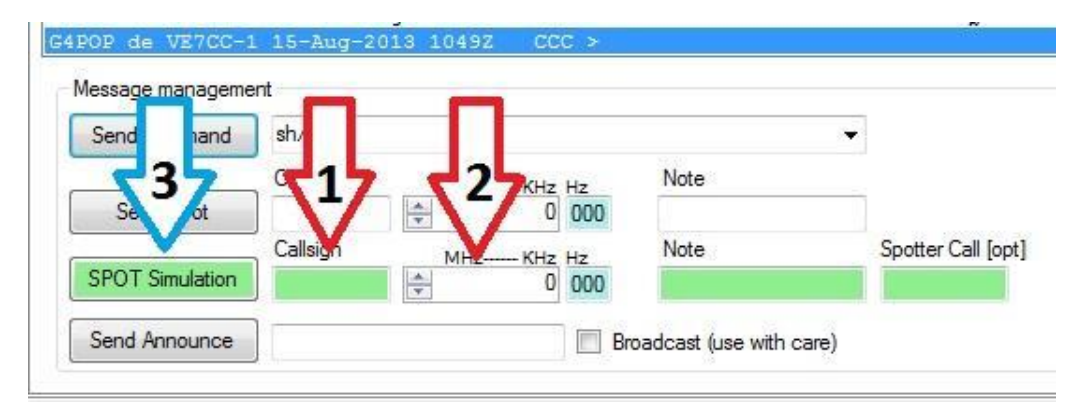

## Windows 용 무료 Growl 사용하기.

Log4OM 은 'Push' 알림을 Growl 에 보냈다가 푸시 알림을 iPhone, iPad, Android 폰 또는 Windows 7 휴대전화로 전달합니다. SMS 푸시 알리미는 무료이며 인터넷을 통해 전송됩니다.

Growl 은 또한 통보 방법 및 통보에 대한 대응 조치 (있는 경우)를 완전히 제어할 수 있습니다.

시각적인 표시기 또는 경고음, 둘다 또는 둘다로 경고하도록 선택할 수 있습니다. 표시되는 화면의 유형, 디스플레이가 화면에 남아 있는지 여부, 알림의 중요성, 알림을 다른 컴퓨터로 전달해야 하는 경우에도 선택할 수 있습니다. 전자메일을 트리거하거나, 스크립트를 실행하거나, 프로그램을 시작하거나 큰 소리로 읽는 알림을 가질 수 있습니다..

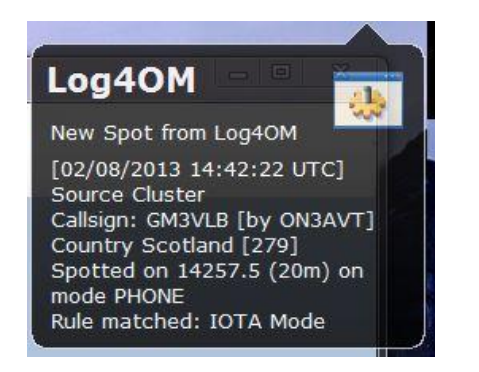
Growl 을 무료로 다운로드하십시오. fromhttp://www.growlforwindows.com/gfw/default.aspx

Growl 설치 지침은 여기에 있습니다.http://www.growlforwindows.com/gfw/help/

Growl 전화 앱은 여기에 있습니다 :

Android 'NMA'http://www.growlforwindows.com/gfw/forwarders/notifymyandroid

Apple App Store 의 iPhone 및 iPad - 'Prowl'검색

윈도우 폰 7 '토스티 'http://blog.growlforwindows.com/2010/10/toasty-notifications-forwindows-phone.html

Growl 은 백그라운드에서 실행되므로 Windows 를 시작할 때마다 시작되도록 설정해야합니다.

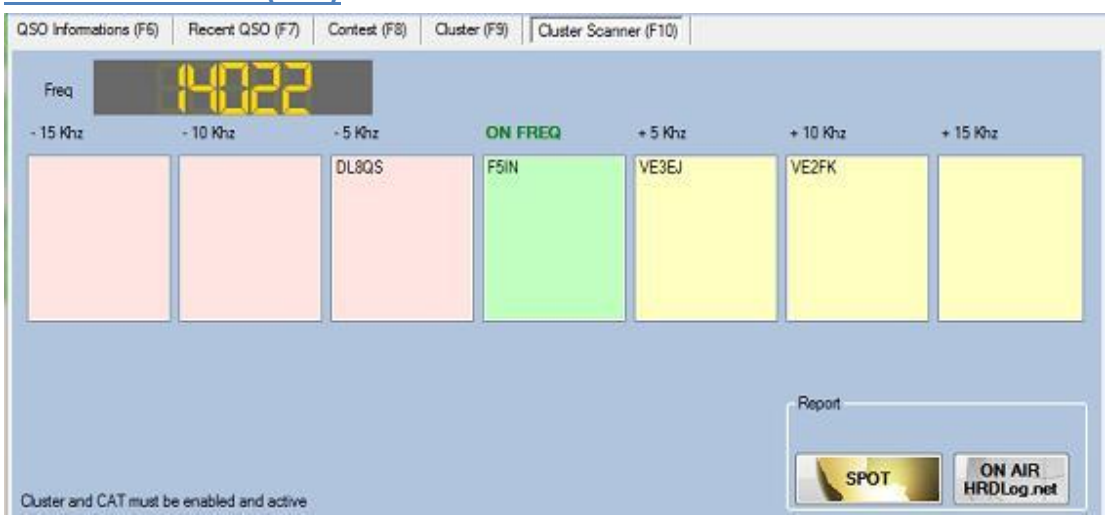

### **Cluster Scanner (F10)**

이 창은 라디오가 연결된 경우 현재 VFO 주파수를 중심으로 주파수를 표시합니다.

선택한 지점을 기준으로 +/- 15KHz 사이의 라디오 주파수에 가까운 클러스터의 모든 스테이션을 표시합니다. (주파수에 대한 다른 호출은 스테이션이 서로 +/- 1 KHz 내에 있음을 나타냅니다).

Spot 을 클릭하여 해당 호출에 대한 클러스터 정보의 빈도로 라디오를 조정하십시오..

## Browser (F11)

클러스터 지점을 클릭한 다음 '찾아보기' 버튼을 클릭하면 내부 브라우저가 활성화됩니다.

Ext 를 확인하는 중입니다. '브라우저' 확인란을 선택하면 기본제공 브라우저 대신 외부 브라우저가 사용됩니다..

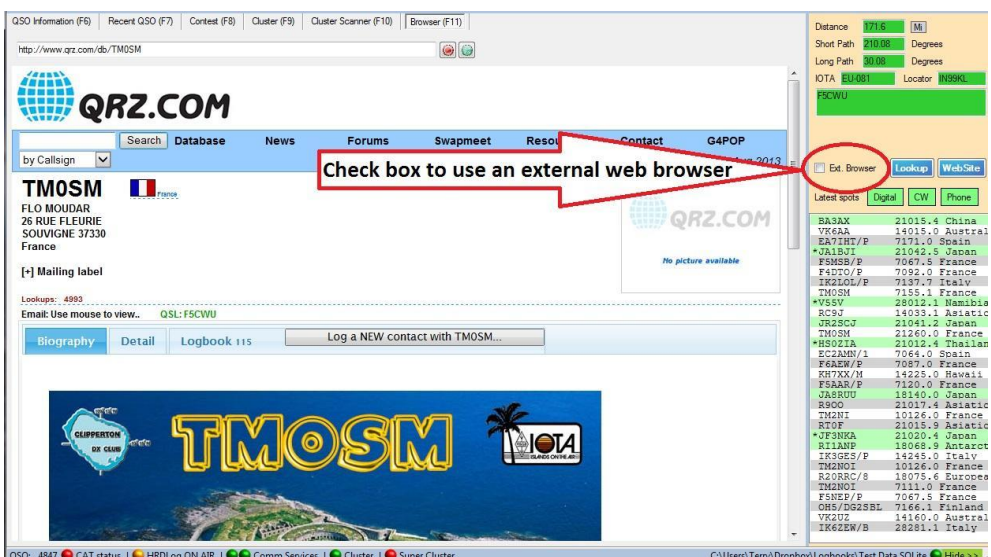

## **Menu Bar and Icon Bar**

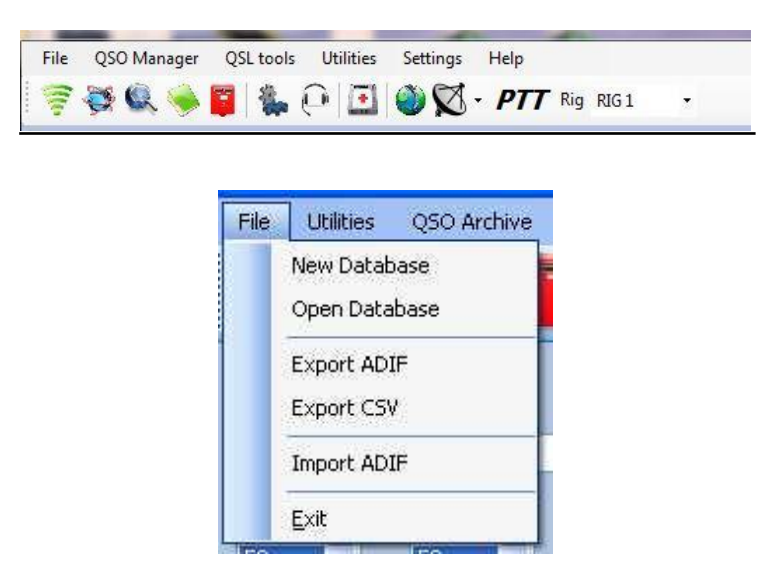

## File

### 새로운 데이터베이스

사용자는 필요한만큼 데이터베이스 (로그북)를 가질 수 있습니다. 예: 주요 호출부호, 컨테스트 호출부호 또는 특별 이벤트 호출부호 등

각 데이터베이스의 이름을 선택하고 적절한 위치에 저장하십시오.

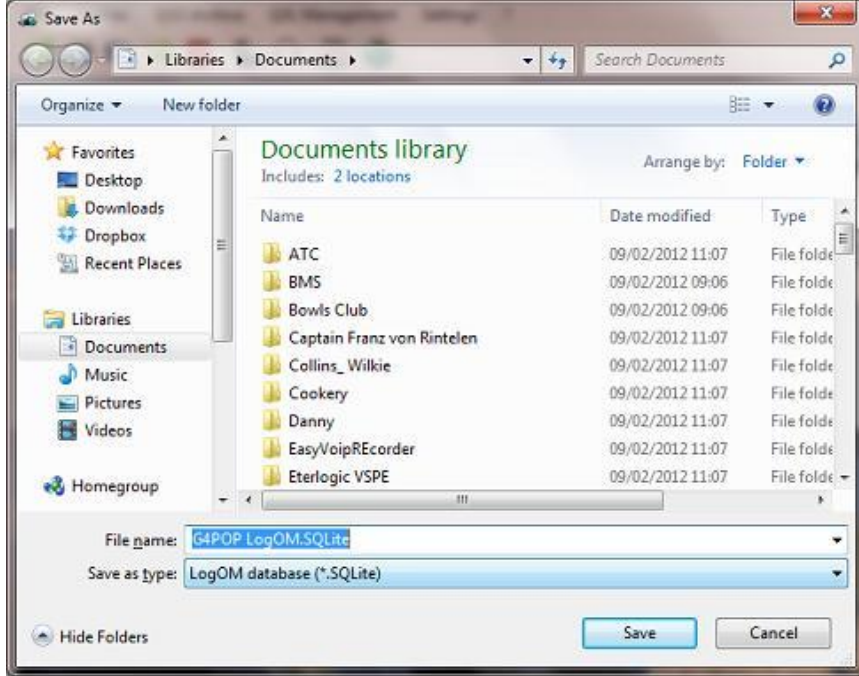

## 데이터베이스 열기

목록에서 데이터베이스를 선택하고 확인을 클릭하십시오.

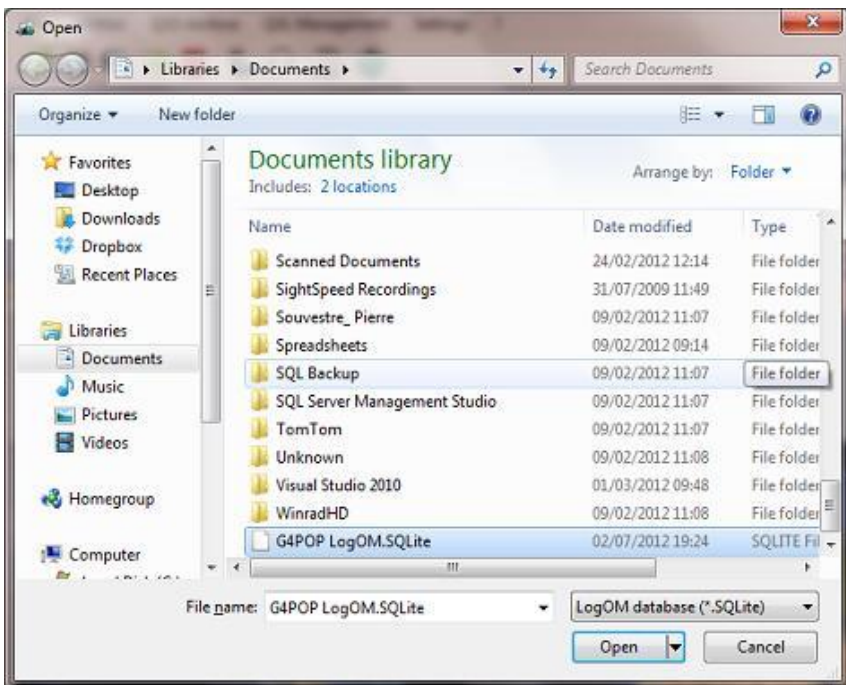

## ADIF 내보내기

이 기능은 로그북의 모든 QSO 를 ADIF 파일로 내보내는데 사용됩니다. 내보내기에 로그 데이터베이스의 일부만 필요한 경우 QSL 관리 기능으로 이동하십시오. (65 페이지 참조)

다른 소프트웨어와 최대한의 호환성을 위해 데이터를 내보낼 ADIF 버전 선택

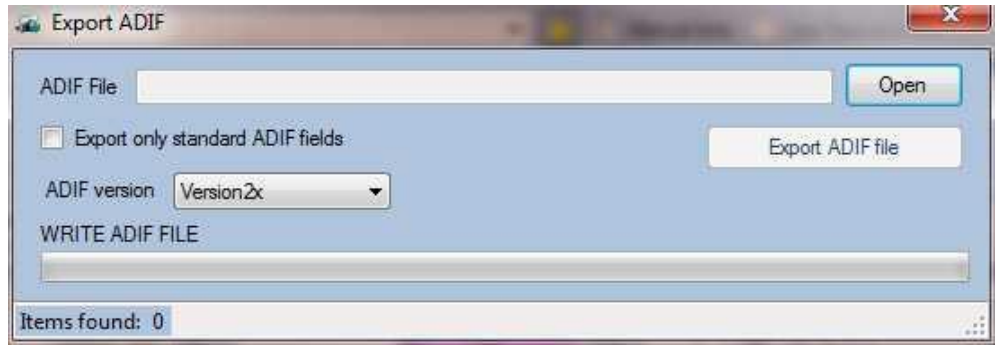

## CSV 내보내기

로그북에서 일부 또는 모든 QSO 를 선택하고 스프레드시트에서 조작하기 위해 CSV (쉼표로 구분된 값) 파일로 내보냅니다.

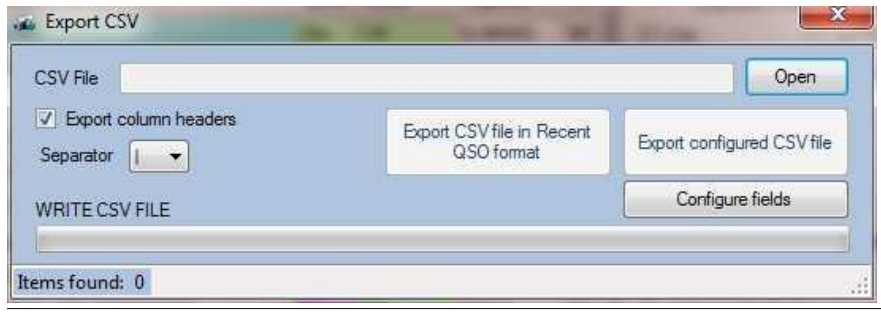

## ADIF 가져 오기

이 기능을 사용하여 표준 ADIF 형식을 사용하는 다른 로깅 프로그램에서 작성된 ADIF 를 가져옵니다.

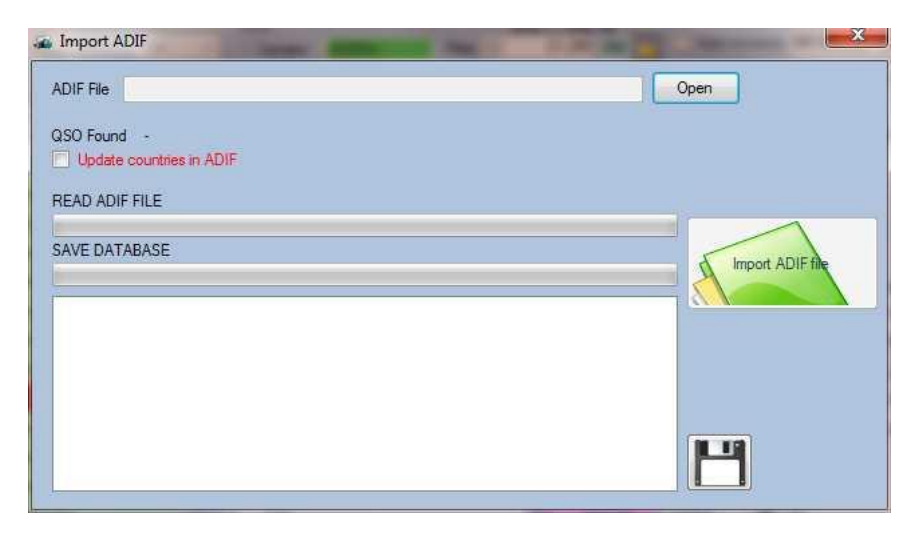

## **Menu Bar and Icon Bar**

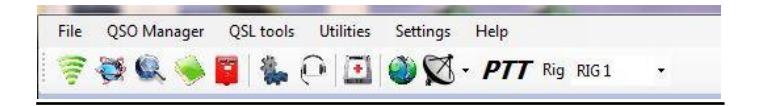

## **Menu Bar and Icon Bar**

## QSO 관리자

## 일괄 편집.

로그 데이터에 대한 대대적인 변경을 피하기 위해 이 편집 작업을 한번에 30 - 40 개의 QSOs 로 제한하는 것이 좋습니다.. - 주의 : 편집은 잠재적으로 위험하므로 정확한 정보를 선택하여 입력하십시오..

Log4OM 은 기본 창에서 미리 설정된 검색을 제공합니다. 아래에는 날짜 범위, 밴드 및 모드별로 로그 북을 검색하는 예제가 나와 있습니다.

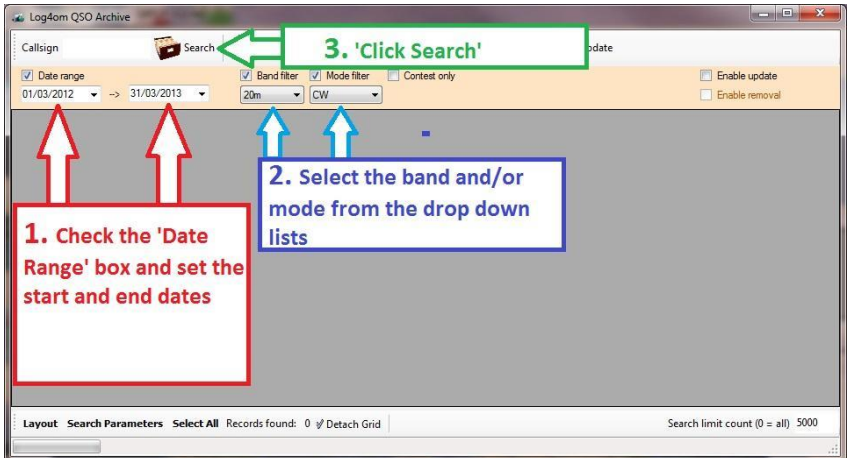

다음은 위의 검색 결과로 ADIF, CSV 또는 프린터로 항목을 편집하거나 내보낼 준비가 된 목록입니다.

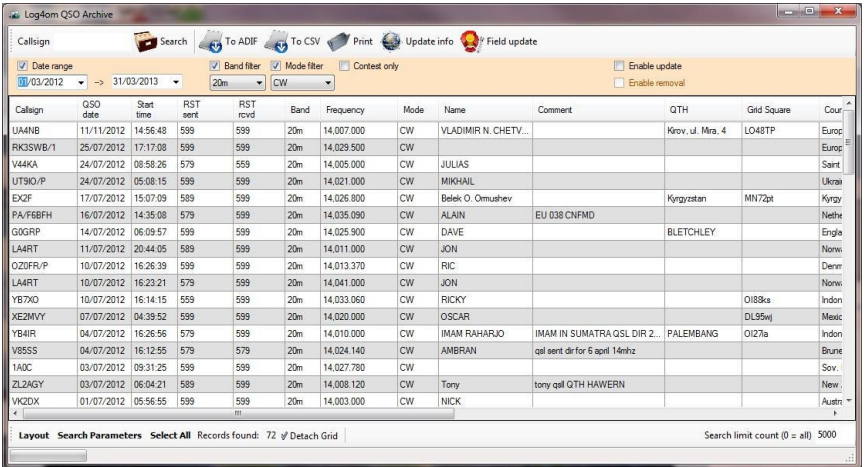

보다 포괄적인 검색을 위해 아래에 표시된 '검색 매개 변수' 기능을 사용하십시오.

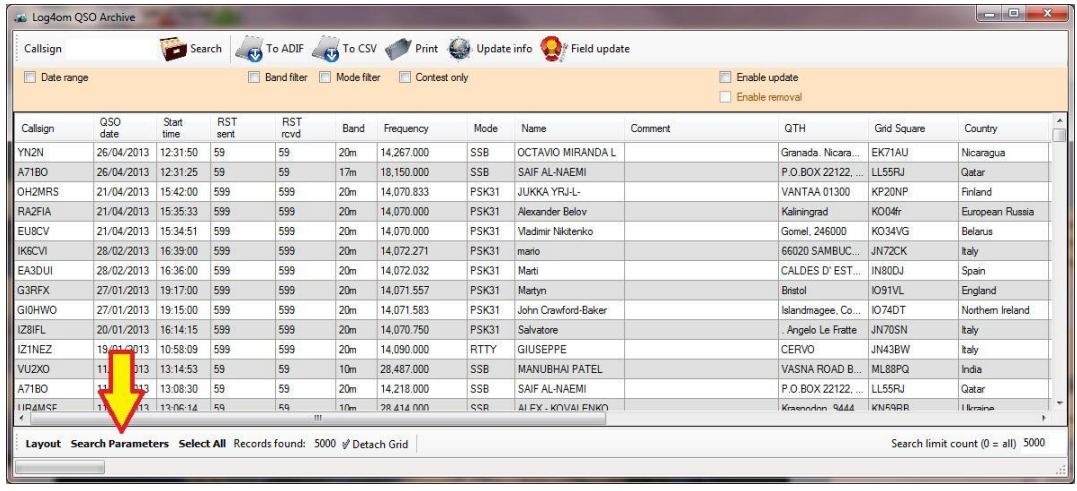

위 화면의 왼쪽 하단에 있는 '검색 매개 변수' 버튼을 클릭하여 편집이 필요한 QSO 를 필터링하십시오

그런 다음 화면의 왼쪽 상단에 있는 드롭 다운 메뉴를 클릭하십시오 (DXCC 가 선택된 필드로 표시되는 아래 이미지에서). 필요한 값을 입력하십시오.

<mark>- -</mark> 아이콘을 클릭한 다음 ❤️ 를 클릭하십시오. 그런 다음 상단행의 호출부호 입력 필드 옆에있는 '검색'을 클릭하십시오.

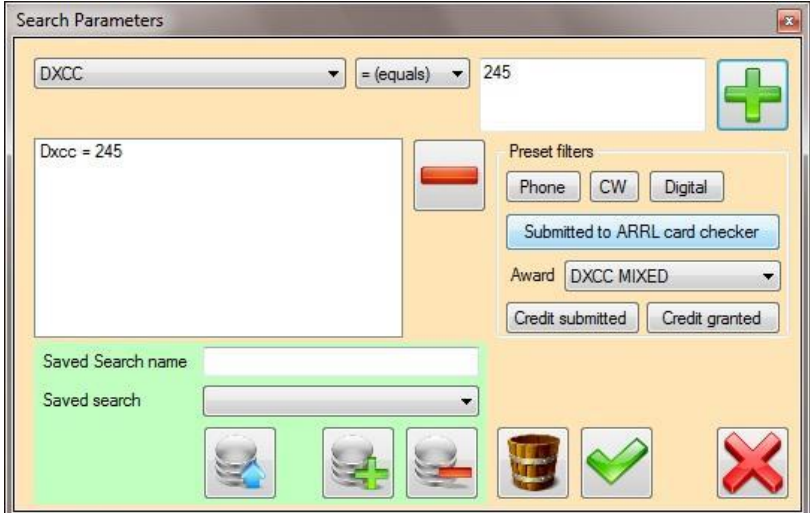

.

일괄 편집을 위한 QSO 가 보관 창에 표시되면.

- 1. '업데이트 사용' 아이콘을 클릭 하십시오.
- 2. 수정을 위해 QSO 를 강조 표시 하십시오.

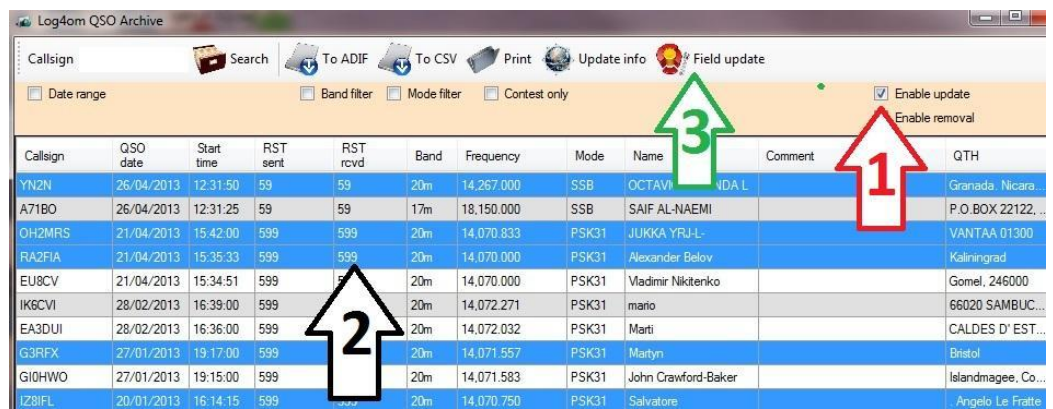

3. '필드 업데이트' 버튼을 선택하면 아래와 같은 업데이트 창이 나타납니다.

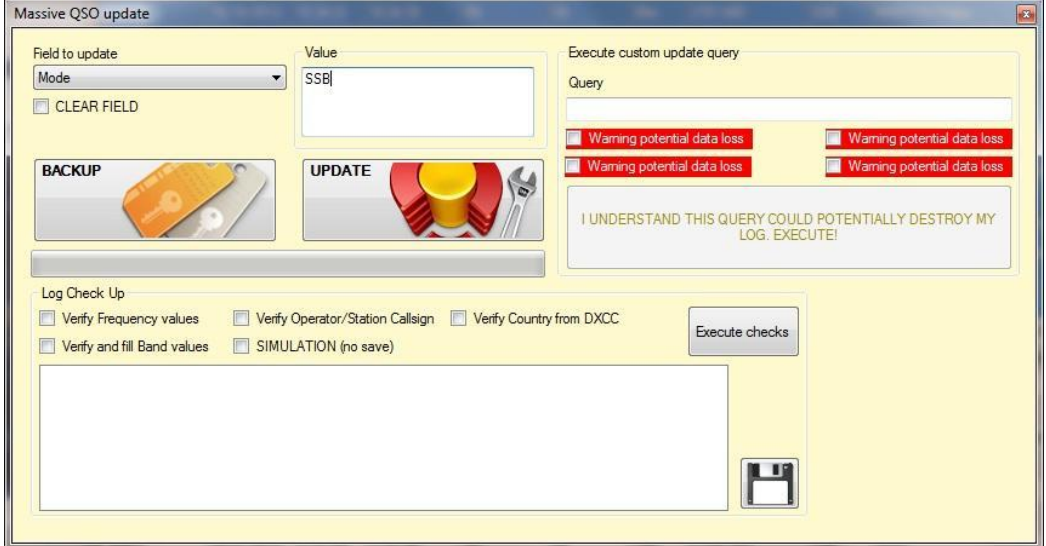

- 1. 왼쪽의 드롭 다운 목록에서 업데이트 할 필드를 선택하십시오.
- 2. 오른쪽의 값 상자에 새 정보를 입력하십시오.
- 3. '업데이트' 버튼을 클릭하십시오. 위의 예에서 선택한 QSO 의 모드가 'SSB'로 변경되었습니다.

### ADIF 필드를 비우려면.

1. 'CLEAR FIELD' 확인란을 클릭하십시오.

.

2. '업데이트' 버튼을 클릭하십시오..

주의 : 필드 정보는 최신 ADIF 정의와 정확하게 일치하며 입력된 값은 표준 ADIF 형식을 준수해야합니다.

## 로그 검사

QSO 보관 관리자는 로그북 데이터를 수정하거나 수정하기 위한 대용량 (Bulk) 업데이트 기능을 제공합니다

'Massive QSO Update'창의 'Log Check Up' 상자에는 로그를 확인하여 다양한 불일치를 확인할 수있는 기능이 있습니다.

그 확인은 관련 정보가 부족한 다른 프로그램에서 로그북을 가져온 경우 특히 유용합니다. 국가, 거리, 제목 또는 밴드.

운영자, 빈 주파수 필드, 국가, 밴드 값 및 QSO 거리 및 베어링에 대한 데이터를 확인 및 업데이트 할 수 있는 기능이 제공됩니다.

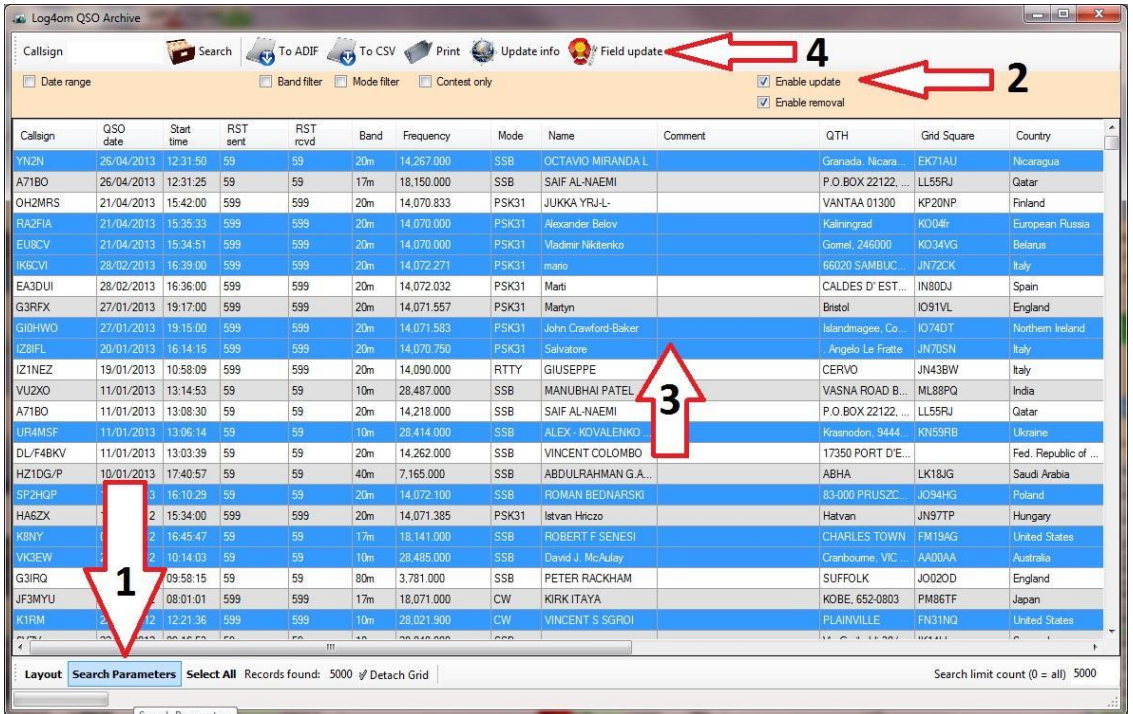

- 1. '업데이트 사용' 체크 박스를 선택하십시오.
- 2. 업데이트 / 확인을 위해 QSO 를 강조 표시하십시오.
- 3. '필드 업데이트'를 클릭하십시오.

아래 결과 창에서 :

- 1. 'Massive QSO Update'창의 'Log Check up'영역에서 필요한 박스를 확인 / 선택하십시오.
- 2. 'Execute Checks' 버튼을 클릭하십시오.
- 3. '대규모 업데이트' 창을 닫습니다.

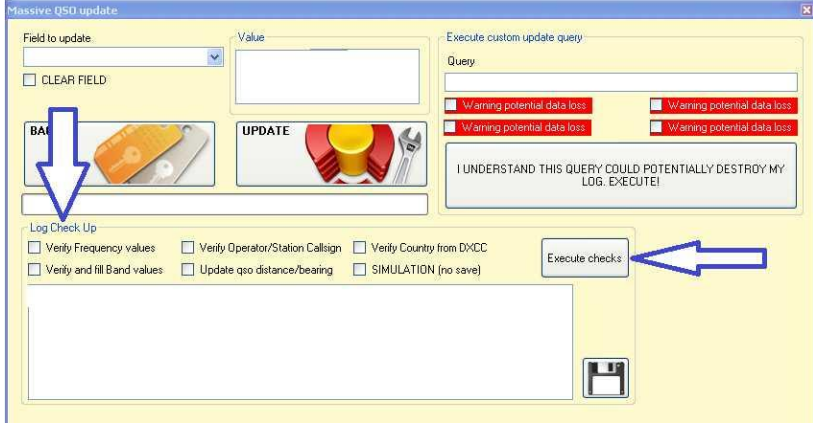

4. 'QSO Archive Manager' 화면을 새로 고침하여 결과를 확인하십시오.

## 사용자 정의 쿼리 업데이트

Massive QSO Update 창에 있는 이 패널은 숙련된 사용자를 대상으로 하며 잘못 사용하면 로그북이 손상될 수 있습니다.

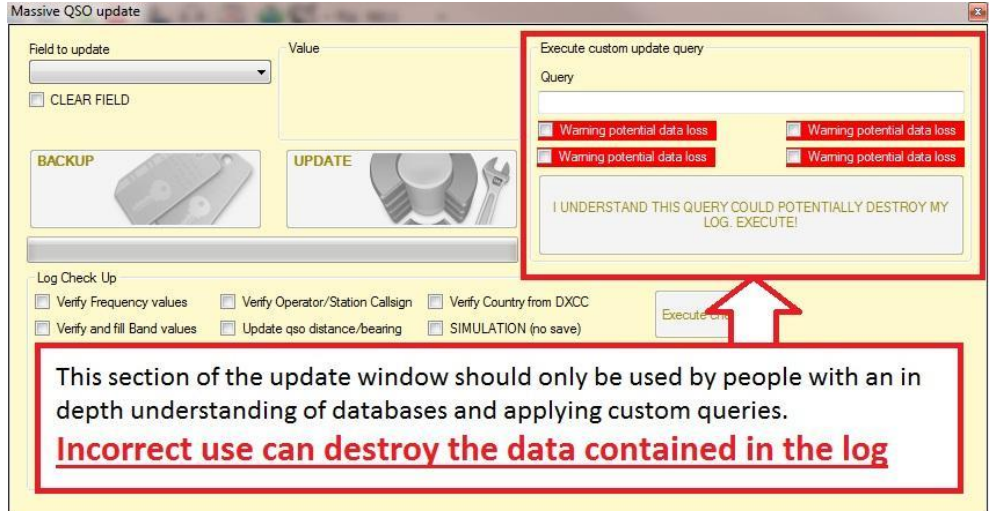

모두 선택

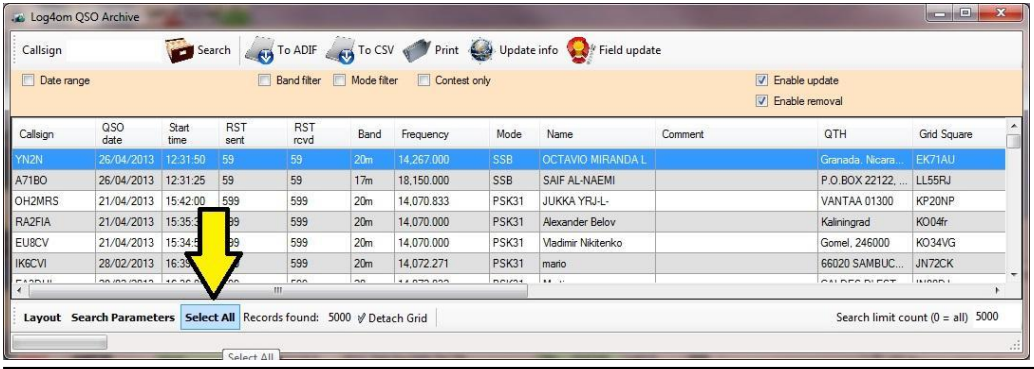

'모두 선택' 버튼은 현재 표시된 필터링된 항목을 모두 선택합니다.

### 로그북 인쇄

### Notes

- QSO 보관 창에서 레이아웃과 열 너비를 변경하면 화면보기에만 적용되고 '인쇄'기능에는 적용되지 않습니다.
- '인쇄'형식은 사용자가 구성할 수 없습니다.

### '인쇄'기능 사용

메모에 명시된바와 같이 필드와 열은 이 기능을 사용하여 구성할 수 없지만 사전 설정 형식은 대부분의 사용자에게 적합합니다.

- 'QSO Archive Management'를 선택하십시오.
- 사전 설정된 '날짜 범위', '밴드', '모드'및 '컨테스트' 필터 또는 '검색 매개 변수'기능을 사용하여 인쇄에 필요한 QSO 를 선택하는 필터
- 검색 버튼을 클릭하십시오.
- 인쇄할 통화를 강조 표시하십시오.
- '인쇄' 버튼을 클릭하십시오.
- 결과 대화상자 창에서 'PDF 파일' 필드에 파일의 위치와 이름을 설정하십시오
- '스테이션 호출부호 필터'를 선택하십시오.
- 헤더 페이지가 필요한 경우 '헤더 페이지 포함' 확인란을 선택하십시오.
- '인쇄' 버튼을 클릭하십시오.

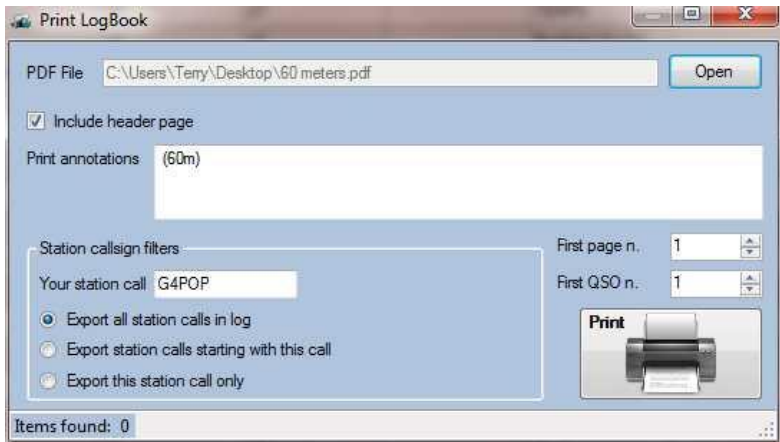

이제 결과 PDF 파일을 다음과 같이 인쇄 할 수 있습니다.

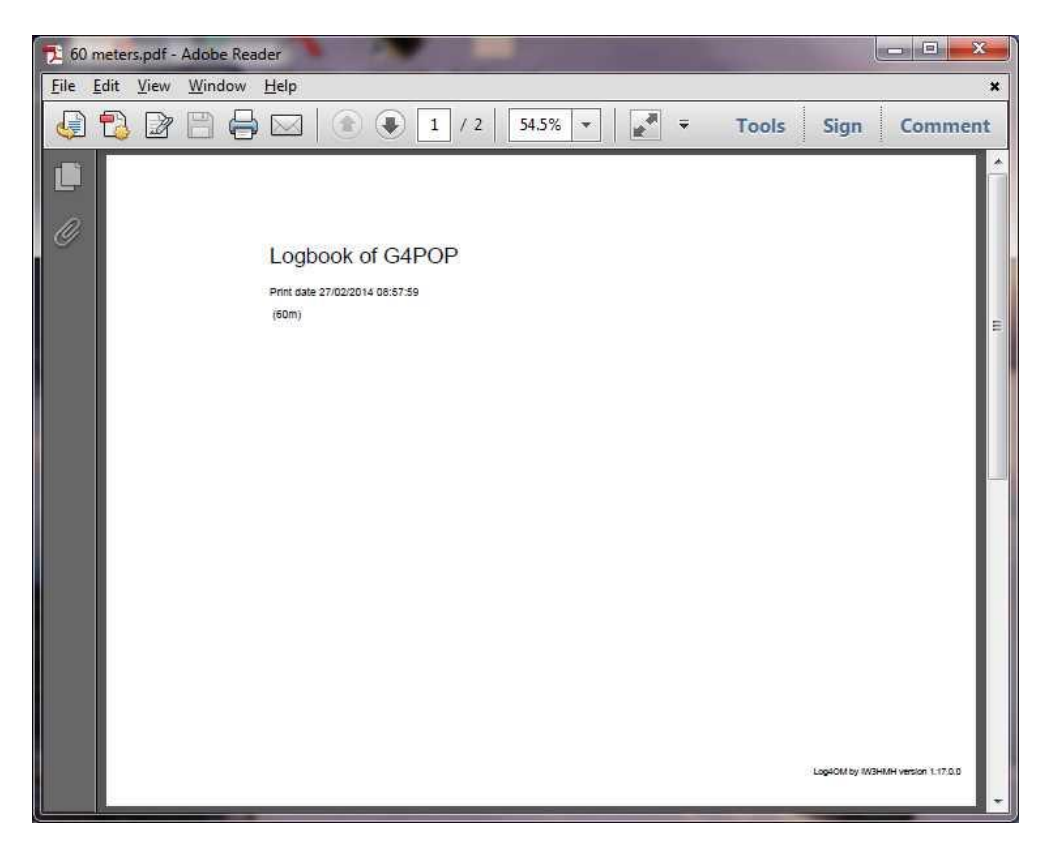

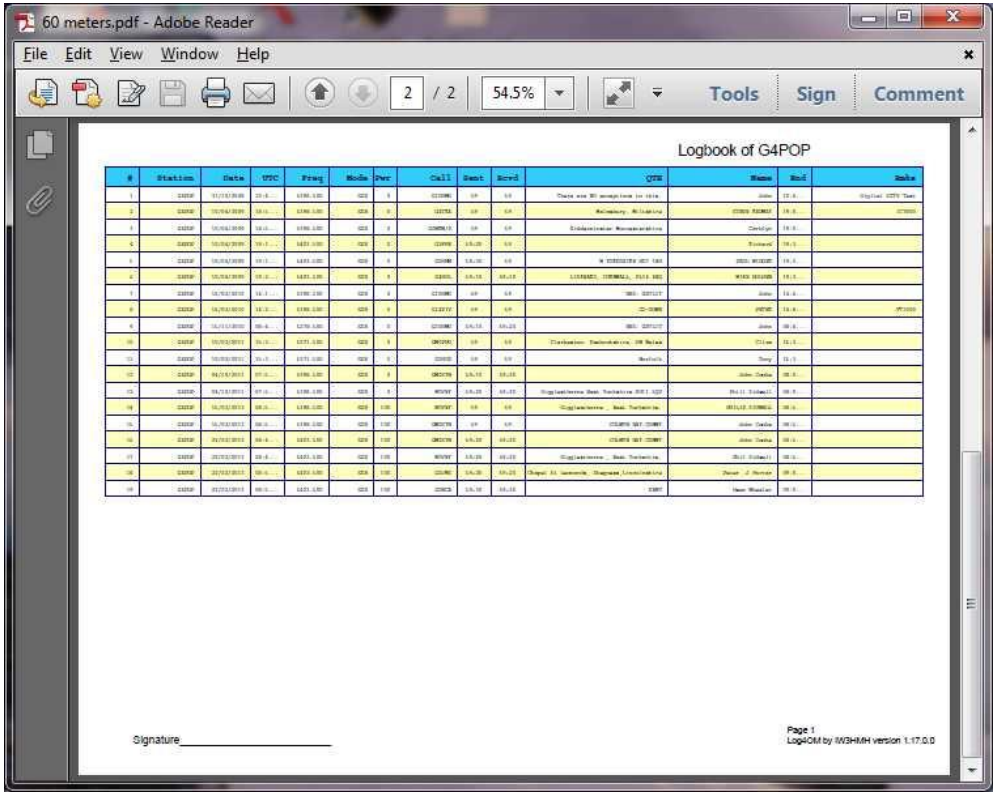

## 로그북을 인쇄하려면 'To CSV' 기능 사용

- 1. QSO 보관 창으로 가서 인쇄할 QSO 를 선택 / 정렬하십시오.
- 2. 인쇄용 QSO 를 강조 표시하십시오.

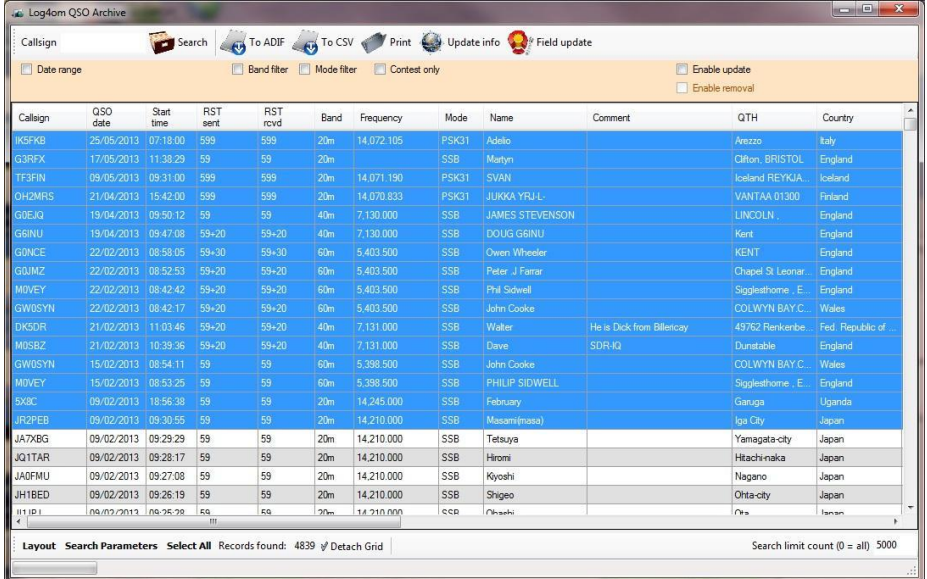

3. 'To CSV' 버튼을 클릭하십시오.

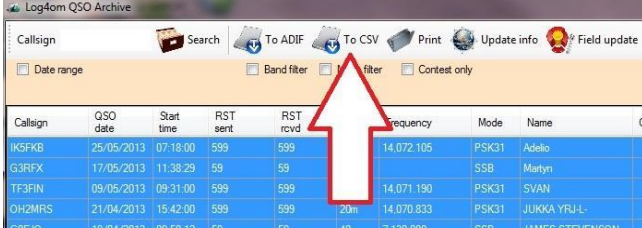

4. 'Configure Fields' 버튼을 클릭하십시오.

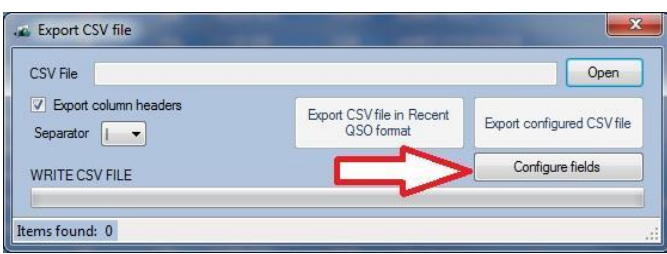

5. 인쇄할 필드와 필요로하는 순서를 선택하십시오.

6. 플로피 디스크 저장 버튼을 클릭하여 구성을 저장하십시오.

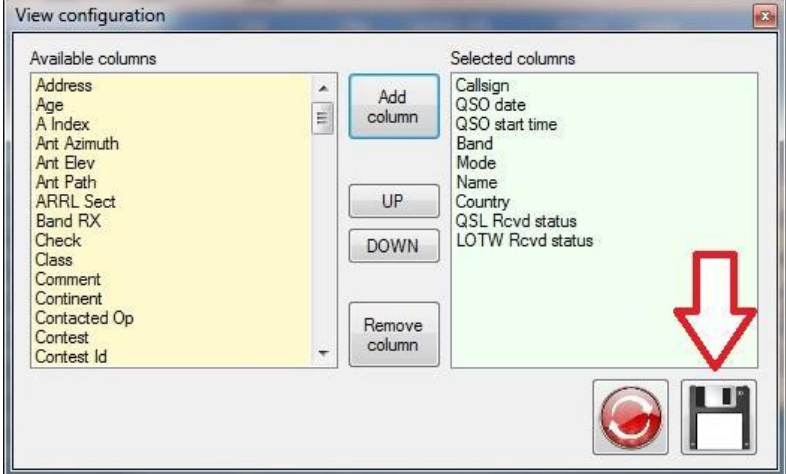

7. '열기' 버튼을 클릭하고 파일의 위치와 이름을 선택하십시오.

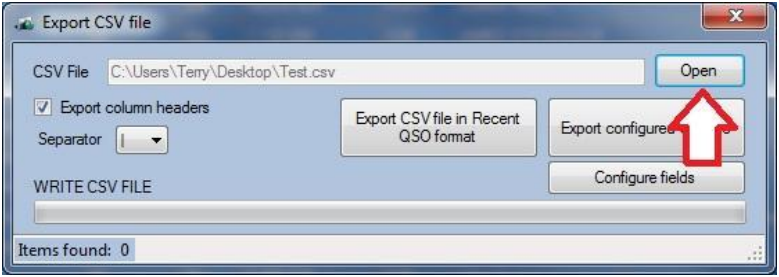

8. 구분 기호를 | 쉼표로 ","

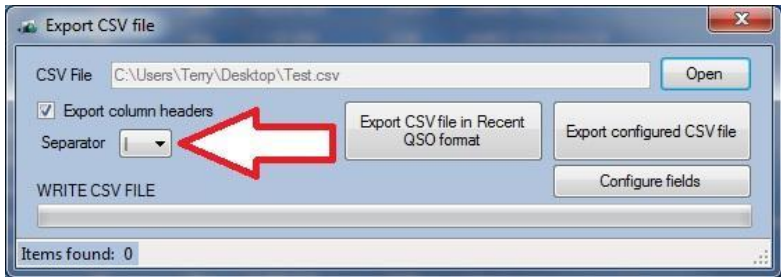

9. '구성된 CSV 파일 내보내기' 버튼을 클릭하십시오.

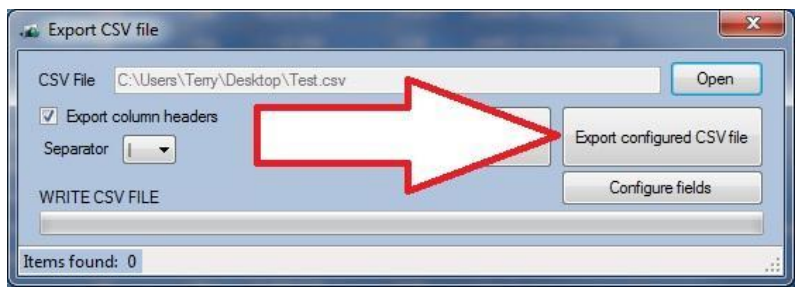

10. 보관 창을 닫습니다.

이제 모든 워드 프로세서 또는 스프레드시트 프로그램에 저장한 CSV 파일을 열어 원하는대로 로그 페이지를 인쇄할 수 있습니다..

|                                                | La<br>Paste<br>$\mathbf{B}$<br>Clipboard <sup>1</sup> | $I$ U<br>PH.<br>Font | $\mathbf{A}$<br>150 |             | 医毒毒硬病<br>Alignment | Merge & Center *<br><b>B</b> | 男<br>$^{80}_{0.4}$ $^{0.7}_{0.7}$<br>$\frac{9}{6}$<br>Number<br>19 | --<br>Conditional<br>Format<br>Formatting * as Table * Styles *<br>Styles | Cell   |
|------------------------------------------------|-------------------------------------------------------|----------------------|---------------------|-------------|--------------------|------------------------------|--------------------------------------------------------------------|---------------------------------------------------------------------------|--------|
| $f_x$<br>F19<br>65<br>$\overline{\phantom{a}}$ |                                                       |                      |                     |             |                    |                              |                                                                    |                                                                           |        |
|                                                | $\mathsf{A}$                                          | B                    | C                   | D.          | E                  | F                            | G                                                                  | H                                                                         |        |
| $\mathbf{1}$                                   | Callsign                                              | QSO date             | 50 start tin        | <b>Band</b> | Mode               | Name                         | Country                                                            | L Rcvd stat LOTW Rcvd                                                     |        |
| $\overline{2}$                                 | JR2PEB                                                | 09/02/2013           | 09:30:55 20m        |             | <b>SSB</b>         | Masami(masa)                 | Japan                                                              | N                                                                         | N      |
| 3                                              | <b>5X8C</b>                                           | 09/02/2013           | 18:56:38 20m        |             | SSB                | February                     | Uganda                                                             | N                                                                         | N      |
| 4                                              | <b>MOVEY</b>                                          | 15/02/2013           | 08:53:25 60m        |             | <b>SSB</b>         | PHILIP SIDWELL               | England                                                            | N                                                                         | N      |
| 5                                              | <b>GW0SYN</b>                                         | 15/02/2013           | 08:54:11 60m        |             | SSB                | John Cooke                   | Wales                                                              | N                                                                         | N      |
| 6                                              | <b>MOSBZ</b>                                          | 21/02/2013           | 10:39:36 40m        |             | <b>SSB</b>         | Dave                         | England                                                            | N                                                                         | N      |
|                                                | <b>DK5DR</b>                                          | 21/02/2013           | 11:03:46 40m        |             | SSB                | Walter                       | Fed. Republic of Germany                                           | N                                                                         | N      |
| 8                                              | <b>GW0SYN</b>                                         | 22/02/2013           | 08:42:17 60m        |             | <b>SSB</b>         | John Cooke                   | Wales                                                              | N                                                                         | N      |
| 9                                              | <b>MOVEY</b>                                          | 22/02/2013           | 08:42:42 60m        |             | SSB                | Phil Sidwell                 | England                                                            | N                                                                         | N      |
| 10                                             | GOJMZ                                                 | 22/02/2013           | 08:52:53 60m        |             | SSB                | Peter .J Farrar              | England                                                            | N                                                                         | N      |
| 11                                             | <b>GONCE</b>                                          | 22/02/2013           | 08:58:05 60m        |             | <b>SSB</b>         | Owen Wheeler                 | England                                                            | N                                                                         | N      |
| 12                                             | G6INU                                                 | 19/04/2013           | 09:47:08 40m        |             | <b>SSB</b>         | DOUG G6INU                   | England                                                            | N                                                                         | N      |
|                                                | 13 GOEJQ                                              | 19/04/2013           | 09:50:12 40m        |             | <b>SSB</b>         | <b>JAMES STEVENSON</b>       | England                                                            | N                                                                         | N      |
|                                                | 14 OH2MRS                                             | 21/04/2013           | 15:42:00 20m        |             | <b>PSK31</b>       | <b>JUKKA YRJ-L-</b>          | Finland                                                            | N                                                                         | N      |
|                                                | 15 TF3FIN                                             | 09/05/2013           | 09:31:00 20m        |             | <b>PSK31</b>       | SVAN                         | Iceland                                                            | N                                                                         | N      |
| 16                                             | G3RFX                                                 | 17/05/2013           | 11:38:29 20m        |             | <b>SSB</b>         | Martyn                       | England                                                            | N                                                                         | N      |
|                                                | 112777128                                             | $are for long n$     |                     |             | <b>Botton</b>      | 8.1.11                       | $\mathbf{r}$                                                       | $\sim$                                                                    | $\sim$ |

워드프로세서 또는 스프레드시트에서 CSV 파일을 사용하면 사용자에게 최고의 유연성을 제공합니다.

## 구글어스에 그리드 사각형 그리기

QSO 관리자는 사용자 컴퓨터에 구글어스 소프트웨어가 설치되어 있으면 구글어스에 그리드 사각형 (Locators)을 플로팅하여 제공합니다.

1. 예를들어 디스플레이에 필요한 QSO 를 정렬하고 선택합니다. 모든 스테이션은 6 미터에서 일했다.

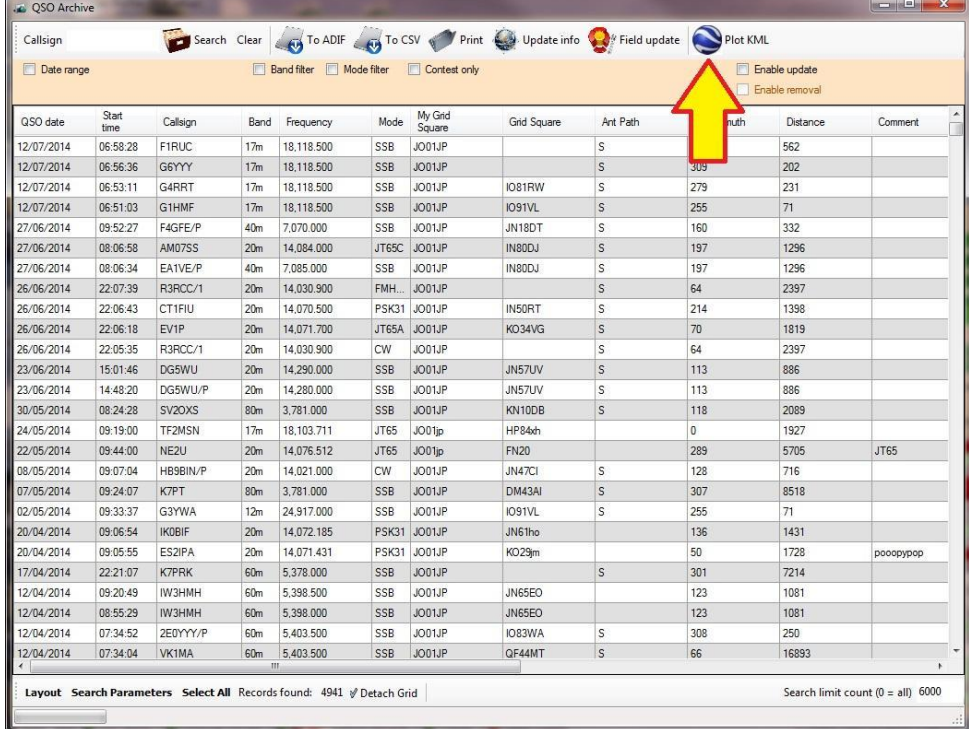

### 2. "KML 플롯" 버튼을 클릭하십시오.

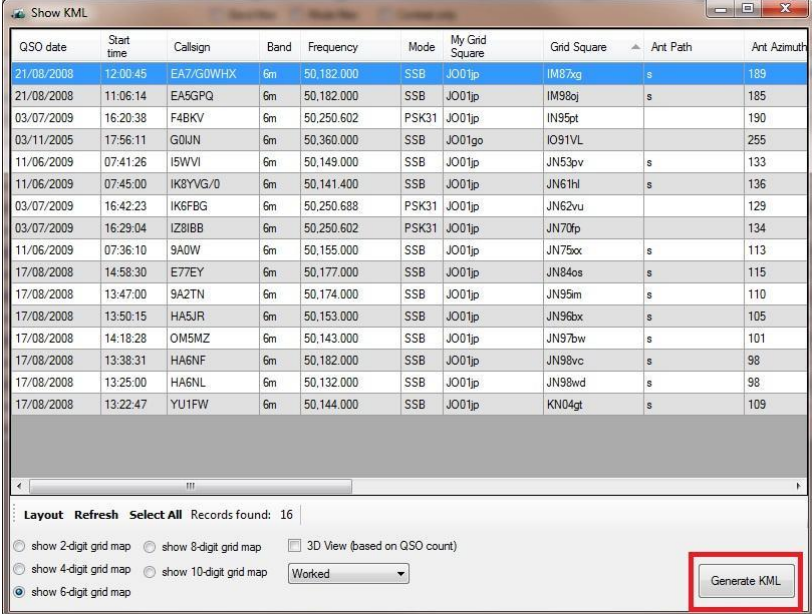

3. 목록에서 플롯할 QSO 를 선택하십시오.

4. 보기 선택 (2, 4, 6, 8 또는 10 자리 그리드)

5. 'KML 생성' 버튼을 클릭하십시오.

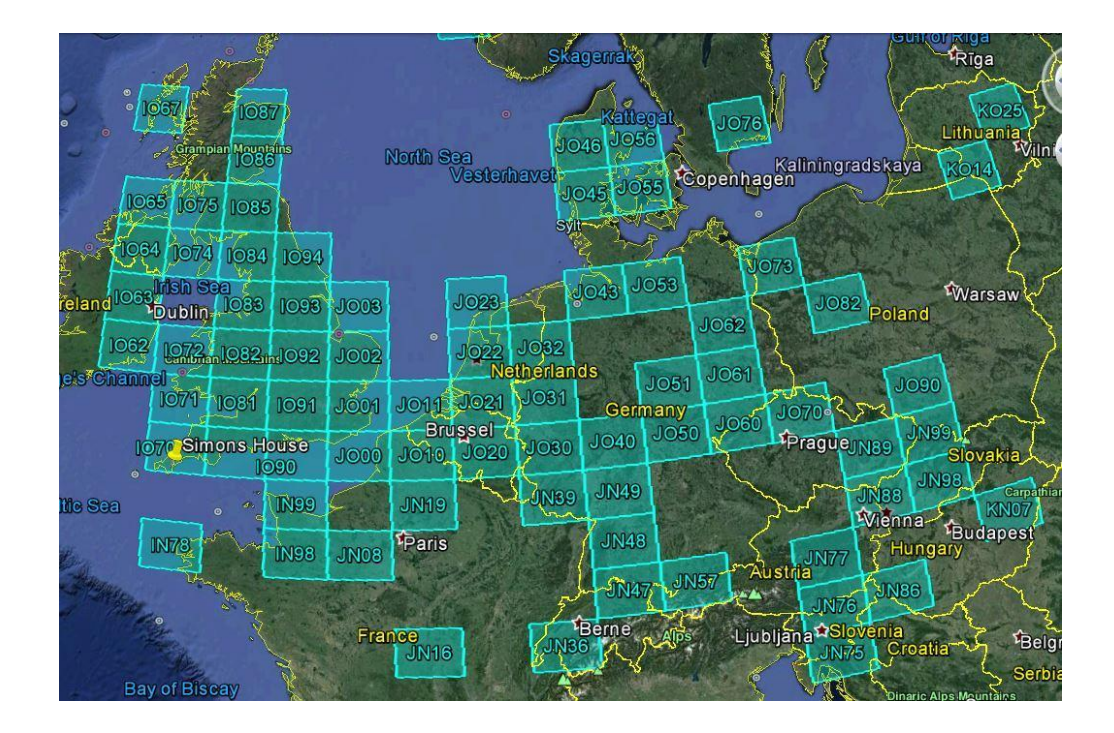

## **Menu Bar and Icon Bar**

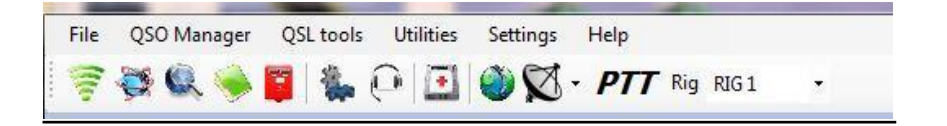

## **QSL Tools**

### QSL Management

Log4OM 은 QSL 상태를 관리하기 위해 QSL, EQSL 및 LOTW 로 세분화된 시스템을 관리할 수 있는 기능을 제공합니다. 시스템을 활성화하려면 위 화면에 표시된 빨간색 포스트 박스 아이콘을 클릭하거나 QSL 도구 메뉴에서 QSL 관리를 선택하십시오.

## PLEASE NOTE 이 가이드의 앞부분에서 설명한 것처럼 옵션 메뉴의 '외부 로그' 탭에 관련 사용자 이름, 암호 및 별명을 입력하지 않으면 QSO 를 LOTW 및 eQSL 과 같은 모든 인터넷 기반 로그북으로 업로드 및 다운로드 할 수 없습니다.

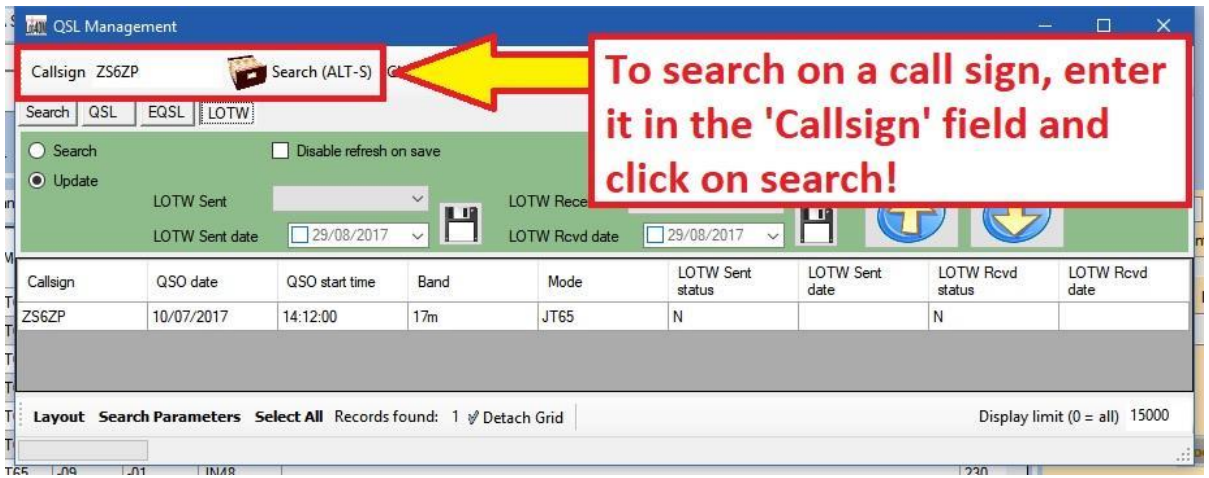

로그북은 QSL 유형, QSL 전송, QSL 전송 비아, QSL 수신, QSL 수신 비아, 날짜 및 호출부호 또는 검색 매개 변수 기능을 사용하여 QSL 상태를 표시하도록 필터링 할 수 있습니다.

필터링된 결과는 ADIF 또는 CSV 파일로 내보내거나 ADIF 를 병합 할 수 있습니다.

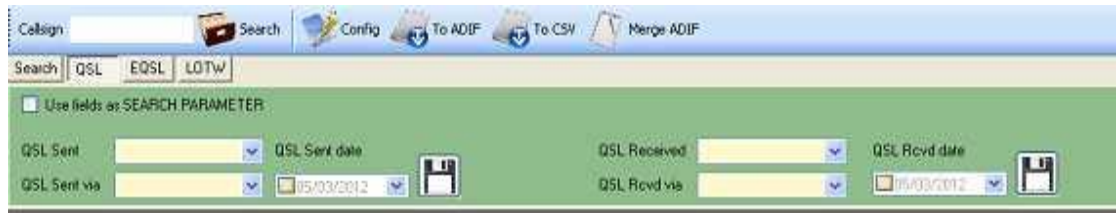

이 화면에서는 종이 QSL 의 '보낸사람' 및 '받은사람' 필드의 값을 변경할 수 있습니다.

### Log4OM 의 QSL 처리

용지 QSL 의 처리 방법은 사용자의 개별 요구 사항에 따라 다릅니다.

일부 사용자는 들어오는 카드를 수령할때만 나가는 QSL 카드를 처리합니다. 이에 대한 QSL 처리 방법은 아래의 'QSL 처리 - 반응 방법'에 설명되어 있습니다.

다른 사용자는 QSL 카드가 도착했음에도 불구하고 QSL 카드를 수령한 직후에 다른 스테이션이 QSL 카드를 수령할때 QSL 을 요청할것으로 예상하여 송수신 QSL 을 처리합니다. 이 QSL 처리 방법은 'QSL 처리 - 사전 처리 방법'에서 설명합니다.

### QSL 처리 - 반응 방식

옵션 메뉴의 '설정 / QSL & 레이블'탭에서 '기본 QSL 전송됨'이 '아니오'로 설정되어 있는지 확인하십시오.

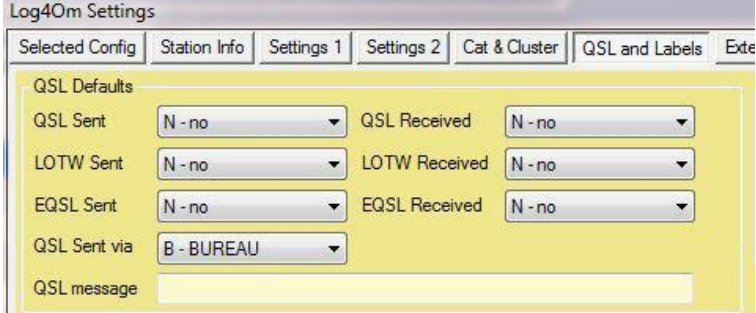

- 1. 'QSL 관리'창에서 'QSL'버튼을 선택하십시오.
- 2. 들어오는 QSL 카드의 호출를 입력하고 '검색'을 클릭하거나 키보드의 '입력' 버튼을 누릅니다.
- 3. 수신 카드의 세부 사항을 점검하여 QSO 로그북에 표시된 세부 정보와 일치하는지 확인 일치하는 경우 5 단계로 진행
- 4. 'QSL 보낸 필드'에서 'Q 대기 중'
- 5. 'QSL sent via' 필드에서 파견 방법을 선택하십시오 (Bureau, Direct, Electronic, Manager)
- 6. 'QSL 보낸 날짜' 설정
- 7. 저장 아이콘 (플로피 디스크 아이콘)을 클릭하십시오.
- 8. 'QSL 수신됨' 상태 설정
- 9. 'QSL Rcvd Via' 상태 설정
- 10. 'QSL Rcvd date' 설정
- 11. 저장 아이콘 (플로피 디스크 아이콘)을 클릭하십시오.

### QSL 발신 처리 - 일반

호출부호 입력란에 호출부호를 입력하고 QSL 탭을 선택한 다음 열려있는 파일함 서랍으로 표시된 검색 아이콘을 클릭하십시오. 입력된 호출부호로 작성된 QSO 목록이 나타납니다. 관련 호출를 강조표시하고 '발신된 호출' 필드의 드롭 다운 메뉴에서 '예'를 선택하십시오.

'QSL sent VIA'필드와 'QSL sent date'필드와 동일한 절차를 따르십시오. 디스켓 아이콘을 클릭하여 데이터를 업데이트하고 저장하십시오..

들어오는 QSL 카드를 처리하려면 '수신' 필드를 사용하여 동일한 절차를 따르십시오.

타겟 검색

'필드를 검색 매개 변수로 사용'확인란을 선택하여 대상 검색을 수행 할 수 있습니다. 버튼이 사라지고 '필드 저장'(모두 표시됨)을 사용하여 QSO 목록에서 필터링하고 검색 할 수 있습니다.

검색 버튼을 누르면 표시된 매개 변수로 검색이 수행됩니다. 편집 모드로 돌아가려면 확인란의 선택을 취소하면됩니다..

### ADIF 또는 CSV 내보내기

필터링된 레코드는 ADIF 또는 CSV 로 내보낼 수 있습니다..

### 병합 ADIF

기존 로그정보를 다른 출처의 데이터로 업데이트해야하는 경우가 있습니다.

#### *E xa m p l es:*

1. QSL 관리자는 QSL 정보로 업데이트된 사용자 로그 버전을 제공합니다.

*2.* 사용자는 동기화가 필요한 두 대의 컴퓨터가 있습니다.

위의 2 번에서 먼저 'File / Export ADIF'를 사용하여 주 컴퓨터에서 현재 로그를 내보내고 보조 컴퓨터로 파일을 가져 와서 최신 QSO 데이터 등으로 정보를 업데이트 할 수 있도록하십시오.

보조 컴퓨터에서 Log4OM 을 사용하면 복제본이 추가되지 않고 보조 컴퓨터의 기존 데이터를 덮어 쓰지 않습니다. 이것은 Log4OM 이 가져온 ADIF 에서 날짜, 시간, 호출부호, 대역, 빈도 및 모드에 대한 QSO 를 확인하고 일치하는 데이터가 있는 QSO 가 중복으로 간주되고 가져오기되지 않으면 QSO 가 이미 로그북을 가져옵니다.

### 그러나 중요한 데이터를 덮어 쓰지 않도록 보조 컴퓨터에서 다른 소프트웨어를 사용하는 경우 극도의주의를 기울여야합니다.

보조 컴퓨터에서 데이터가 업데이트된 경우 (예 : QSL 상태가 업데이트되면 업데이트된 데이터를 주 컴퓨터의 기존 로그북 데이터와 병합할 수 있도록 ADIF 파일로 내보내야 합니다.

병합하는 데이터가 임포트와 다릅니다 - 병합할 데이터가 기존 로그북 데이터와 일치하며 날짜, 시간, 호출부호, 밴드, 주파수 및 모드가 일치하는 QSO 가 발견되면 해당 QSO 의 정보만 변경됩니다 / 업데이트.

*Example:* QSL 수신 또는 발신 상태가 N-no 에서 Y-yes 로 변경되었습니다*.*

Step 1.

호스트 소프트웨어에서 제공한 ADIF 내보내기를 사용하여 업데이트된 데이터 (예 : 업데이트 된 QSL 정보)가 포함된 보조 컴퓨터에서 데이터를 내보냅니다.

Step 2.

Log4OM 에서 도구 모음의 빨간색 '포스트 박스' 아이콘을 클릭하거나 QSL 도구 드롭다운 메뉴에서 'QSL 관리'를 선택하여 QSL 관리 창을 엽니 다.

Step 3.

QSL 관리자에서 'ADIF 병합' 버튼을 클릭하고 보조 컴퓨터에서 내보낸 업데이트된 ADIF 파일을 선택하십시오..

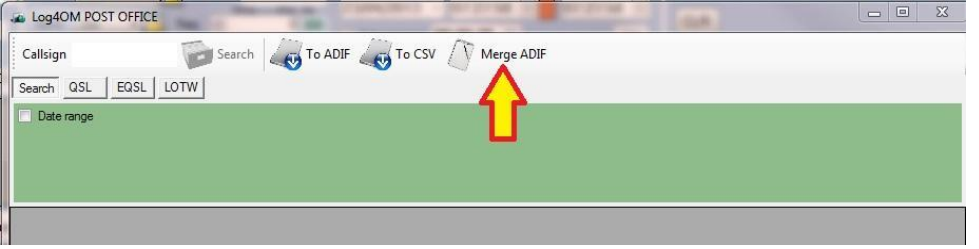

Step 4.

'열기'를 클릭하면 파일은 기본 로그북 데이터와 병합되어 보조 컴퓨터에서 내보낸 ADIF 파일에 포함된 수정된 정보로만 데이터가 업데이트됩니다.

이 작업은 두 시스템이 모두 Log4ROM 을 사용하여 주 시스템의 데이터를 사용하여 보조 시스템의 정보를 업데이트하는 경우에 역순으로 사용될 수 있습니다.

### 주의 : 이러한 병합은 모든 QSO 정보를 새 파일의 데이터로 덮어 씁니다.

### EQSL & LOTW 업로드 및 다운로드

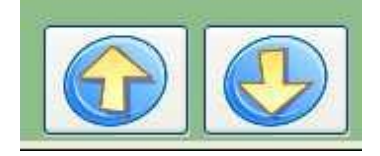

Log4OM 은 EQSL 및 LOTW 를 완벽하게 지원합니다. '업로드' 버튼을 눌러 EQSL 또는 LOTW 로 선택한 QSO 를 업로드 할 수 있습니다.

### 대량 EQSL & LOTW 업로드

EQSL 또는 LOTW 에 일괄 업로드하려면 아래의 단계를 따르십시오.

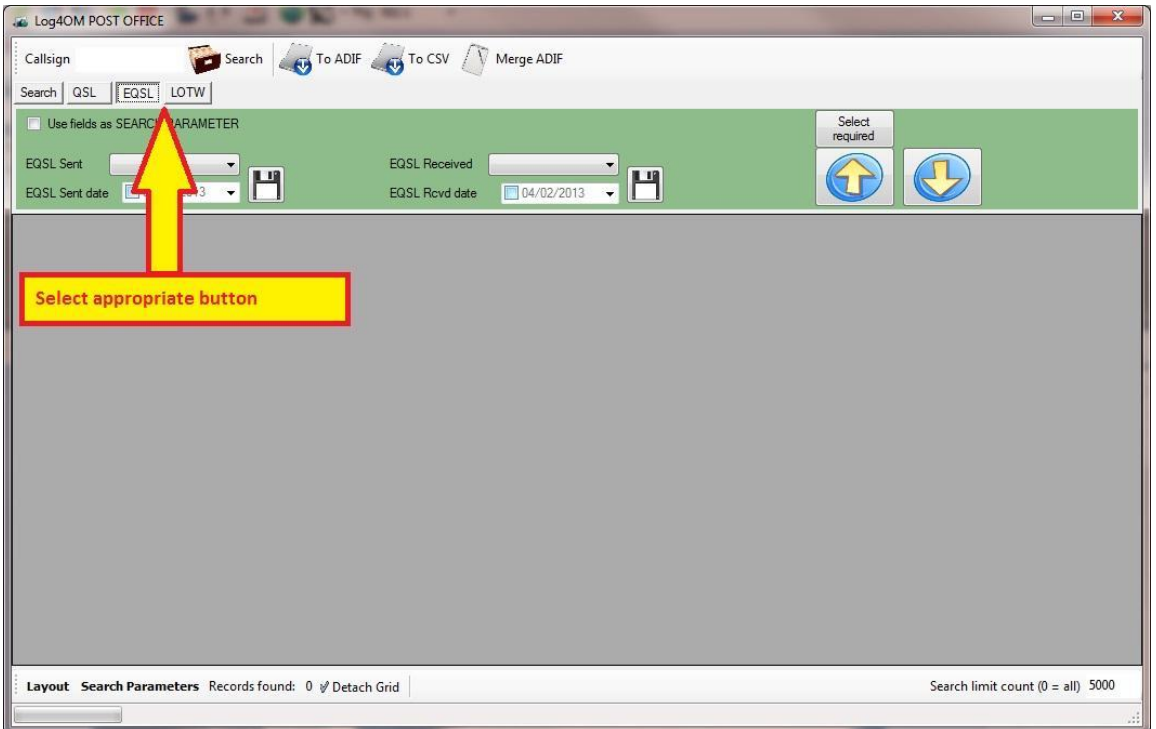

이 화면을 사용하는 올바른 방법은 다음과 같습니다……

1. eQSL 또는 LOTW 버튼을 클릭하십시오 - 다음과 같은 선택 사항이 나타납니다………

## a. 'Callsign' 필드에 호출부호를 입력하지 않고 상단의 '검색' 버튼을 클릭하거나 키보드의 Enter / Return 키를 눌러 로그북에 모든 QSO 를 내림차순으로 표시하십시오.

b. 또는 '필드를 검색 매개 변수로 사용' 확인란을 선택하십시오 - 이 선택 사항을 사용하면 드롭다운 목록의 항목 및 / 또는 날짜 범위별로 항목별로 LOTW 가 전송 및 수신된 상태로 표시된 QSO 를 로그에서 검색할 수 있습니다.그런 다음 상단의 '검색' 버튼을 클릭하거나 키보드의 Enter / Return 을 눌러 필터링 된 QSO 를 표시하십시오

위의 방법 A 또는 B 를 사용하여 QSO 목록이 표시되면..

a. 업로드에 필요한 QSO 를 강조 표시하십시오.

b. 위쪽 화살표를 클릭하십시오 (사용자는 또한 창 하단의 '모두 선택' 버튼을 클릭하여 목록의 모든 항목을 선택할 수 있습니다).

QSO 검색 및 선택

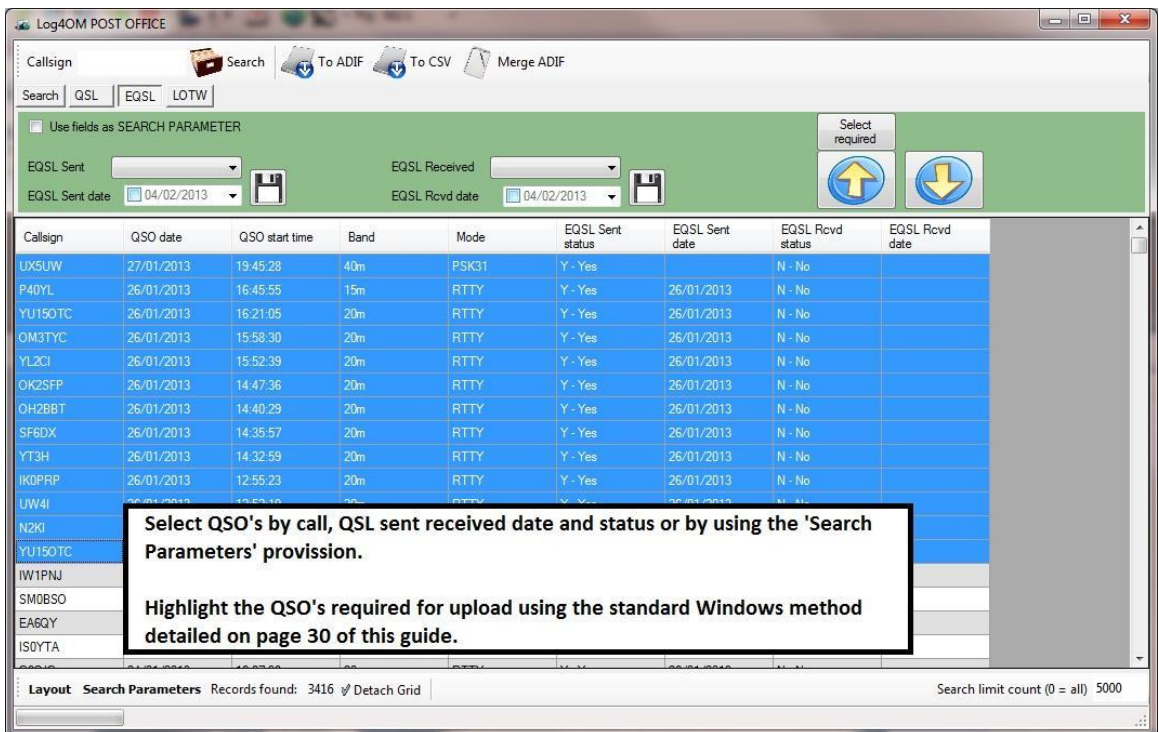

### 업로드

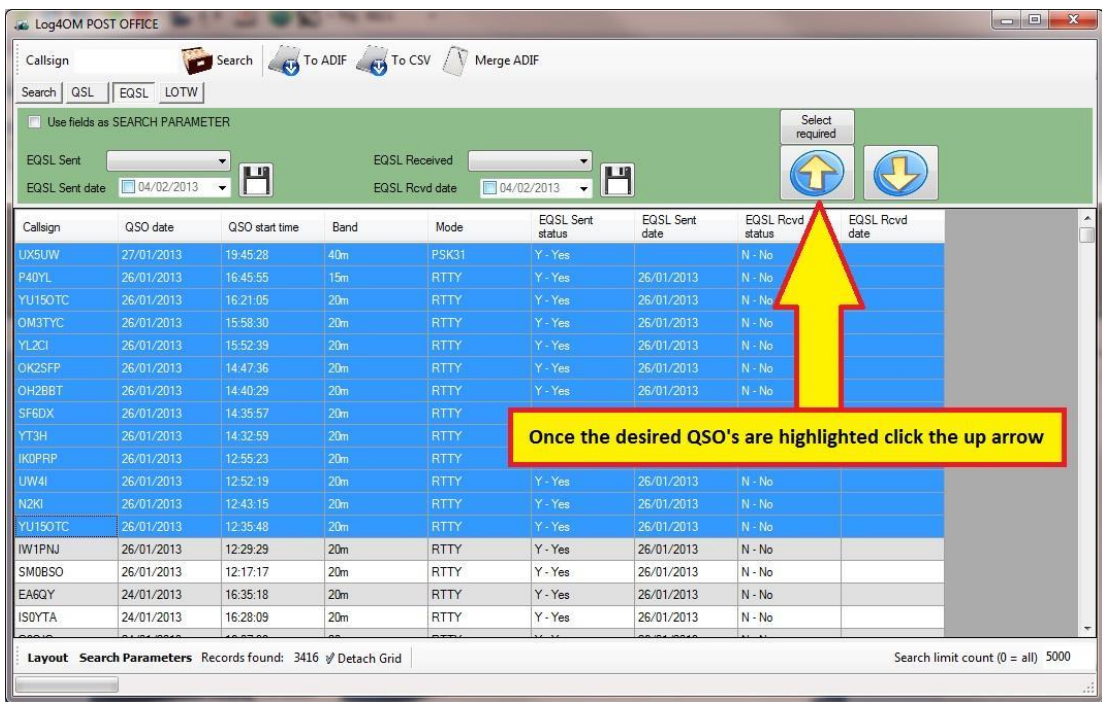

## LOTW 업로드

사용자는 아래의 옵션 / 외부 로그 탭에서 LOTW 정보를 완료했는지 확인해야합니다.

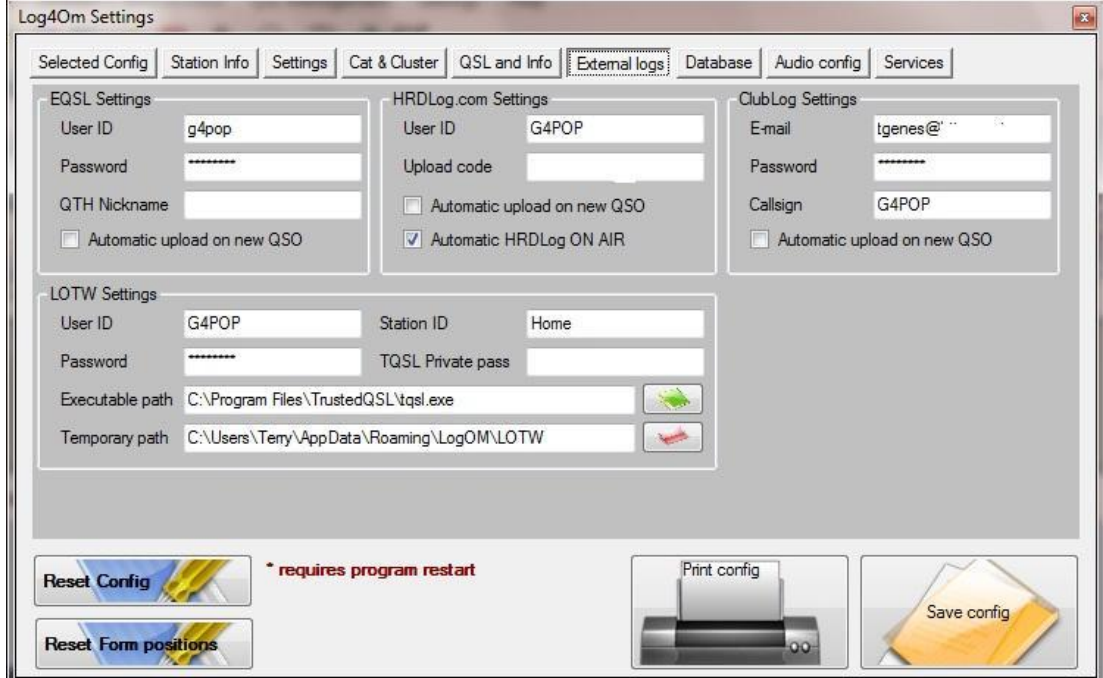

## 중요 사항

'스테이션 위치' 또는 '이름'은 아래 그림과 같이 TrustedQSL TQSL 프로그램 '스테이션 / 스테이션 편집' 창에서 찾을 수 있습니다..

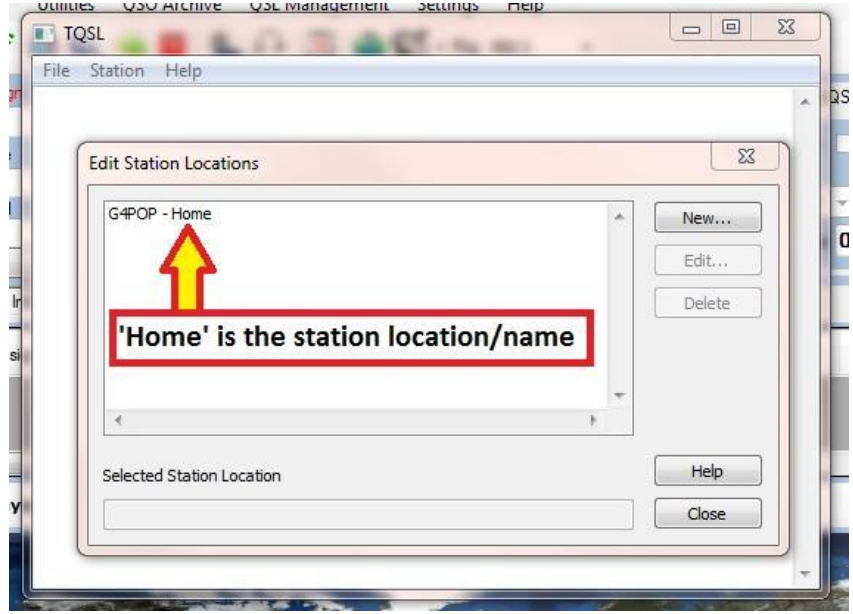

위의 예제에서 '집'은 'G4POP-Home'이 아닌 '스테이션 위치' 또는 '이름' 입니다.

LOTW 업로드 절차는 업로드할 QSO 를 선택하기 전에 사용자가 'LOTW' 버튼을 선택해야한다는 것을 제외하고는 eQSL 과 동일합니다.

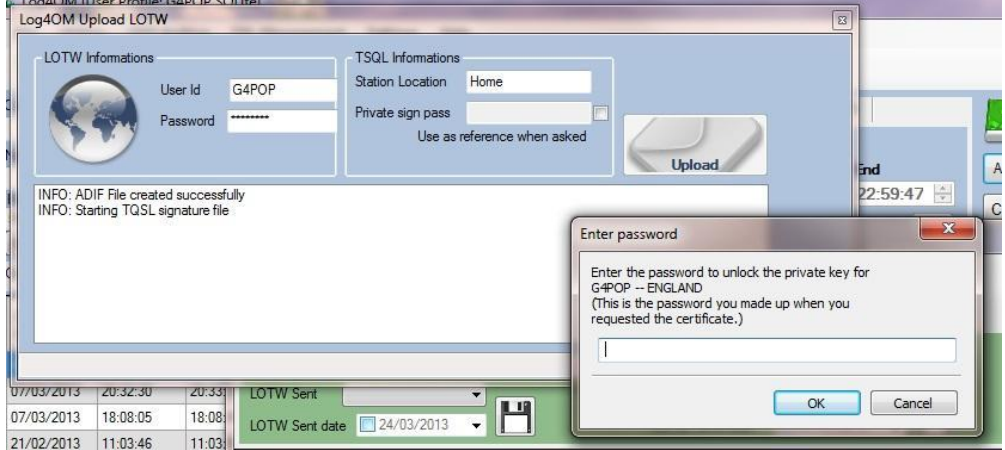

비밀번호를 입력하고 '확인'을 클릭하면 업로드가 완료되고 선택된 QSO 의 자동으로 LOTW 전송 상태가 Y-Yes 로 변경됩니다.

마찬가지로, EQSL 또는 LOTW 에서 정보를 다운로드 할 수도 있습니다. Log4OM 이 로그를 자동으로 업데이트합니다.

### Important note: EQSL & LOTW 업로드 및 다운로드가 제대로 작동하려면 사용자가 'Option' 메뉴에서 올바른 사용자 이름과 암호를 입력해야합니다.

### HRDLog and Clublog

QSO 에서 마우스 오른쪽 버튼을 클릭하면 사용자가 HRDLog 또는 Clublog 로 업로드하거나 업데이트 할 수 있습니다.

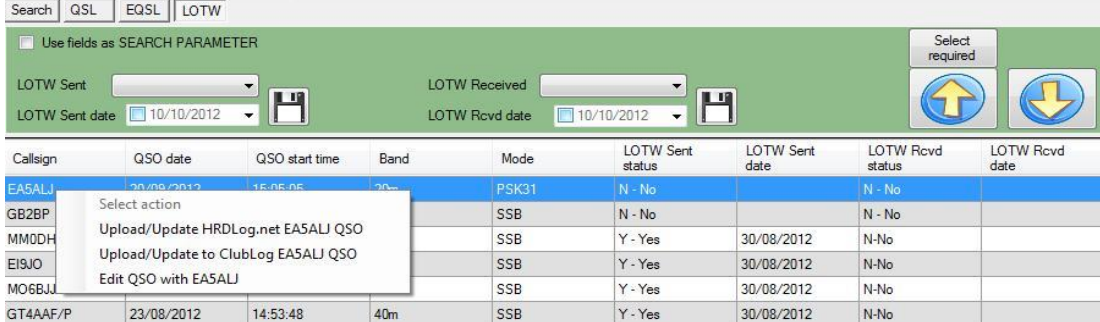

## **Menu Bar and Icon Bar**

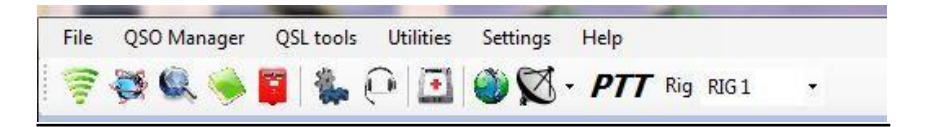

## 라벨 프린트

.

모든 들어오는 QSL 카드가 위와같이 기록되면 'QSL 관리' 창을 닫고 '라벨 인쇄 관리' 화면으로 진행하십시오.

1. 'QSL sent'필드에서 'Q-queued'를 선택하고 로드 버튼 (하드 드라이브 아이콘)을 클릭하십시오.

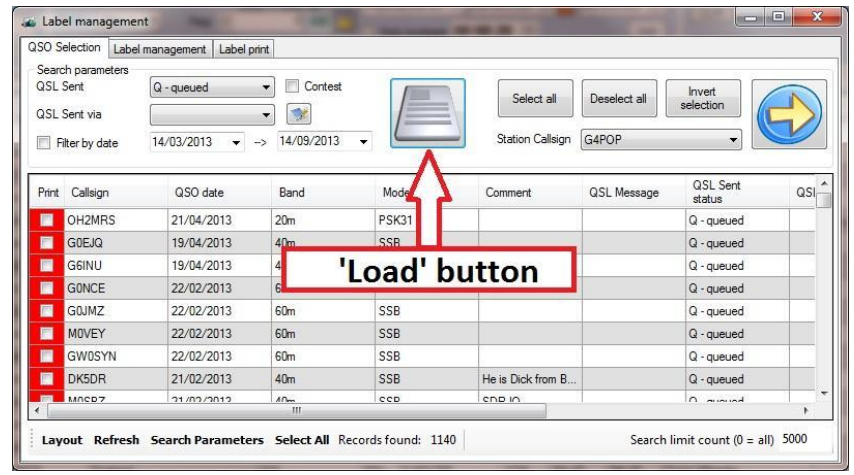

2. 빨간색으로 표시된 왼쪽의 해당 상자를 선택하여 인쇄할 QSO 를 선택하거나 '모두 선택' 버튼을 클릭하십시오.

3. QSO 및 배송 방법을 업데이트하고 선택하십시오.

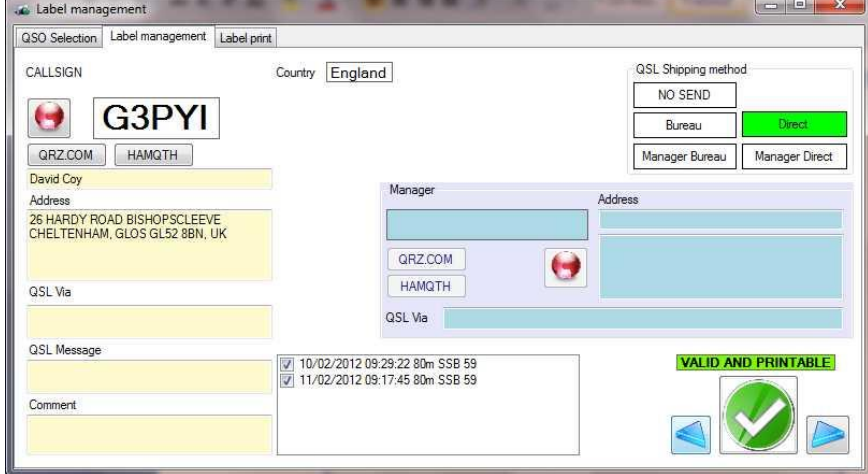

QRZ.COM 또는 HAMQTH 를 클릭하여 각 담당자의 운영자 및 QSL 관리자 정보 및 대상 (Bureau, Direct 등)을 업데이트하십시오. 'QSL Message (QSL 메시지)' 필드에 표시된 메모가 인쇄된 레이블에 나타납니다. 'Comment'필드에서 작성한 메모가 로그북의 'Comment'필드에 추가됩니다. 녹색 확인 아이콘 (유효하고 인쇄 가능)을 클릭하여 인쇄를 승인하십시오. 이제 '라벨 인쇄' 탭을 선택하십시오.

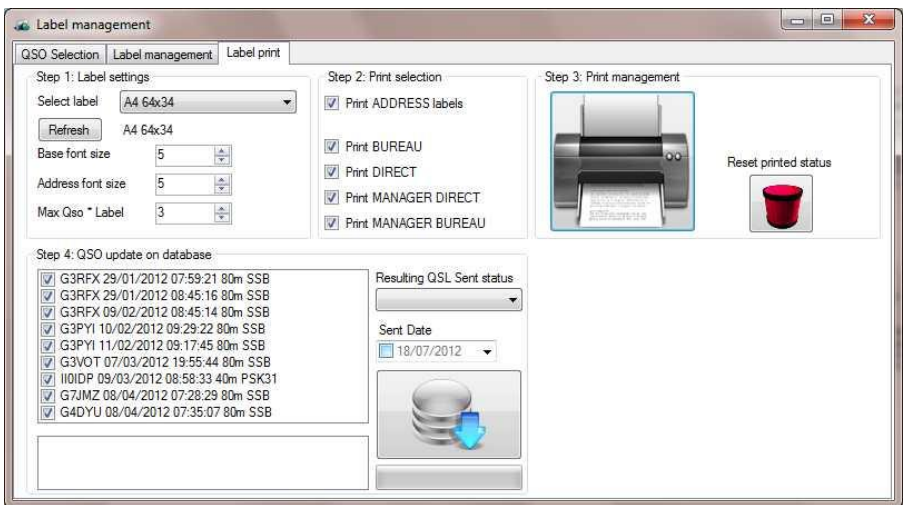

이 창 선택 :

- 1 '레이블 설정'. 인쇄에 필요한 라벨 크기를 선택하십시오
- 2 '인쇄 선택' 상자. '인쇄할 항목을 선택하십시오. (여기의 선택 사항이 이전의 '레이블 관리'창에서 선택한 사항과 일치하는지 확인하십시오.)
- 3 '인쇄 관리 상자'. 인쇄 할 첫번째 레이블의 위치를 선택한 다음 프린터 아이콘을 클릭하여 선택한 레이블을 인쇄하십시오.(인쇄물에 문제가 있는 경우, 잘못된 글꼴 크기를 선택하면 '인쇄 된 상태 재설정'이라고 표시된 빨간색 버킷 아이콘을 클릭하여 다시 인쇄 할 수 있습니다. 필요한 설정을 변경하고 다시 인쇄하십시오)

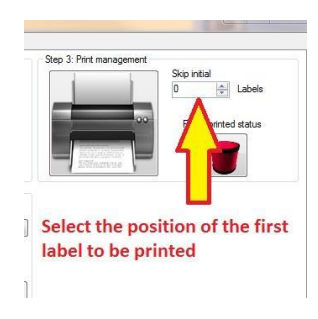

● 4. 컬러 프린터를 사용하지 않는 경우 "흑백으로 인쇄" 상자를 선택하십시오.

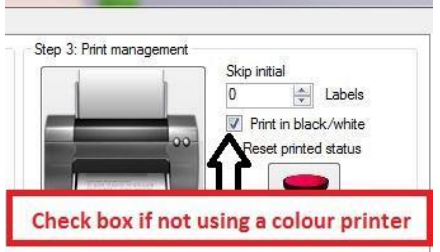

● 5 프린터 아이콘을 클릭하고 결과 PDF 가 인쇄에 필요한 것과 정확히 일치하는지 확인하십시오

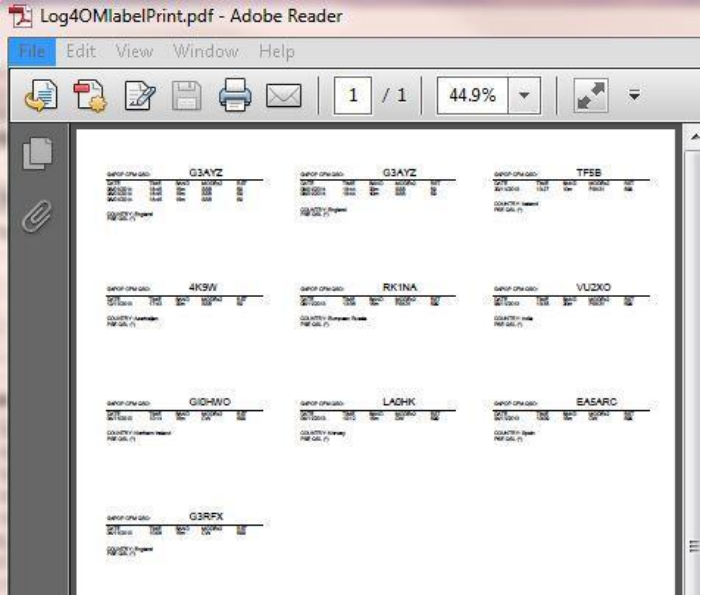

● 이 시점에서 모든 QSO 가 '데이터베이스의 QSO 업데이트' 창에 표시됩니다. - 이 창에서 데이터를 지우려면 빨간색 '인쇄된 상태 재설정' 아이콘을 클릭하십시오.

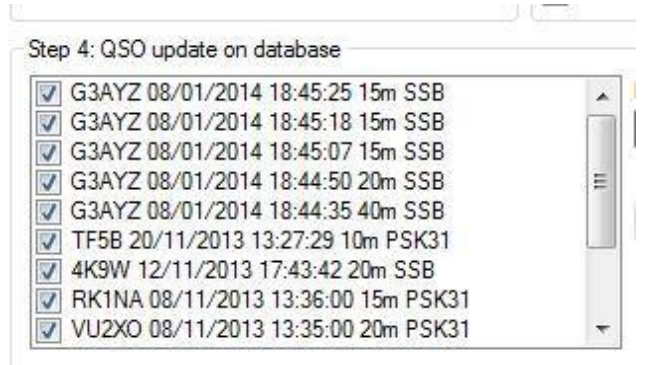

6 선택 ....

- 1 '결과 QSL 보낸 상태'(예 : Y- 예 / 아니오 R 요청 / Q- 대기 / I- 무시)가 로그북에 표시됩니다.
- 2. 날짜 설정
- 3. QSO 레코드를 갱신하려면 파란색의 아래쪽 화살표를 클릭하십시오.

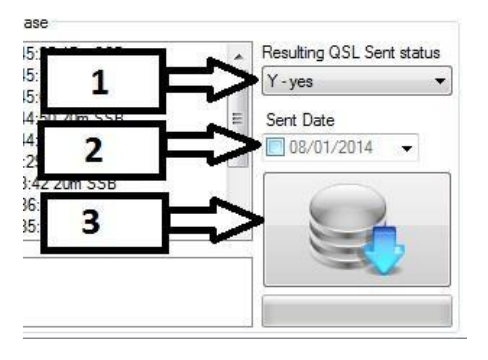

## **Menu Bar and Icon Bar**

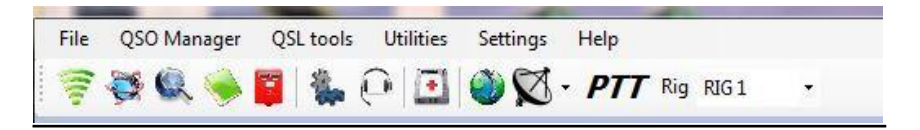

## QSL 길잡이

이 양식을 사용하면 QSO QSL 상태를 수동으로 편집 할 수 있습니다. QSL 카드를 인쇄하지 않습니다!

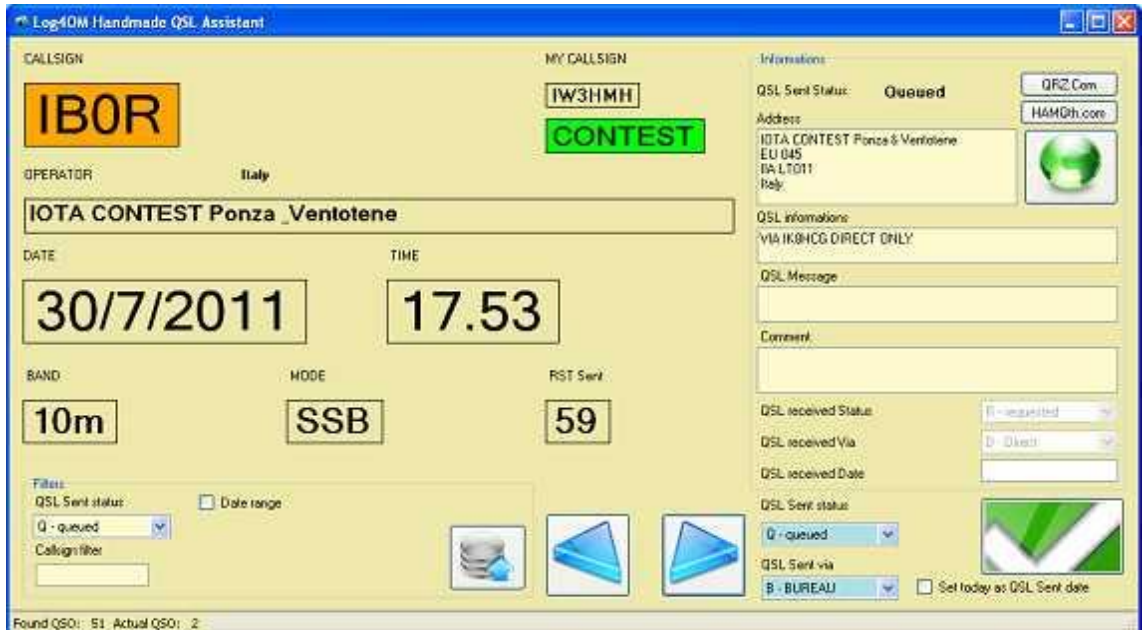

이 필터는 요구 사항에 따라 'Requested or Queued'로 표시된 QSO 만 로드합니다.

### Note

Requested = 사용자가 다른 스테이션에 QSL 카드를 요청했습니다. Queued = QSO 가 QSL 카드를 보내기를 기다리고 있습니다.

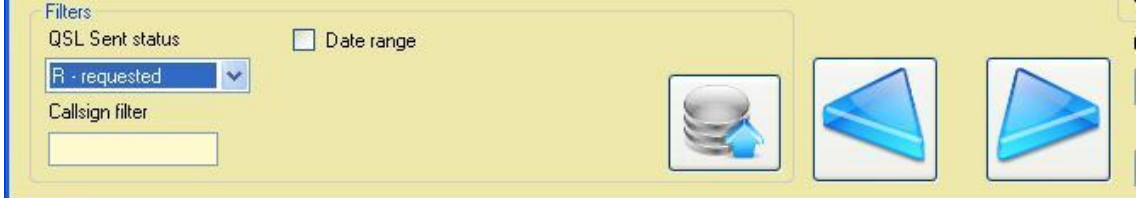

이 버튼을 사용하여 데이터베이스에서 로드하는 방법은 다음과 같습니다:

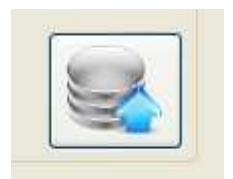

필터가 적용되지 않은 경우 응용 프로그램은 QSL 상태를 나타내는 콜 로그인 색상을 강조 표시합니다.

## **Q u e u e d**

CALLSIGN

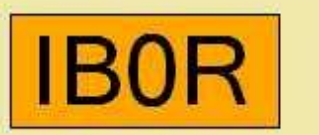

**S e n t**

**CALLSIGN** 

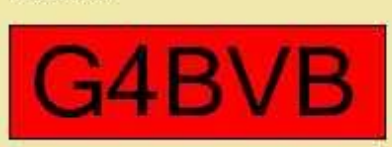

**Not received (N)**

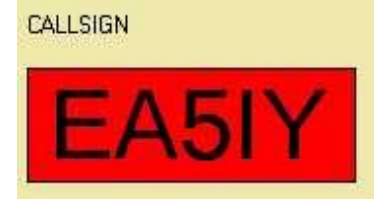

## **Re q u e ste d**

CALLSIGN

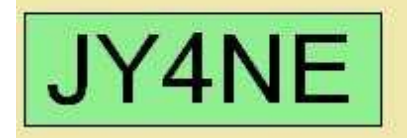

이렇게하면 Log4OM 에서 잘못된 데이터가 처리되는 것을 방지 할 수 있습니다.

## 연락처 정보

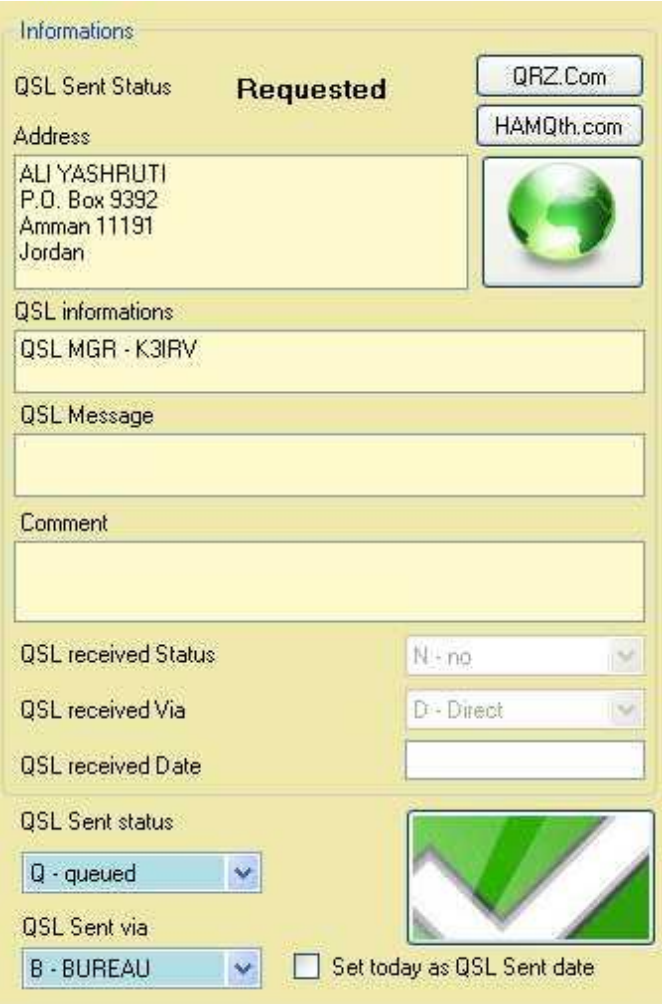

이 화면에는 QSL 수신 상태를 제외한 컨택에 대한 모든 관련 정보가 표시됩니다

해당 버튼을 클릭하면 QRZ.com 또는 HamQth 에서 정보를 업데이트 할 수 있습니다.

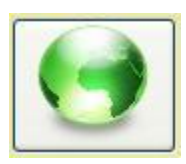

정보를 사용할 수 없는 경우 녹색 지구본 아이콘이 빨간색으로 바뀝니다.

워크 플로우 : QSL 관리를 위해 워크 플로우 표준은 다음과 같습니다.

- 'R 요청 된'QSO 만 로드하려면 필터를 선택하십시오.
- 선택한 데이터베이스에서 로드하십시오.
- QSL 을 사용 가능한 데이터로 컴파일하십시오.
- 녹색 버튼을 클릭하십시오.

프로그램은 자동으로 다음 QSO 로 이동합니다.

## Label 디자인

'QSL 도구' 드롭다운 메뉴에서 '라벨 관리'를 선택하여 '라벨 디자인' 창을 엽니다.

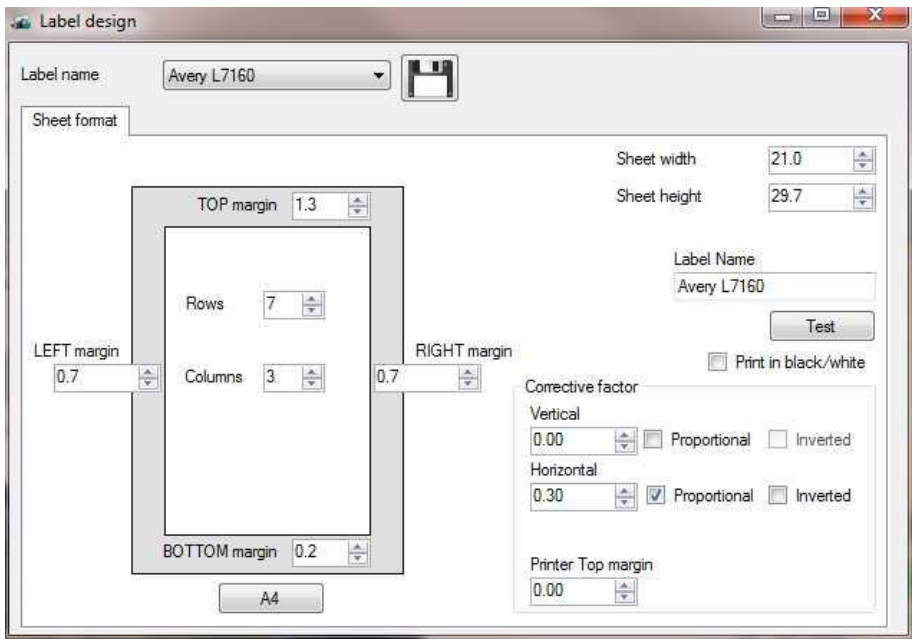

- 필수 레이블 고정 장치의 사양을 입력하십시오.
- 사용자가 컬러 프린터를 가지고 있지 않으면 "흑백으로 인쇄" 상자를 선택해야합니다.
- 레이블 시트 이름 제공
- 플로피 디스크 아이콘을 클릭하여 레이블을 저장하십시오.

라벨 디자인을 테스트하려면 '테스트' 버튼을 클릭하십시오.

## **Menu Bar and Icon Bar**

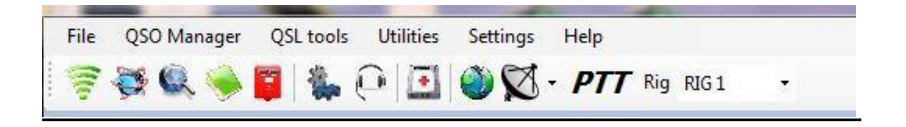

# 유틸리티

### Cluster

### *M a p* – *F 1*

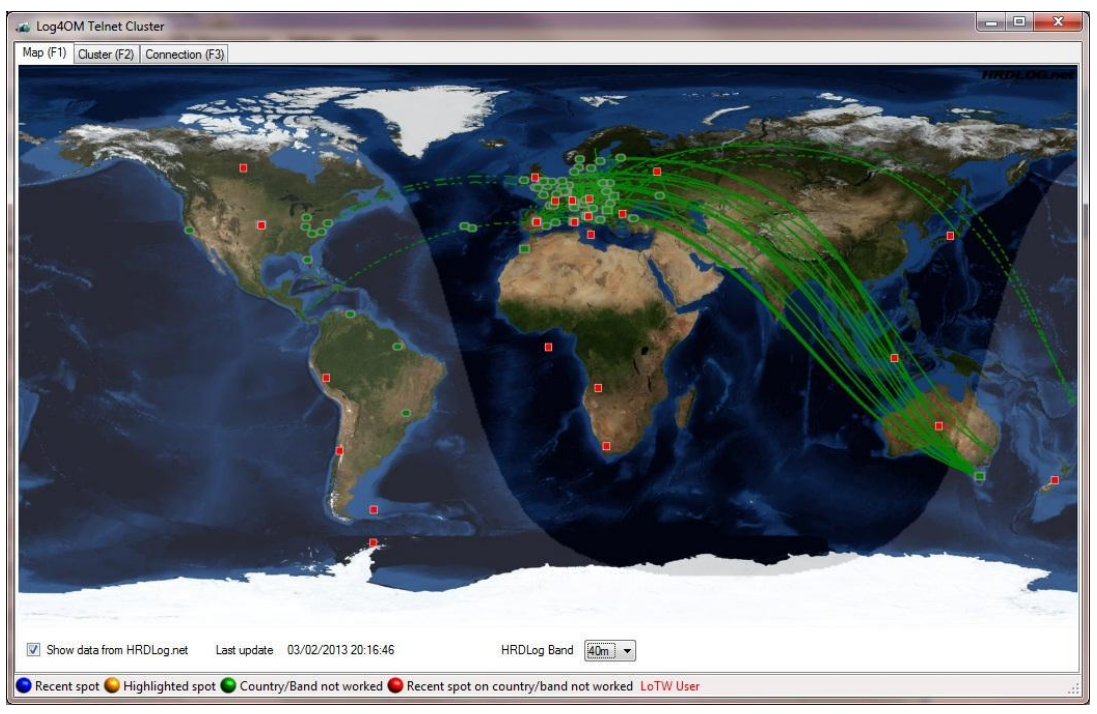

선택한 BAND 에 대해서만 HRDLog.net 의 데이터에서 전파가 표시됩니다. 다른 클러스터 설정의 영향을받지 않습니다.

HINT: 화면을 닫으면 클러스터 연결이 닫히지 않습니다.

### **C l u s t e r** – **F 2**

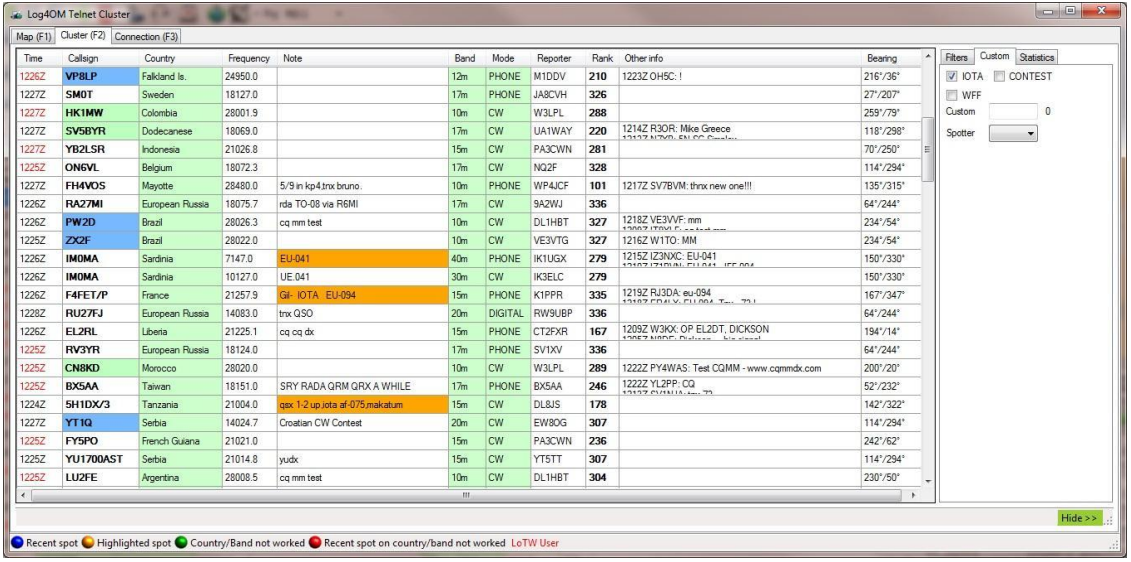

이 화면은 연결된 Telnet 클러스터의 결과를 표시하며 화면 오른쪽 하단에서 적절한 선택을 통해 필터링 될 수 있습니다. 즉 : -

M o d e

Worked Countries

Radio band

LOTW users

B a n d

I O T A

W F F

Contest

Custom filters

기능에 대한 전체 설명은 클러스터 (F9) 섹션을 참조하십시오.

### **Co nn ec t io n**– **F 3**

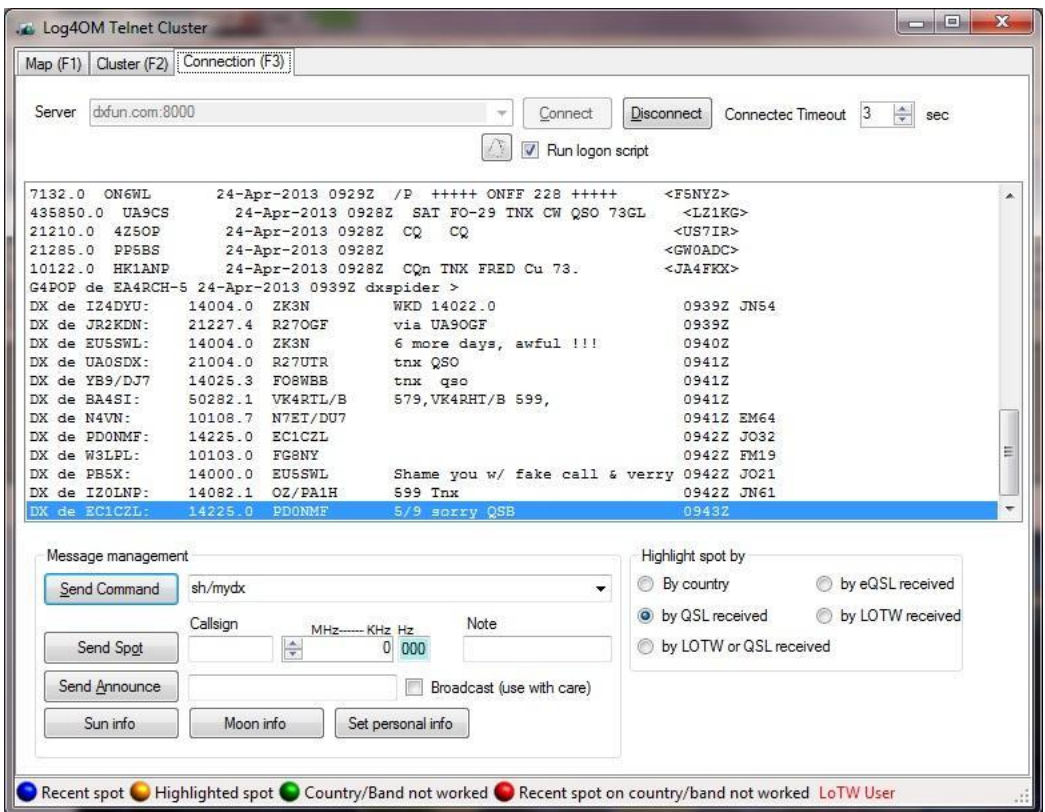

텔넷 클러스터 연결 화면 (위 그림 참조)을 사용하여 필요에 따라 특정 클러스터를 선택할 수 있습니다. 메시지 관리 기능은 명령 입력 필드 또는 사전 설정중 하나를 사용하여 세분화 할 수 있습니다. 예 : 국가 별, QSL 등

사용자는 제공된 필드 및 버튼을 사용하여 스팟을 보낼 수도 있습니다.

**M a p s**

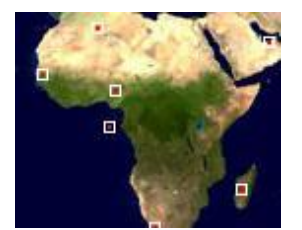

최근 명소는 마커 주변에 경계선으로 표시됩니다.

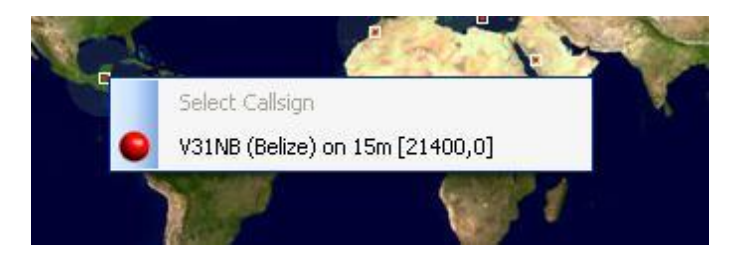

스팟 마커를 클릭하면 근처에 있는 스팟 및 스팟에 대한 정보가 담긴 정보 상자가 나타납니다. (아래 참조)

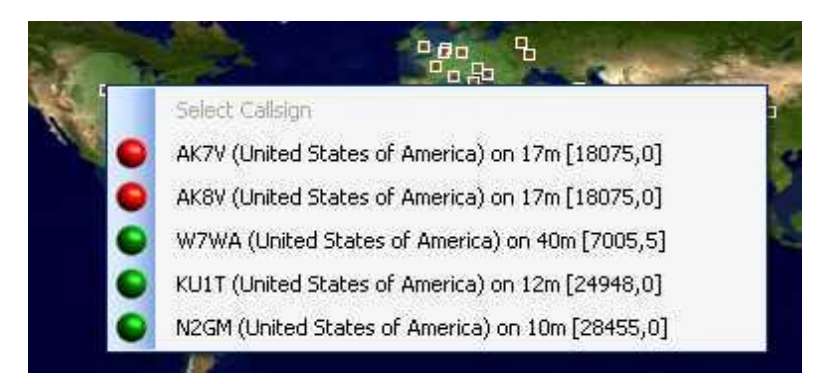

창에서 항목을 클릭하면 자동으로 QSO 입력 필드를 채우고 굴착 모드와 빈도를 설정합니다.

화면 하단에는 스팟의 상태를 나타내는 키가 있습니다. (아래 참조)

Recent spot C Highlighted spot C Country/Band not worked C Recent spot on country/band not worked LoTW User
## 클러스터 - HRDLog 와의 통합

'유틸리티' 풀다운 메뉴 / '클러스터'/ '전체 화면 맵'(F1)을 클릭하십시오.

이 창은 HRDLog 와 통합됩니다. 화면 왼쪽 하단 구석의 상자를 체크하면 정보가 15 분마다 업데이트됩니다.

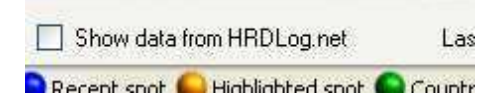

관련 정보는 스테이션 위치에서 반경 3000km 에있는 최신 QSO 를 보여줍니다.

아래 창은 20 미터 대역에 대한 전파를 보여줍니다.

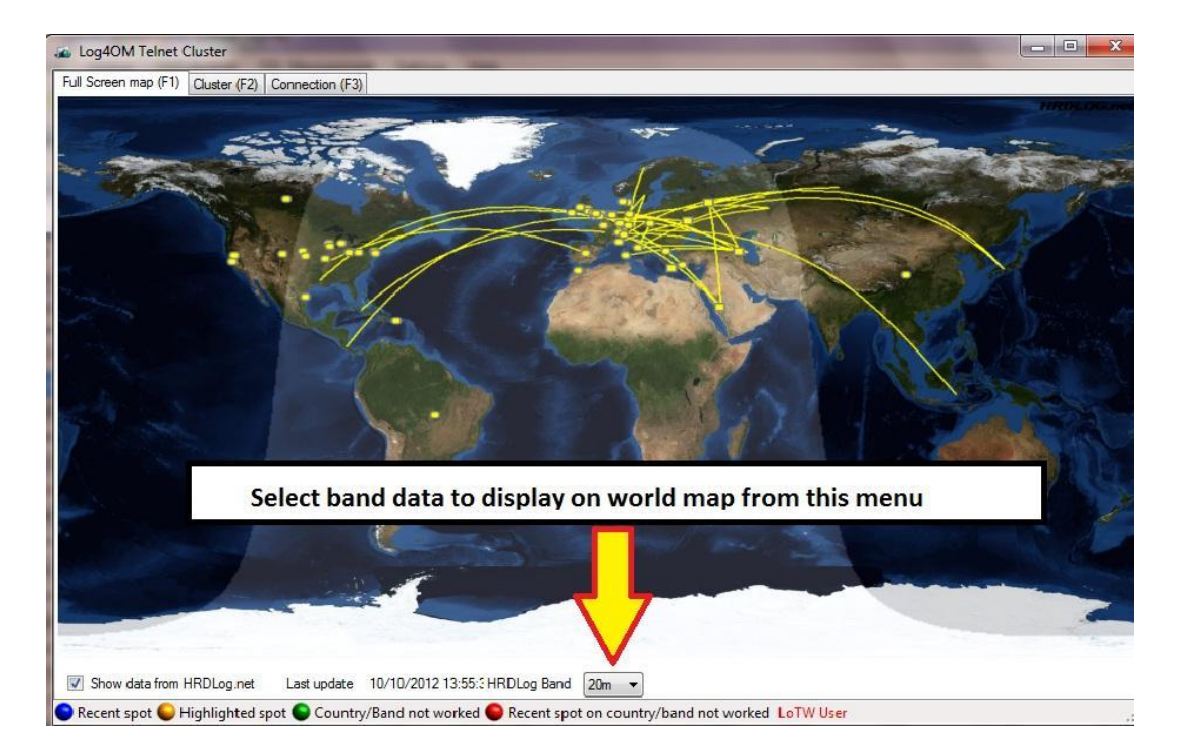

Menu. 특정 대역을 선택하지 않으면 모든 대역에서 실시간으로 표시됩니다.

HINT: 창을 닫으면 클러스터 연결이 닫히지 않습니다.

# **Menu Bar and Icon Bar**

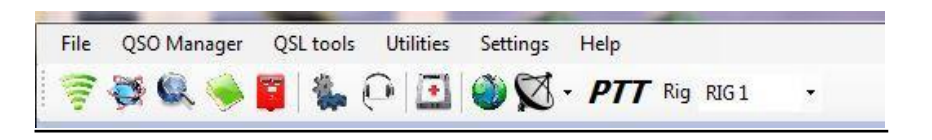

Log4OM Super Cluster

# **Super Cluster**–**F2**

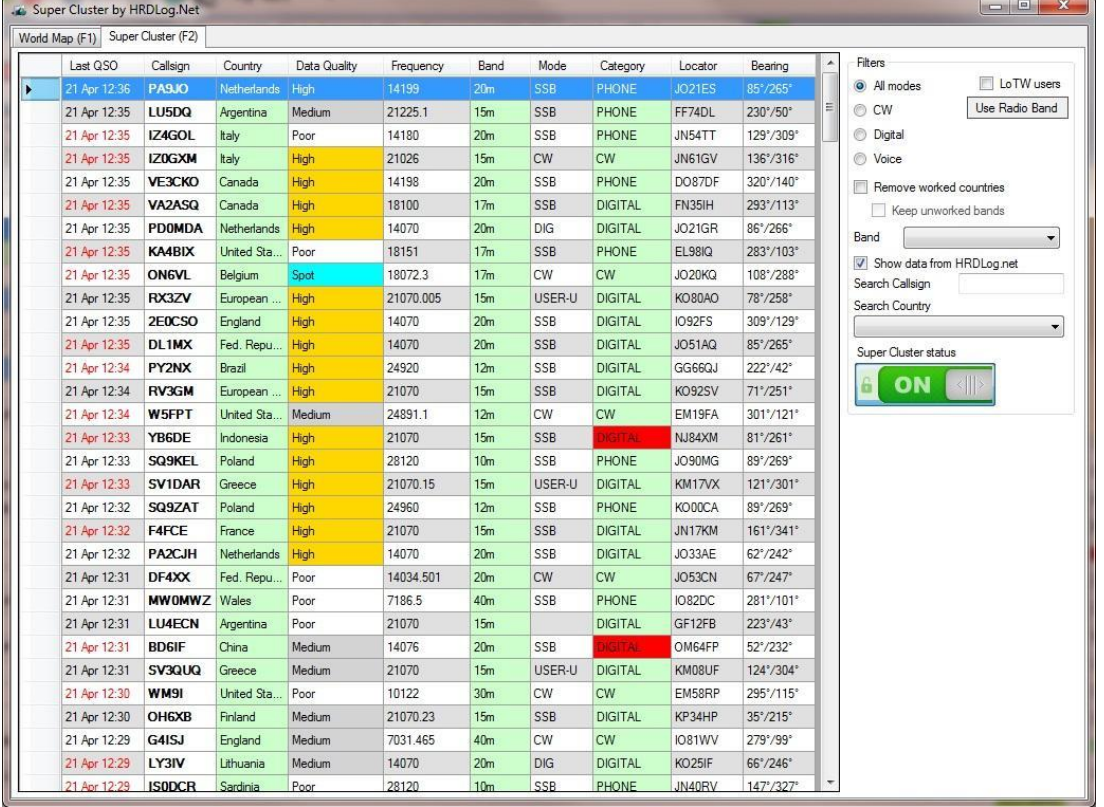

이 창은 HRDLog.net 의 호출을 목록으로 표시하고 데이터 품질 (열 4)을 Excellent, Good, Medium 또는 Poor reliability 로 정의합니다.

추가 클러스터 보고서가 수신되면 수퍼 클러스터 품질이 '나쁨'으로 향상됩니다. 일부 경우에는 '우수함'이 표시 될 때까지 신뢰도가 높아집니다.

'스폿'은 공식 클러스터에 이 호출 부호를 넣을 수 있는 위치가 있음을 의미합니다.

사용자는 밴드, 호출 부호 및 / 또는 국가별로 데이터를 필터링 할 수 있습니다.

## **World Map - F1**

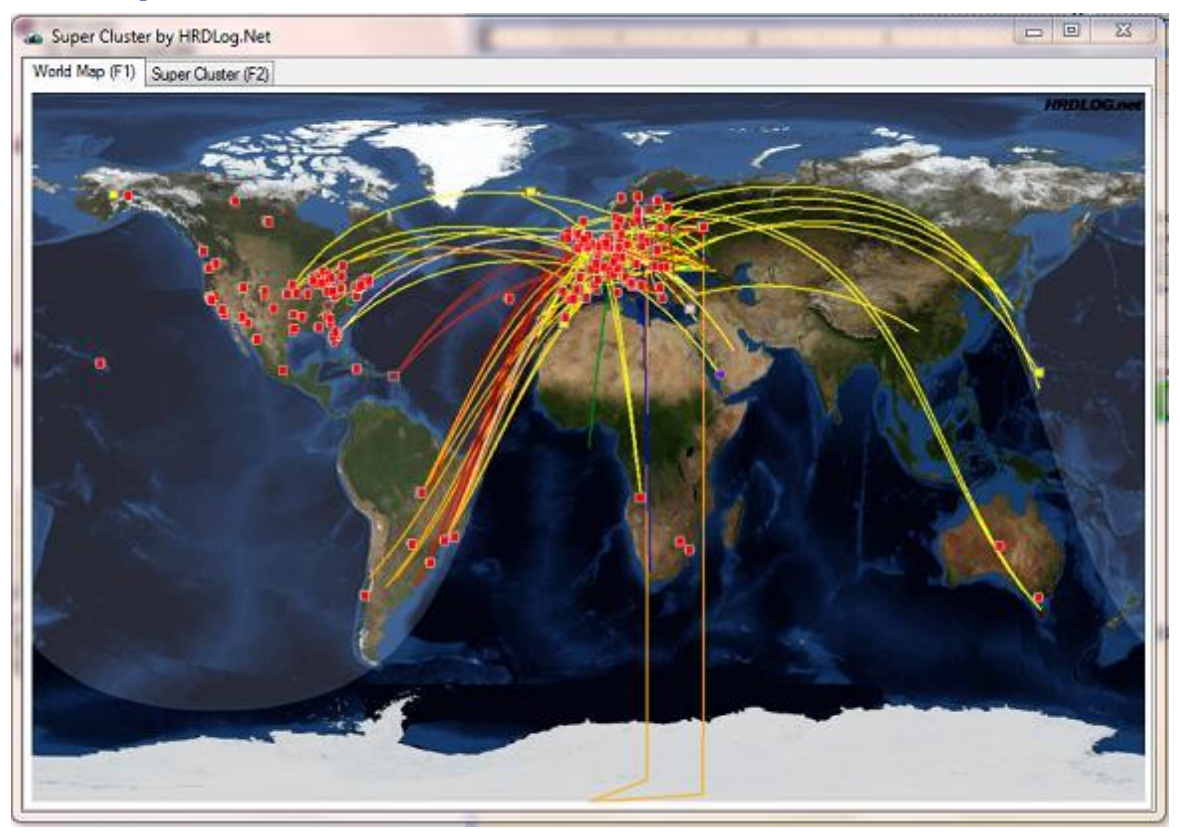

이 창은 수퍼 클러스터 F2 창에서 데이터를 그래픽으로 표시합니다. 스폿을 클릭하면 통화 정보가 표시됩니다

.

# **Menu Bar and Icon Bar**

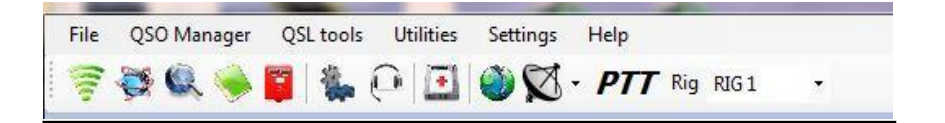

통계 및 수상

기본 창 메뉴에서 유틸리티를 클릭하면 드롭 다운 메뉴가 나타납니다.

Statistics 를 클릭하여 Statistics and Awards 화면을 엽니다.

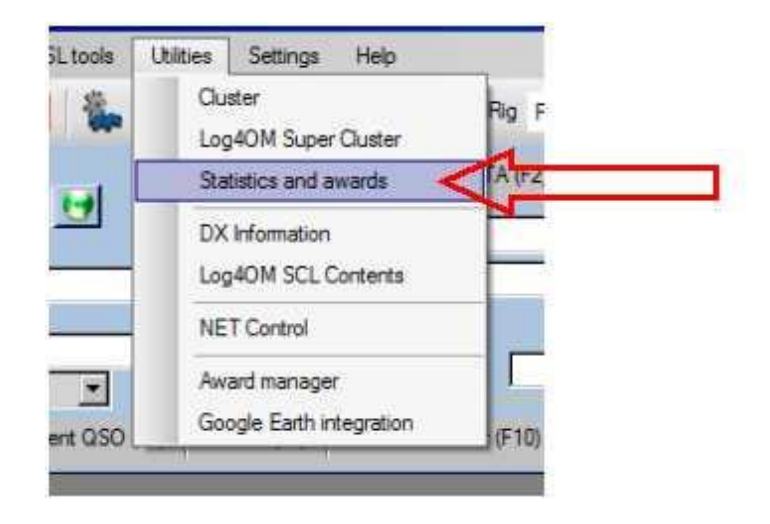

QSOs 및 QSL 카드의 처리와 LOG4OM 내에서 이러한 처리 기록을 이해해야합니다. 따라서 사용자는 계속 진행하기 전에 다음 섹션을주의 깊게 읽어야합니다.

## **Please note**

QSO 는 다음과 같은 방법으로 확인할 수 있습니다:

1. QSL 카드 (종이) 송수신.

2. QSO 에 대한 LOTW 매치를 업로드하고 받으십시오.

3. 위의 두 가지를 병렬로 사용합니다.

#### **Also note**

1. QSL 용지의 LOG4OM 상태를 업데이트하는 것은 수동 작업입니다.

2. LOG4OM 의 OTW 및 eQSL 상태는 LOTW 또는 eQSL 업로드 또는 다운로드가 완료되면 자동으로 업데이트됩니다.

3. QSO 에 대한 LOTW 일치가 발견되면 Verified '상태가 Log4OM 에 의해 자동으로 업데이트됩니다. 4. 그는 'Validated'라는 기존 단어가 인식된 ADIF 매개 변수가 아니므로 'verified'가 이제는 일반적인 용어입니다.

#### **QSL route to an award**

1- 근무 - QSO 는 수상 크레딧이 부여되지 않은 단체로 이루어졌습니다. Log4OM 상태 (사용자가 직접 입력) QSL Sent =Yes QSL Received =No

And/Or

(Log4OM 자동 업데이트) LOTW Sent= Yes LOTW Received= No

2 – 확인됨 - QSO 카드에 QSL 카드가 수신되었습니다. QSO 가 LOTW 에 업로드되고 경기가 수신 된 경우 4b 단계로 이동하십시오

#### Log4OM 상태

(사용자가 직접 입력) QSL Sent =Yes QSL Received =Yes

- 3-제출됨 -이 QSO 를 위해 받은 QSL 카드는 아래 방법 중 하나에 의해 검증을 위해 제출됩니다.
	- 카드 검사기에 제출하십시오.
	- ARRL 에 게시

4- 검증됨 - 다음 중 하나 :

- QSL 카드가 카드 검사기에서 반환됩니다. 사용자가 Log4OM 상태를 설정합니다.
- ARRL 의 게시물을 통해 확인은 수상 발행 문제와 동시에 발생합니다 **사용자가 Log4OM** 상태를 설정합니다.
- Log4OM 다운로드로 확인된 LOTW 일치 및 QSL 상태가 Log4OM 에 의해 자동으로 설정됩니다.

## Log4OM 상태 (사용자가 직접 입력) QSL Sent =Yes QSL Received =Verified

(Log4OM 자동 업데이트) LOTW Sent= Yes LOTW Received= Verified

이제 QSO / QSL 을 사용하여 ARRL DXCC 어워드의 수상 내역을 신청할 수 있습니다.

QSO 를위한 세 가지 다른 상태가 존재합니다 :

- 무시 또는 잘못됨 사용자는 QSL 을 보내고 싶지 않습니다. 아마 그가 일하는 로컬 스테이션이기 때문입니다. 아마도 QSO 가 해적이거나 인식 할 수없는 DXCC 독립체이거나 카드 검사기가 QSO 를 거절했을 것입니다.
- Q- 대기 중– QSO 는 향후 언젠가는 아마도 한 묶음으로 QSL 로 보낼 준비가 되어 있다고 표시됩니다..
- R-요청 됨 다른 스테이션이 QSL 을 요청했으나 전송되지 않았거나 사용자가 작업한 스테이션의 카드를 요청했습니다.

### 확인에 대한 참고 사항

QSO 를 "확인"하려면 카드를 통해 제시된 데이터를 의미하며, 통화, 모드, 날짜 등은 수상 신청서에 명시된대로 수상 내역을 위해 제출됩니다.

ARRL 은 응용 프로그램을 처리하고 제출 된 QSO 가 DXCC 신용 승인을 받았는지 여부를 결정합니다. 그렇다면 크레디트가 적용됩니다. 승인되지 않으면 QSO 는 DXCC 목적으로 거부됩니다.

LOTW 의 경우, LOTW 계정이 있어야 DXCC 목적을 위해 방송국을 승인해야하기 때문에 모든 "일치"된 QSO 가 자동으로 확인됩니다.

#### QSO edit window

다음은 각 QSO 에 대한 Award 탭을 통해 추적됩니다 :

상을 받기 위해 제출된- 위 항목 4 에서 확인 된 모든 QSO 는 수상 경력을 위해 제출되며 각 QSO 는 수상 신청시 수상이 지급 상태로 표시됩니다.:

- ARRL 우편으로 발송하는 경우, 신청서가 우편으로 제출된다.
- LOTW 의 경우. 전자 신청서가 사용자 계정에서 인터넷을 통해 제출됩니다.

QSO 수상 탭의 왼쪽에는 사용자가 QSO 를 제출하는 수상을 기록하고 각 수상 유형에 체크 표시가있는 곳이 있습니다.

신용 승인 됨 –수상 경력이 부여된 제출 된 QSO 는 해당 수상에 대해 Granted 로 표시됩니다.

QSO 에 수상 경력이 적용되면 사용자는 경력이 부여된 수상마다 '수상' 확인란을 선택 (체크)합니다.

#### 통계 시상 탭.

위의 작업중 일부는 통계 수상 내역 탭에서 자동으로 수행 할 수 있습니다. + 이 설명서의 관련 섹션을 참조하십시오.

## **QSO to DXCC Award**

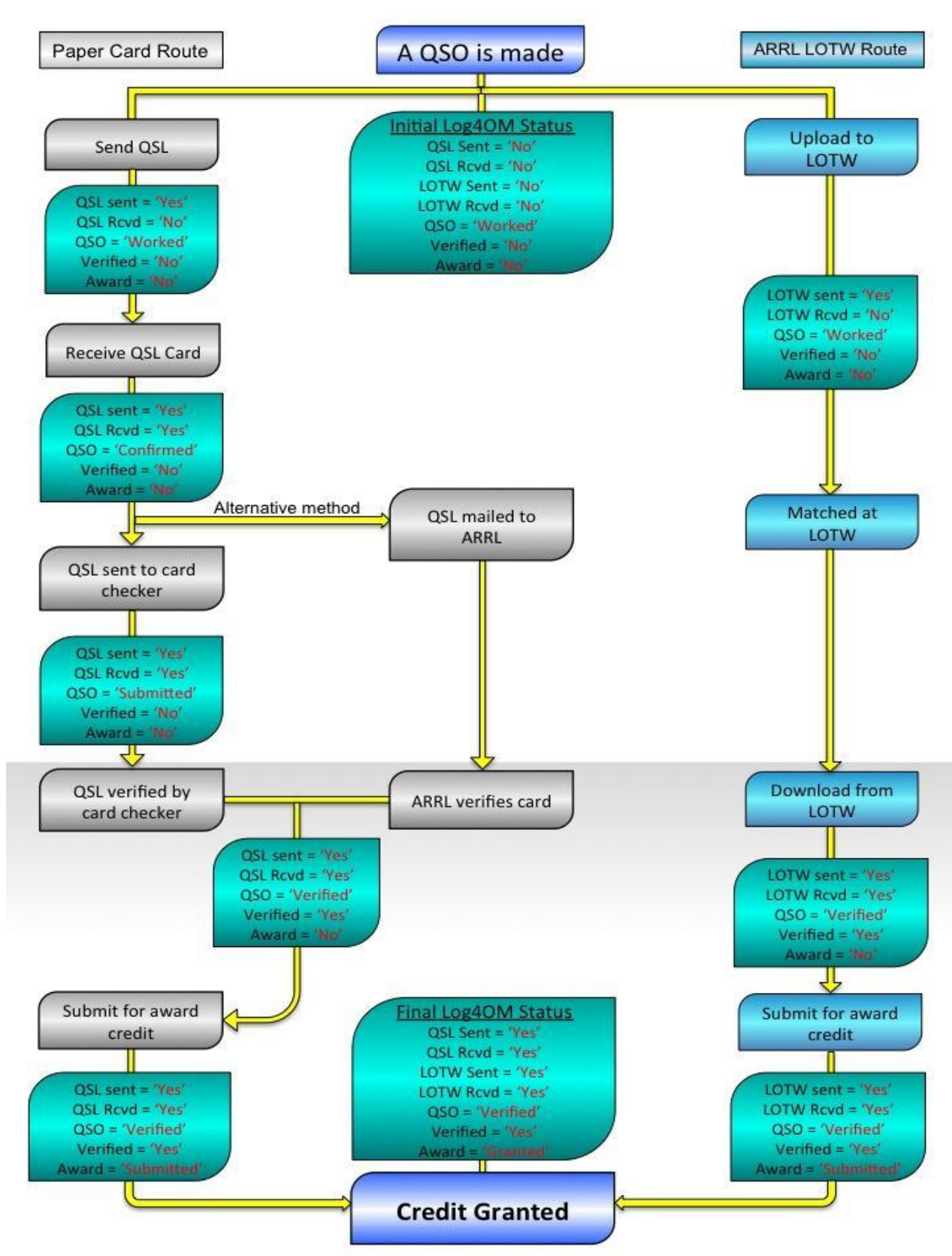

국가 통계 :

디스플레이는 트리 형식입니다. 그것을 열려면 아래에 표시된대로 '국가'를 클릭하십시오.:

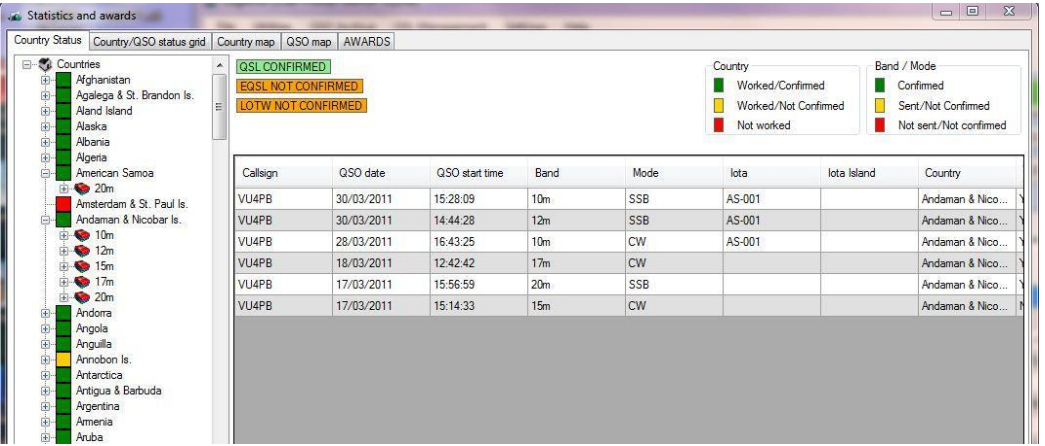

나열된 각 국가는 국가 이름 옆의 + 기호를 클릭하여 확장 할 수 있습니다. 사용자가 해당 국가에서 근무한 밴드가 표시됩니다. 밴드를 클릭하면 해당 밴드가 열리고 해당 국가 / 밴드의 모드가 표시됩니다.

Country / Band / Mode 를 구성하는 QSO 를 표시하려면 모드를 클릭하십시오.

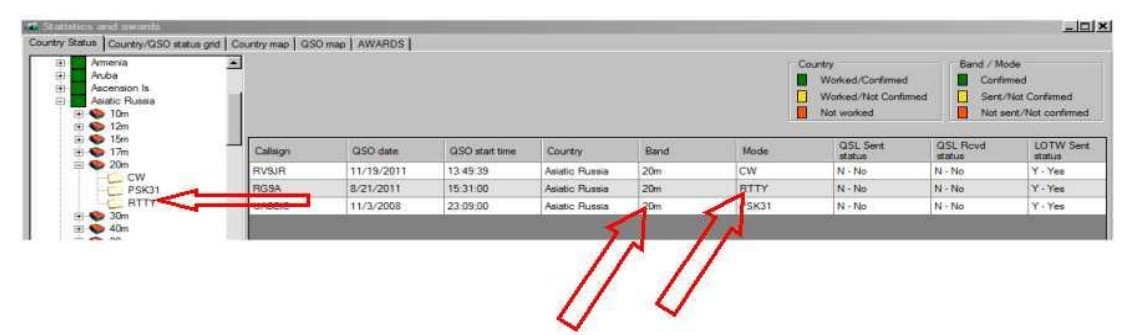

위의 예에서, 디스플레이는 아시아 러시아에 대한 QSO, RTTY 를 20 미터로 표시합니다.

'국가 통계' 디스플레이가 열리면 모든 '현재' 국가가 표시됩니다. '현재'와 '삭제 된' 국가를 포함 시키려면 창 하단의 선택 항목에서 '삭제된 항목 표시'를 선택하십시오.

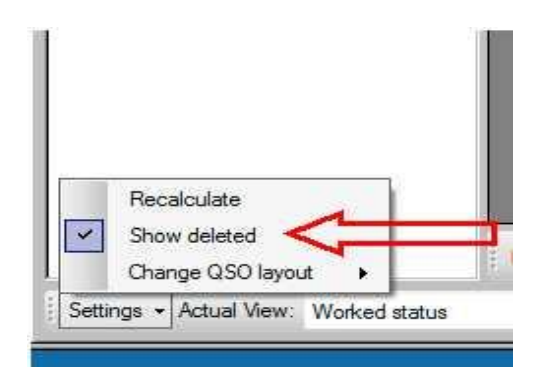

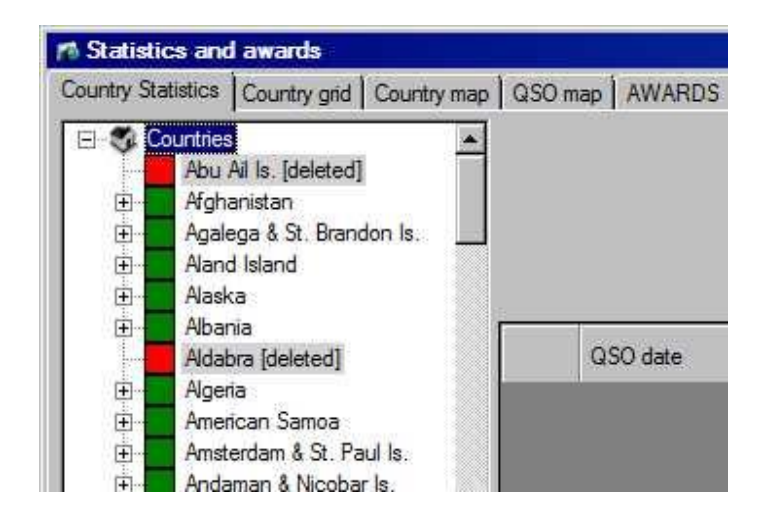

표시되는 QSO 는 다음과 같이 4 가지 보기중 하나로 볼 수 있습니다:

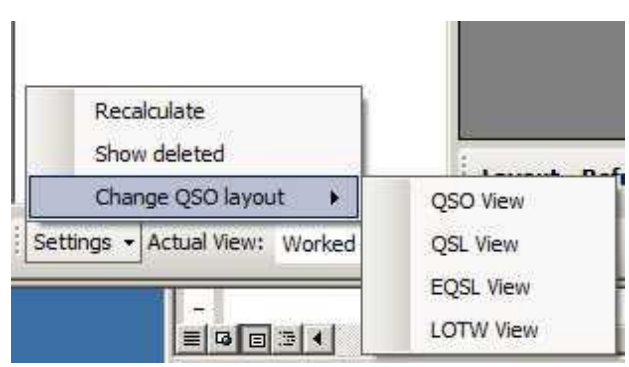

'실제보기'를 선택하면 다양한 QSL 상태 방법이 표시됩니다. 그 중 하나를 선택하면 선택한 QSL 방법에 대한 각 국가의 업데이트 된 상태를 반영하여 '트리'가 변경됩니다.

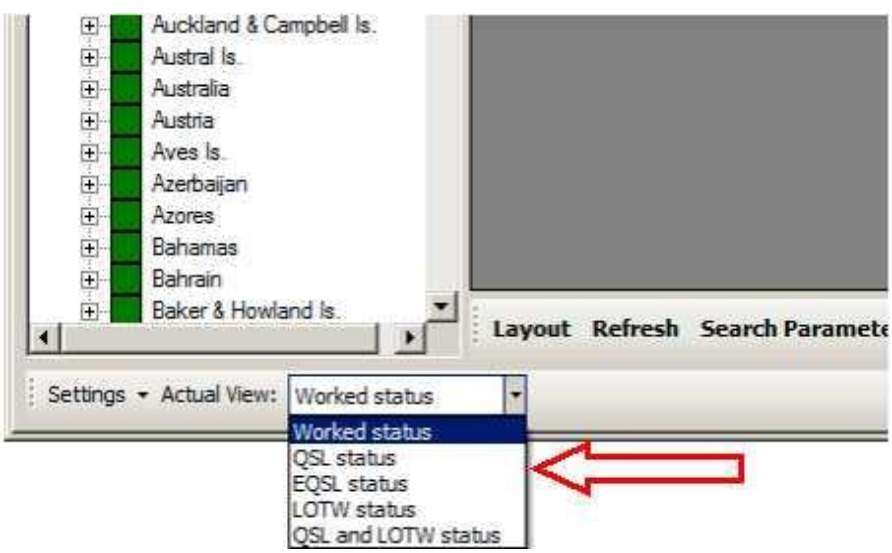

색상 코드 범례는 디스플레이의 오른쪽 상단에 표시됩니다:

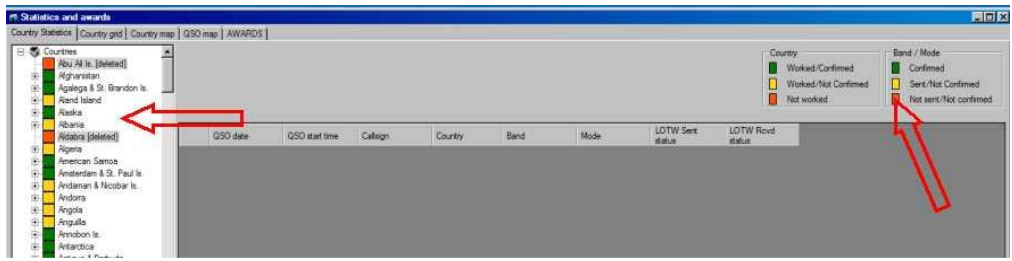

The Country Grid

Country Grid 탭을 클릭하여 다음 창을 엽니다:

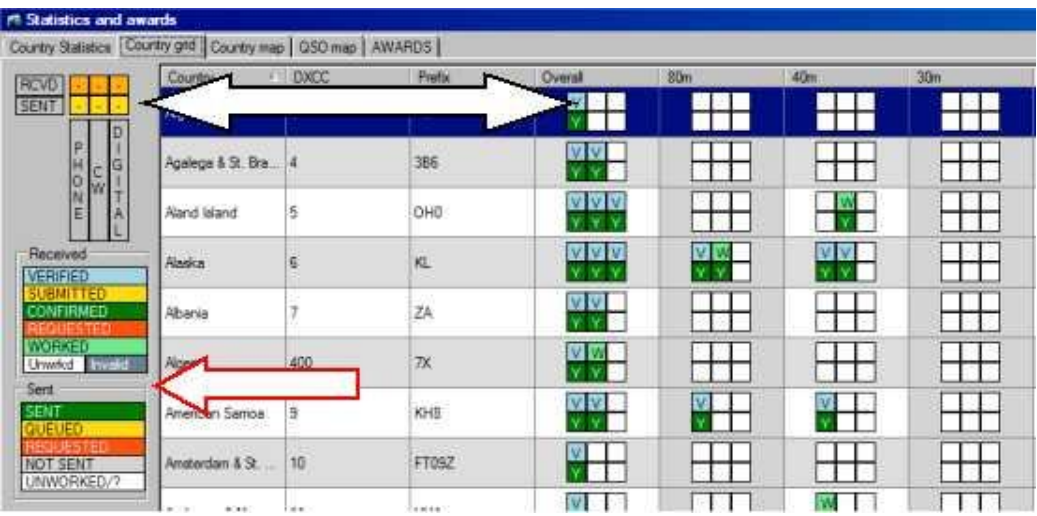

디스플레이 왼쪽 상단의 범례 (위쪽 화살표)는 셀 열과 행 상자의 방향을 나타냅니다.column and row 왼쪽 하단의 범례 (아래쪽 화살표)는 각 국가의 셀에 표시된 QSL 송신 및 수신 상태에 대한 색상 코드를 나타냅니다.

사용자는 표시할 내용을 선택할 수 있습니다:

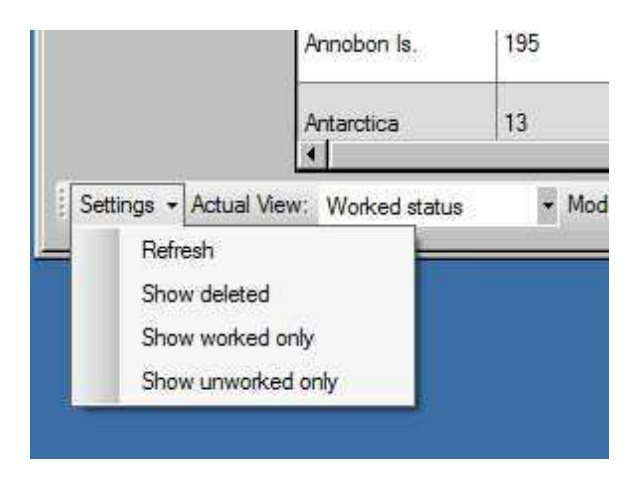

'Actual View'드롭 다운 선택에서 표시할 QSL 방법을 선택하십시오 :

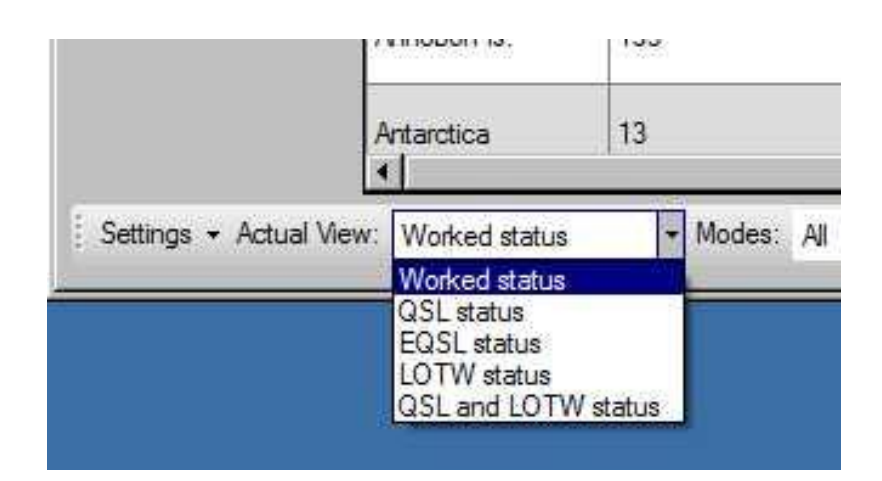

'모드' 드롭 다운 선택에서 표시할 모드를 선택하십시오 :

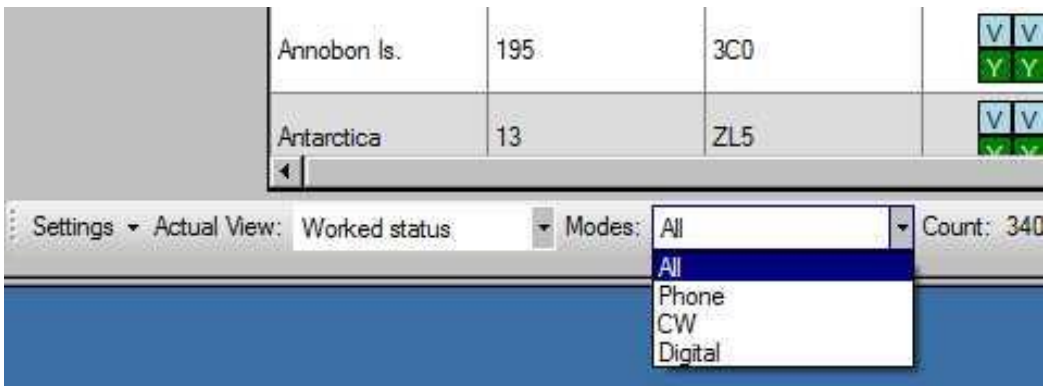

ARRL DXCC 어워드 정보 :

DXCC 프로그램은 모드 또는 밴드를 기반으로 한 상을 발급합니다. 이 상은 ARS 에 QSO 의 증거를 제공함으로써 얻을 수 있습니다.

QSO 를 증명할 수 있는 두 가지 방법이 있습니다.

1) 수상 신청서의 유효성을 고려하여 종이 QSL 카드 (또는 카드)를 소지하거나 ARRL 카드 수표로 ARRL 카드를 제출하여 ARRL 에 제출하십시오.

2) QSO 를 QSO 에 참여하는 양 당사자가 LOTW 에 등록하고 일치시켜야합니다.

#### Paper QSLs

종이 QSL 을 수령하면 가져온 ADIF 또는 Log4OM 에서 '확인된' 것으로 표시해야합니다.

밴드와 모드 별 '근무 국가' 현황은 Log4OM 의 DXCC 시상 부문에 표시됩니다. 이를 보려면 'Utilities' 드롭 다운 메뉴를 클릭 한 다음 'Statistics and Awards'를 선택하십시오.

'확인됨' 상태의 국가는 보라 색으로 표시되어 있어, 상을 받기위해 '카드 선택 확인'이 필요한 국가를 쉽게 확인할 수 있도록 해 줍니다..

#### 확인

첫번째 단계는 QSL 을 '검증' 하는 것입니다. 여기에는 적절한 제출 양식에 각 QSO 의 세부 정보를 입력하고 ARRL 카드 검사기의 유효성을 검사하는 작업이 포함됩니다.

이 단계를 '카드 체커 제출' 이라고하며 '시상식' 창에서 국가 / 밴드 셀을 클릭하면됩니다.

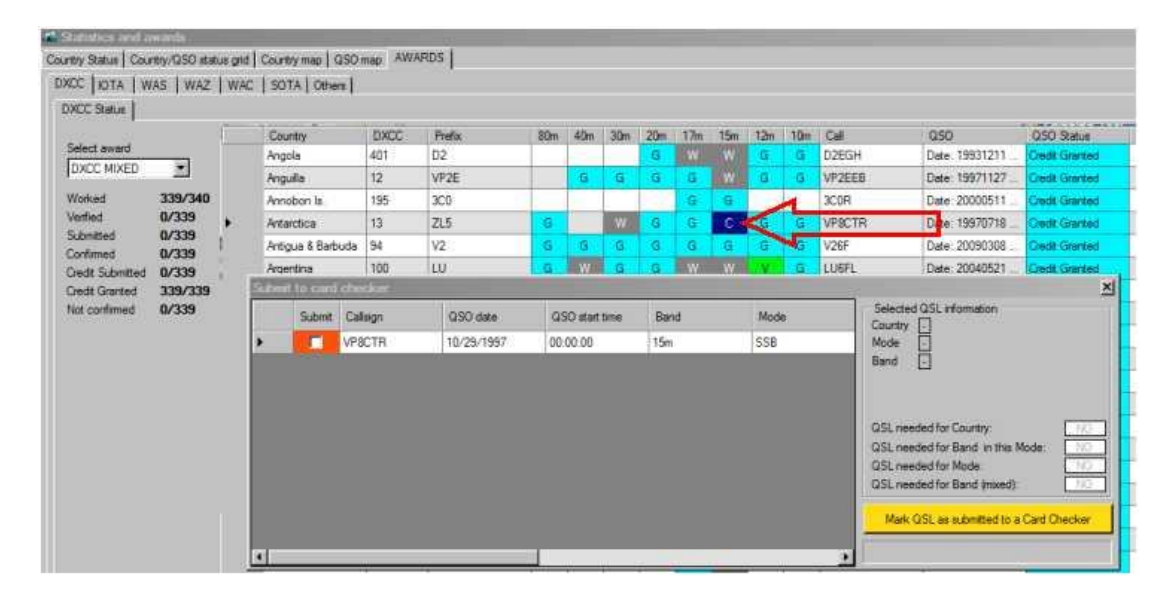

국가 / 밴드 셀을 클릭하여 위와 같이 "카드 검사기에 제출" 창을 엽니다.

카드의 '제출' 상자가 선택되면 노란색 '카드 검사기에 제출된 QSL 표시' 버튼을 클릭하십시오. 그런 다음 해당 카드를 카드 검사기로 보내십시오.

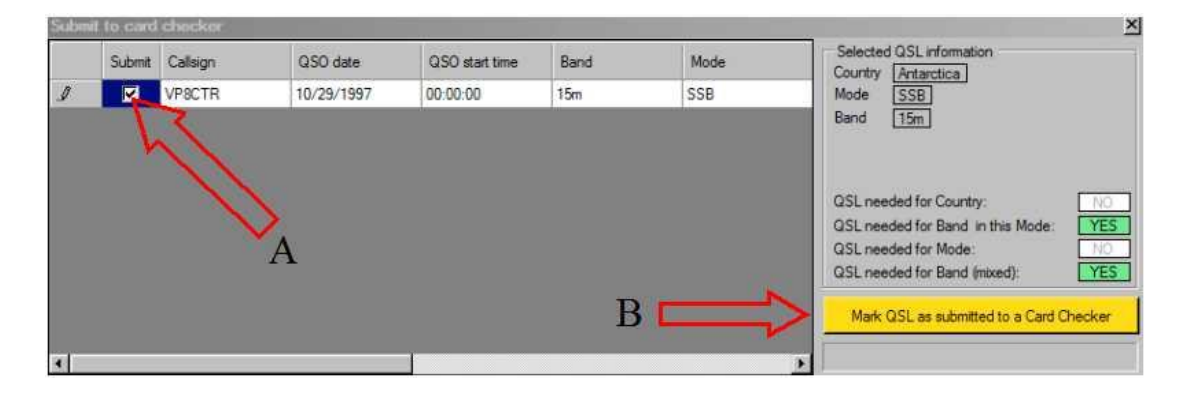

A= 확인을 위해 제출을 위해 QSO 를 표시하는 확인란

B= 선택한 QSO 를 "제출됨"으로 표시하려면 클릭하십시오.

QSL 이 '신용 제출'으로 표시되면 시상 화면의 국가 / 밴드의 전반적인 상태가 CONFIRMED 에서 SUBMITTED (금색)로 바뀝니다. 이는 카드 검사기가 QSL 을 확인하고 있음을 나타냅니다.

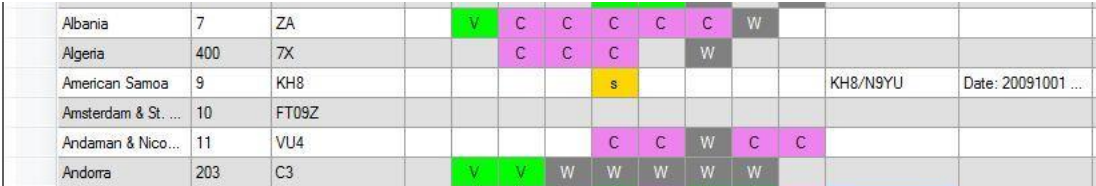

'Card Checker'에 제출하기 위해 보내지는 QSL 카드 목록은 'ADIF 로 보내기'를 선택한 다음 'Card checker 에 제출'을 선택하여 인쇄 할 수 있습니다..

QSL 이 반환되면 QSO 상태를 'QSL SUBMITTED'에서 'QSL Verified'로 변경하십시오. 국가 측면의 정보가 'VERIFIED'로 변경됩니다.

### '제출 됨'을 '확인 됨'으로 변경하려면

'QSO Archive'메뉴에서 'Archive Management'를 선택하십시오. '검색 매개 변수'의 창 하단에 필터 2 개를 추가하십시오.

- '제출 된 ARRL 카드 검사기'버튼을 클릭하십시오.
- 그런 다음 왼쪽 상단의 드롭 다운 목록에서 'QSL 보낸 상태'를 선택하십시오.
- 검색 유형은 = (같음)이어야합니다.
- 'Y'값을 입력하십시오.
- 특<mark>는</mark> 버튼을 클릭하십시오.
- $\bullet$   $\bullet$  HE을 클릭하십시오.
- ` 창 상단의 '검색'을 클릭하십시오.

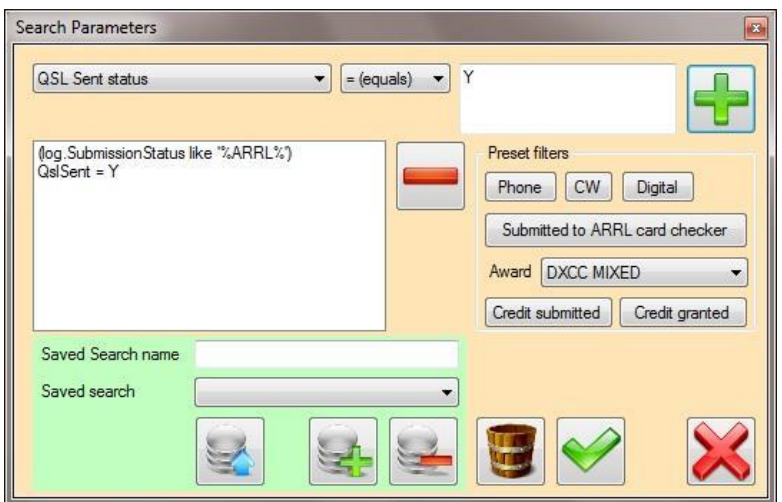

'검색'을 클릭하십시오. 제출된 QSO 목록이 QSO Archive 창에 나타납니다..

보관 창의 오른쪽 상단에있는 '업데이트 사용' 확인란을 선택하십시오.

'제출 됨'에서 '확인됨'으로 업데이트 할 항목을 강조 표시하고 '필드 업데이트' 도구 모음 버튼을 클릭하십시오.

Update to Field'목록에서 'QSL Rcvd status'를 선택하고 'Value'상자에 'V'를 입력하십시오. (거꾸로 쉼표없이). 그런다음 '업데이트' 버튼을 클릭하십시오.– 완료되면, 창을 닫고 'QSO Archive' 창을 종료하십시오. 이제 이 QSL 을 사용하여 수상을 신청할 수 있습니다.

### LOTW 도 사용되면 어떻게됩니까?

Log4OM 은 LOTW 및 QSL 상태를 확인하여 '확인 됨'으로 표시합니다. LOTW 유효성 검사는 확인된 QSL 카드보다 우선 순위가 높으며 확인 된 LOTW 일치와 확인 된 QSL 카드가 모두있는 경우 요청에 사용됩니다.

## LOTW 검증

확인 된 QSL 은 자동으로 '검증 됨'입니다. 예 : 이탈리아의 200 QSL 은 '확인 됨'(하지만 카드 검사기로 확인 된 것은 없음)이며 이탈리아와의 QSO 는 LOTW 와 '확인' 되어 있습니다. 따라서 QSO 와 관련된 국가 / 밴드 / 모드의 전반적인 상태가 '확인'되며 더 이상의 카드 확인이 필요하지 않습니다..

#### 보너스 신청을위한 QSO 선택

'어워드'창에서 '보너스 선택'드롭 다운 목록에서 필요한 보너스를 선택하십시오. 이제 선택한 수상 내역 (확인된 종이 QSL 또는 확인된 QSO 가 확인됨)에 대한 이전에 확인된 QSO 가 표시되고 특정 DXCC 상을받을 자격이있는 국가가 표시됩니다..

아래 이미지는 선택한 DXCC 상을 수상한 QSL 목록을 표시합니다..

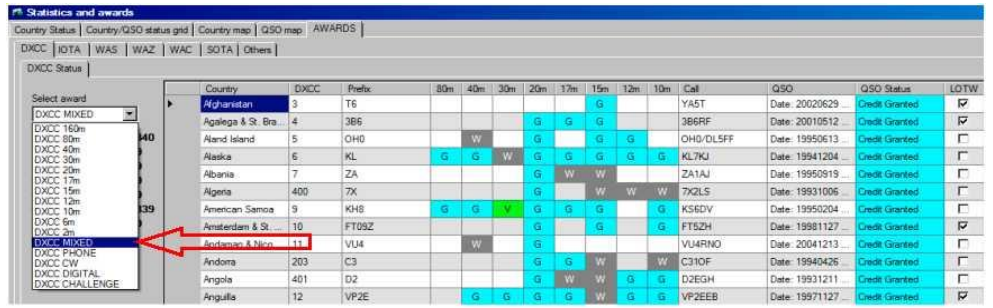

QSO 편집창의 수상 탭에 이 상을 제출한 상태가 반영됩니다.

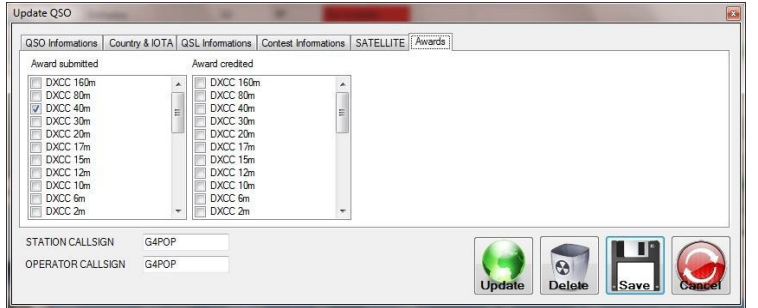

### 부여된 상

보너스가 도착하면 '보너스 선택'메뉴에서 보너스를 선택하여 사용된 모든 QSL 을 '크레딧 승인'으로 표시하십시오..

'Actions'목록에서 'Credit Submitted QSO'를 선택하고 '제출된 것으로 표시함'을 클릭하십시오.

이것은 해당 QSO (서류 또는 LOTW 로 확인)가 해당 보너스 신청에 성공했음을 나타냅니다. 유사한 절차가 RSGB 보너스에 사용되지만, '카드 체크 제출' 부분은 활성화되지 않습니다.

다른 프로그램에서 ADIF 를 가져온 후에 확인된 국가가 없는 경우 가져온 파일에 오류가 있으며 오류가 있을 수 있습니다..

이 경우 아카이브에서 가장 오래된 QSO 로 'from date'를 설정하여 Log4OM QSL 관리 기능을 사용하여 ARRL 에서 LOTW 아카이브 전체를 다운로드하는 것이 좋습니다. 이것은 정보를 새로 고침하고 보너스 세계에서 사용자의 QSO 상태에 대한 최신 정보를 제공합니다..

항목을 두 번 클릭하면 보너스 상태를보고 편집 할 수있는 편집 창이 제공됩니다..

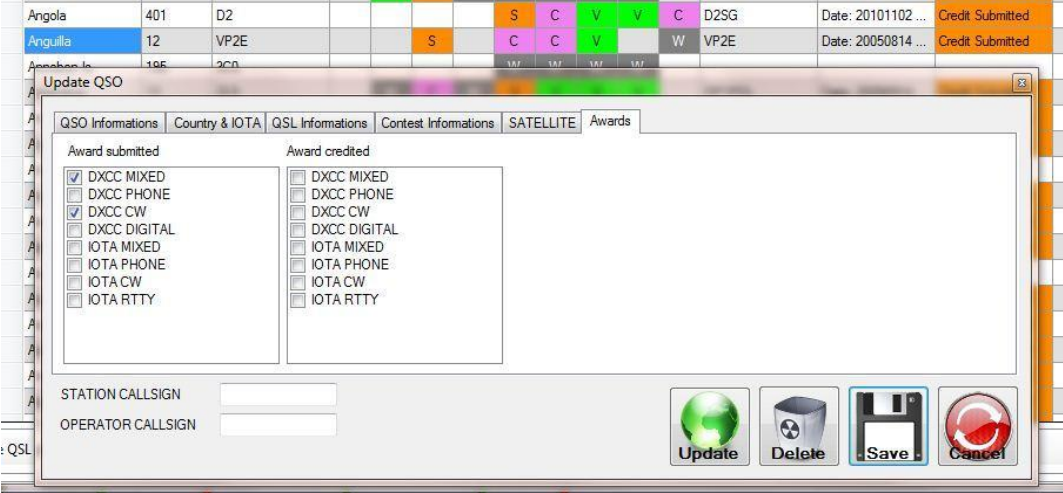

# 수상 내역 상태 업데이트

Log4OM 에서 QSO 현재 수상내역을 업데이트 하는 방법에는 두 가지가 있습니다..

### IMPORTANT NOTE.

## *QSO* 가 상을 *'*제출*'* 하거나 *'*등록*'* 되려면 *QSL* 상태가 *'*검증*'* 되어야 합니다*!*

## 방법 1

Log4OM 의 QSO 가 이미 아래와 같이 통계 화면에 제출된 것으로 표시된 경우.

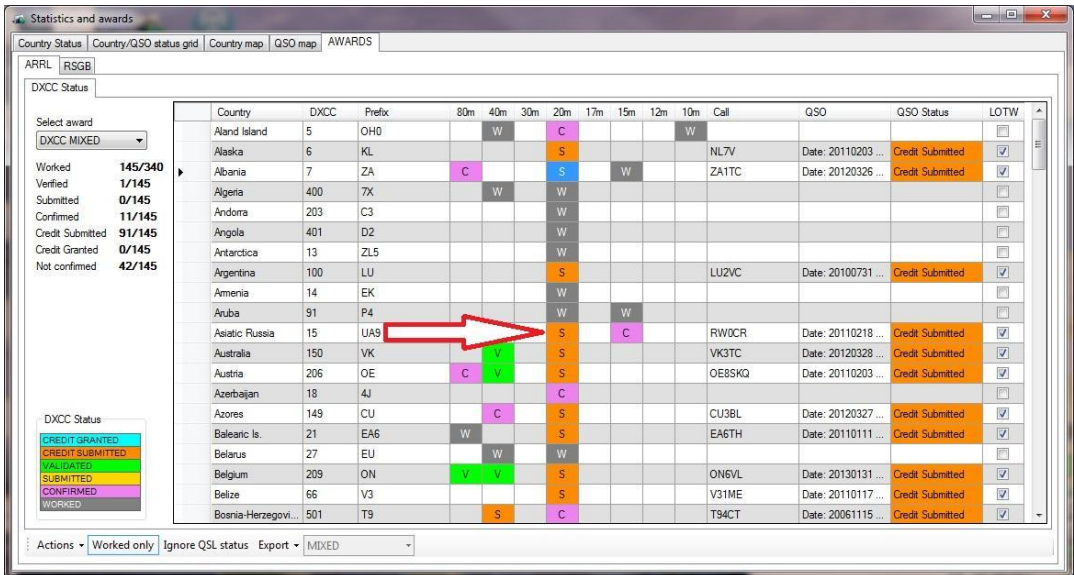

그림과 같이 제출된 마커를 클릭하여 QSO 편집 창을 엽니다.

## 방법 2

Log4OM 에 제출된 QSO 가 아직 표시되지 않은 경우 QSO 아카이브 관리자 창에서 아래와 같이 크레딧이 부여된 호출부호를 검색합니다.

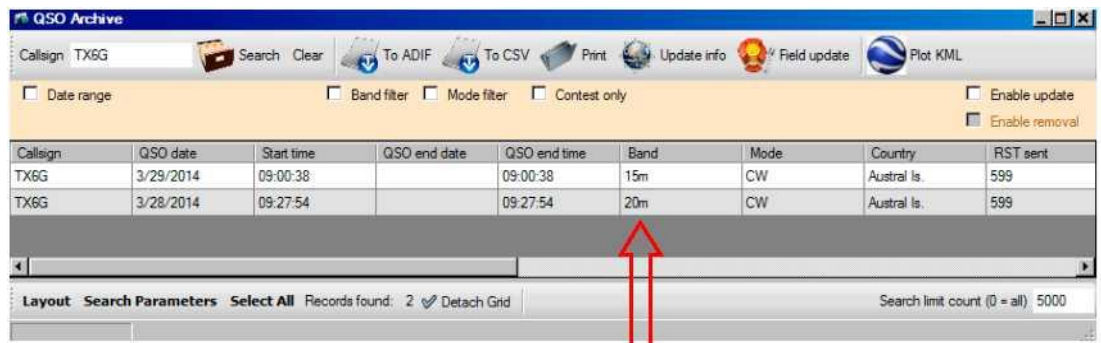

검색리스트에서 원하는 QSO 를 더블 클릭하면 아래 그림과 같이 QSO 편집 창이 열립니다.

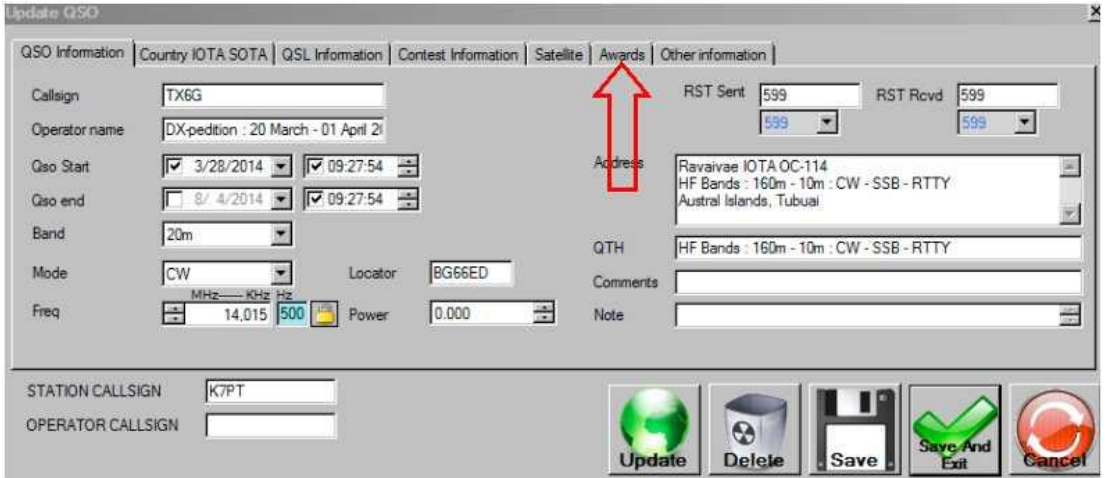

편집 창에서 awards 탭을 클릭하십시오.

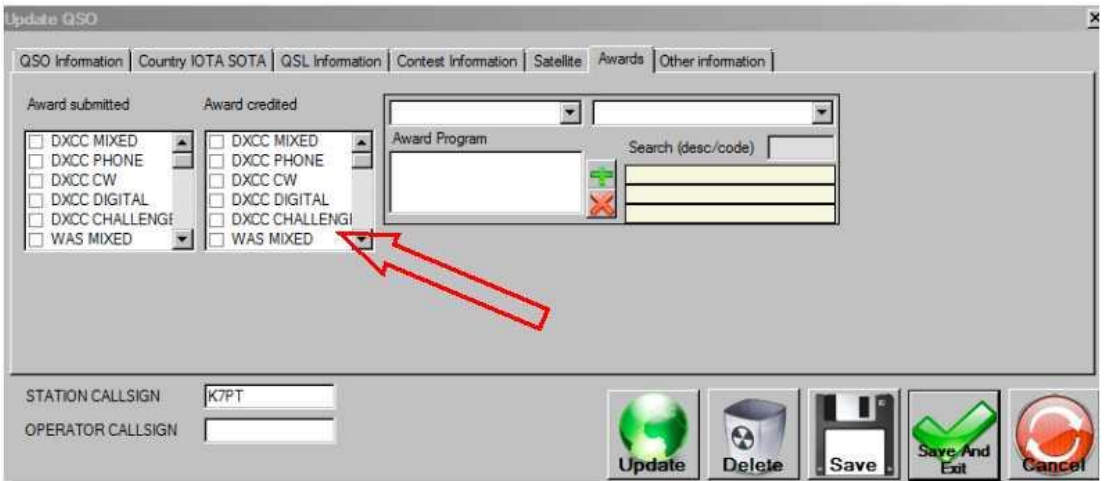

수상 내역에 대한 확인란이 선택되었는지 확인한 후'저장 및 종료'를 선택하십시오.

#### 종이 QSL 용 ARRL 디지털 응용 프로그램

ARRL 웹 사이트에서 인용 : "4 월 2 일 오전 12:01 UTC 로 시작하는 ARRL 의 새로운 온라인 DX/CC 툴은 신청을 받아들일 준비가 되었으며, 이를 통해 기존 종이 응용 프로그램 QSL 을 디지털 방식으로 제출합니다.

온라인 DXCC 응용 프로그램을 사용하면, 사용자는 카드 체커를 통해 확인하고 싶은 카드를 선택할 수 있으며, 편리하게 해당 데이터를 저장하고 제출할 수 있는 형태로 입력합니다. 지원자는 신청서가 끝나면 카드 목록을 인쇄하여, 카드 양식을 확인하고, 카드 변경사항을 기록할 카드 검사자에게 보낼 수 있게 됩니다. 카드 확인자의 업무는 고객이 온라인으로 지불할 수 있는 것과 같이 결제할 필요가 없다는 점을 제외하고는 전과 정확히 같습니다. 일단 제출되면, DXCC 직원은 클라이언트가 제출한 파일에 액세스 하여, 카드 체크 박스에 의해 기록된 내용을 신속하게 변경하고 애플리케이션을 처리할 수 있습니다. 온라인 DXCC 애플리케이션의 경우, 기존 용지 QSL 애플리케이션 요금의 절반 수준으로 ARRL HQ 로 전송되는 요금이 적용됩니다."

또한 각 QSO 를 수동으로 입력할 필요가 없도록 사전 준비된 ADIF 파일을 업로드하는 ARRL 웹 사이트에 시설이 있습니다. Log4OM 에서 ADIF 파일을 준비하여 사용자가 다음과 같이 파일을 ARRL 웹 사이트에 수동으로 업로드 할 수 있습니다.

- 1. QSO 보관 관리자에서 일부 검색 매개 변수를 설정하여 표시된 QSO 목록을 구체화합니다 예 : 다음과 같은 QSO 가 있어야 볼 수 있습니다 :
	- a. 아직 크레딧이 부여되지 않았습니다.
	- b. 크레딧 제출이 아직 이루어지지 않았습니다.
	- c. LOTW 확인을받지 못했습니다.
	- d. 종이 QSL 을 받았습니다.
	- e. 자국의 QSO 를 제외하십시오.

다음은 위에 나열된 검색 매개 변수의 예입니다 :

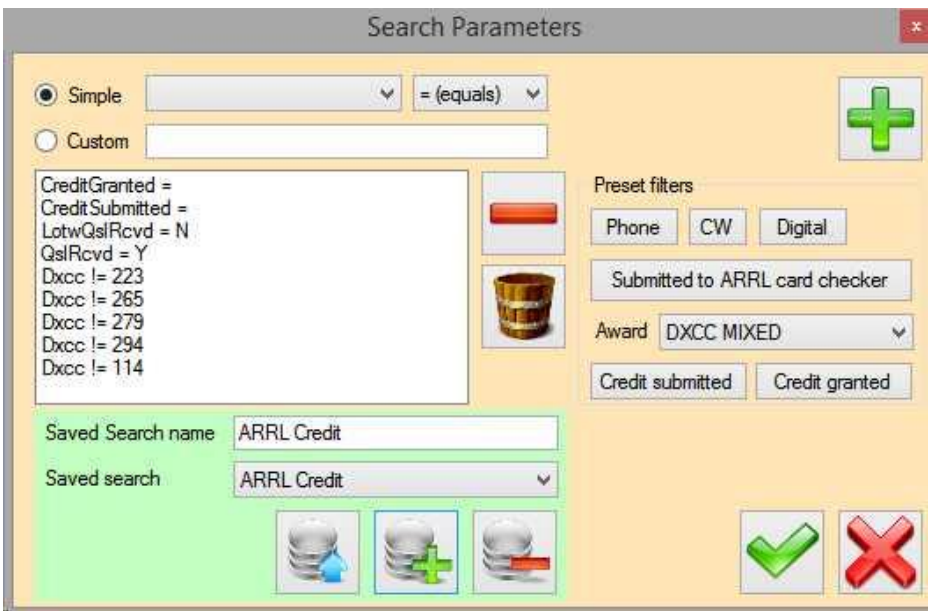

Note: 나중에 반복적으로 사용하지 않기 위해 검색을 저장할 수 있습니다.

2. "업데이트 사용" 확인란을 선택하십시오.

3. 사용자 개인 요구 사항에 따라 QSO 목록이 필터링되면 열 제목을 클릭하여 호출부호 또는 국가 별 순서로 목록을 정렬 할 수 있습니다.

DXCC\_

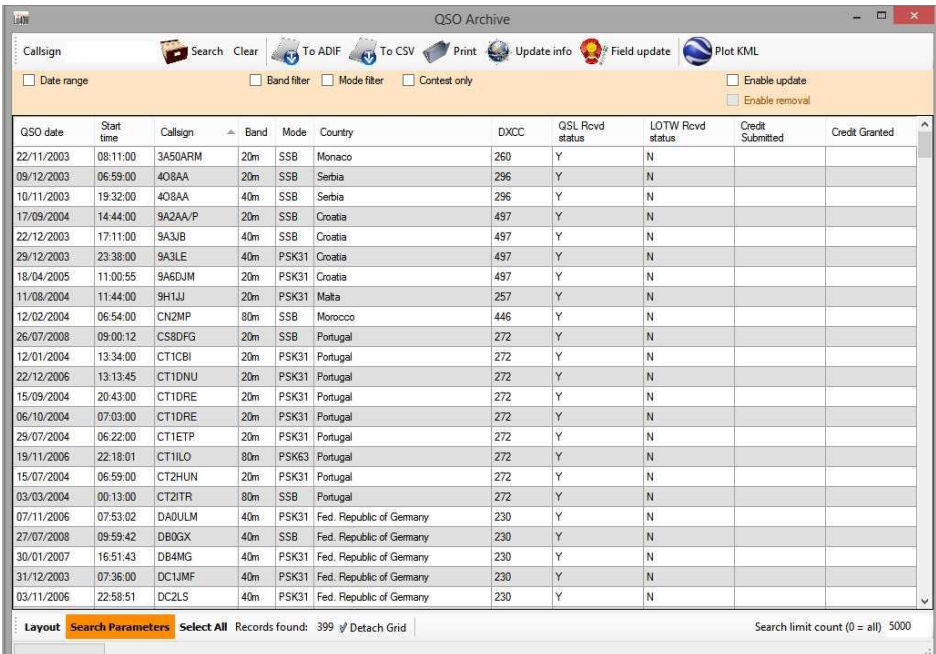

4. Ctrl 키를 누른 상태에서 ARRL 업로드 ADIF 에 저장할 QSO 를 선택합니다.

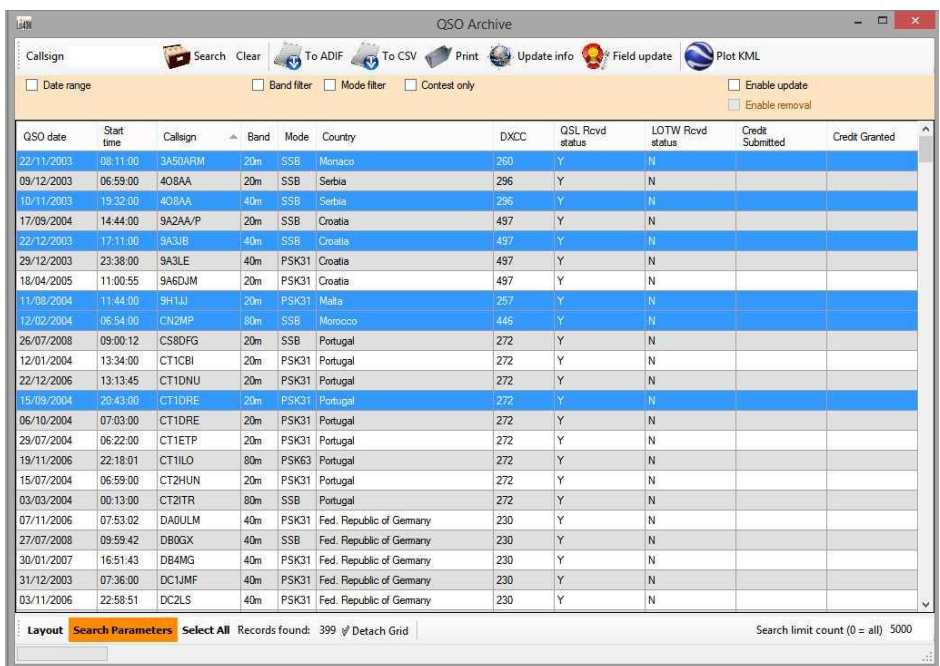

5. 창 위쪽의 도구 모음에서 "ToADIF" 아이콘을 클릭 하십시오.

6. 파일을 저장할 위치를 선택하고"열기"버튼을 클릭하여 파일 이름을 지정합니다.

- 7. " 표준 ADIF 필드만 내보내기" 확인란을 선택합니다.
- 8. ADIF 버전 3X 선택
- 9. "ADIF 내보내기" 버튼을 클릭하십시오.

이제 ADIF 파일을 ARRL 웹 사이트로 가져올 준비가되었습니다.

### QSO 표시

ADIF 로 내보내기된 QSO 가 여전히 강조 표시되어 있지만 상단 툴바의 "필드 업데이트"를 클릭하십시오.

- 1. 업데이트할 필드 목록에서 "QSLRc 상태"를 선택합니다.
- 2. '값'입력란에 '확인'에 'V'를 입력하십시오.
- 3. "업데이트"버튼을 클릭하십시오.

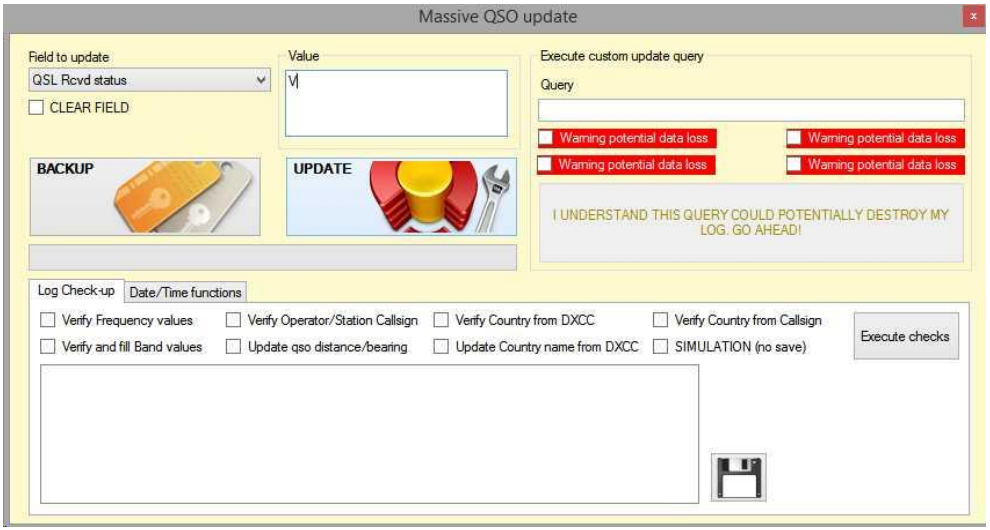

이 표시에 R (Requested)을 사용할 수 있습니다. 사용자 선택입니다.

#### DXCC 도전상

DXCC 도전상은 160~6m(60m 제외)의 모든 아마추어 밴드에서 DXCC 대역 포인트 1 천개 이상을 달성하고 이를 확인하여 획득합니다..

이 상품에 대한 인증서는 제공되지 않지만, 사용자의 성과를 보여주는 독특한 벽면 플라크가 있습니다.

플라크는 500 개의 추가 밴드 포인트 단위로 승인될 수 있습니다.

### 삭제된 단체는 이 상을 포함하지 않습니다.

모든 연락처는 1945 년 11 월 15 일 이후에 해야 한다. 160,80,40,30,20,17,15,12,10 및 6 미터 대역에 대한 PPO 는 이 상을 받을 자격이 있습니다. 100 개 이하의 계약자를 보유한 밴드는 이 상을 받을 수 있으며, 자격을 얻기 위해 밴드에 대한 유효한 상을 받을 필요가 없습니다..

밴드 / 국가별로 포인트가 하나씩있는 각 밴드 / 국가에 대해 포인트를 얻습니다. 즉, 이탈리아는 15M CW, 디지털 및 전화 결과는 이탈리아의 경우 1 포인트에 불과합니다.

#### 도전 과제 표창 :

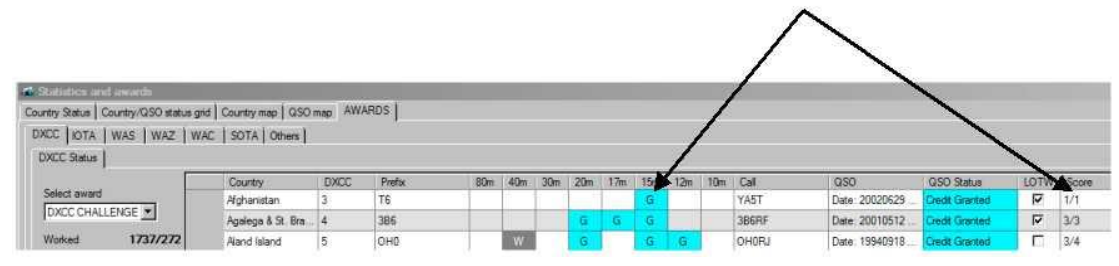

이 예에서, 한 도전 어워드의 점수는 15 미터로 주어지고 아프가니스탄에게 있어서 가능한 1 개의 도전 포인트 중 하나입니다.

#### QSO 에 대한 챌린지 상 (Challenge Award) 상태 설정 :

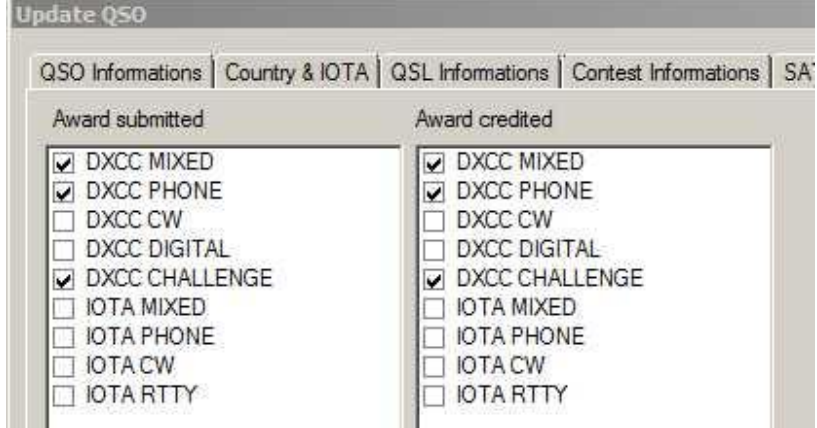

1) QSL 관리 창에서 원하는 QSO 를 선택하십시오.

2) DXCC 챌린지 확인란 중 하나 또는 둘 모두를 선택하여 제출했거나 적립한 내용을 확인하십시오.

3) QSO 업데이트 창을 저장하고 종료하십시오.

4) 변경 사항이 DXCC 챌린지 디스플레이에 반영됩니다.

## 도전 과제 총 점수 :

이 수상의 총액은 화면 왼쪽에 표시됩니다.

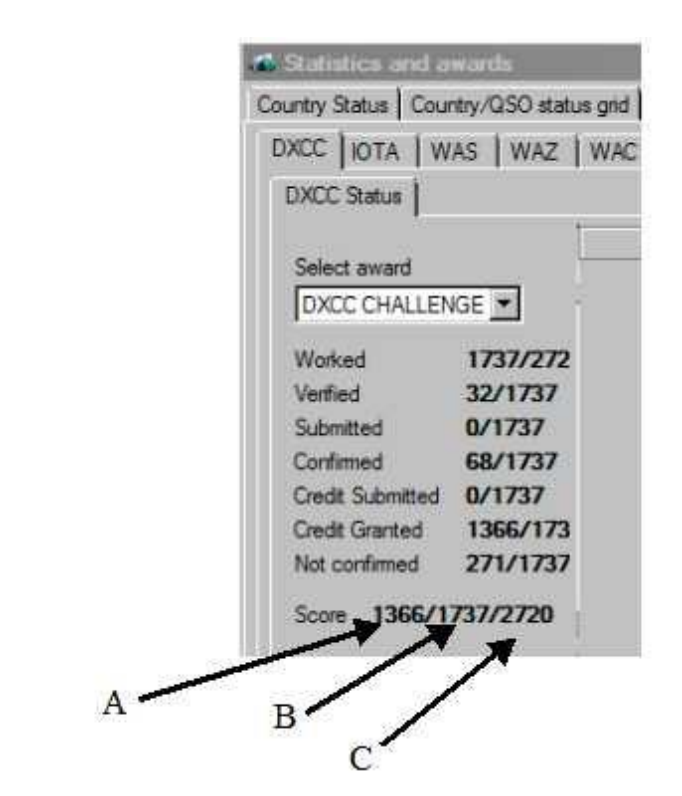

A= 포인트 적립

B=제출된 경우 가능한 포인트

C=가능한 최대 포인트 수 (사용자가 표시한 밴드 수와 현재 엔티티 340 개)

## WAS (모든 주에서 교신한) 상

작동하는 접두사가 붙은 호출부호가 상태 결정과 관련하여 잘못된 정보를 표시할 수 있습니다.

#### Examples.

KH6 / K7PT 는 HI (하와이)

KL7 / K7PT 는 AK (알래스카)

K / G4POP 가 상태를 해결하지 않습니다.

이는 접두사 KH6 /, KL7 /, K /가 국가를 정의 할 수 있기 때문에 상태 정보를 제공하는 이 접두어 유형의 출처가 없기 때문입니다..

상태 정보를 유도 할 수있는 유일한 방법은 DX 온라인 소스에 등록된 DXPedition 의 경우 Log4OM 특수 호출목록 또는 Clublog 예외 파일에 자동으로 포함됩니다. 그러나 위에 표시된 예제에서는 DXPeditions 로 나열되지 않을 것입니다

접두사가 접미사로 잘못 사용될 때 K7PT / KH6 같은 문제가 있습니다.

### WAS 누락 또는 잘못된 상태 정보

QSO / QSO 의 주 (들) 필드가 비어있는 경우 WAS 수상 매트릭스의 맨 위 행에서 " 상태가 설정되지 않음"으로 식별됩니다."

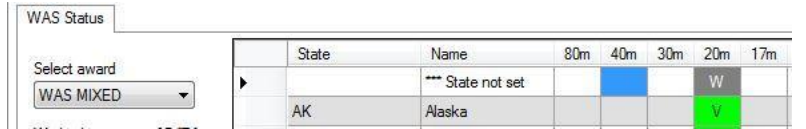

사용자는 "상태가 설정되지 않음" 행에서 이 QSO 를 클릭하여 편집을위한 QSO / QSO 를 표시 할 수 있습니다.

상태가 잘못 입력되어 표준 상태 약어 이외의 문자가 표시되면 WAS 목록의 맨 아래 행에 "찾을 수 없음"이라는 추가 행이 표시됩니다"

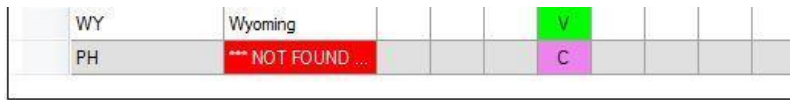

사용자는 "찾을 수 없음"행에서 이 QSO 를 클릭하여 편집을위한 QSO / QSO 를 표시할 수 있습니다..

## Please Note: 추가 행 상태를 찾을 수없는 잘못된 상태 항목은 WAS 수상 화면 상단에 표시된 합계에 추가됩니다..

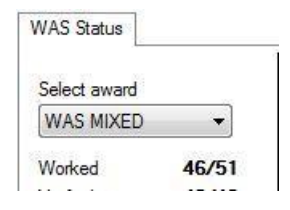

## 수상 내역

새로운 수상 경력 관리자는 사용자가 수상 경력을 수립하고 수정할 수 있게합니다 - 주요 수상 경력 (DXCC, WAZ, WAS, IOTA, SOTA 및 WAC)은 하드 코딩되어 있으며 사용자가 수정할 수 없습니다.

## 수상 건축.

어워드 정의 XML 파일에는 두 가지 요소가 있습니다. 이러한 요소는 "유틸리티" 메뉴에 있는 '어워드 관리자'를 사용하여 추가하거나 수정할 수 있습니다.

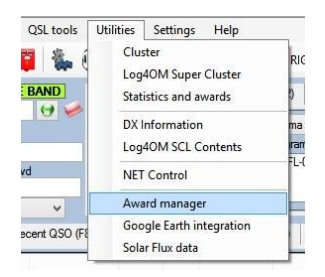

1. 어워드의 특성을 정의하는 "헤더". 유효한 모드 및 종료일 인 DXCC 및 모드 및 밴드–이 매개 변수는 수상 경력 관리자 "시상 프로그램"탭에서 설정됩니다.

2. 수상 내역 인 "데이터". 국립 그리드 스퀘어, 캐슬 레퍼런스, 등대 번호 등, 등 - 이러한 매개 변수는 수상 경력 관리자 "수입 레퍼런스"및 "수상 레퍼런스"탭에서 가져오고 편집합니다 XML 파일의 구조는 사용자가 편집 할 수는 있지만 권장하지는 않습니다.

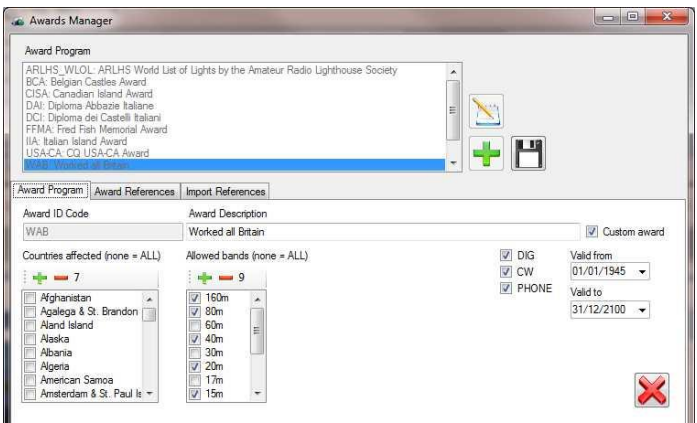

### "헤더"특성

어워드의 "머리글"은 어워드에 대한 기본 정보를 포함합니다..

1-어워드 코드 : 예. USA-CA, DAI, IIA, WFF, ARLH\_WLFF, WAB

이것은 상을 나타냅니다.

2-어워드 설명: 시상식 이름 예:"전체 영국 작업"

3-국가 / DXCC : 상을 받을 만한 나라들. 예 : 영국, 스코틀랜드, 웨일즈, 북 아일랜드, 아일 오브 맨, 건지 & 저어에서 근무하는 모든 국가에서 유효한 국가입니다.

Ш

<sup>e</sup> 예 : 이태리 섬 상은 이탈리아 또는 사르디니아 방송국에 입력한 호출부호가 있을때만 선택할 수 있도록 표시됩니다.

국가 / DXCC 코드가 헤더에 입력되지 않은 경우 DXCC 가 수상 내역의 "데이터" 섹션에 나열된 DXCC 에 비교 점검합니다.

4- 허용되는 대역:그 밴드들은 그 상을 받을 자격이 있습니다

5-모드: 상을 받을 수 있는 모드.

6- 유효기간/~날짜: 수상 일자 범위

위의 모든 필터가 함께 작동합니다. 예를들어 CW 를 사용하고 2014 년 4 월 10 일부터 2014 년 10 월까지 20m 밴드의 미국, 알래스카 및 하와이와 연락할 때만 상을 수여 할 수 있습니다.

사용자가 정의한 수상 경력은 "맞춤식 수상작이며, 맞춤형 수상작은 혼란을 피하기 위해 수상자 이름에"\_USR "확장자로 저장됩니다. 개발자는 공식 시상식을 유지하며 사용자가 변경하지 못하도록 권장합니다..

#### "데이터"(참고 문헌) 특성 :

'데이터'또는 참조는 특정한 국가 / 기관의 활성화 코드입니다. 예 : "C40 DER"은 "Worked all Britain"상 또는 "CO16 La Rotonda"이탈리아 섬 상

1- 코드 / 참조: 이 코드는 참조 키이며 날짜 범위에서 고유해야합니다. 운영 날짜 범위가 다르면 중복 코드를 사용할 수 있습니다. 2013 년 1 월 31 일부터 2013 년 2 월 3 일까지 2014 년 1 월 21 일부터 2014 년 2 월 9 일까지 다시 QSO 가 수행되는 경우에만 코드 / 참조를 선택할 수 있습니다.

참조는 참조 코드, 유효 / 유효성으로 식별됩니다. 다른 모든것은 사용자 정의 가능하므로 권장되지는 않지만 동일한 참조 코드에 대해 다른 설명이 가능합니다..

2)DXCC 가치. 이 경우, 심사 데이터 외에 헤더 데이터에 DXCC 필드가 포함되며, 이 필드는 헤더를 선택하는 대신에 활용할 수 있습니다.

데이터 레벨에서 DXCC 항목을 적용하는 대신에, 단 두개의 DXCC 항목만 적용하는 이탈리아 아일랜드 어워드와 같은 지역 시상식에서는, RICC 필드를 사용하는 것은 권장되지 않습니다.

RICC 가 시상 헤더에 설정되어 있지 않은 경우, Log4COM 은 데이터 / 참조를 검색하고 입력된 호출부호에 대한 국가 관련 참조만 보여 줍니다. 새 공원이 새로운 DXCC 에 추가되면 이는 데이터 / 참조 DXCC 레벨의 올바른 DXCC 세트에 자동으로 나타납니다.

DXCC 는 헤더 레벨과 참조 레벨에서 함께 작동합니다!

Examples:

### Award code for "MY\_AWARD\_1"

DXCC at header level = NONE DXCC at reference level: REFERENCE 1: ITALY REFERENCE 2: ITALY REFERENCE 3: ITALY REFERENCE 4: CANADA REFERENCE 5: CANADA

이 예에서 영어 호출(G)이 입력된 경우에는 잉글랜드가 머리 글이나 데이터에 나열되어 있지 않기 때문에 이 상을 사용할 수 없습니다

그러나 이탈리아 호출부호가 입력되면 수상 내역이 선택할 수 있도록 "수상 프로그램" 목록에 표시되고 참조 1, 2 및 3 은 "참조" 목록에서 사용할 수 있습니다..

캐나다 호출부호가 입력되면 "수상 프로그램" 목록에서 수상이 제공되며 참조 자료 4 및 5 는 "참조" 목록에서 사용할 수 있습니다..

### Please note:

DXCC 가 헤더에 설정되어 있으면 데이터 / 참조에 0 이 허용되지 않습니다.

#### Award code MY\_AWARD\_2

DXCC at header level = ITAI Y DXCC at reference level: REFERENCE 1: ITALY REFERENCE 2: ITALY REFERENCE 3: ITALY REFERENCE 4: CANADA REFERENCE 5: CANADA REFERENCE 6: NOT SET (zero)

이탈리아 호출부호를 입력하면 참고 문헌 1-3 과 참조 6 이 표시됩니다. 캐나다에 호출부호를 입력하면 아무것도 표시되지 않으며, 왜냐하면 DXCC 레벨의 필터가 우세하기 때문입니다. 이것은 나쁜 상에 대한 정의의 예입니다.

### Award code MY\_AWARD\_3

DXCC at award level = ITALY and CANADA DXCC at reference level: REFERENCE 1: ITALY REFERENCE 2: ITALY REFERENCE 3: ITALY REFERENCE 4: CANADA

REFERENCE 5: CANADA REFERENCE 6: NOT SET (zero)

이탈리아에 대한 호출부호를 입력하면 참조 문서 1,3 및 참조 문서 6 이 표시됩니다.

캐나다의 호출부호에 들어가면 4,5,6 참조가 표시됩니다.

### 참조는 다음과 같이 설정할 수 있습니다 :

Reference code: (e.g. G-Rom 203) Reference description: (eg. Church at Romford) Valid From - Valid To: DXCC code: Group description: (Spare field) Subgroup description: (Spare field) Score: (decimal) for awards that use it Score bonus: (decimal) for awards that use it Notes: (Spare field) Valid: (true/false)

시간이 많이 소요되는 데이터 입력을 피하기 위해 가져 오기 기능이 제공됩니다.

가져오기 할 파일의 형식은 탭, 세미콜론 (;), 쉼표 (,) 또는 세로 막대 (|)로 구분되며 아래 표시된 머리글 행은 첫 번째 행이어야 합니다..

ActivationItem;ActivationItemDescription;ActivationItemGroup;ActivationItemSubGroup;Activation Note;ActivationScore;Dxcc;ValidFrom;ValidTo

모든 필드는 첫번째 필드(활성화/증상=참조 코드)를 제외하고 선택 사항이며 각 참조는 고유해야 합니다.- 중복되지 않습니다!

DXCC 는 번호 (예 : 294) 또는 접두사 (예 : GW)로 설정할 수 있습니다. Log4OM 은 이를 DXCC 로 가져오거나 접두사를 우리나라 테이블과 일치 시키려고 합니다. 가져오기가 실패하면 오류 메시지가 표시됩니다.

가져올 형식이 올바른 데이터 샘플 :

ActivationItem;ActivationItemDescription;ActivationItemGroup;ActivationItemSubGroup;ActivationScore;Dxcc;ValidFrom;ValidTo<br>B60-Donegal;Donegal;Republic of Ireland;;;;245;;<br>B61-Donegal;Donegal;Republic of Ireland;;;;245;;<br>B

### 상 정의 :

1. 수상 관리자 창에서 녹색"+"를 클릭하여 새 상품을 시작합니다.

2. "수상 프로그램" 탭에서 머리 글 세부 정보를 입력합니다.

3. '참조 가져오기'탭으로 이동하여 CSV 아이콘 오른쪽의 '구분 기호' 드롭 다운에서 사용된 필드 구분 기호를 선택하십시오.

4. 'CSV'버튼을 클릭하십시오.

5. 당신이 만든 CSV 파일을 선택하고 "열기"를 클릭하십시오.

6. 파일을 가져오면 진행 표시줄 아래의 창에 모든 오류가 보고됩니다..

7. 플로피 디스크 저장 버튼을 눌러 어워드 관리자를 닫습니다.

플로피 디스크 저장 아이콘을 클릭할 때까지 이 상이 저장되지 않습니다.

상은 설정 폴더에 저장됩니다.

C: Wusers Wyour user name WAppData\Roaming\LogOM\Awards

상을 제거하려면, 위의 폴더에서 삭제하고 먼저 Log4OM 을 닫으십시오!

Log4OM 다운로드에 포함된 특별상은 다음과 같습니다 :

ARLHS WLOL - World list of lights (lighthouses)

BCA - Belgian Castle Award

CISA - Canadian Island Award

DAI - Diploma Abbazie Italiane

DCI - Diploma Castelli Italiani

FFMA - Fred Fish Memorial Award

IIA - Italian Island Award

USA-CA

WAI - Worked all Ireland

WAB – Worked all Britain

WFF - World Flora and Fauna

상 내역은 "QSO Award"란에 저장되며 최근 QSO, QSO Archive, QSL Manager 및 QSO 정보 창에는 각 창 하단의 "Layout"버튼을 클릭하여 표시할 수 있습니다.

# 활동 중인

QSO 입력 창에서 호출부호를 입력합니다..

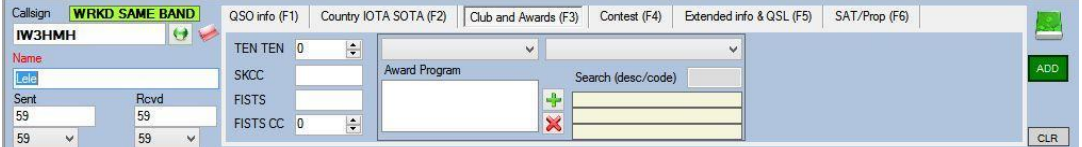

클럽 및 포상 F3 탭의 "Award Program"드롭 다운 메뉴를 클릭하십시오.- *해당 국가에 적용할 수 있는* 시상만 표시되며 (입력된 호출부호에 따라), 입력 창에 입력된 대역, 모드 및 유효기간 범위가 표시됩니다.

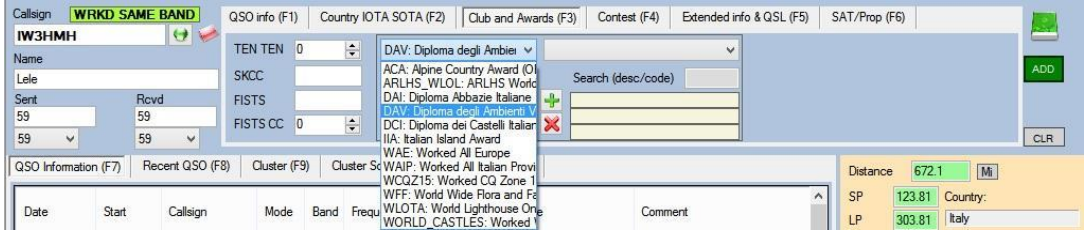

목록에서 필수 상 선택 - "수상 프로그램" 드롭 다운 메뉴에서 필요한 참조를 선택하십시오.

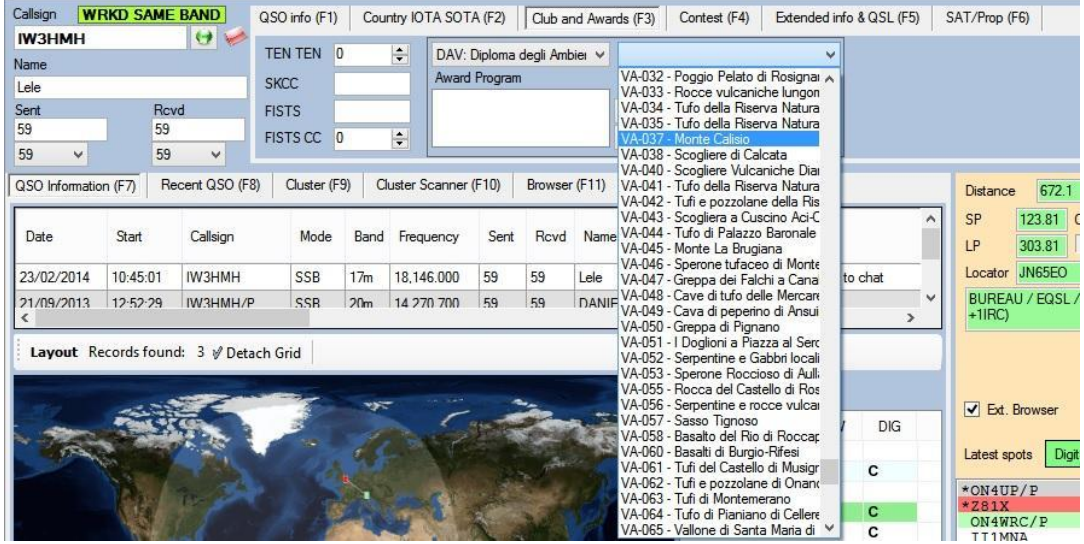

올바른 활성화 / 참조가 선택되면 초록색 더하기 부호 "+"를 클릭하여 수상 / 참조를 "현재 QSO 참조" 상자에 추가하십시오.

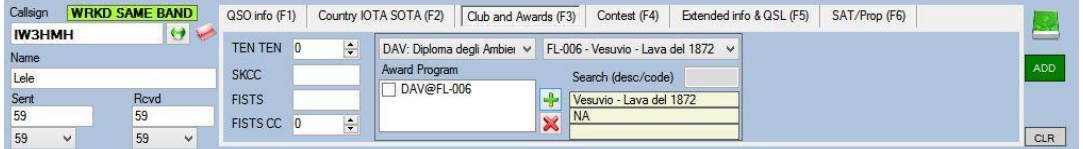

확인란을 선택하고 빨간색 십자선 아이콘"X"를 클릭하여 상자에서 참조를 삭제할 수 있습니다.

로그북에 QSO 를 추가하려면 "Add" 버튼을 클릭하거나 키보드에서 Enter / Return 키를 정상적으로 눌러야 합니다.

수상 / 필드가 '레이아웃' 기능에 선택된 경우"QSO 어워드" 열에 참조가 표시됩니다..

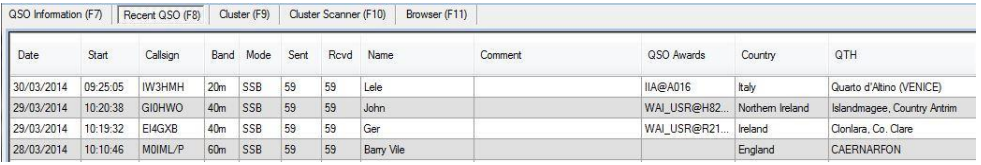

## 수상에 밴드와 모드가 적용되는 경우

L

수상 머리글에서 선택한 허용 밴드 및 모드가 F1 에 표시되지 않으면 수상을 사용할 수 없습니다.

라디오는 CAT 를 통해 연결되어야 하며 올바른 대역과 모드를 선택해야 합니다. 또는 밴드 및 모드를 수동으로 입력해야 합니다.

## SOTA (Summits on the air) 지원

SOTA 로그에 '추적' 또는 '활성화'로 기록하는 것은 간단한 선택 프로세스이므로 사용자가 직접 입력할 필요가 없습니다.

Log4om 에는 사용자가 정기적으로 업데이트할 수 있는 SOTA 전체 목록이 포함되어 있습니다.

## SOTA 참조 기록

새 QSO 창에 호출부호가 입력되면 Log4om 은 연락처 호출 영역에 대해 올바른 SOTA "연결"을 선택하고 사용자가 선택할 수 있는 "지역" 및 SOTA "참조" 목록을 제공합니다.

예: 프랑스어 호출부호를 입력하면 사용자가 선택할 수 있는 해당 "지역" 목록과 함께 프랑스어 "연결"이 표시되고, 최종 선택을 위한 SOTA" 참조" 목록이 표시됩니다.

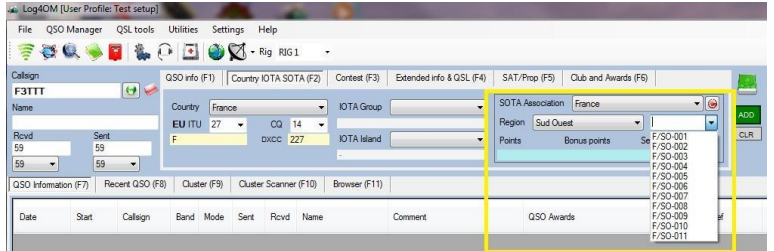

QSO 가 저장되면 SOTA 참조가 "SOTA Ref"필드에 추가됩니다.

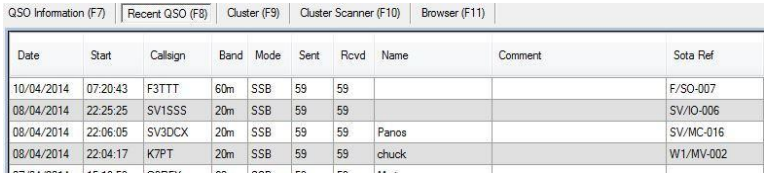

Log4om 의 사용자가 "Activator"인 경우 사용자는 "My SOTA Ref"를 Log4om 옵션의 Station Info 탭에 추가할 수 있으며 옵션의 'My SOTA Ref'가 제거될때까지 모든 QSO 에 대해 기록됩니다. 스테이션 정보 '탭을 클릭하십시오.

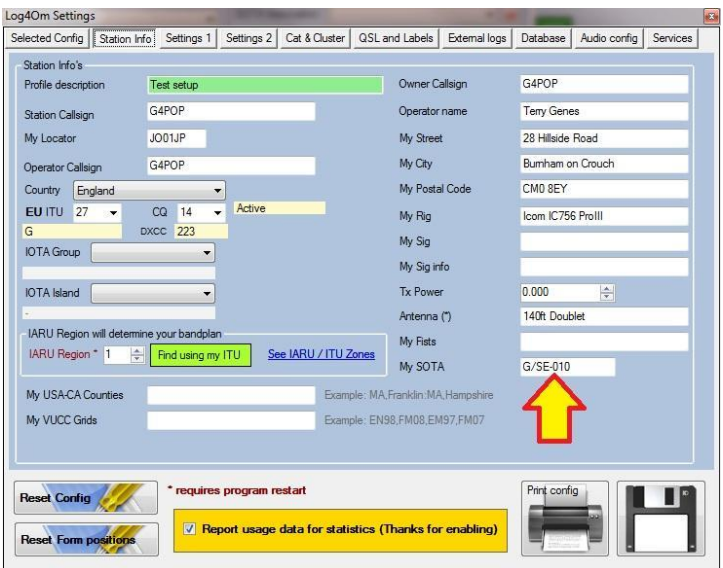

QSO 가 저장되면 "My SOTA Ref" 필드에 "My SOTA Ref" 필드가 추가됩니다.

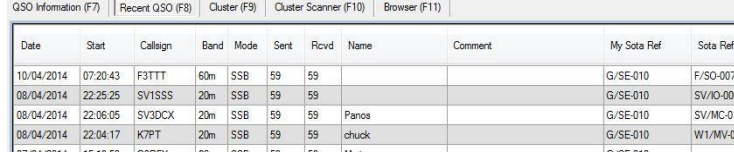

## SOTA 수상 통계

정상적으로 작동하고 확인된 정상 회의는 유틸리티/통계 & 수상/수상/SOTA 창. 이 창에는 모드, 밴드, 협회 (국가), 날짜 범위, 근무 및 확인.

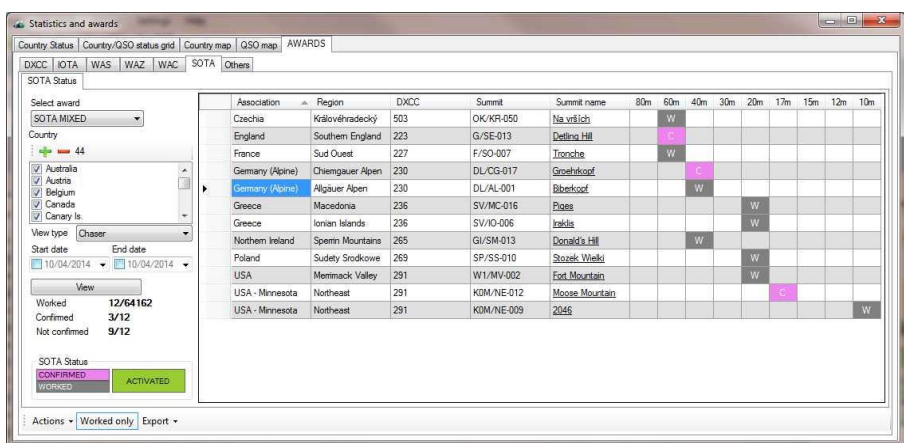

## SOTA 에 CSV 파일 업로드

Log4om 은 SOTA CSV 내보내기 기능과 함께 수상 청구를 위해 SOTA 에 업로드할 수 있는 올바른 형식의 CSV 파일을 제공합니다.

- 1. Utilities / Statistics & Awards 로 가서 "Awards / SOTA" 탭을 선택하십시오.
- 2. award 선택 "SOTA Mixed"
- 3. 모든 국가를 선택하려면 + (더하기) 아이콘을 클릭하십시오.
- 4. "보기"를 클릭하면 모든 SOTA QSO 가 표시됩니다.
- 5. Utilities / Statistics & Awards / Awards / SOTA 창의 하단에있는 "Export / Current"버튼을 클릭하여 "Show QSL"창을 표시하십시오.
- 6. 강조 표시하여 QSO 를 선택하십시오.
- 7. "Show QSL"창 상단의 "SOTA"버튼을 클릭하십시오.
- 8. 목록에서 적절한 내보내기 방법을 선택하십시오.
- 9. 내보내기 파일의 위치와 이름을 선택하십시오.
- 10. "저장"을 클릭하십시오 결과 CSV 파일을 SOTA 웹 사이트에 업로드하십시오.

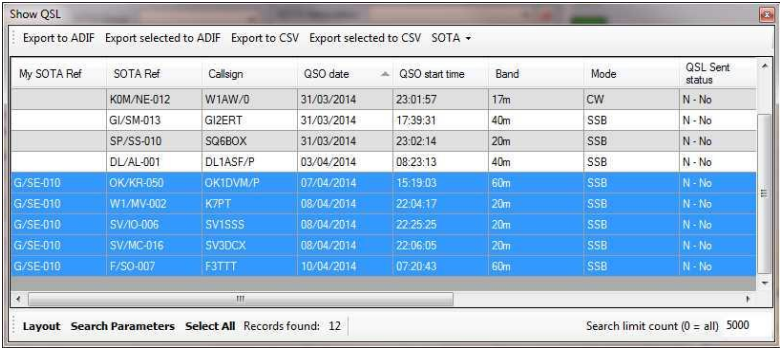

## SOTA 에서 "MyResults"CSV 파일 다운로드

Log4om 은 SOTA 웹 사이트에서 다운로드한 "내 결과" CSV 파일에서 사용자 로그를 업데이트합니다.

SOTA 에서 "내 결과" 파일을 다운로드 한 후 로그북을 파일에서 업데이트하려면 다음 단계를 따르십시오.

- 1. Log4om 의 "Utilities / Statistics & Awards"로 이동하십시오.
- 2. "Awards / SOTA" 탭을 엽니 다.

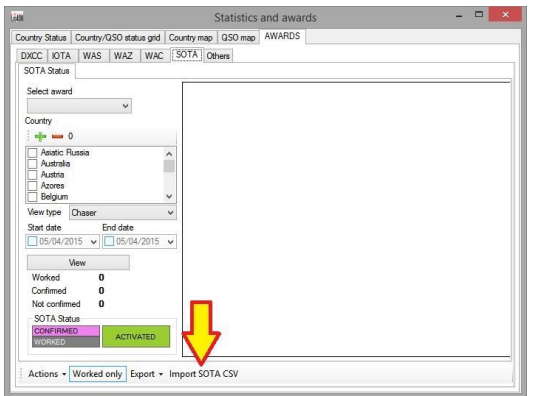

- 3. "SOTA CSV 가져오기"를 클릭하십시오.
- 4. "SOTA 가져 오기"윈도우에서 "열기"를 클릭하여 다운로드 한 파일을 선택하십시오.".
- 5. "SOTA 파일 병합 / 가져오기"를 클릭하십시오.

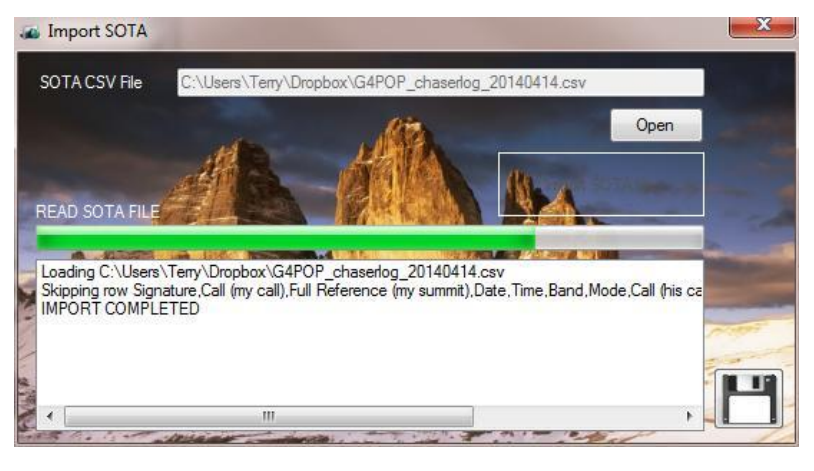

6. 창을 닫으면 로그북이 SOTA 항목으로 업데이트됩니다.

## Please note: "병합 / 가져 오기"기능은 기존 로그 항목을 업데이트하고 누락 된 항목을 추가합니다.

#### SOTA 참조를 최신 상태로 유지

SOTA 웹 사이트에서 summitlist.csv 를 다운로드하십시오.

http://www.sotadata.org.uk/summits.aspx

여기에 Logom 폴더에 파일을 저장하십시오: C:\users\YOURUSER NAMEWAppDataWRoamingWLogOM

이전 파일을 새 파일로 덮어 쓰도록 허용하십시오.

## 상세한 정상 회담 세부 정보 및 지도보기

SOTA 연결, 지역 및 정상 회의는 2012 년 도입 이후 SOTA 의 실질적인 표준 온라인 매핑 응용 프로그램이된 "SOTA 매핑 프로젝트"에서 인터랙티브 맵 온라인상에서 볼 수 있습니다. 이 지도는 정상 위치, 활성화 상태 및 파노라마 보기, SOTA 활성화의 실시간 지점, 사용자가 가장 좋아하는 정상 회담까지의 사용자 정의 트랙 및 경로 등 다양한 정보를 제공한다. SOTA 맵핑 프로젝트는 RobBanfieldDM1CM 에 의해 제공됩니다. 그를 즐겨 찾기에서 지원해 주십시오.

Log4om QSO 또는 수상 내역 창에서 밑줄 친 SOTA 참조를 클릭하면 자동으로 웹 브라우저가 열리고 SOTA 맵핑 프로젝트의 특정 정상 회담으로 이동합니다.

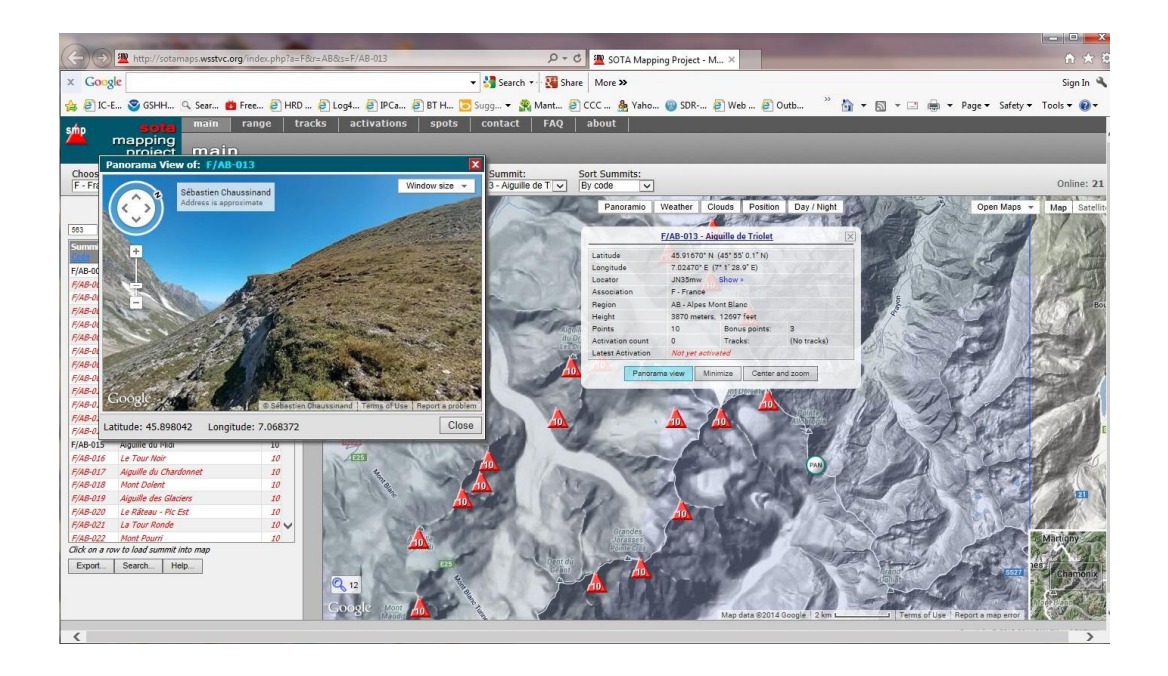

## SOTA 클러스터 반점

현재 SOTA 클러스터 주소는 elgur.dtdns.net, 포트 7300 입니다. - Log4om 클러스터 연결 화면 (유틸리티 / 클러스터)에서 "클러스터 하트 비트 사용" 확인란이 선택되지 않았는지 확인하십시오. SOTA MT 는 모든 일반 로깅 소프트웨어가 사용하는 'Keep Alive' 시스템이 클러스터와 함께 사용되기를 원하지 않습니다. 단점은 클러스터가 연결 해제되면 Log4OM 경고 프롬프트가 나타나지 않고 클러스터 스팟이 나타나지 않게된다는 것입니다.

최소한의 로그인이 있습니다. 시스템 사용자가 호출부호를 입력 할 때 "login :"프롬프트가 나타납니다 (이것은 Log4om 로그인 스크립트에 의해 자동 완성됩니다). 이 응답은 사용자가 응답하지 않고 30 초 후에 종료되고 연결. 호출부호가 보내지면 클러스터는 지난 25 개 지점으로 응답합니다..

그 후 시스템은 일반 클러스터와 같은 클러스터 지점을 보냅니다. 그러나 입력 기능은 없으며 읽기 전용 클러스터입니다. 즉, 무엇이 발견되고 있는지 볼 수는 있지만 SOTA 클러스터에 스팟을 보낼 수는 없습니다..

SOTA 클러스터를 두번 클릭하면 SOTA 협회, 지역, 정상회담 참조가 표시됩니다. 정상회담 이름은 자동으로 호출부호 등의 일반 QSO 데이터와 함께 입력 필드에 자동으로 입력됩니다. 이렇게하면 SOTA 로깅이 활성화 자나 체이서처럼 쉽게 수행됩니다..

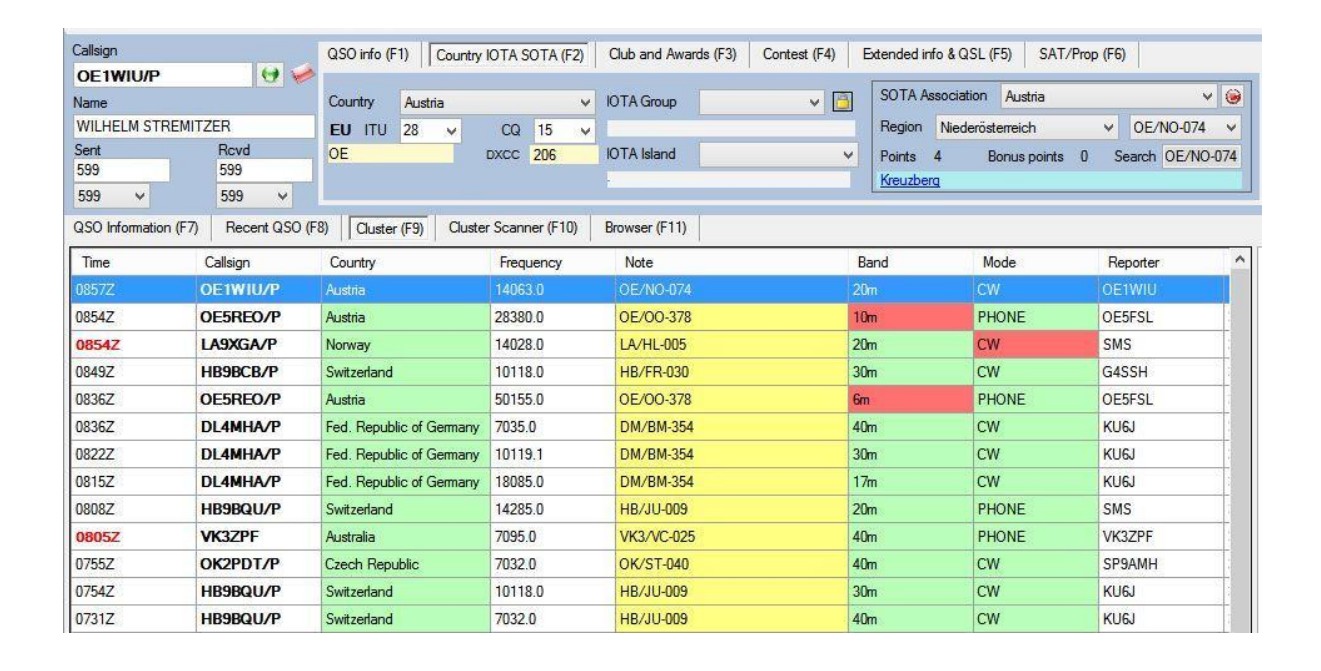
# Net Control

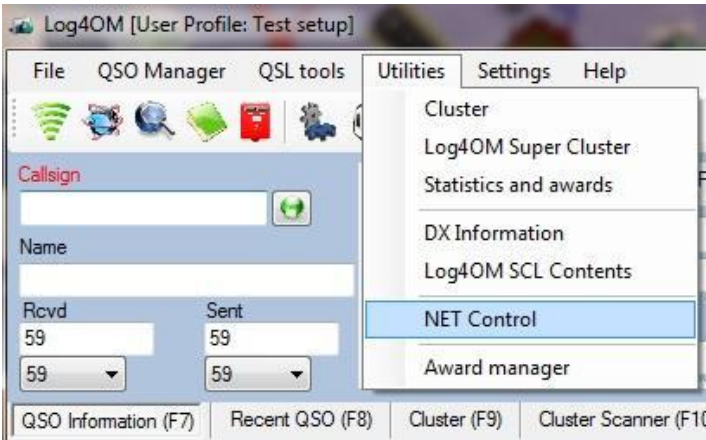

NetControl 은 네트워크 컨트롤러와 Net 멤버 모두에게 유용하여 활동을 쉽게 기록하고 상세정보를 기록할 수 있도록 합니다.

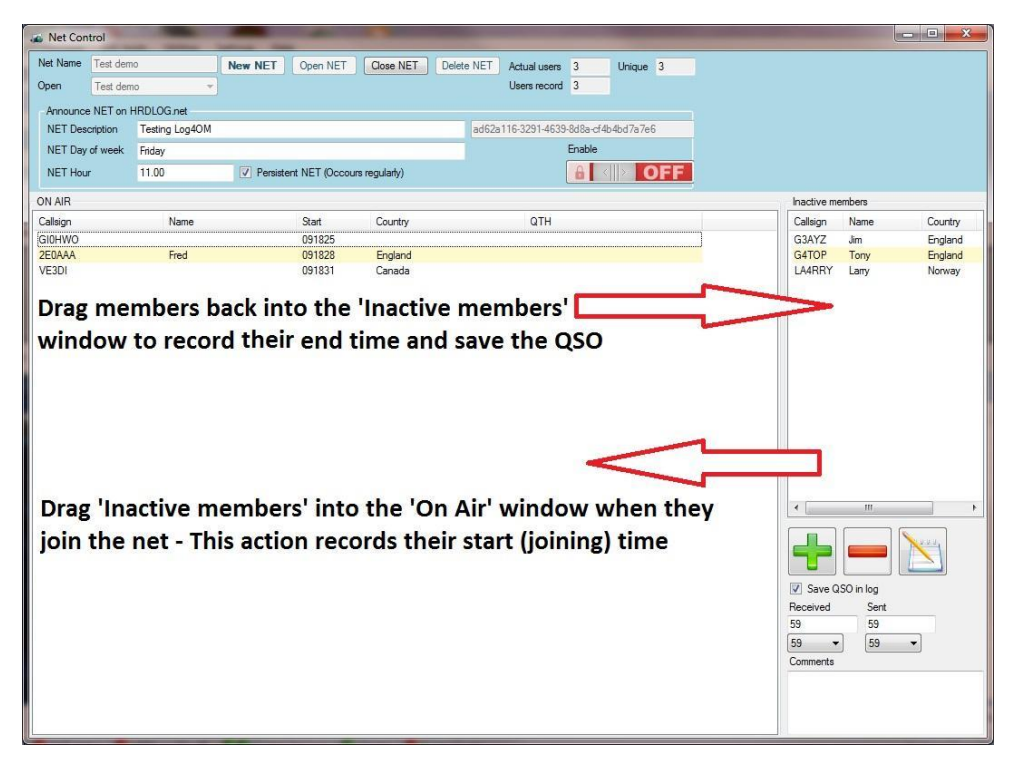

Net Control 창은 항공 교통 관제사의 이동 판을 시뮬레이트하고 그물을 조인하거나 출입하는 멤버에게 드래그 앤 드롭 기능을 제공합니다.

회원이 네트에 참여하는 시간은 특정 회원의 QSO 시작 시간으로 기록됩니다. 이 시간은 비활성 멤버의 호출부호를 '비활성 멤버' 창에서 'OnAir' 멤버 창으로 드래그하면 시작됩니다.

마찬가지로 회원이 네트를 떠날때 호출신호가 '온에어' 창에서 '비활성' 창으로 끌립니다. 이 조치는 해당 회원과의 QSO 종료 시간을 기록합니다. QSO 가 로그에 추가되고 누락된 세부사항이 업데이트되면서 QRZ 또는 HamQTH 가 조회됩니다.

#### 네트 및 멤버 추가

아래 그래픽에 표시된 버튼을 사용하여 넷을 추가하거나 삭제할 수 있습니다..

기존 네트워크를 보려면 화면 상단의 '열기' 필드에 있는 드롭 다운 메뉴에서 이름을 선택하십시오.

To 새 네트 생성하기:

- 1. 회면의 왼쪽 상단 구석에있는 'Net Name'필드에 이름을 입력하십시오. (빨간색 화살표)
- 2. 새 네트를 추가하려면 "새 네트"를 클릭하십시오 (노란색 화살표)
- 3. "네트를 여십시오"를 클릭하여 네트를 여십시오 (파란색 화살표).

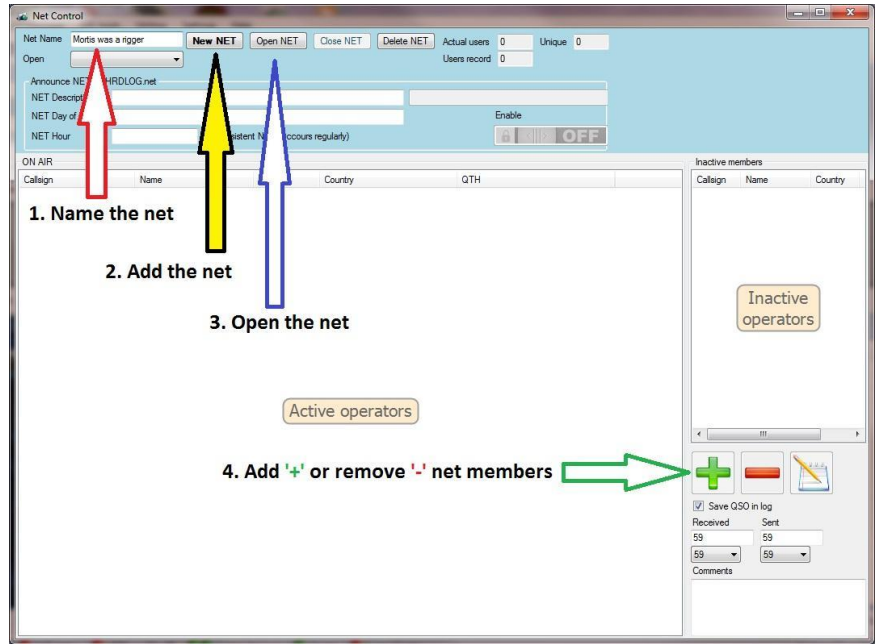

4. 녹색 '추가' 버튼이나 빨간색 '마이너스' 버튼을 클릭하면 언제든지 신입 회원의 호출부호를 추가하거나 삭제할 수 있습니다.

### HRDLog.net 와 온라인으로 네트 발표

HRDLog.net 의 멤버들은 HRDLog.net 웹 페이지에서 현재의 모든 네트를 보고 가입 버튼을 클릭하여 가입할 수 있습니다.

# Please note:

Log4om 옵션 / 외부 로그 탭에 Log4om 사용자 이름 및 업로드 코드를 입력해야하며 이 기능을 사용하려면 "자동 HRDLog ON AIR" 상자를 선택해야합니다.

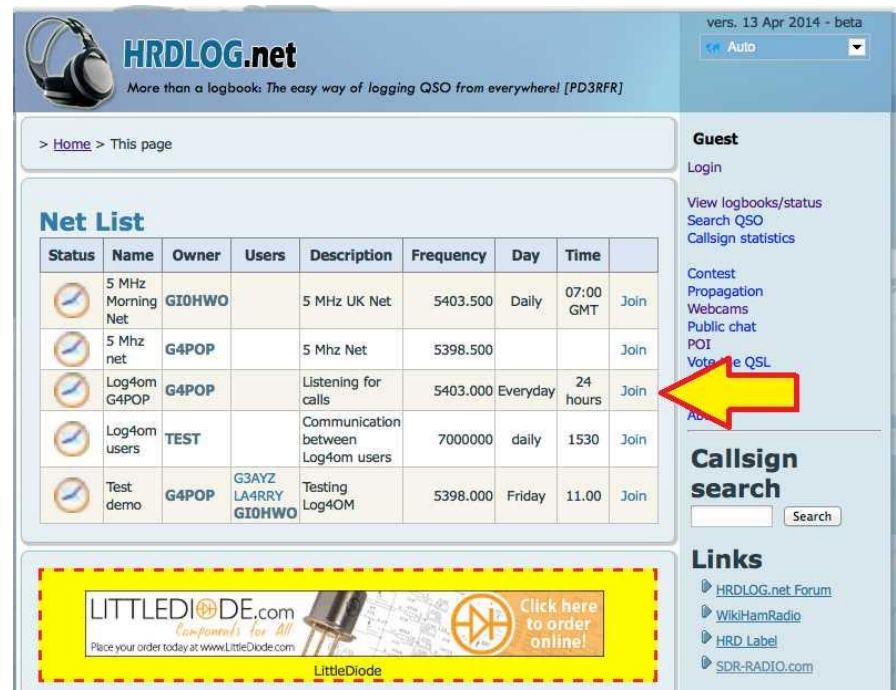

온라인으로 인터넷을 알리려면 네트를 열고 옵션의 넷 정보 필드를 채우고 "사용" 버튼을 클릭하십시오.

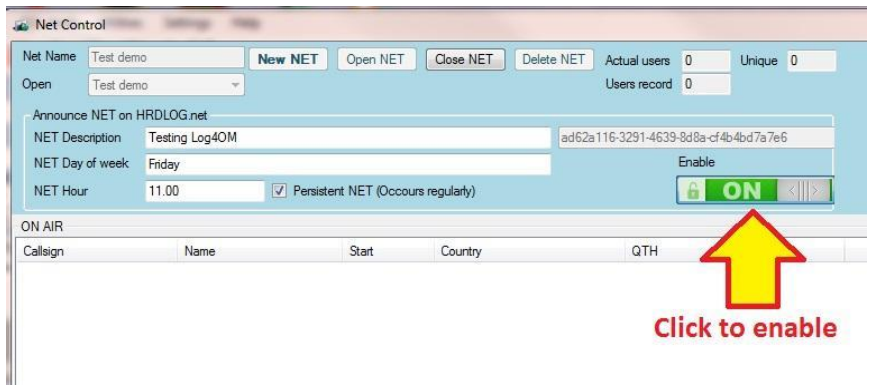

### 호출부호 관리자

'On Air' 화면에서 호출부호를 두번 클릭하여 '호출부호 관리' 화면을 엽니다. 그런다음 필요한 세부 정보를 입력하고 아이콘 저장 (아래 화면의 빨간색 화살표로 표시)을 클릭하십시오.

자세한 내용은 '비활성 회원'(화면 오른쪽에 나열)의 호출부호에 추가 할 수도 있습니다. 이렇게하려면 호출부호를 강조 표시한 다음 메모장 아이콘 (화면 하단 근처)을 클릭하십시오. 새 세부정보를 입력하고 아이콘 저장 (아래 화면의 빨간색 화살표로 표시)..

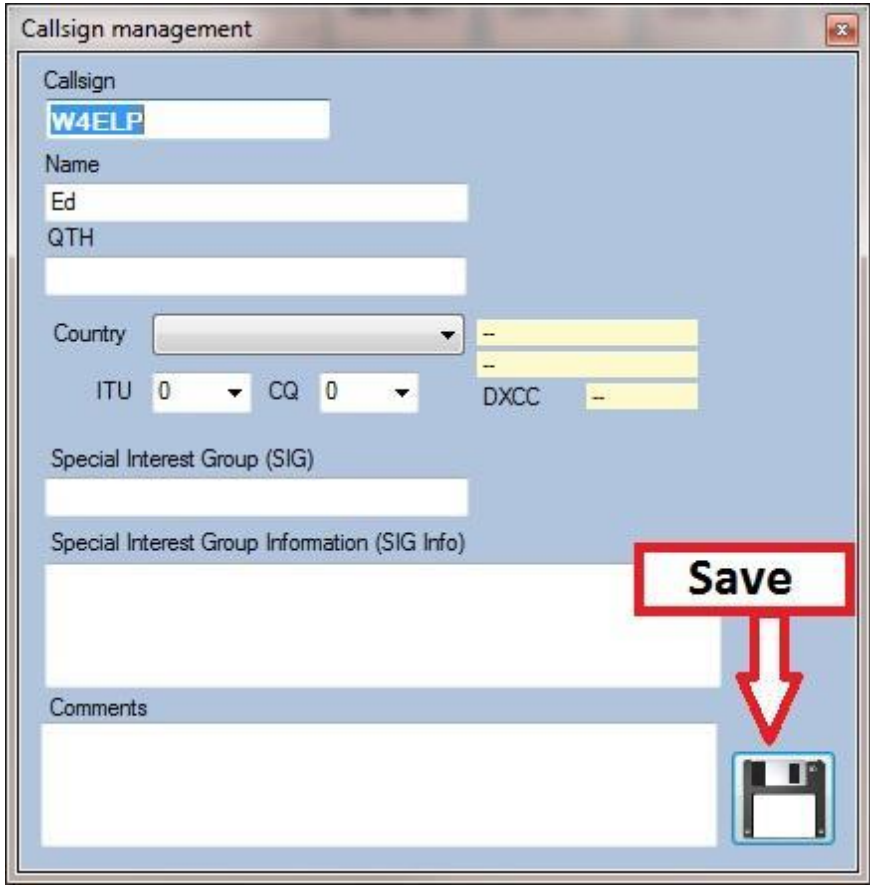

회원의 세부 정보가 추가되면 위의 그림과 같이 저장 버튼을 클릭하십시오.

다른 Net Control 버튼의 기능은 다음과 같습니다.

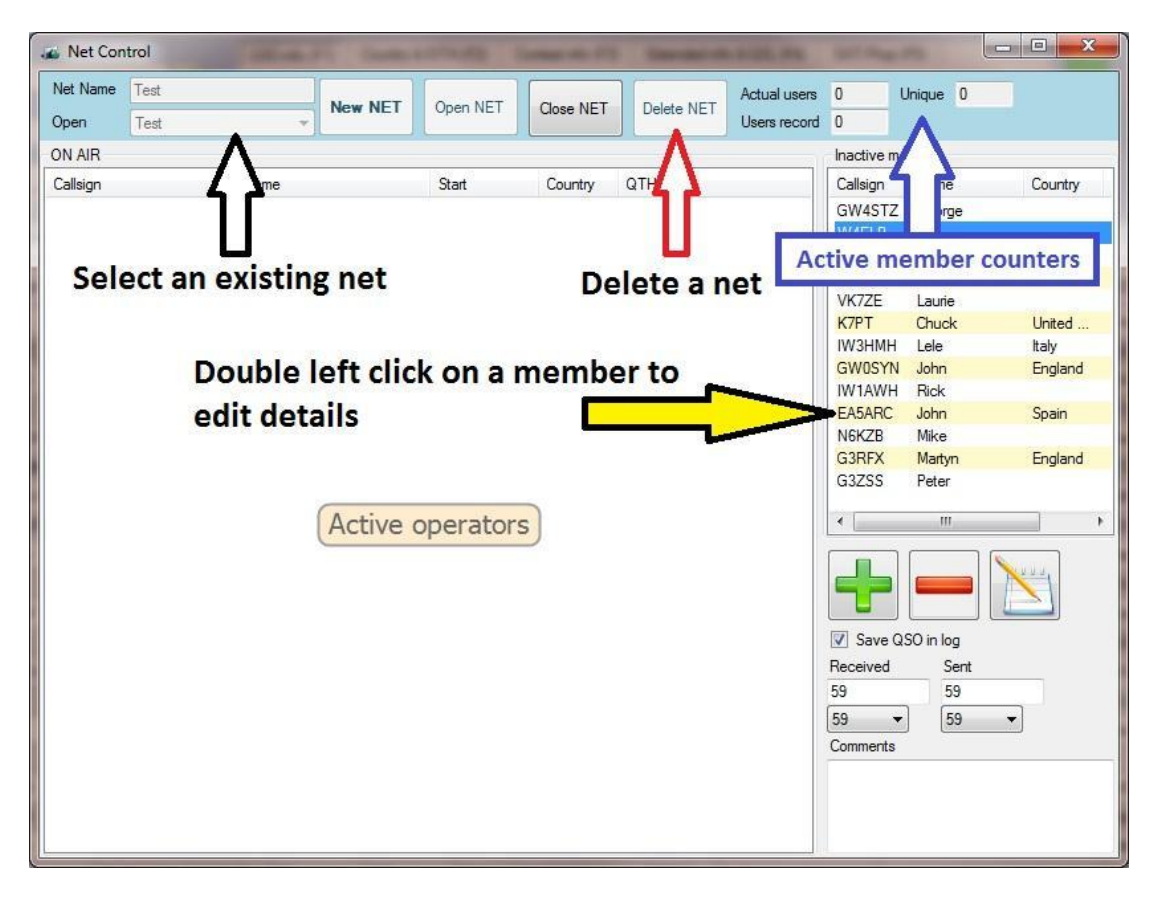

인터넷을 닫으려면 '인터넷 닫기' 버튼을 클릭하십시오. 모든 세부정보는 네트를 다시 열 때 검색될 파일에 저장됩니다..

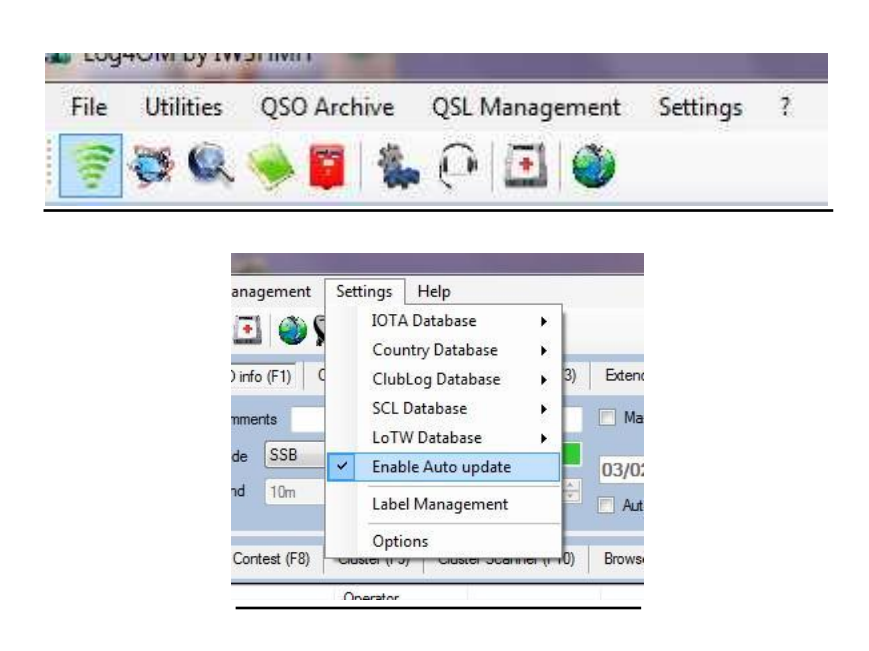

**Menu Bar and Icon Bar**

# 설정

온라인 데이터 소스의 결함으로 인해 LOG4OM 은 포함된 IOTA 데이터베이스, Log4OM 국가 데이터베이스, 클럽 로그 예외 목록 및 Log4OM SCL (특수 호출 목록)의 조합 사용을 권장합니다. 이렇게하면 데이터의 정확성이 향상됩니다.

# QRZ 또는 HAMqth 데이터 만 사용하여 LOG4OM 내부 조회 소스의 데이터를 보완하십시오!

# QRZ.COM 또는 HAMQTH.COM 데이터 단독 사용은 권장되지 않습니다..

#### IOTA 데이타베이스

세 가지 다른 방법으로 언제든지 데이터베이스를 업데이트 할 수 있습니다.

1. RSGB 웹 사이트에서 XML 파일을 자동으로 다운로드합니다. Log4OM 은이 작업을 자동으로 수행하여 데이터베이스를 실시간으로 업데이트합니다. 이 작업은 IOTA 데이터베이스가 거의 변경되지 않으므로 사용자가 선택할 수 있습니다..

2. SGB 에서 로컬 XML 파일을 수동으로 다운로드합니다. 사용 가능한 인터넷 연결이 없을 때 사용할 수 있습니다. 이 파일을 다른 PC 에서 다운로드한 다음 Log4OM 에로드 할 수도 있습니다. 이 글을 쓰는 시점에서 파일은 http://www.rsgbiota.org/xml/fulllist.xml 에서 찾을 수 있습니다. 링크는 구성 가능하며 파일 (xml)에 포함되어 있습니다 : LogOMUI.exe.config..

3. IotaDB.xml 폴더에서 구성 파일을 프로그램 외부에서 수정합니다..

#### 국가 데이타베이스

Log4OM 은 K7PT 의 도움으로 K7PT 웹 사이트의 정보를 사용하여 자동으로 업데이트 할 수 있습니다..

국가 데이터베이스는 지속적으로 업데이트되며 Log4OM 을 사용하면 사용자가 이러한 업데이트를 쉽게 관리할 수 있습니다. 다운로드 사이트는 <http://www.k7pt.com/LogbookCountryDataEx.xml> 입니다.

인터넷 연결을 사용할 수 없는 경우 사용자는 디스크에서 직접 파일을 업로드하고 구성 폴더에서 직접 파일을 편집할 수 있습니다.

#### Clublog 데이타베이스

LOG4OM 은 완전한 Clublog 예외 파일을 다운로드 할 수 있습니다. QRZ.com 또는 HamQTH 와 같은 다른 데이터 소스를 사용하는 것보다 정확성을 제공합니다.

사용자는 정기적으로 로그북의 무결성을 보장하기 위해 이 파일을 다운로드해야합니다. 적어도 일주일에 한 번 실시하는 것이 좋습니다.

### 특별 호출 리스트 (SCL)

SCL 이 없으면 TO, VP8, TX, VK9 및 기타 접두사와 같은 호출을 해당 엔티티에 올바르게 매핑하기 어려울 수 있습니다. SCL 데이터베이스는 이 문제를 해결하므로 연락처를 로깅할때 정확도가 높아집니다.

데이터베이스는 IW3HMH 및 G4POP 와 함께 K7PT 에 의해 매일 업데이트되므로 정확한 로깅을 보장하기 위해 매일 SCL DB 를 업데이트하는 것이 좋습니다.

SCL 파일에 포함 된 호출 데이터는 작업의 국가 / 엔티티, IOTA, QSL 정보, LOTW / EQSL 사용법, 작업의 시작 및 종료 날짜를 설명합니다.

이 파일은 설정> 특별 콜리스트> SCL 데이터베이스로드> K7PT 웹 사이트에서 자동으로 다운로드하여 설치할 수 있습니다.

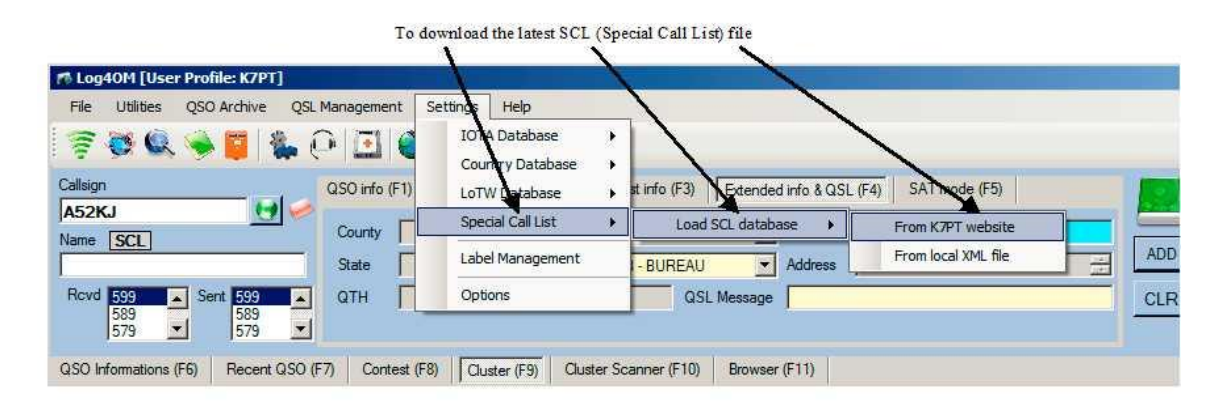

호출이 메인 로깅 창에 입력되면 프로그램은 SCL 에 있는지 확인합니다. 그럴경우 적절한 데이터가 파일에서 수집되어 해당 필드에 삽입됩니다. 호출이 메인 로깅 창에 입력되면 프로그램은 SCL 에 있는지 확인합니다. 그럴경우 적절한 데이터가 파일에서 수집되어 해당 필드에 삽입됩니다.

**SCL** Call sign is contained in the Special Call Sign QB file And is not currently active

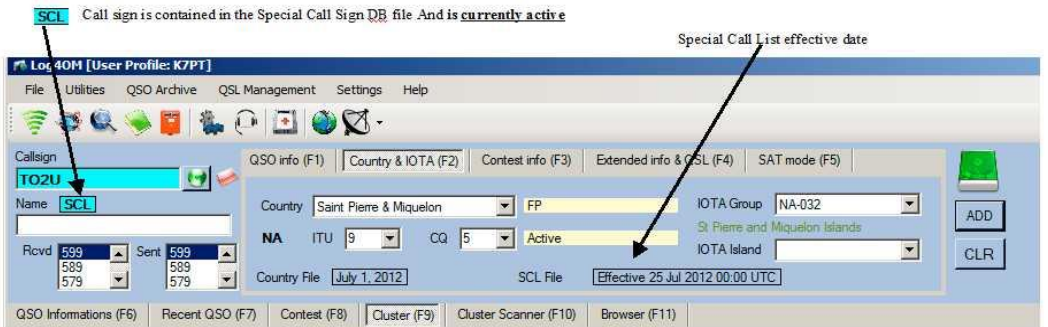

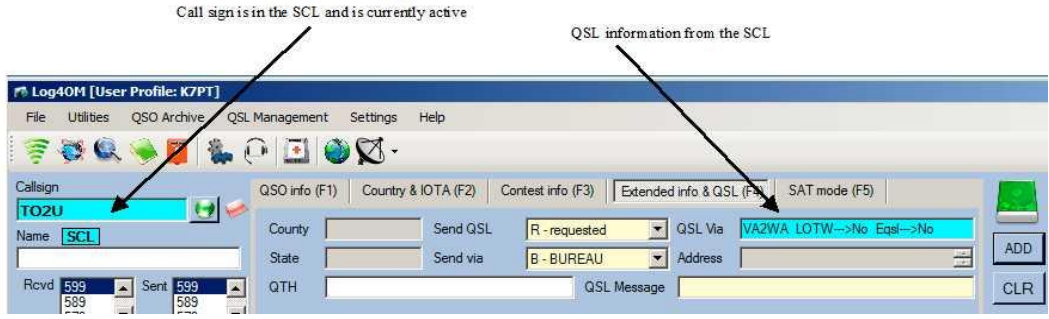

Double clicking on the SCL graphic tag, if the call is contained in the SCL, will display the effective dates of the operation

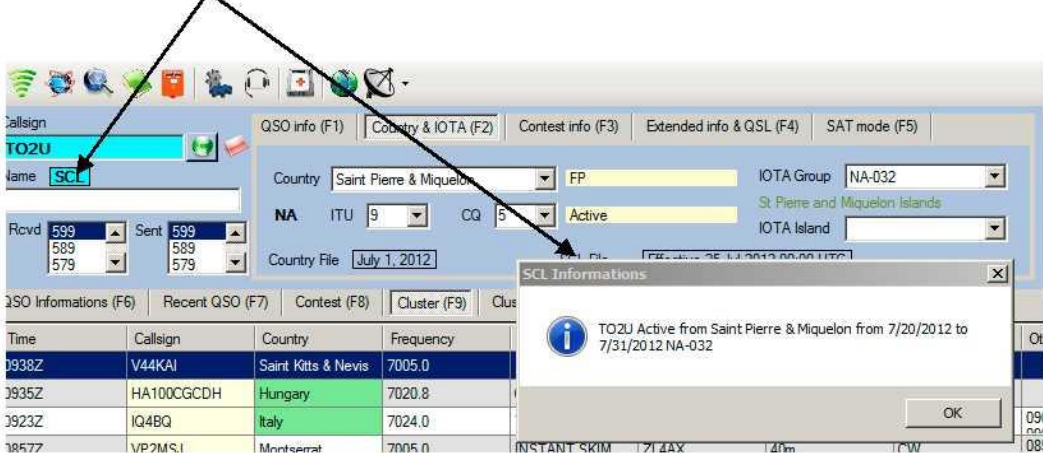

### SCL 정보 창에는 다음 데이터가 나열됩니다:

- 호출부호
- $\bullet$  위치
- 활성 시작일 및 종료일
- 정보를 통한 QSL 관리자 호출부호
- LOTW 또는 eQSL 로 QSL 예 또는 아니오
- LOTW 필드-'예-60M'는 작업이 끝난 후 6 개월 후에 로그가 업로드됨을 나타냅니다.
- 작업이 ClubLog OQRS 시스템을 사용하는 경우 OQRS 표시

#### LOTW 데이타베이스

Log4OM 은 LOTW 사용자를 위한 정보를 텍스트 파일 또는 자동으로 LOTW HB9ZA 웹 사이트에서 작성자의 허가하에 업데이트 할 수 있습니다.

### 수상 데이타베이스

이 기능은 Log4om 웹 사이트에서 특별상 시방서를 업데이트합니다. 마지막 다운로드가 F3 Club & Awards 탭에 표시되기 때문에 추가된 모든 새로운 시상식이 업데이트됩니다..

## 자동 업데이트

정기적으로 데이터 파일을 업데이트 하려면 '자동 업데이트'를 선택하십시오. 업데이트 빈도는 '옵션' 메뉴의 '설정 2' 탭에서 설정할 수 있습니다.

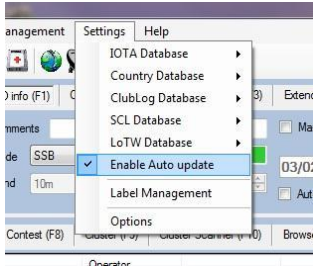

### 알리미

알림 설정 섹션을 참조하십시오.

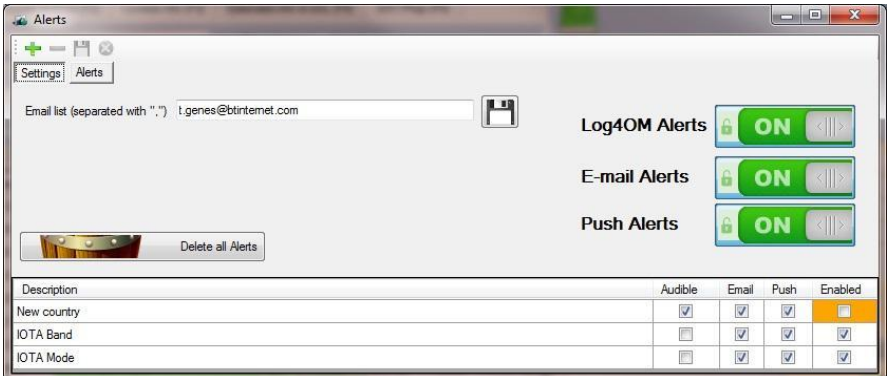

#### **Winkeyer**

Log4om 의 통합 K1EL Winkeyer 지원은 모든 Winkeyer 버전의 Winkeyer 하드웨어를 완벽하게 제어합니다.

또한 이 기능은 매크로, 직접 키보드 입력 또는 패들 키를 사용하여 CW 전송을 제공하며 Winkeyer 창에서 직접 QSO 로깅을 포함합니다..

Winkeyer 대화 상자를 열려면 도구 모음에서 모르스 키 아이콘을 클릭하십시오.

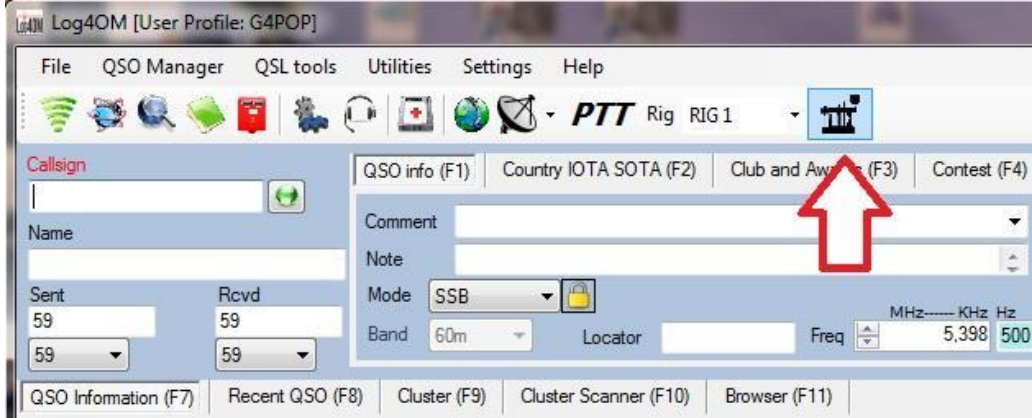

대화상자 창이 열리면 "설정 (ALT-3)" 탭을 클릭하여 필요한 Winkeyer 설정을 선택하고 Winkeyer 가 연결된 COM 포트를 선택하십시오. Winkeyer 설정 정보는 Winkeyer K1EL 웹 사이트 및 사용자 가이드를 참조하십시오.

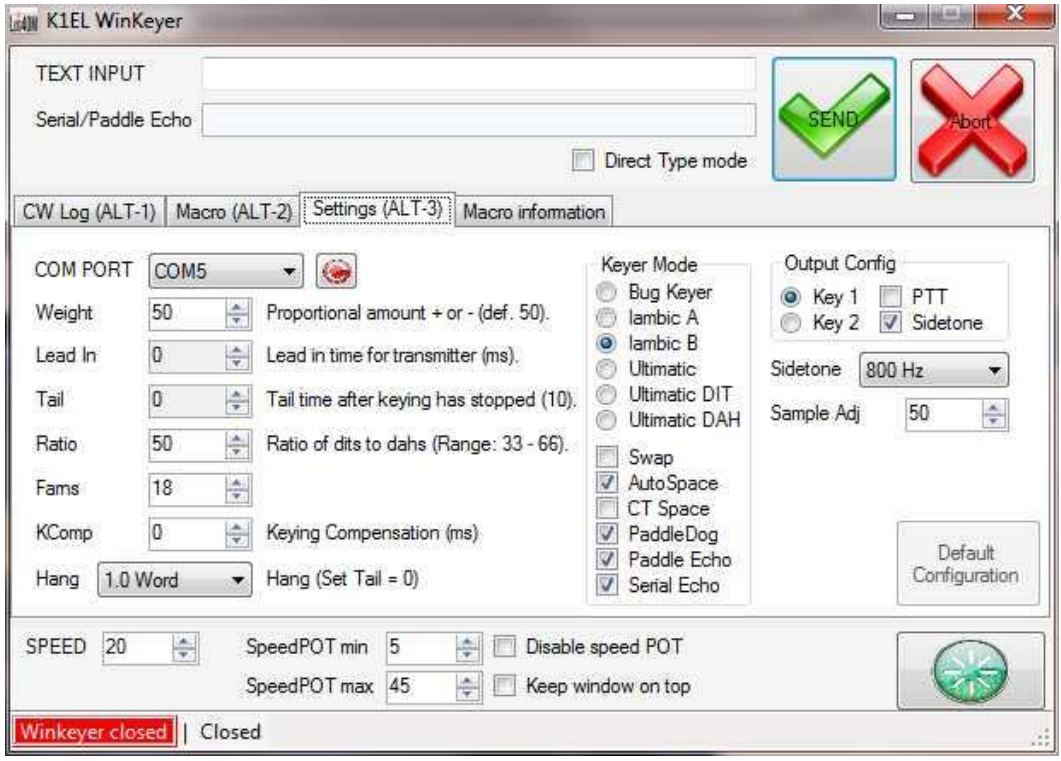

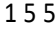

매크로는 매크로 (ALT-2) 탭에서 디자인 할 수 있습니다.

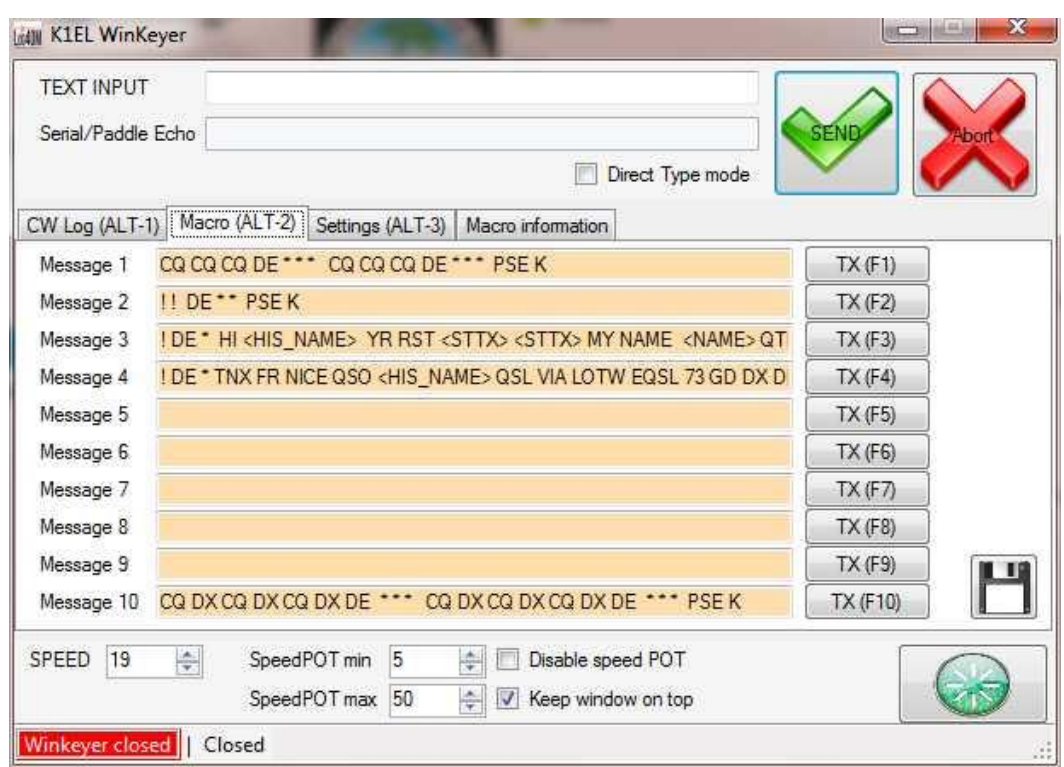

매크로의 "매크로 정보" 탭에 나열된 데이터 호출을 사용하면 매크로 작성 및 사용이 간단해질 수 있습니다.

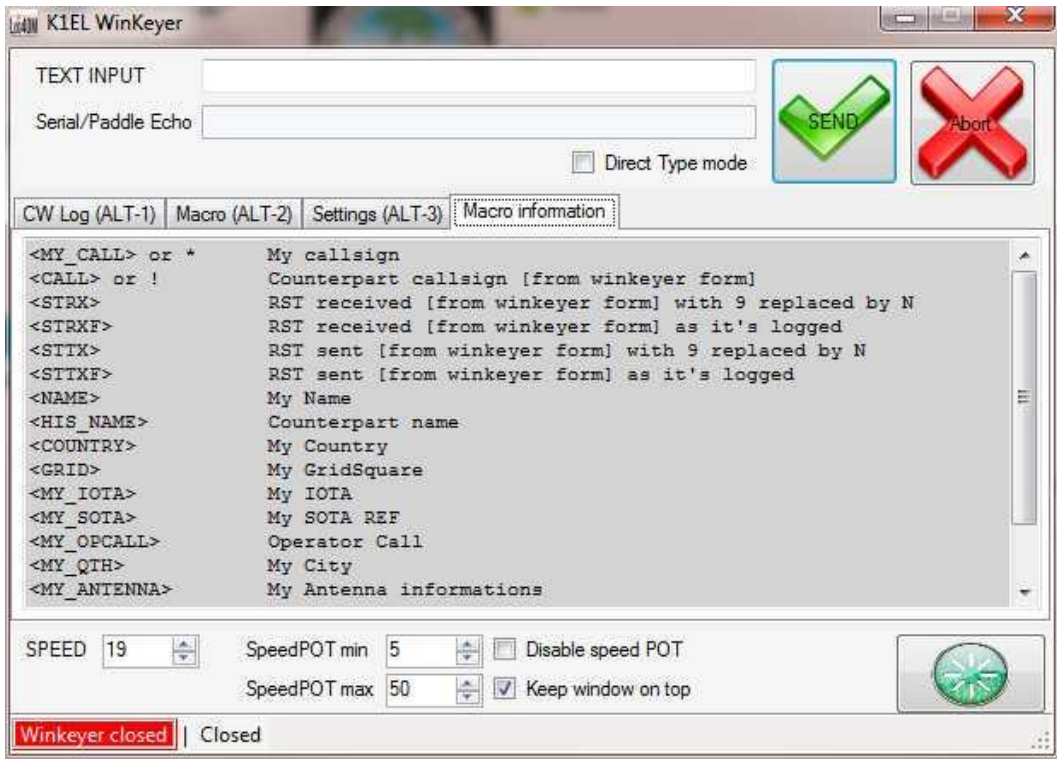

설정이 완료되면 "CW Log (ALT-1)" 탭에서 모든 조작이 수행됩니다

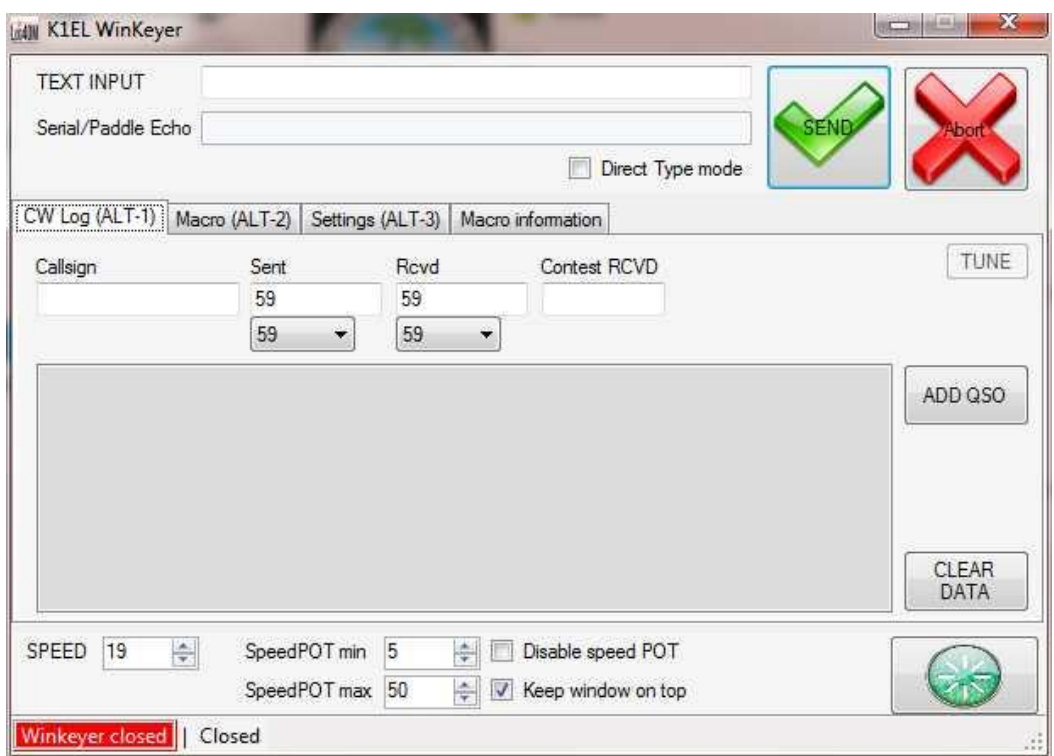

Winkeyer 에 연결하려면 창의 오른쪽 하단에있는 녹색 버튼을 클릭하십시오. 왼쪽 하단의 메시지가 녹색으로 바뀌고 Winkeyer 가 열려 있음을 나타내며 아래와 같은 하드웨어 버전을 표시합니다.

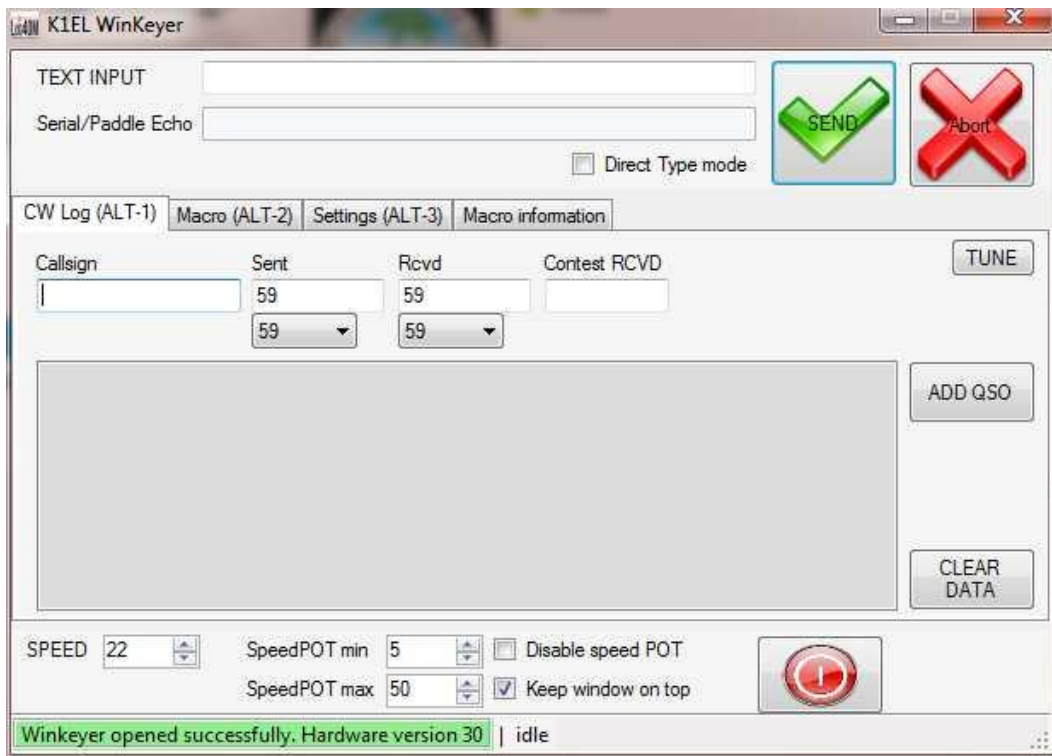

전송할 메시지를 맨 위의 "TEXTINPUT" 필드에 입력하고 "직접유형모드" 확인란이 선택되었을때 또는 "보내기" 버튼을 클릭하여 "중단합니다."

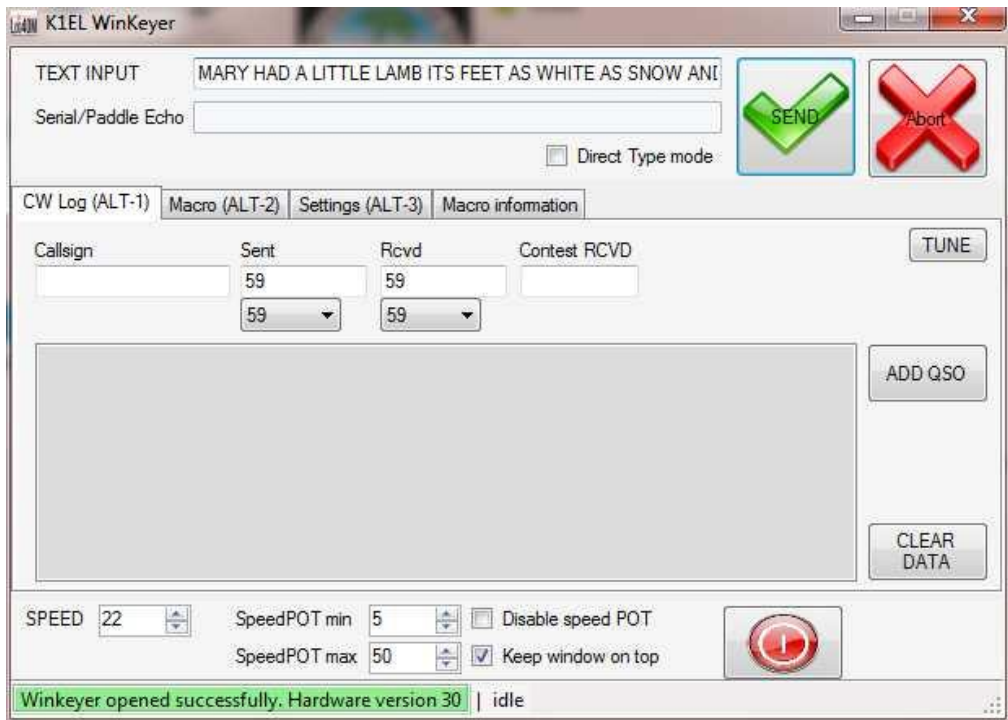

전송된 텍스트는 아래쪽 메시지 상자에 표시되고 "serial Echo"가 활성화된 경우 "Serial / Paddle Echo"필드에 전송된 대로 표시됩니다

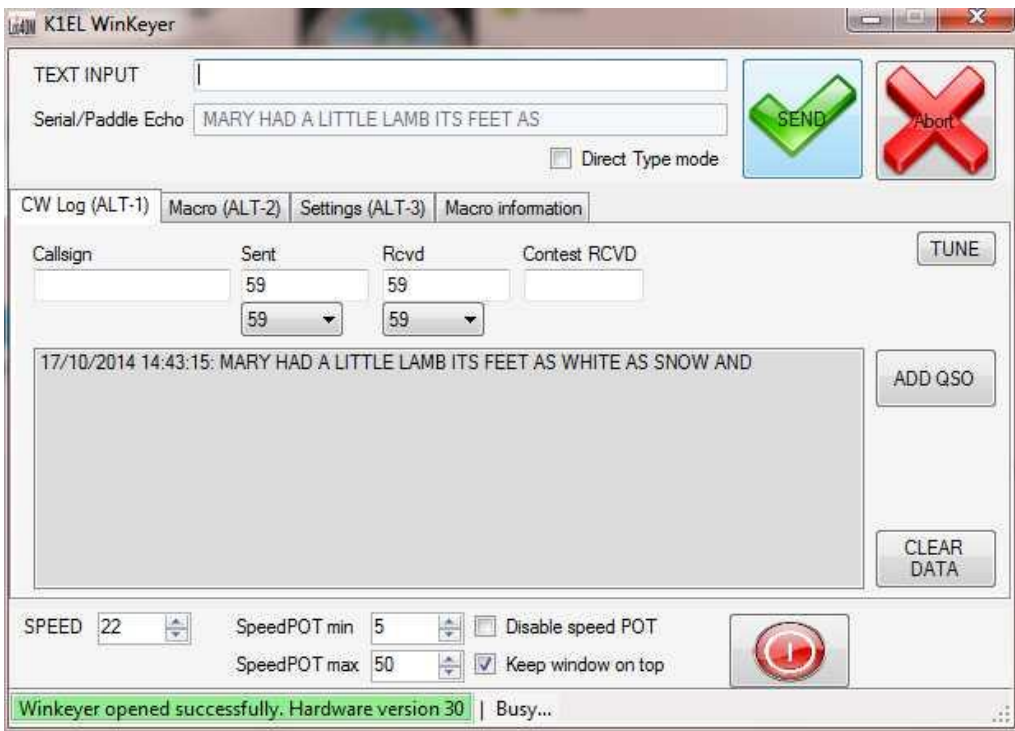

호출부호가 "호출부호" 필드에 입력되고 커서가 마우스 클릭 또는 조회를 위해 로그로 전송된 탭 키를 눌러 다음 필드로 이동합니다. 이 조치는 응답 매크로에서 사용할 이름을 포함하여 다른 스테이션 세부 사항을 제공합니다.

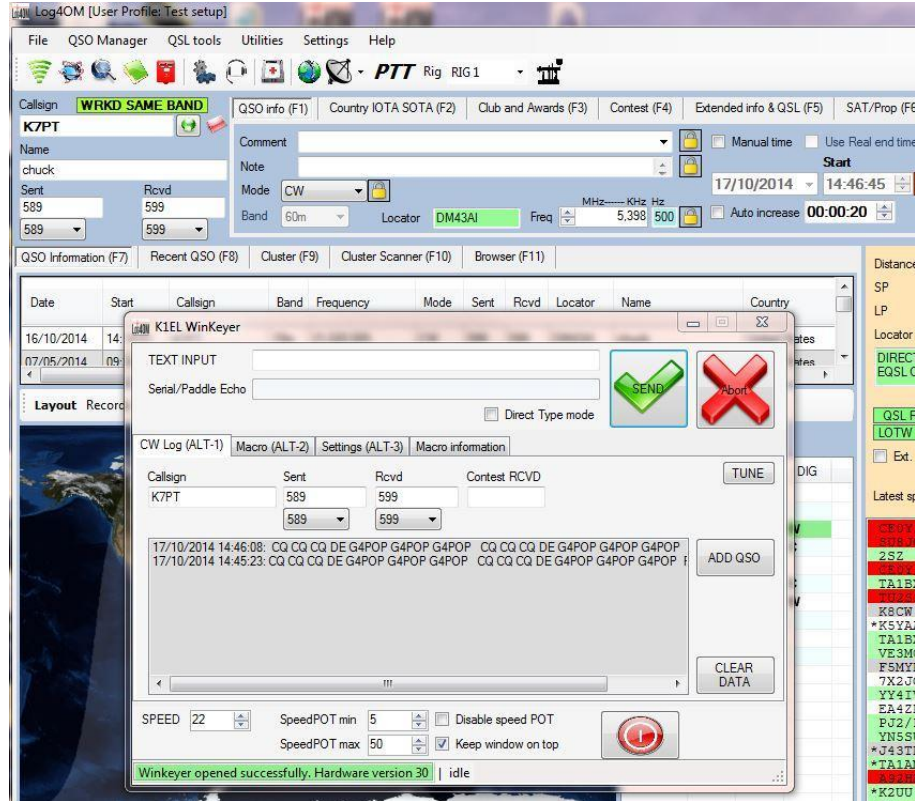

호출 스테이션에 응답할때 데이터가 완료됩니다.

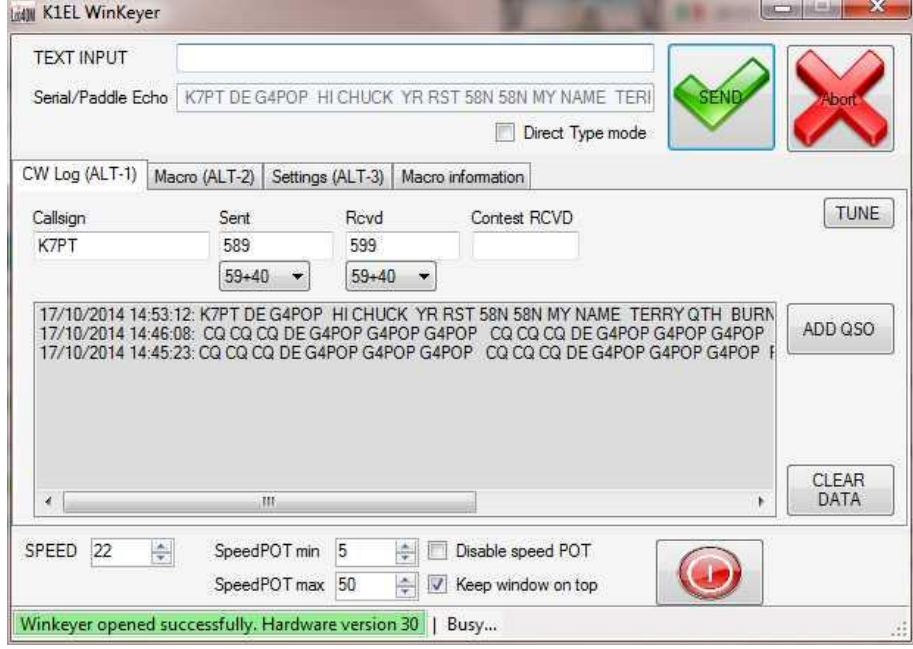

QSO 가 완료되면 "QSO 추가" 버튼을 클릭하여 QSO 를 로그북에 추가하십시오.

컨테스트 교환은 메인 Log4om 창의 '컨테스트 (F4)'탭에서 "컨테스트 모드 사용" 상자가 선택되어 있으면 가능합니다.

#### 여러 가지 잡다한

#### Dropbox 를 사용하여 로그북 동기화

[https://www.dropbox.com](https://www.dropbox.com/) 에서 무료로 제공되는 보관용 계정을 사용하여 여러 컴퓨터에서 데이터를 동기화 할 수 있습니다.

### 경고

# 로그가 둘 이상의 컴퓨터에서 동시에 업데이트되는 경우 예기치 않은 결과 및 데이터 손실이 발생할 수 있습니다. – 언제든지 Log4OM 인스턴스 하나만 사용하십시오.

#### 일반적인 상황 :

사용자는 다음과 같은 설정을 갖습니다:

- 1. 샤크의 중앙 컴퓨터
- 2. QSL 을 업데이트하고 상태를 수신하는데 사용되는 집안의 랩톱.
- 3. 휴대용 또는 대체 위치에서 작동할때 사용되는 노트북 컴퓨터.

모든 컴퓨터에는 Log4OM 및 보관용함이 설치되어 있어야 하며 보관용 폴더에있는 동일한 파일을 사용해야합니다. 예 C:\............\\Dropbox\Log4OM Logs\Mylog.sqlite

#### 사용:

- 사용자가 그의 샤크에서 작동하고 Dropbox 로그가 업데이트 되고 QSO 가 추가되면 다른 두 대의 컴퓨터와 동기화됩니다.
- 나중에 사용자는 노트북 컴퓨터를 사용하여 다른 QTH 또는 휴대용 장치에서 작동하며 보관용 로그는 업데이트 되고 QSO 가 추가됨에 따라 다른 두 컴퓨터와 동기화됩니다.
- 다음날 노트북을 사용하여 사용자가 국에서 가져온 QSL 카드 100 개와 발송된 카드 24 개에 대한 Log4OM 상태를 업데이트합니다.- 보관용 계정은 다른 두 대의 컴퓨터와 동기화됩니다

#### 결과:

.

- 모든 컴퓨터에는 최신 QSO 와 최신 QSL 상태가 있습니다.
- Log4OM 에 포함된 자동 백업 기능을 사용하여 Dropbox 에 백업하는 경우 사용자는 Dropbox 에 연결된 모든 컴퓨터에서 로그 사본과 백업 사본을 확보하여 완벽한 보안을 유지할 수 있습니다.

# 사용자가 중앙 로그에 기록하는 세 개의 다른 스테이션을 가진 컨테스트 상황에서와 같이 사용자가 세 대의 컴퓨터를 모두 사용해야하는 경우, 이 가이드의 뒷부분에 설명 된대로 MySql 과 중앙 집중식 로그북을 사용해야합니다.

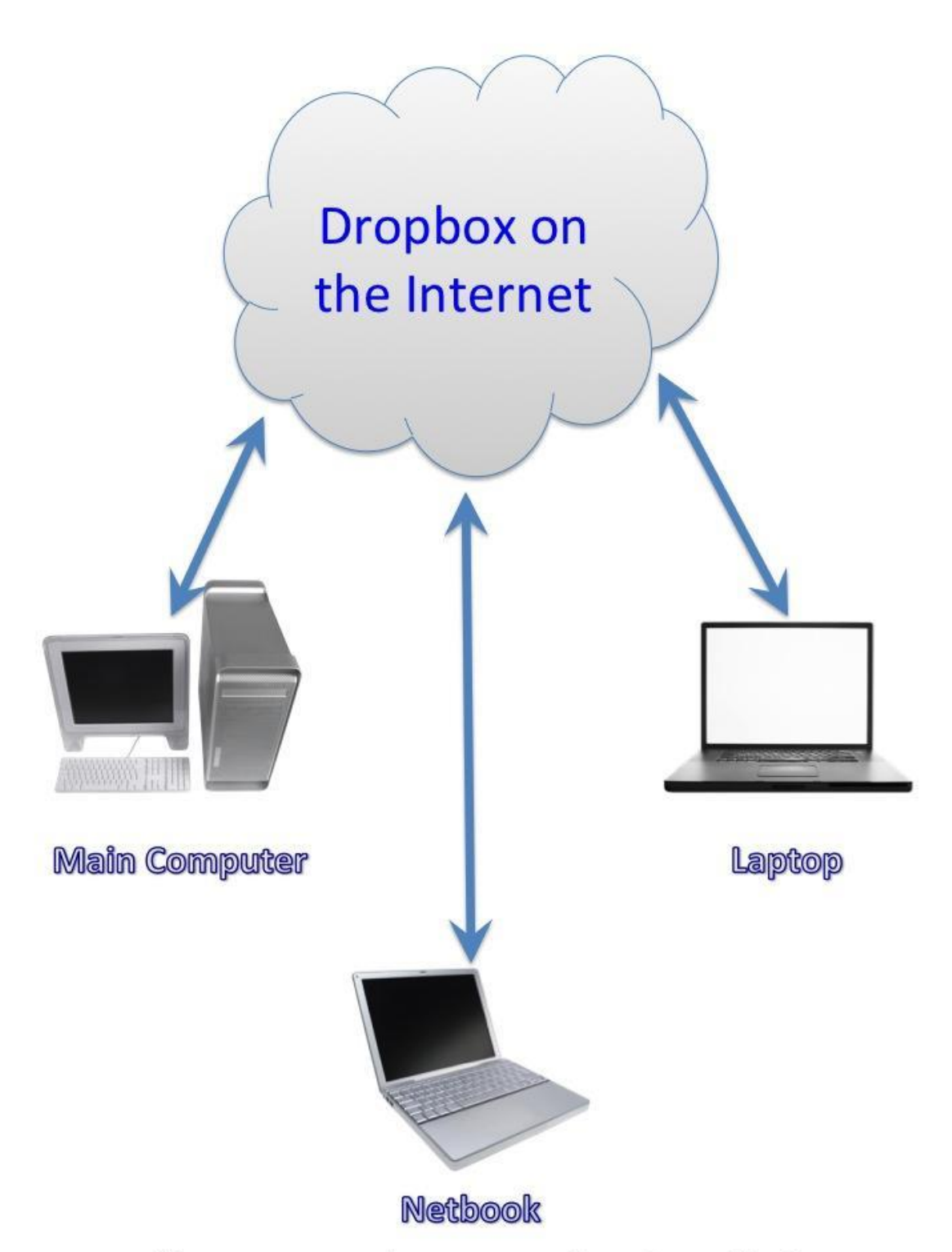

# All computers have Dropbox installed

# 다른 PC 로 데이터베이스 및 구성 전송

IK2EGL 작성자

Log4OM 구성을 다른 PC 에 복사하려면 다음 사항에 유의하십시오 :

a) 모든 로그북 데이터는 SQLite 데이터베이스 파일에 저장됩니다. 예 Mylogbook.SQLite.

b) Log4OM 구성은 config.xml 파일과 communicatorconfig.xml 파일에 저장되며, - 수정 된 파일의 이름은 "\_user." 로 끝납니다.

c) 대상 컴퓨터에 소프트웨어를 설치하면 Windows 버전에 따라 소프트웨어의 일부가 원본 PC 와 다른 위치에 설치될 수 있습니다..

#### 원래 설치에서 데이터 수집

- 위의 'A'에서 언급한 로그북 데이터베이스 파일을 찾으십시오. 로그 파일은 오른쪽 하단의 LOG4OM 기본 창에서 확인할 수 있습니다 (아래 참조). 위치를 메모해 두십시오.
- Log4OM 닫기

.

.

 정보를 전송하는 데 사용되는 휴대용 미디어 (USB 드라이브, 플로피, SD 카드 등)에 파일을 복사하십시오.

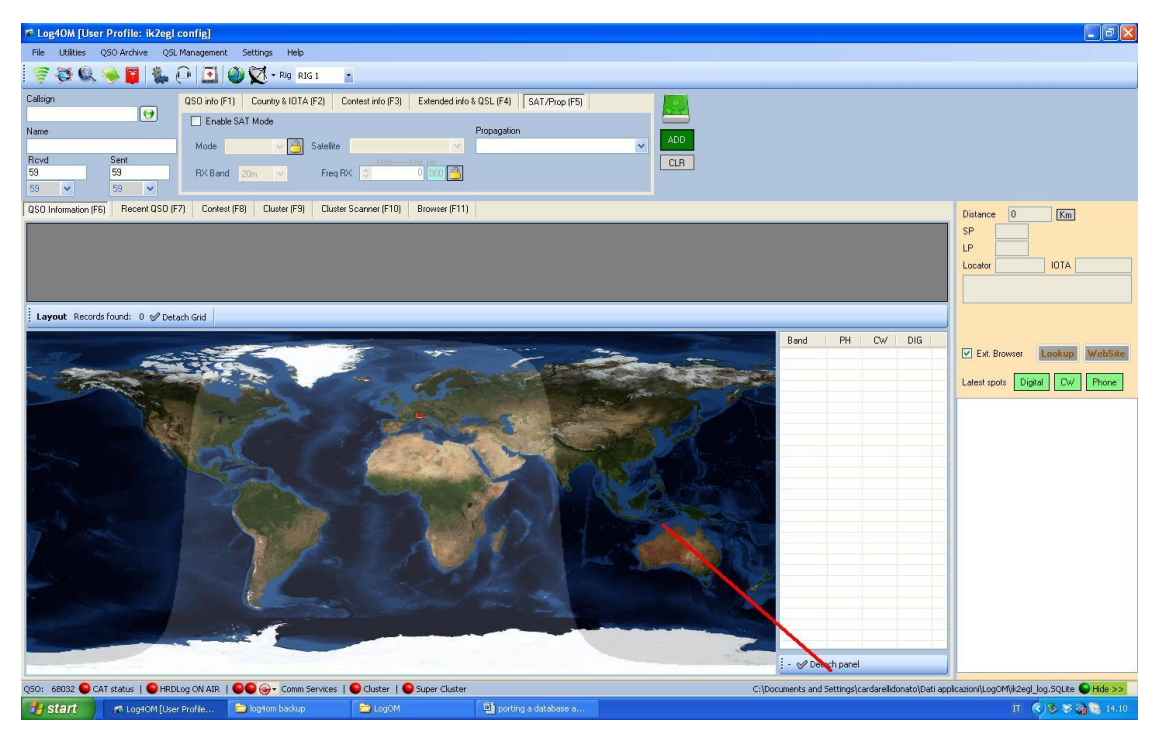

 Log4OM 구성 폴더에서 찾을 수있는 "B"에서 식별된 Log4OM 구성 파일을 찾습니다.– 아래 그림과 같이 "도움말" 메뉴로 이동하여 "구성 폴더 열기"를 선택하십시오.

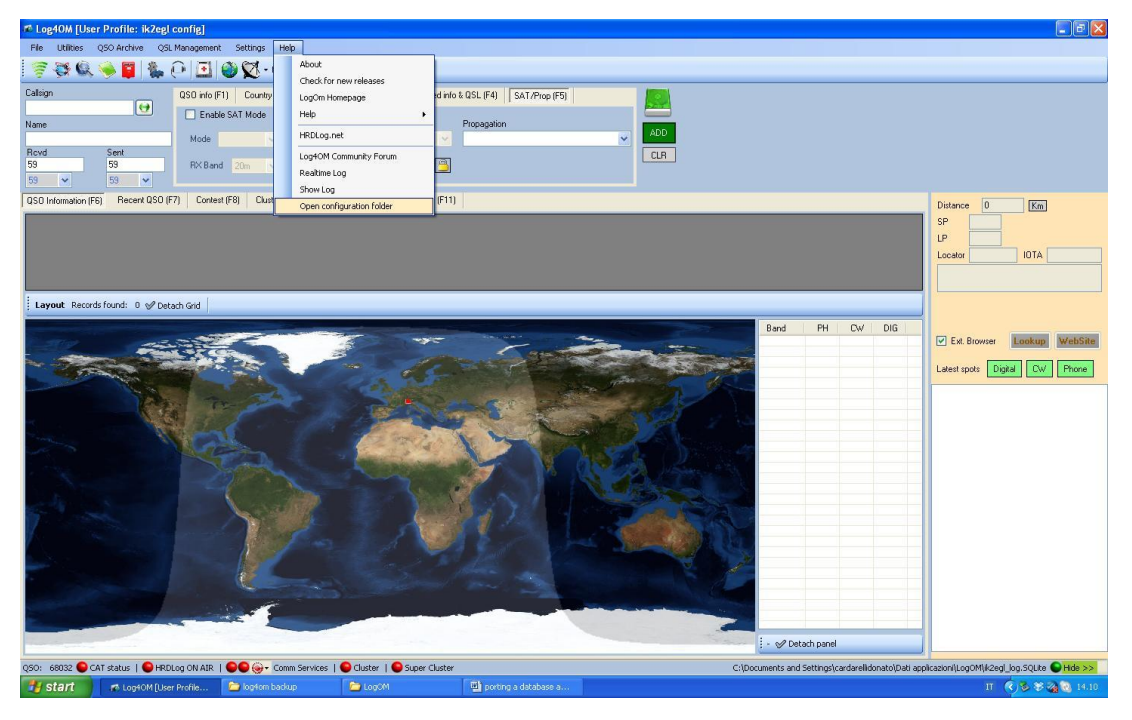

- 폴더의 위치를 기록하십시오.
- Log4OM 닫기
- 휴대용 매체에 구성 파일을 복사하십시오.

위의 "C"에서 언급한 대상 PC 에서 다를 수 있는 위치는 다음과 같습니다:

- CAT 시스템에 사용되는 COM 포트
- 로그북 파일의 경로 (예 c:\mylog\my\_log\_file.sqlite)
- LOTW TQSL.EXE 경로 (c:\programs\ARRL\...)
- 백업 폴더의 경로
- 로테이터 소프트웨어가 사용하는 포트
- 원격 Hamlib 인스턴스의 IP 주소

위의 모든 정보는 Log4OM 의 '옵션 / 설정 2'및 '옵션 / 외부 로그 탭

음성 키어 기능의 오디오 파일도 Log4OM 설정에 저장되며 이전 설치에서 새 설치로 수동으로 이동해야합니다.

#### 새 설치로 데이터 복사

- 1. 새 대상 PC 에 Log4OM 설치
- 2. Log4OM 을 열고 Log4OM '도움말 / 열기 구성 폴더'를 보고 구성 폴더를 찾습니다.
- 3. log4om 닫기
- 4. 로그북 데이터베이스 SQLite 파일을 휴대용 매체에서 원하는 폴더로 복사하십시오. A. (아마도 내 문서)
- 5. 휴대용 미디어의 구성 파일을 새 Log4OM 구성 폴더로 복사하십시오.
- 6. Log4OM 열기
- 7. Log4OM 에서 '파일' 메뉴로 이동하여 '데이터베이스 열기'를 선택하십시오.

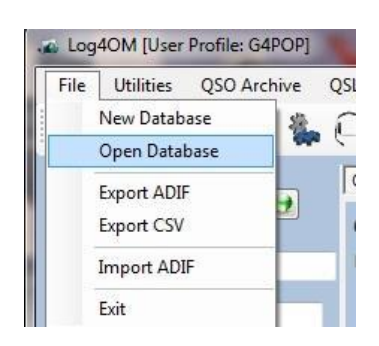

8. 로그북 SQLite 파일이 복사된 위치로 이동하여 선택합니다.

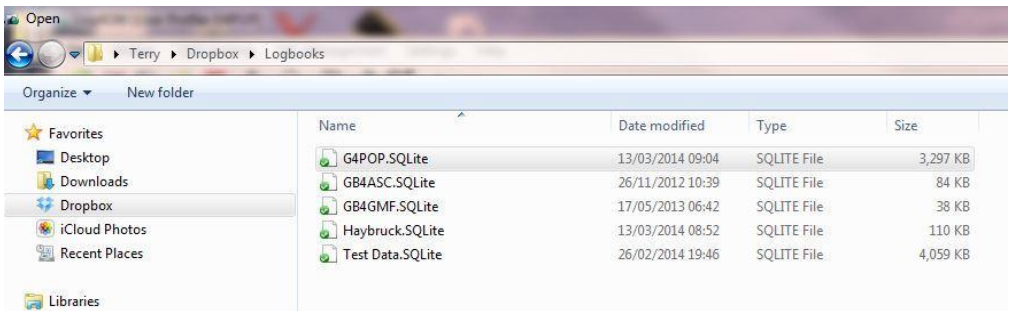

9. '열기'를 클릭하십시오 (이송된 로그북의 내용이 주 화면의 '최근 QSO' 탭에 표시됩니다).

10. Log4OM '옵션'으로 이동하여 '설정 2' 및 '외부 로그' 탭에 포함 된 정보를 수동으로 업데이트하십시오..

11. S 구성을 저장하십시오.

12. Log4OM 을 다시 시작하면 작업이 완료됩니다.

#### 휴대용 작업 기록, 정렬 및 나열.

/ P 를 작업 할 때 Log4om "옵션 / 스테이션 정보"를 편집하여 이러한 이동 또는 원정을 일반 가정 (메인) 위치가 아닌 다른 장소로 사용할 수 있도록 이러한 작업을 식별해야합니다.

방송국 정보 탭에서 필요에 따라 다음을 변경하십시오.

'스테이션' 및 '운영자 호출부호'. G4POP 가 G4POP / P 또는 G4POP / MM 등으로 변경됩니다.

'내 위치 정보' 휴대용, 마린 모바일 또는 기타 위치의 위치로 변경합니다.

'내 SOTA'가 SOTA 를 활성화하면

아래

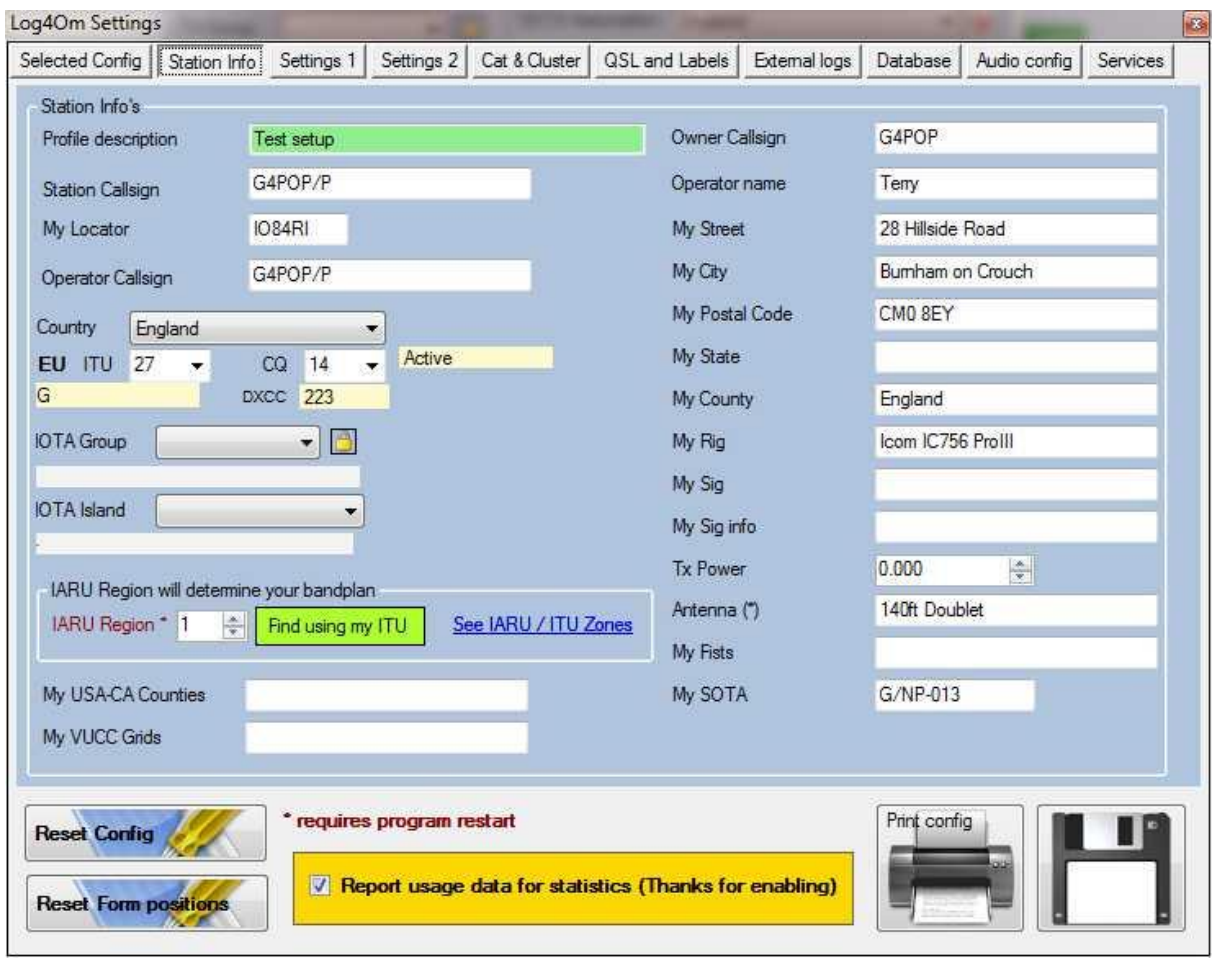

이제 이 위치에서 만들어진 각 QSO 는 향후 검색을 위해 로그북 데이터베이스에 기록된 적절한 정보를 갖게됩니다.

QSO 보관 관리자, QSL 관리자 및 최근 QSO 창에서 다음과 같이 여러 가지 방법으로 / P 위치에서 만들어진 QSO 를 검색 할 수 있습니다

날짜 별 다음과 같이 '날짜 범위' 기능을 사용하여 이식 가능한 작업이 아카이브 관리자에서 수행 된 것입니다.

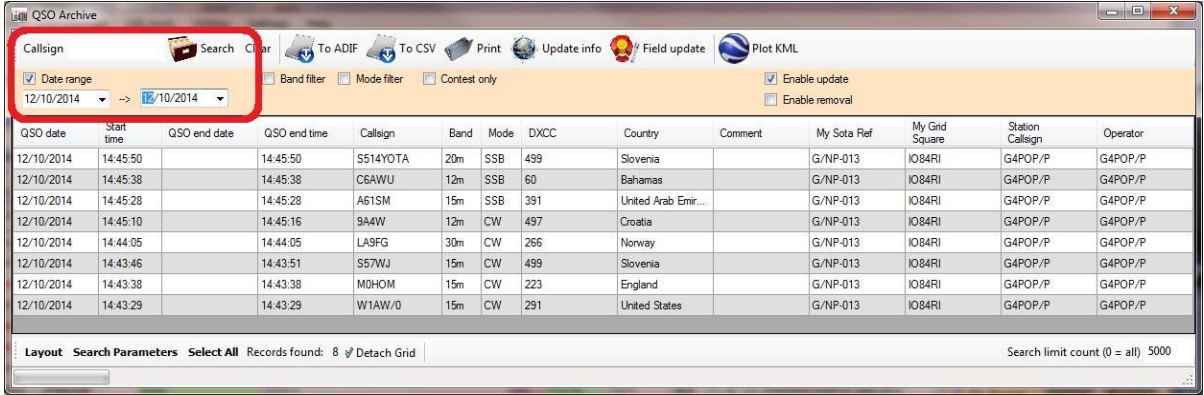

'검색 매개변수'를 사용하여 '내 SOTA Ref'

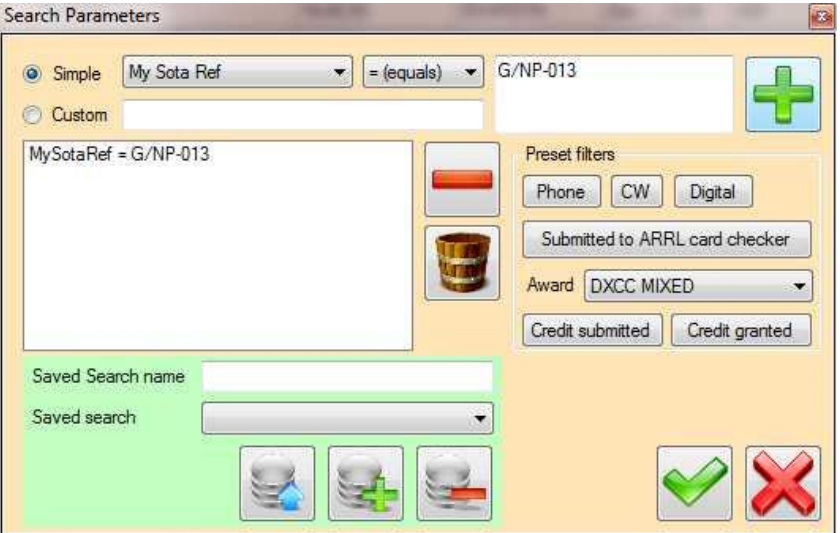

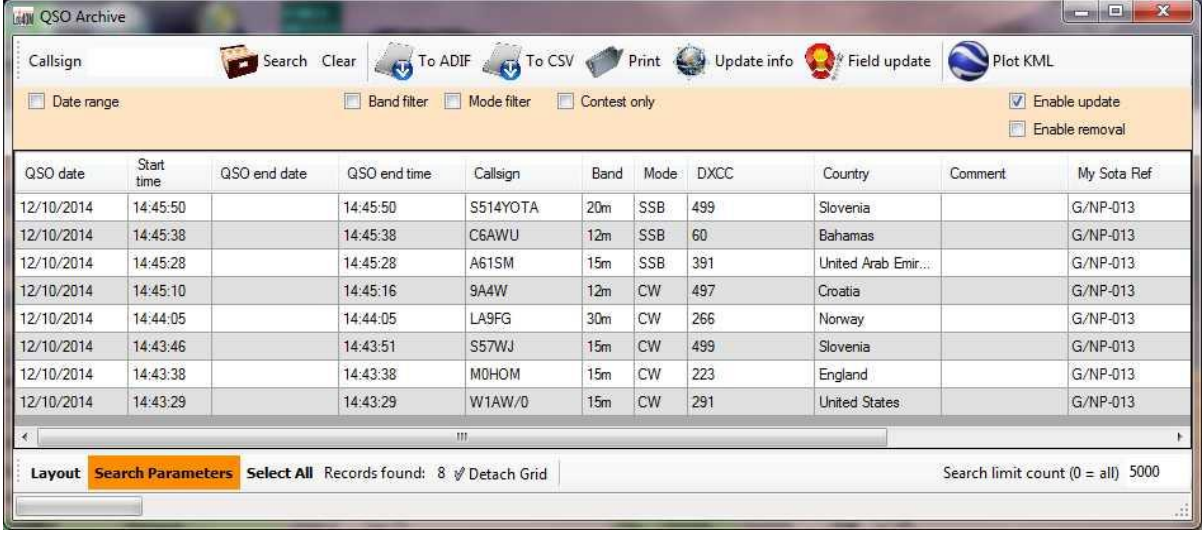

# 로케이터 사용 (그리드 참조)

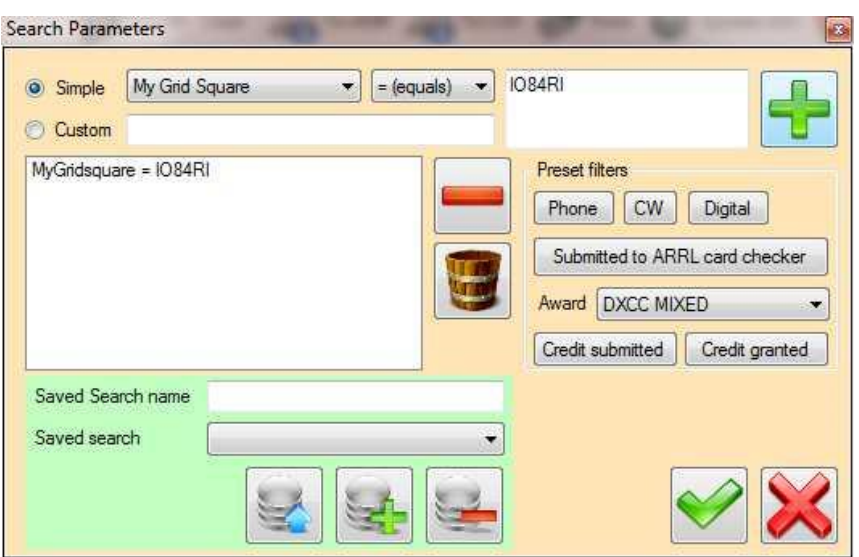

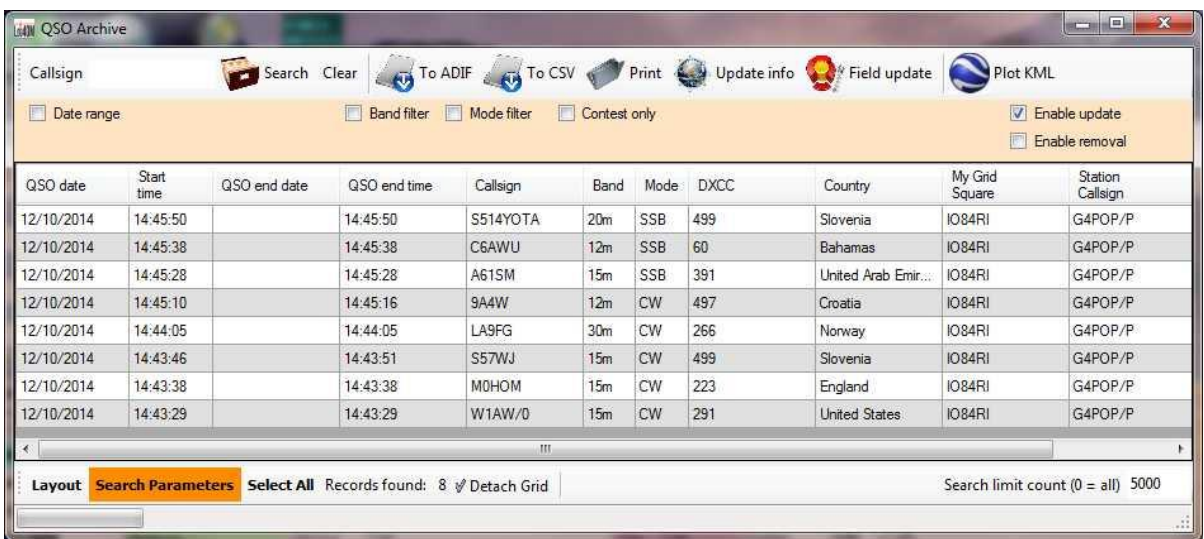

# 스테이션 또는 운영자 호출부호

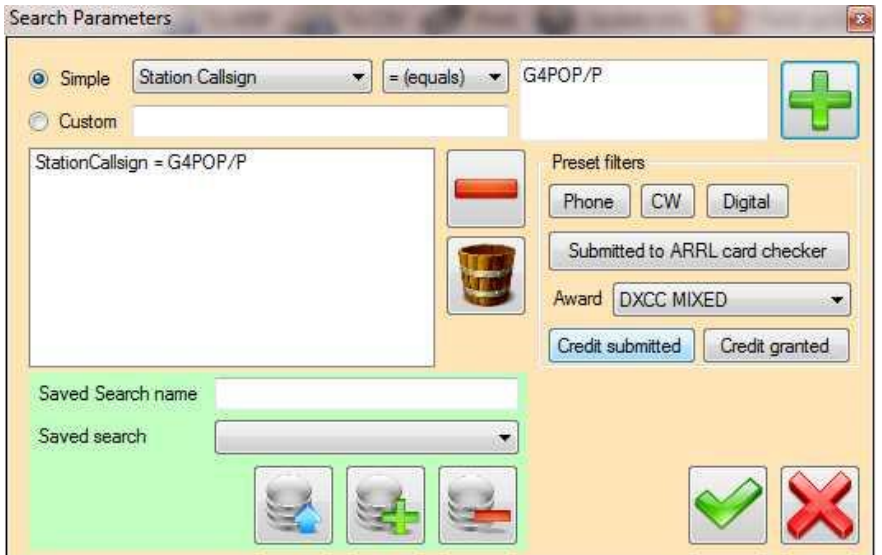

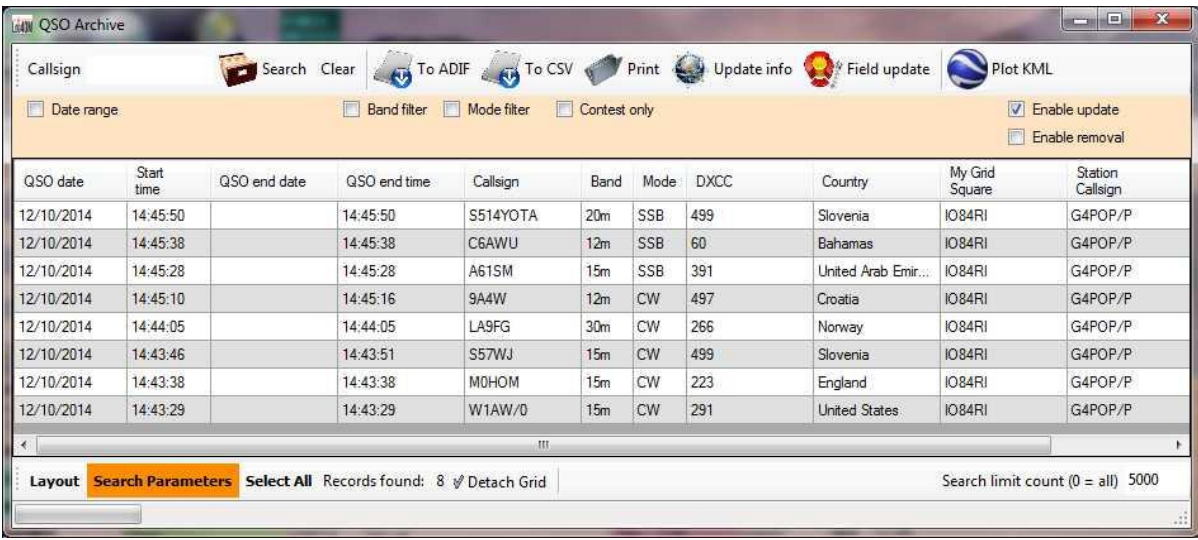

# '최근의 QSO' 창에서도 비슷한 종류를 사용할 수 있습니다.

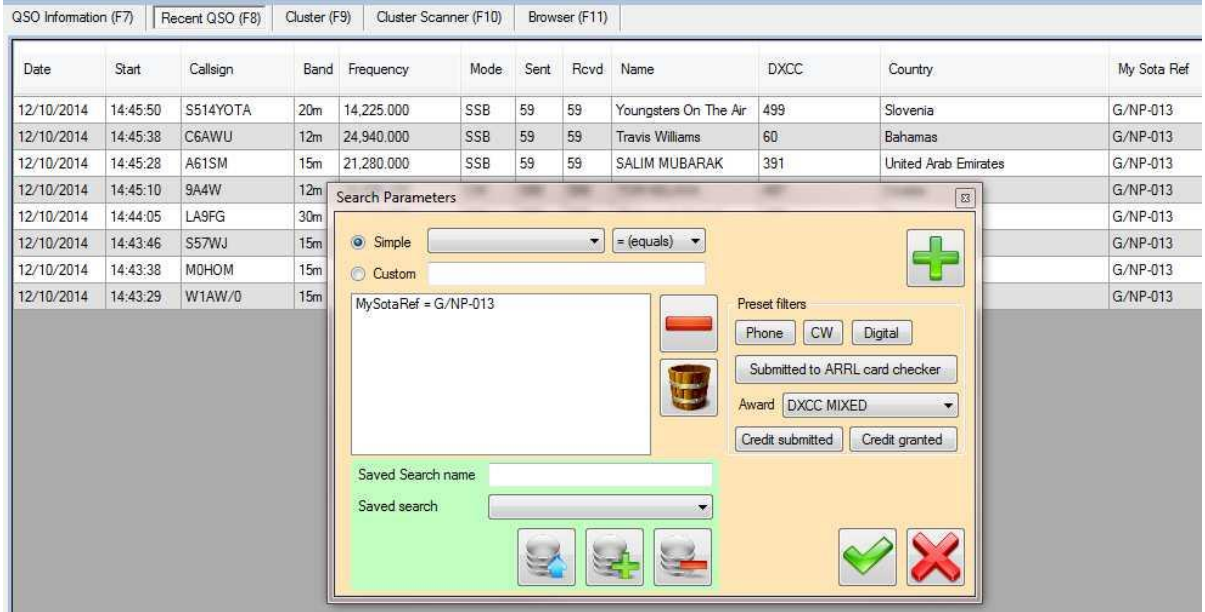

NOTE: 휴대용 작업 후 '옵션 / 스테이션 정보'를 일반 정보로 다시 변경해야합니다

또는 위치 / 작동이 빈번히 반복되는 경우 향후 리콜을 위한 '새 구성'으로 저장할 수 있습니다

# 다른 소프트웨어와의 통합

# 외부 서비스 시작

LOG4OM 에서 '설정'을 선택하고 '서비스' 탭을 클릭하고 프로그램에 다른 소프트웨어와 통신하도록 지시하십시오..

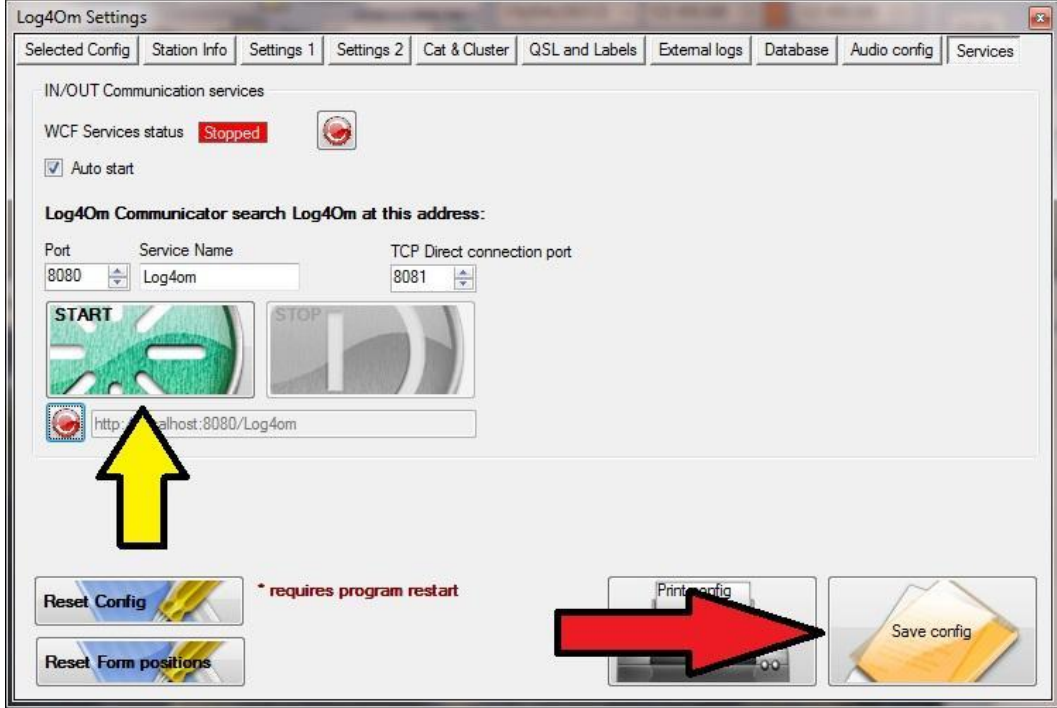

표시된 상자를 선택하고 녹색 '시작' 버튼을 클릭하고 화면 오른쪽 하단의 '설정저장' 버튼을 클릭하여 설정을 저장하십시오. 이제 Communicator 창이 열립니다.

# 로테이터 컨트롤

LOG4OM 은 광범위한 방위각 및 고도 로케이터를 제어하는 Codrut YO3DMU 의 멋진 PstRotator AZ 프로그램과 인터페이스합니다. 이 프로그램의 평가판은 [http://www.qsl.net/yo3dmu/index\\_Page346.htm/](http://www.qsl.net/yo3dmu/index_Page346.htm/) 에서 다운로드 할 수 있습니다. 평가판은 10 분 동안 실행된 후 적은비용으로 등록하지 않으면 닫힙니다..

# PSTRotator 설정

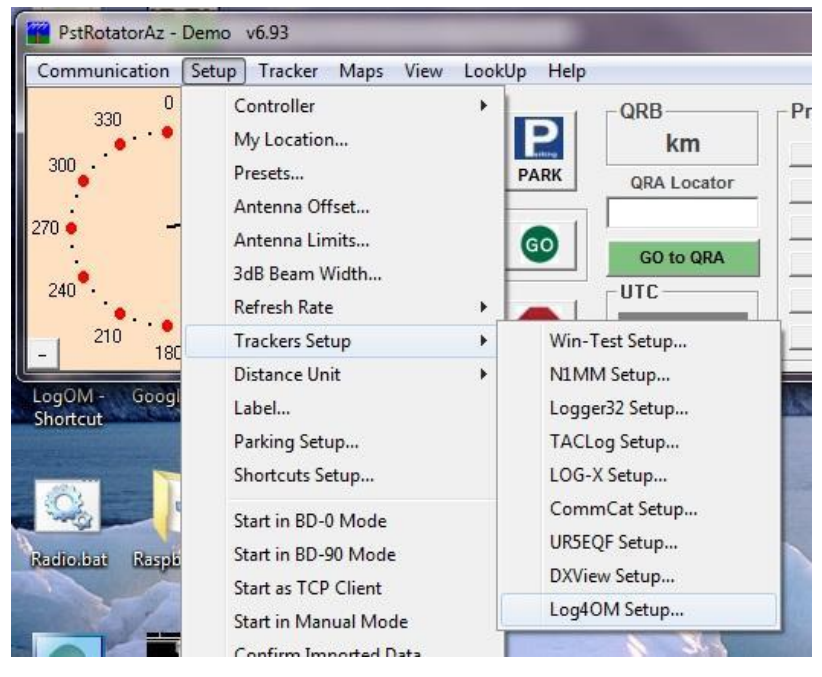

PSTRotator 'Setup'메뉴에서 Log4OM 설정 창을 선택하십시오.

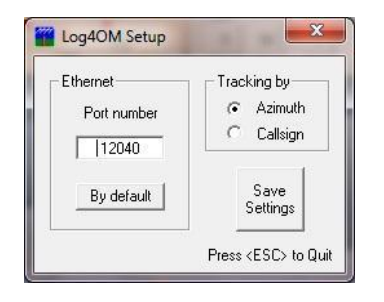

Log4OM Communicator PSTRotator 설정 탭에 삽입할 포트번호를 메모하십시오..

PstRotator 에서 'Tracker'메뉴를 선택하고 Tracker 드롭 다운 목록에서 LOG4OM 을 선택하십시오.

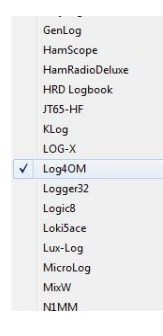

그런다음 '모드'를 '추적'으로 설정하십시오.

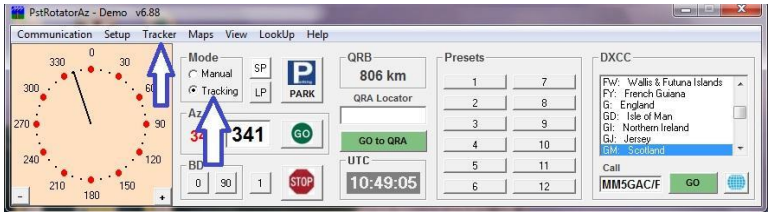

Log4OM Communicator 에서

- 1. 커뮤니케이터 중지
- 2. "설정 / 아웃 바운드 / PSTRotator"를 선택하십시오.

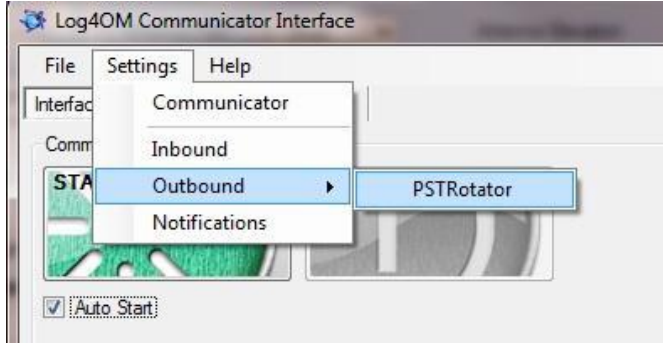

- 3. "PSTRotator Connection (UDP)"상자를 확인하고 포트 번호가 일치하는지 확인하십시오
- 4. "방위각 전송"또는 "호출부호 전송" 확인란을 선택하십시오.
- 5. SteppIR 안테나를 사용하는 경우 이 확인란을 선택하십시오..
- 6. 아래 표시된 저장 아이콘을 클릭하십시오.
- 7. 로테이터 창 닫기
- 8. Communicator 다시 시작
- 9. Communicator 창 최소화–그것을 닫지 마십시오!

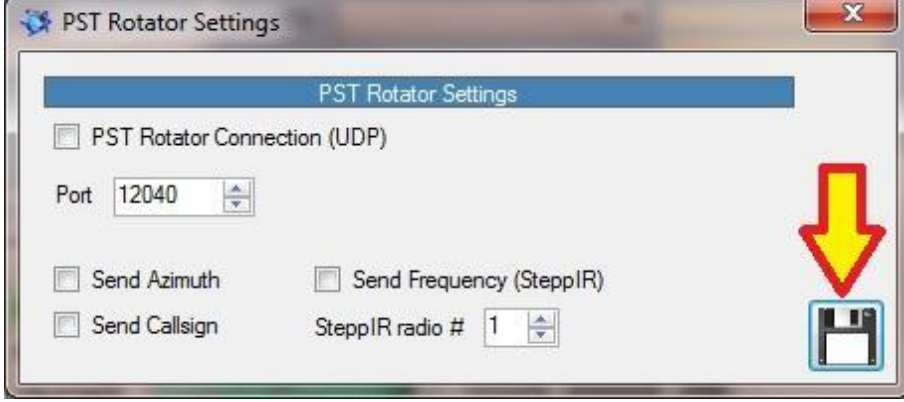

LOG4OM 의 입력 메뉴에 호출부호를 입력하십시오. 그런다음 로테이터 아이콘을 클릭하여 PSTRotator 가 로테이터를 짧은 경로 표제로 이동하도록합니다.

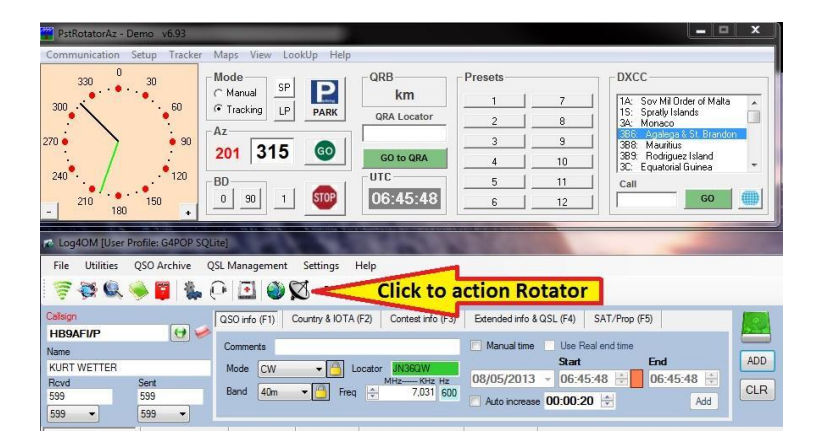

추가 로테이터 컨트롤은 로테이터 아이콘과 함께, 드롭 다운 메뉴에서 찾을 수 있습니다.

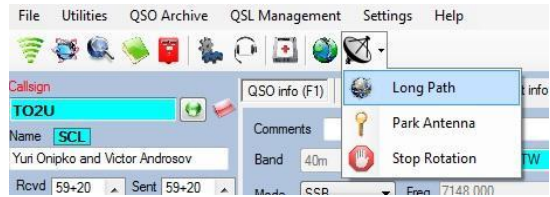

# CW 스키머 설정

Alex VE3NEA 가 만든 우수한 CW Skimmer 소프트웨어를 다운로드하여 설치하고 등록한 다음 Telnet 설정에 특히 주의를 기울이는 CW Skimmer 설정을 완료하십시오.

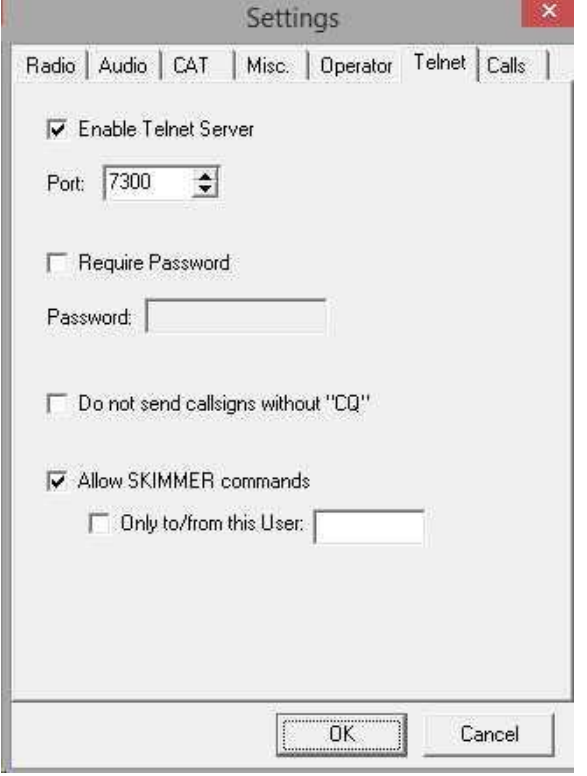

기본적으로 7300 인 포트번호를 기록해 두십시오. 이 포트는 CW Skimmer 가 Log4om 에서 수신하는 포트와 Log4om 이 수신하는 포트입니다.

스키머 라디오 실행

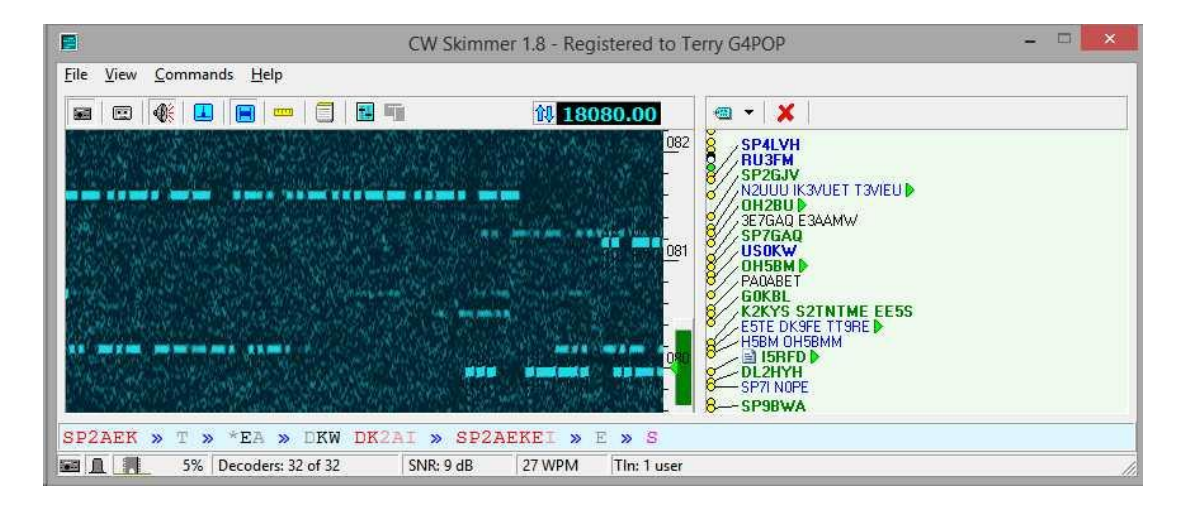

Log4om 에서 유틸리티 / 클러스터 창으로 이동하여 연결 탭을 선택하십시오.

일반적으로 127.0.0.1 인 로컬 컴퓨터 주소를 입력한 다음 CW Skimmer 의 포트번호를 입력한 다음 "콜론"(:)을 입력하십시오. 예. 127.0.0.1:7300

연결 버튼을 클릭하면 로그인 텍스트가 표시되고 그 다음에 스키머 스팟이 나타납니다.

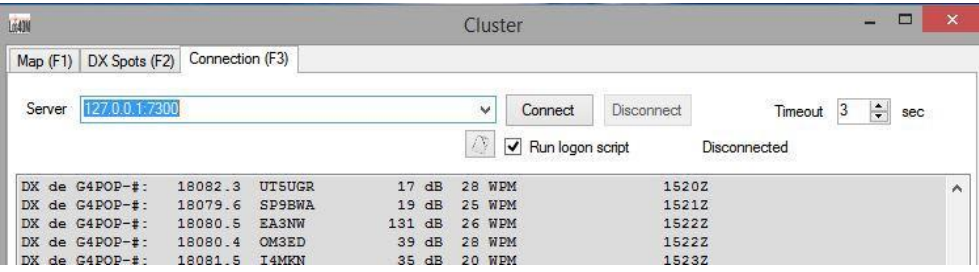

이제 클러스터 창이 닫히고 들어오는 대충 반점이 Log4om 클러스터 (F9) 창에서 계속 흐를 수 있습니다.

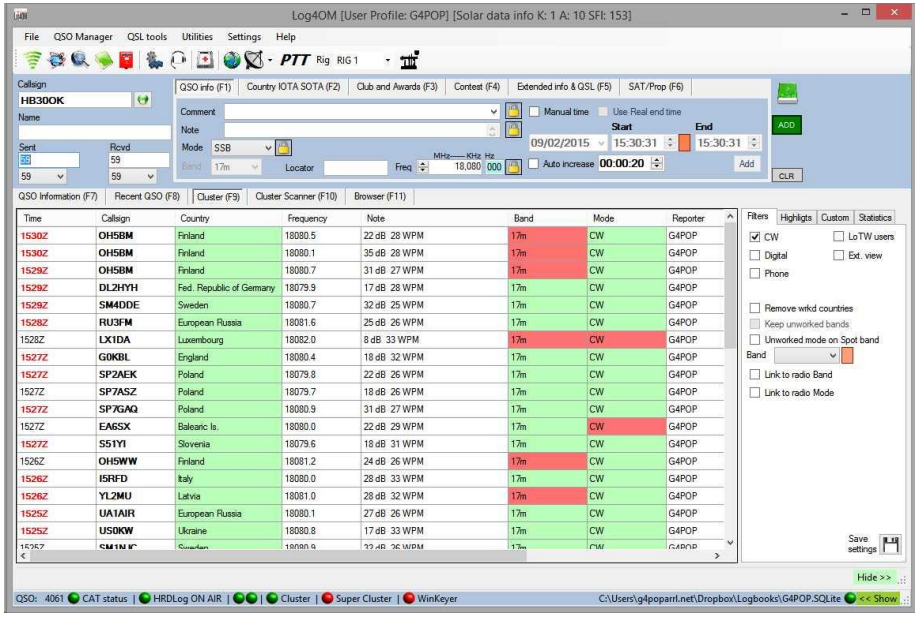

Log Skommer 주소는 Log4om 옵션 / 구성 선택 / 전문가모드 사용 / 클러스터 창에서 "클러스터" 텍스트 파일을 편집하여 클러스터 서버목록에 영구적으로 추가 할 수 있습니다

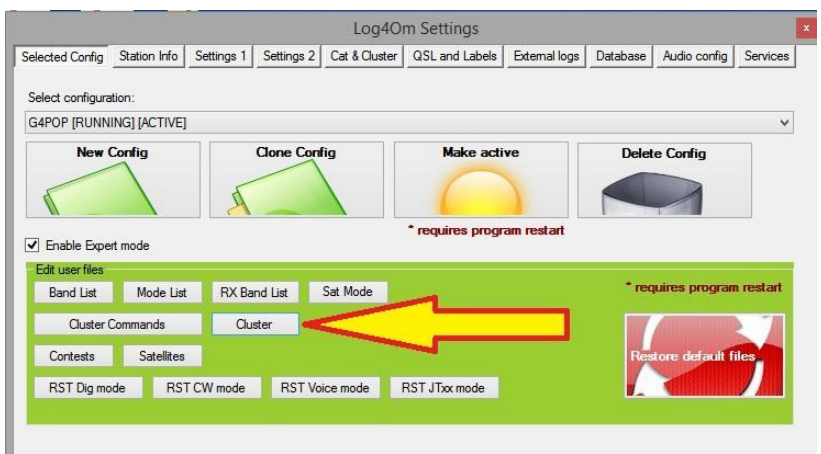

스키머가 설치되지 않았습니다! Log4om 의 서버 필드에 URL 을 입력하여 역방향 비콘 네트워크를 사용하십시오. 예. telnet.reversebeacon.net:7000

# VE7CC–CC 사용자 프로그램

VE7CC 클러스터 사용 이외에도, LOG4OM 을 VE7CC DXClusterClient 프로그램 – CCUser 와 통합할 수도 있습니다.

CC 사용자와의 통합 DX 클러스터 필터링 및 관리의 궁극적인 기능을 제공하여 사용자가 필요에 따라 CC 사용자를 구성한 다음 결과를 LOG4OM 에 포팅 할 수 있습니다.

VE7CC 의 CC 사용자 소프트웨어에서 구성 / 포트 로깅 프로그램으로 이동하여 '텔넷 사용' 확인란을 선택하고 적용을 클릭하십시오.

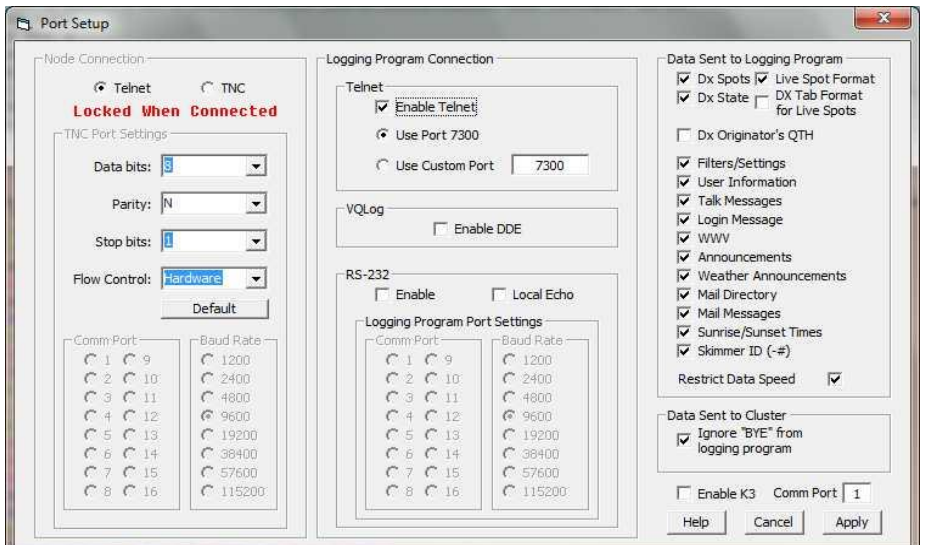

VE7CC 를 연결하고 작동상태를 유지하십시오.

LOG4OM 에서 유틸리티 / 클러스터로 이동하고 F3 을 클릭하십시오.

서버 상자에 127.0.0.1:7300 을 입력하고 '연결'을 클릭하십시오..

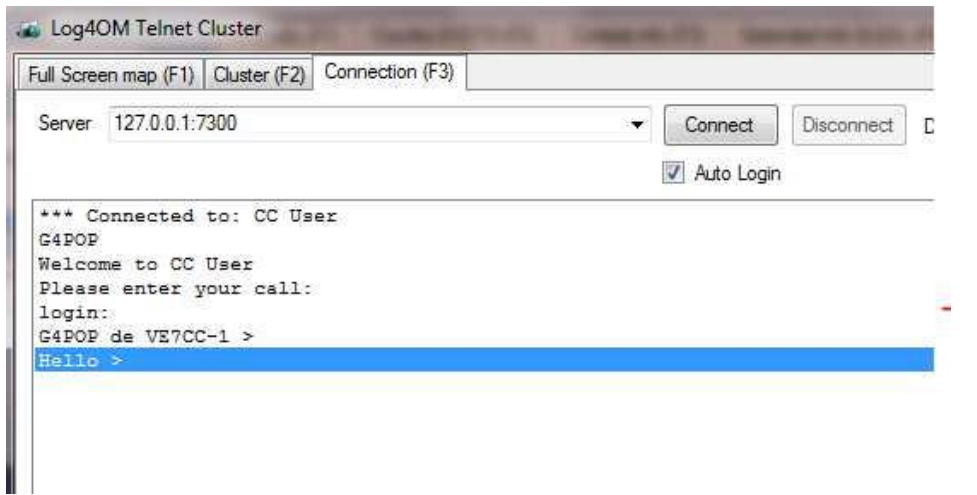

send 명령어 드롭 다운에서 sh / mydx - Hit Enter 를 입력하면 LOG4OM 은 VE7CC 에 설정된 필터를 사용합니다..

# AR 클러스터 클라이언트

AR 클러스터 클라이언트 응용 프로그램을 설치하고 설정합니다.

LOG4OM 을 AR 클러스터 클라이언트에 연결하려면 사용자는 'Enabled'를 'True'로 설정하여 파일의 텔넷 섹션을 편집하여 C : ₩ Program Files ₩ AB5K ₩ AR-Cluster Client ₩ Cfg 폴더의 ArcClient.xml 파일을 수정해야합니다.

xml 파일을 수정할 수 없다고 생각되는 사용자의 경우 이 사용자 그룹의 파일 섹션에 수정된 파일이 있습니다 : -

http://f1.grp.yahoofs.com/v1/AAfGUIuNRzhHgpmIsUYGH7p310yLRqIbKssmaG4719vn1zPxN5 DpouruwHUuPtvpCKmUi3RlqlJzlWSkRQ45OQ/AR%20Cluster%20file.zip

파일을 C : \ Program Files \ AB5K \ AR-Cluster Client \ Cfg 폴더에 추출하고 원본파일을 덮어 쓸 수 있게하십시오.

이제 LOG4OM 에서 클러스터 텍스트 파일의 링크를 127.0.0.1:7000 에 추가하십시오.

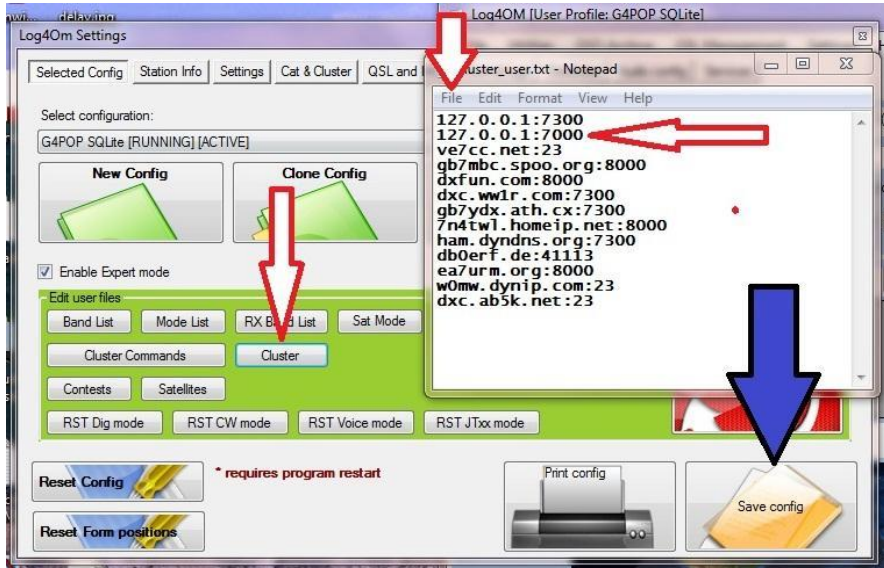

텍스트 파일을 저장하고 '설정 저장' 버튼을 클릭하십시오. 이제 LOG4OM 을 다시 시작하십시오. 이제 새 클러스터 주소가 클러스터 연결 창에 표시됩니다.

AR4 클러스터 클라이언트를 시작한 다음 LOG4OM 클러스터 연결 화면에서 '127.0.0.1:7000'을 선택하고 '연결'을 클릭하십시오.

이제 LOG4OM 은 AR Cluster 응용 프로그램에서 직접 스폿을 수신합니다.

# 가상 시리얼 포트 설명

가상 직렬포트 (VSP)는 많은 기능을 제공할 수 있지만 가장 중요한 것은 단일 물리적 직렬 (Com) 포트에 여러개의 VSP 연결을 제공할 수 있는 "분배기"입니다.

다양한 VSP 프로그램이 있으며 모두 다재다능하고 비용면에서 다양합니다. 이 가이드는 64 비트 버전의 작은비용으로 32 비트 Windows O/S 버전에서 무료로 제공되는 Eterlogic VSP 에뮬레이터를 특징으로합니다.

Eterlogic VSP 에뮬레이터는 다음 사이트에서 다운로드할 수 있습니다 :

http://www.eterlogic.com/Products.VSPE.htm l

다운로드 및 설치가 완료되면 VSP 스플리터를 다음과 같이 생성해야 합니다:

1. Eterlogic 드롭 다운 메뉴에서 "Device"를 선택한 다음 "Create"를 선택하십시오. 2. 결과 창에서 드롭 다운 목록에서 "Splitter"를 선택하고 '다음'을 클릭하십시오.

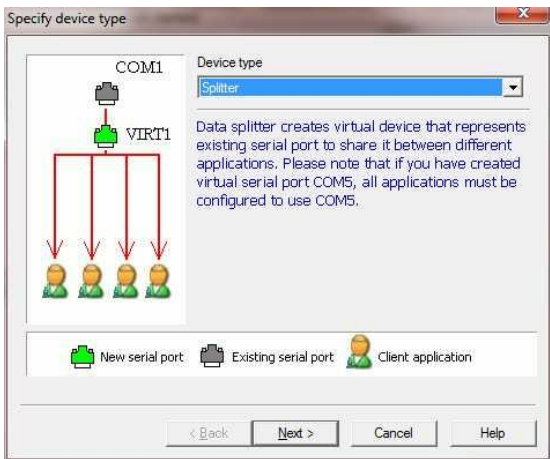

- 3. "가상 직렬포트" 필드에서 새 VSP COM 포트 번호를 선택하십시오. 이미 사용중이 아닌 Com 포트를 선택하십시오..
- 4. "데이터 소스 직렬포트" 필드에서 라디오가 연결된 실제 Com 포트를 선택하십시오.
- 5. '모뎀 레지스터 리디렉션', 'RTS' 및 'DTR'을 확인하십시오.
- 6. "설정"을 클릭하고 전송속도 및 기타 설정이 라디오의 메뉴에서 선택한 것과 일치하는지 확인하십시오.

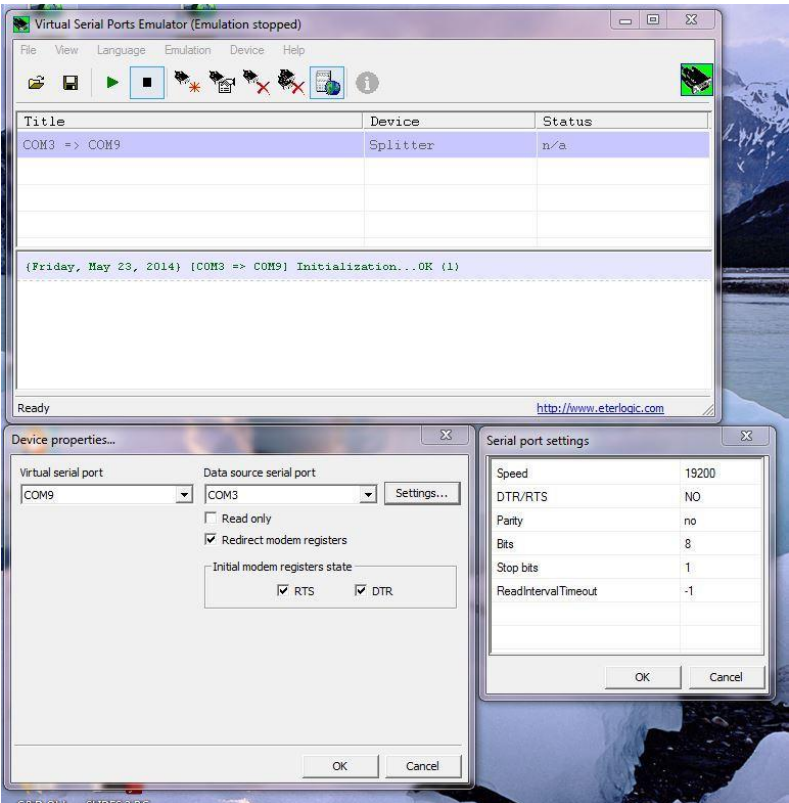

# 중요 사항 :

- 1. 가상 직렬포트가 설정되면 향후 모든 CAT 연결이 VSP (위의 예에서 Com 9)로 이루어져야합니다.
- 2. T VSP 가 실행중인 경우 실제 Com 포트에 연결하려고 하면 오류가 발생합니다.

3. VSP 를 시작하기 전에 실제 Com 포트에 연결하면 VSP 가 작동하지 않습니다.

다음 페이지는 Omnirig 를 포함하여 VSP 스플리터를 사용할 수 있는 여러 프로그램을 그래픽으로 보여줍니다.

# **VSP and Omnirig**

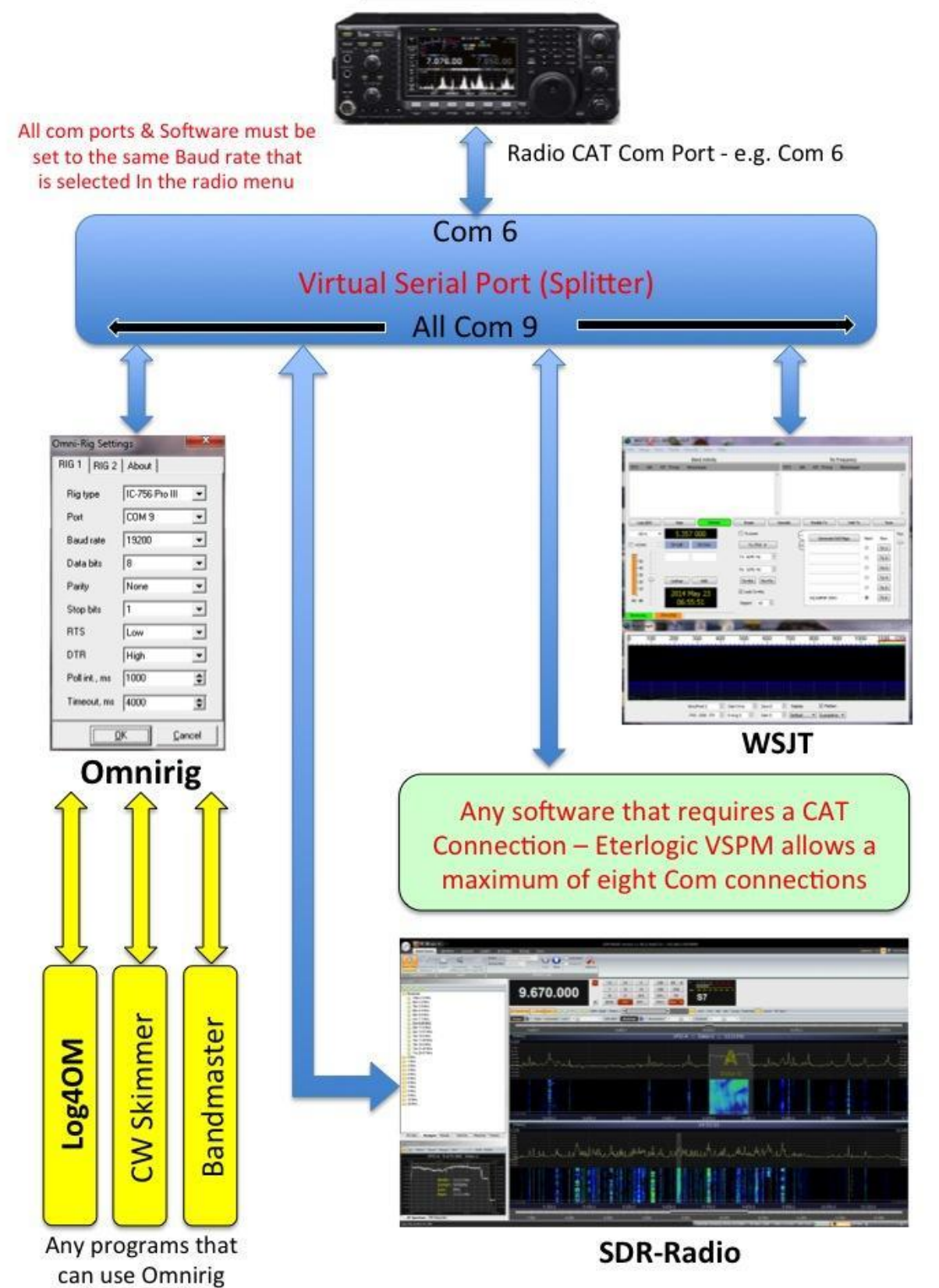

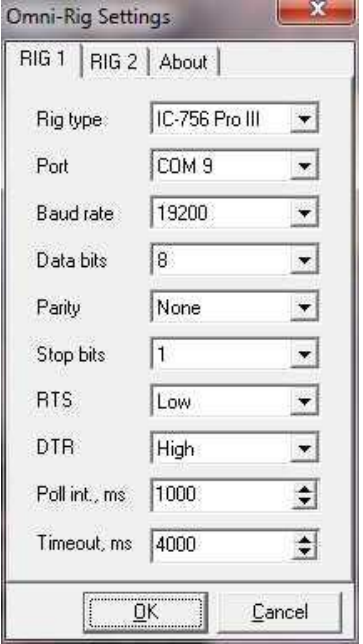

**VSP Splitter Com 9** 를사용하여 **Omnirig** 메뉴에서 **Icom ProIII** 에연결 **-** 

VSP Splitter Com 9 를 사용하여 Icom ProIII 에 연결하는 WSJT-X "Configuration"메뉴

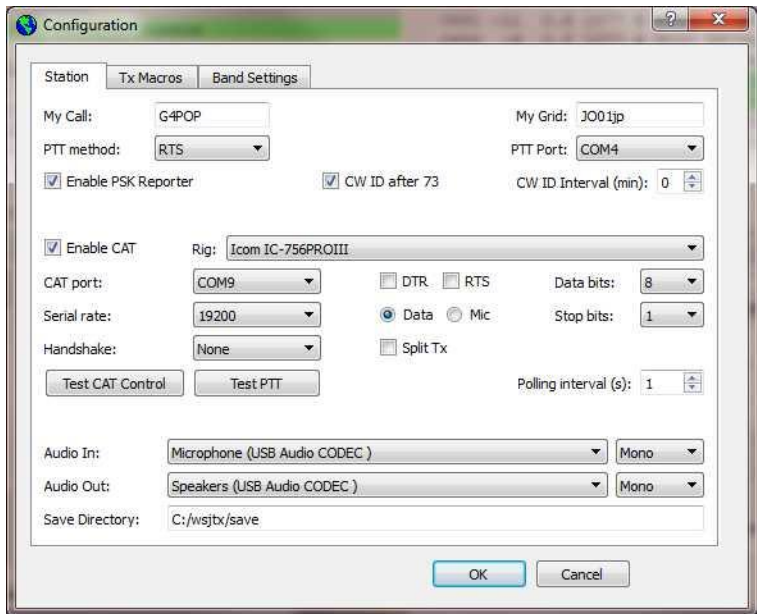

동일한 VSP (Com 9)에 연결된 WSJT-X 가있는 VSP (Com 9)에 연결된 Omnirig 를 사용하는 Log4OM 두 프로그램이 완전히 동기화되어 듀얼 모니터에 표시됨
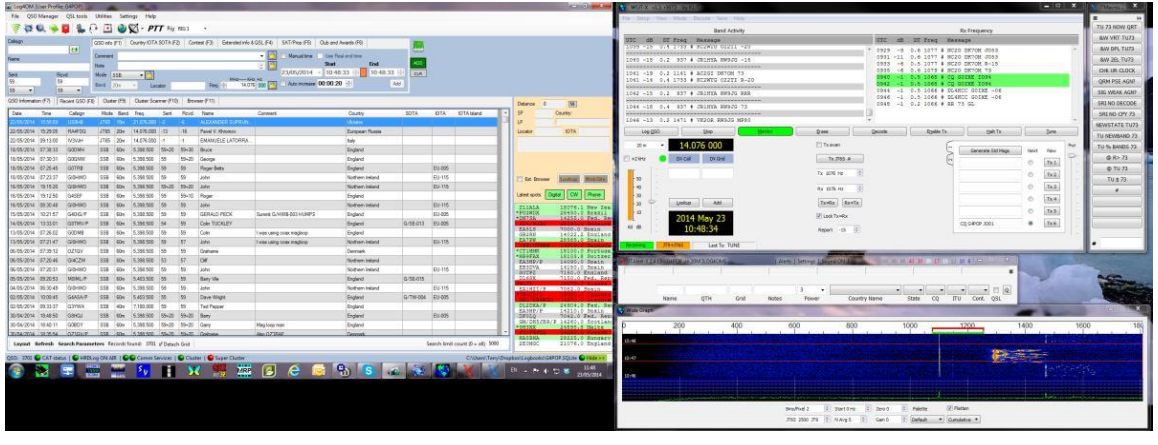

명령 줄 바로 가기를 사용하여 VSP 에뮬레이터를 자동 실행하는 방법. Windows 시작시 가상장치 구성을 자동으로 로드하려면 다음 단계를 따르십시오:

- 1. 구성을 작성하고 "파일 => 다른 이름으로 저장 ..."명령을 사용하여 저장하십시오. 구성 파일 위치를 기억하십시오 (예 : c : /config.vspe 일 수 있음).
- 2. 창 바로 가기를 만듭니다. 기본 위치에 VSPE 를 설치 한 경우 ("C : \ Program Files \ Eterlogic.:
	- 대상 : "C:\Program Files\Eterlogic.com\Virtual Serial Ports mulator\VSPEmulator.exe"minimize -hide\_splash c:/config.vspe

시작: : "C:\Program Files\Eterlogic.com\Virtual Serial Ports Emulator"

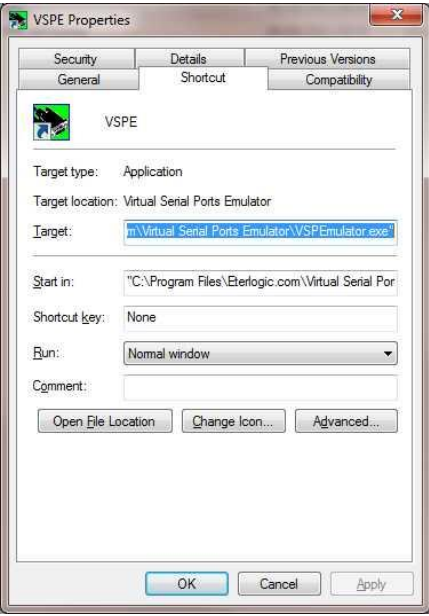

3. 만든 바로가기를 "Start Menu\Programs\Startup" folder. 이동하십시오.

Copyright (C) 2008-2010Eterlogic.com.All rights reserved

## JT65 / FT8 용 WSJT-X 및 JT 경고 통합

Joe Taylor K1JT 의 우수한 JT65 소프트웨어는 로리 VK3AMA 가 작성한 JT Alert 를 사용하여 로그된 QSO 를 Log4OM 로그북으로 자동 전송하도록 인터페이스할 수 있습니다.

또한 WSJT-X 및 JT Alert 사용자 가이드를 참조하십시오.

JT Alert 는 Log4OM Communicator 에서 인바운드 UDP 연결을 사용하여 QSO 가 JT65 에 로그인한 상태에서 Log4OM 으로 보냅니다. 따라서 사용자는 다음단계를 수행해야 합니다 :

- 1. LOG4OM 옵션에서 '설정'을 선택하고 '서비스' 탭을 클릭하십시오.
- 2. 다른 소프트웨어와 통신하도록 프로그램에 지시하십시오.

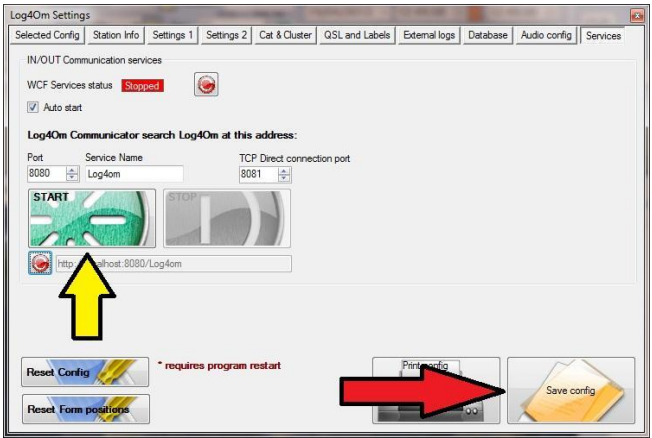

- 3. 표시된 상자를 선택하십시오.
- 4. 녹색 '시작' 버튼을 클릭하십시오..
- 5. 화면 오른쪽 하단의 '설정 저장' 버튼을 클릭하여 설정을 저장하십시오. 이제 Communicator 창이 열립니다.'
- 6. Communicator 를 중지하고 설정 / 인바운드를 선택하십시오.

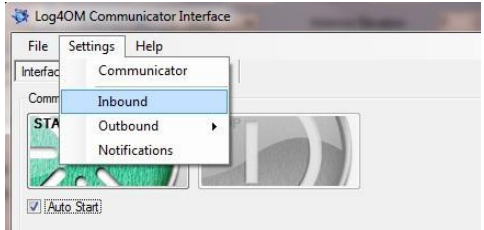

#### UDP 에 의한 인바운드 메시지

- 'UDP 연결 (메시지 추가)'확인란을 선택하십시오..
- 포트번호를 입력하십시오. 예 : JT Alert 에서 들어오는 데이터를위한 포트 2236 삽입
- '저장' 버튼을 클릭하십시오.
- Communicator 다시 시작
- 최소화 Communicator 창- 그것을 닫지 마십시오!

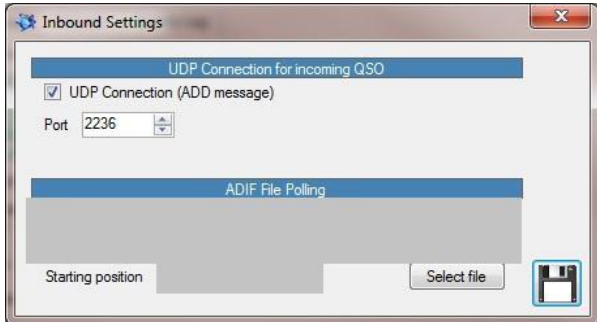

JT Alert 소프트웨어에서 "설정 / 관리 설정" 메뉴로 이동하십시오.

- 1. 왼쪽 목록에서 Logging / Log4OM 창을 선택하십시오.
- 2. 'Log4OM 로깅 사용' 확인란을 선택하십시오.
- 3. '로깅 기본값'을 선택하십시오.
- 4. Log4OM SQLite 로그북이 로컬 컴퓨터에 있는 경우 '서버 IP 주소'가 127.0.0.1 로 설정되어 있는지 확인하십시오..
- 5. 'UDP 포트'를 2236 으로 설정하십시오.
- 6. 'Select'버튼을 사용하여 사용자 SQLite 로그북 파일로 이동합니다. 예. C:\Users\Your user nameWDocumentsWG4POP.SQLite
- 7. '확인'을 클릭하십시오.

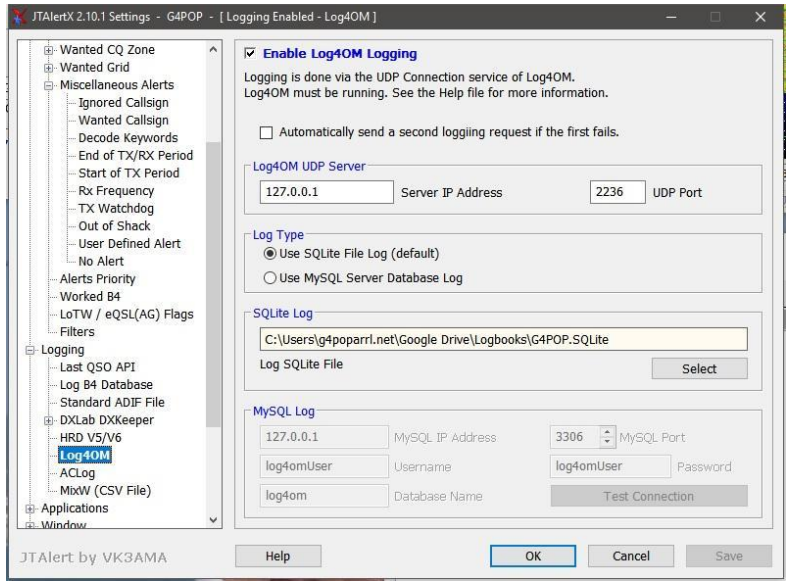

- 8. 모든 프로그램을 다시 시작하십시오 (QSO 가 JT65-HF 에서 Log4OM 으로 전송되기 위해서는 Log4OM 및 그 Communicator, WSJT-X 및 JT Alert 가 모두 실행되어야합니다)
- 9. CAT 제어 및 PTT 는 Log4OM 및 Omnirig 에 의해 제어됩니다. CAT 제어가 10 단계로 진행하기 전에 완전히 작동하는지 확인하십시오.
- 10. WSJT-X 에서는 설정 / 라디오 탭에서 라디오에 따라 Omnirig 1 또는 2 를 사용하도록 구성합니다.

## FLDigi 통합

LOG4OM 에서 '설정'을 선택하고 '서비스' 탭을 클릭하고 프로그램에 다른 소프트웨어와 통신하도록 지시하십시오.

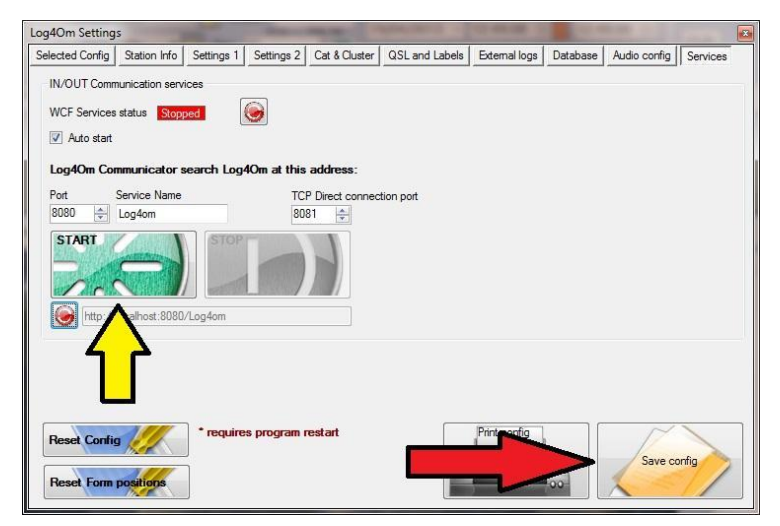

표시된 상자를 체크하고 녹색 '시작' 버튼을 클릭하고 화면 오른쪽 하단의 '설정 저장' 버튼을 클릭하여

설정을 저장하십시오.

이제 Communicator 창이 열립니다..

- communicator 중지
- 설정 / 인바운드 선택

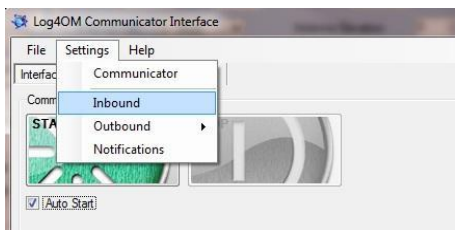

● 커뮤니케이터 "설정 / 인바운드" 에서 "ADIF 파일 폴링" 비활성화하고 설정을 저장하십시오.

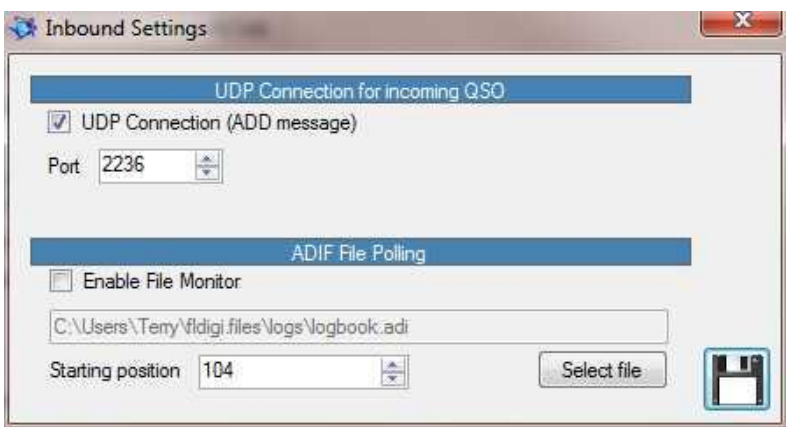

Communicator "설정 / 인바운드 / FLDigi 인터페이스" 메뉴 선택

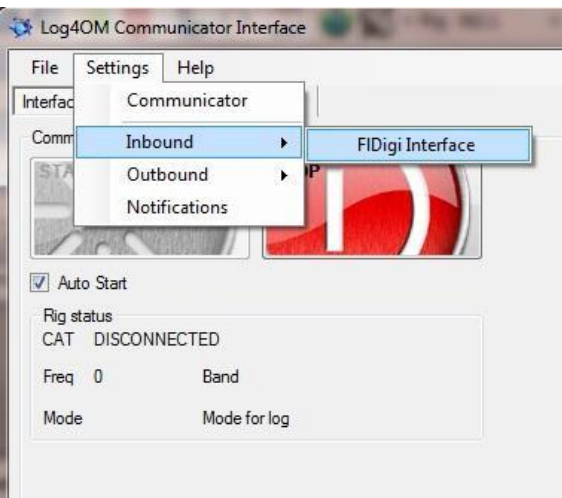

- "FLDigi Interface enabled"및 "FLDigi 로 주파수 보내기"를 확인하십시오.
- 'FLDigi address'가 'http : // localhost'이고 "Port"가 '7362'로 설정되어 있는지 확인하십시오.
- FLDigi 로그북 파일의 경로를 입력하십시오 아마도 C:\Users\YOUR USER NAME\fldigi files\logs\logbook.adi

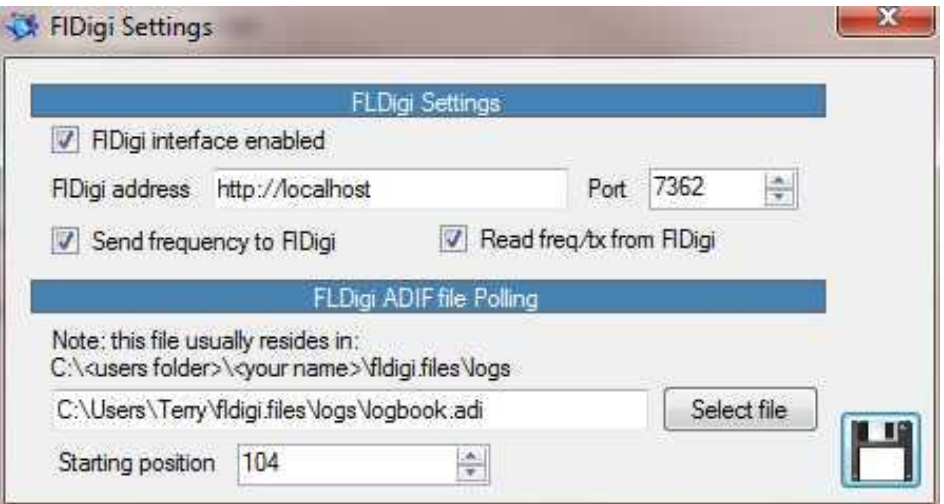

- '저장 버튼'을 클릭하십시오.
- Communicator 다시 시작
- 최소화 Communicator 창-그것을 닫지 마십시오!
- 리그 구성의 FLDigi 에서 Hamlib 과 같은 기존 CAT 컨트롤을 비활성화합니다.

● XML-RPC 로 활성화 및 초기화 - 리그 구성화면 저장 및 종료

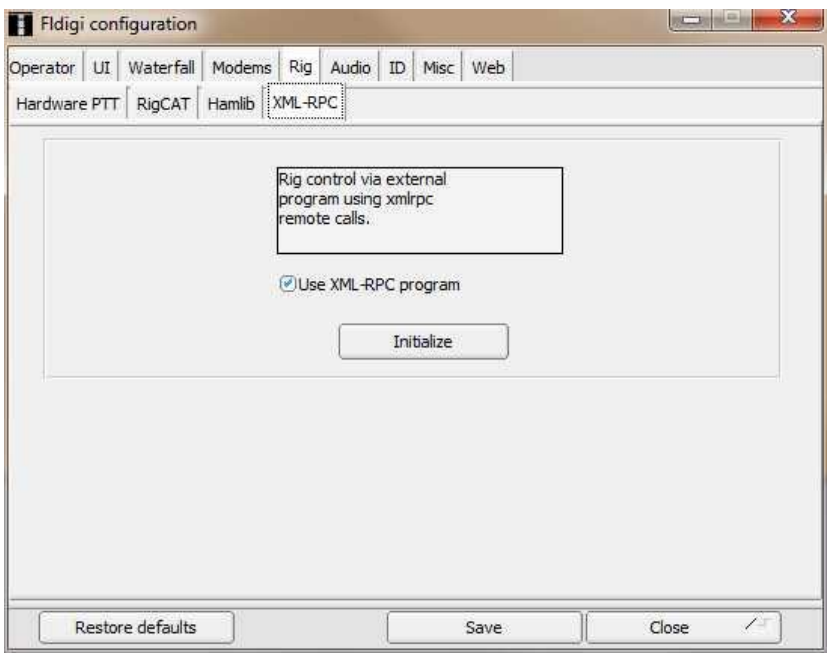

● 두 프로그램 모두 다시 시작하십시오.

### 사용

FLDigi 지원은 주파수, 모드 및 QSO 교환을 제공하며, Log4OM 은 장비에 연결하고 주파수 및 모드를 FLDigi 로 보냅니다..

Log4OM 에서 클러스터 지점을 클릭하면 데이터가 FLDigi 로 전송되고 QSO 가 FLdigi 에 추가되면 Log4OM 에 저장되므로 두 프로그램간에 긴밀한 통합이 제공됩니다.

#### Log4OM 을 시작하기 전에 FLDigi 프로그램을 시작하십시오.

FLDIGI 의 주파수 및 모드가 변경되면 LOG4OM 또는 연결된 리깅의 주파수 및 모드가 변경되지 않습니다

#### SDR- 라디오 통합

Simon Brown HB9DRV 는 Omnirig 를 사용하는 SDR 소프트웨어에 외부 라디오 기능을 추가했습니다.

이 사용 설명서의 앞 부분에서 설명한 것처럼 Omnirig 및 Log4OM 모두가 '관리자 권한으로 실행'에 설치되어 있으면 Log4OM 및 SDR- 라디오 영사는 Omnirig 의 멀티스레딩 기능으로 인해 라디오 수정 정보를 공유할 수 있습니다,

따라서 주파수와 모드는 Log4OM 과 SDR- 라디오 Consul 사이에 동기화되며 두 프로그램에서 주파수와 모드를 변경하면 그 다음에 라디오가 나오게 될 것입니다.

#### MySQL 데이터베이스 설치

따라서 표준 SQLite 데이터베이스는 최대 120,000 개의 QSO 를 수용할 수 있습니다. MySQL 데이터베이스를 설치하는 유일한 이유는 여러 운영자 상황에 필요한 경우입니다. 컨테스트 또는 DXpedition 로깅을 사용하거나 로컬 네트워크를 통해 사용할 수 있습니다. MySQL 이 필요한 모든 구성 요소를 설치할 수 있게되어 MySQL 데이터베이스 설치가 훨씬 쉬워졌습니다.

이 링크에서 다운로드하십시오. [http://dev.mysql.com/tech-resources/articles/mysql-installer-for](http://dev.mysql.com/tech-resources/articles/mysql-installer-for-windows.html)[windows.html](http://dev.mysql.com/tech-resources/articles/mysql-installer-for-windows.html)

다음 스크린 샷은 설명이 필요하지 않으며 다운로드 및 설치 절차에 대한 단계별 지침을 제공합니다.

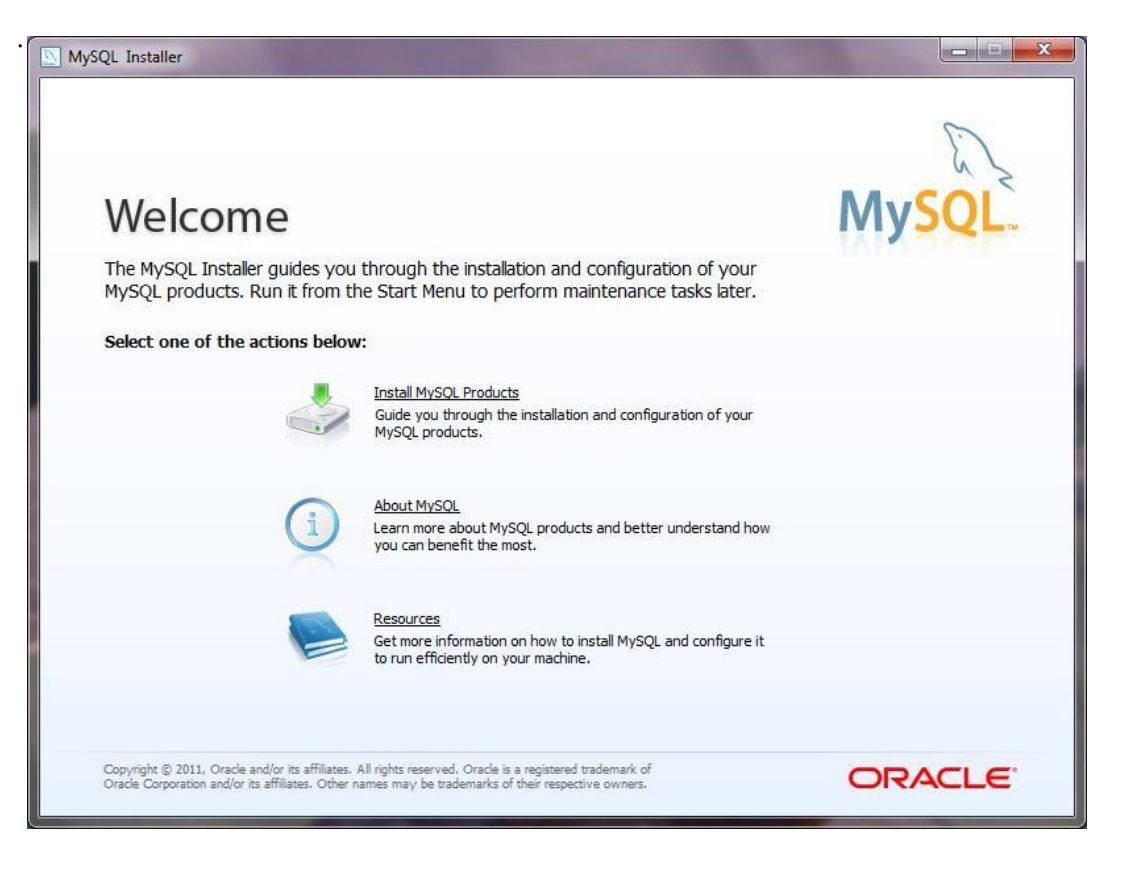

'MySQL 제품 설치'를 선택하십시오.

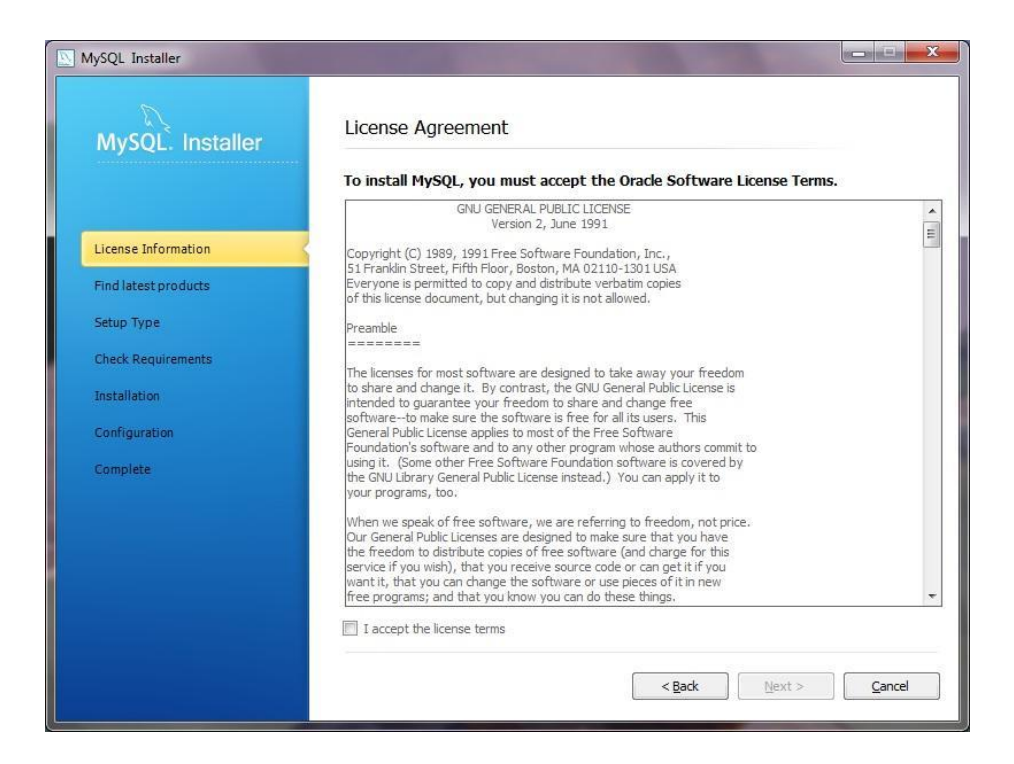

## 라이센스 조건에 동의하십시오.

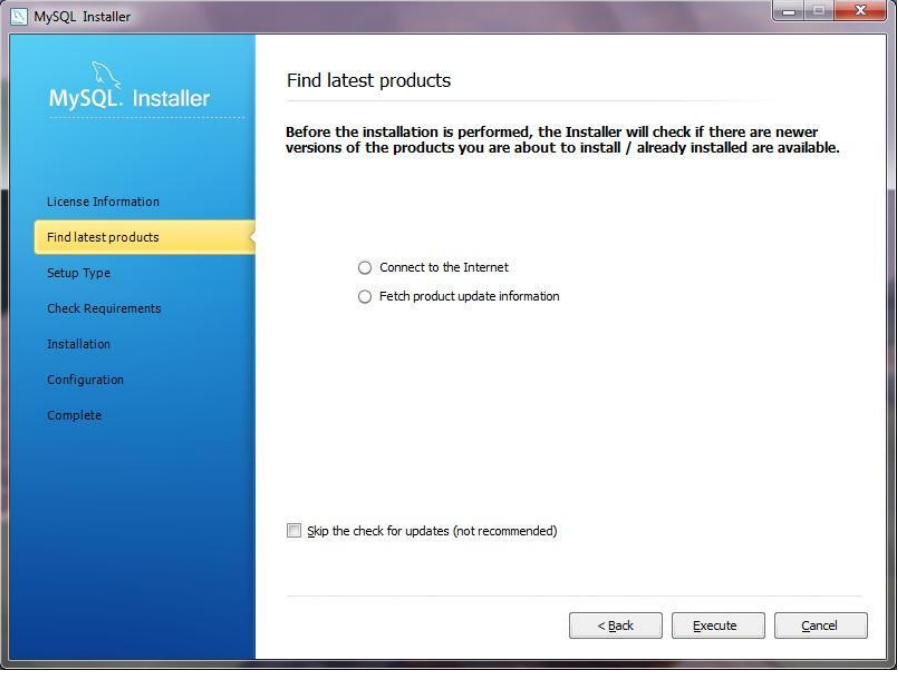

# 인터넷에서 업데이트

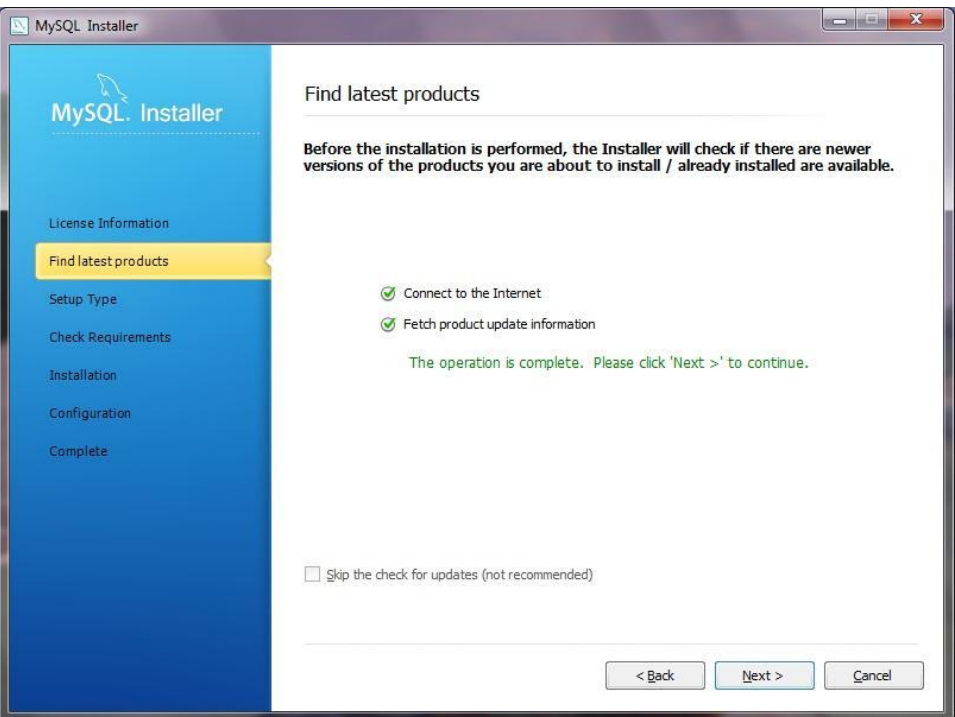

# 업데이트

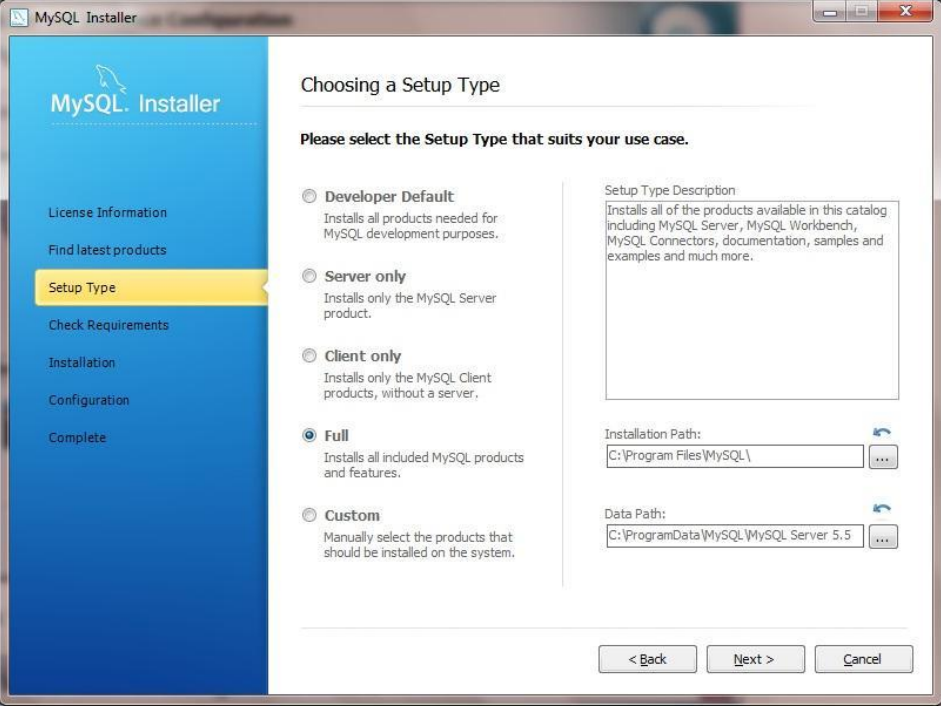

## '전체 설치'를 선택하십시오.

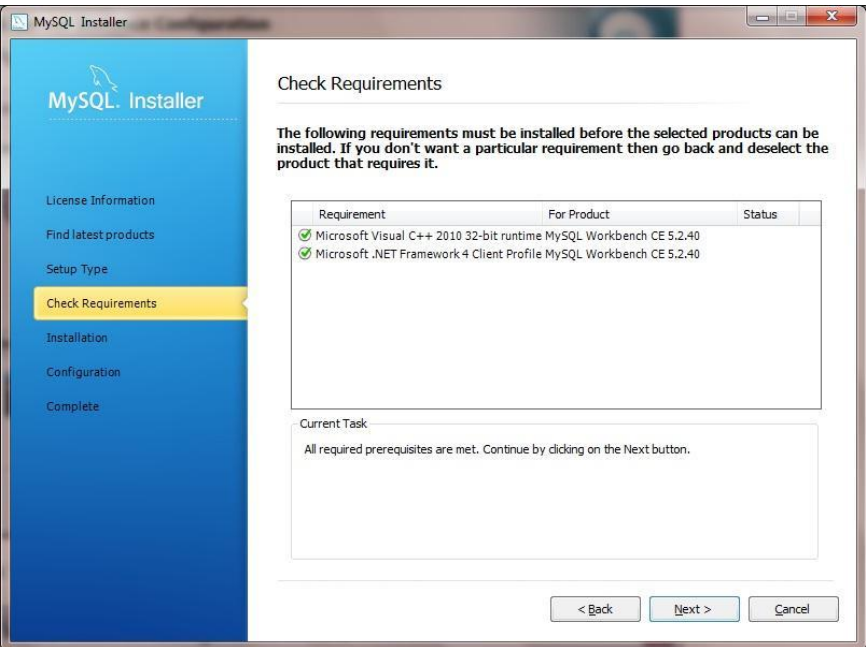

## **'**다음'을 클릭하십시오.

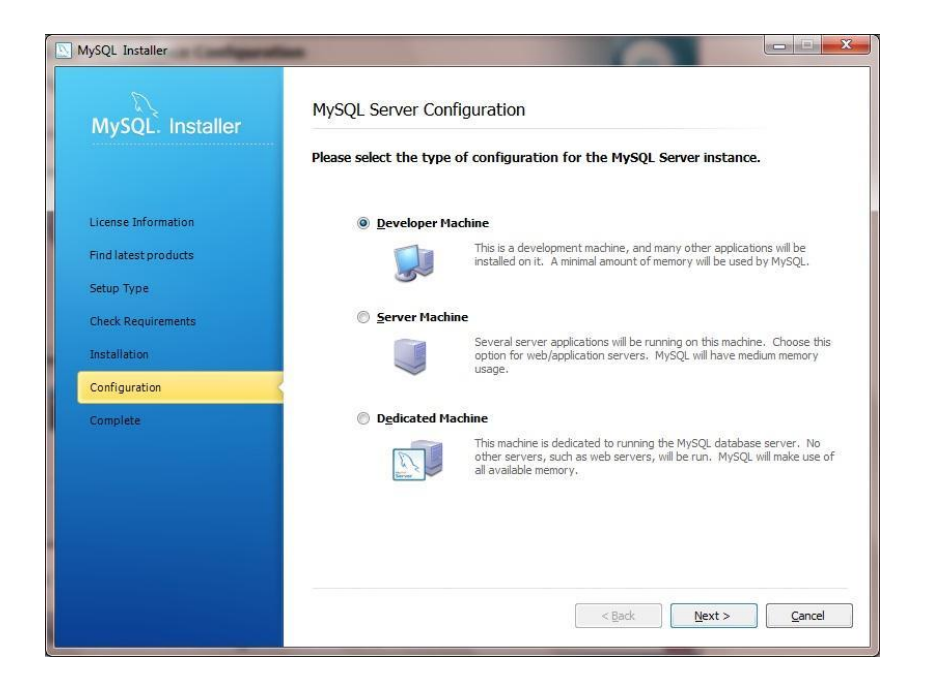

적절한 'Developer Machine'옵션을 선택하십시오.

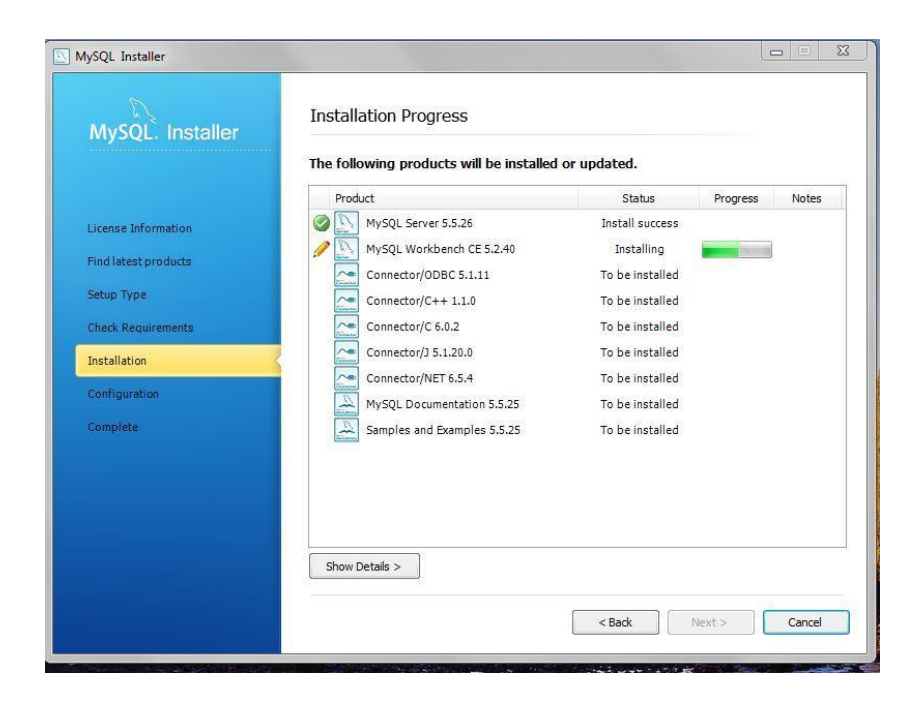

## **'**다음'을 클릭하십시오.

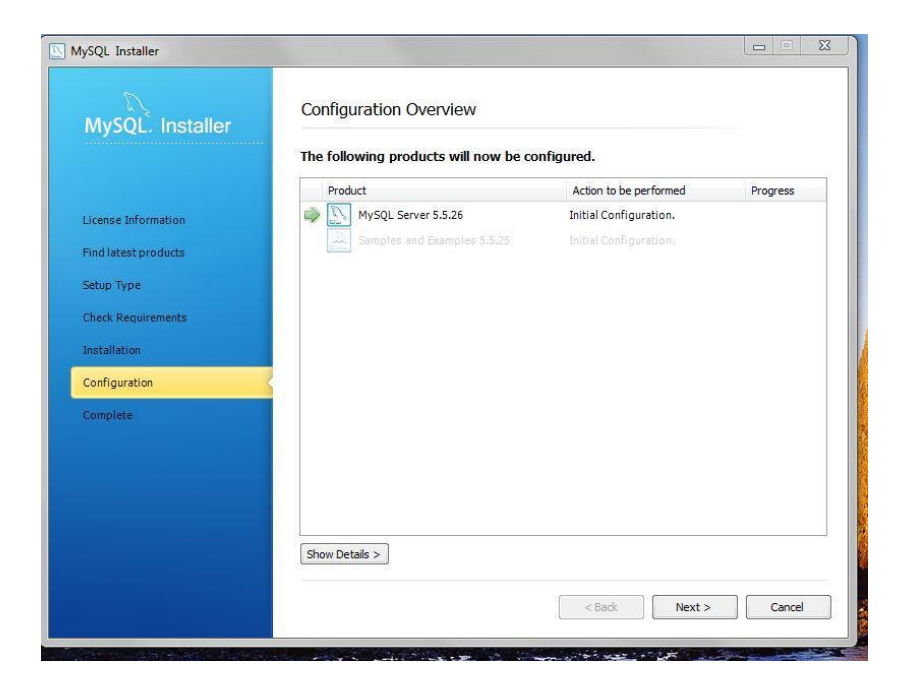

**'**다음'을 클릭하십시오.

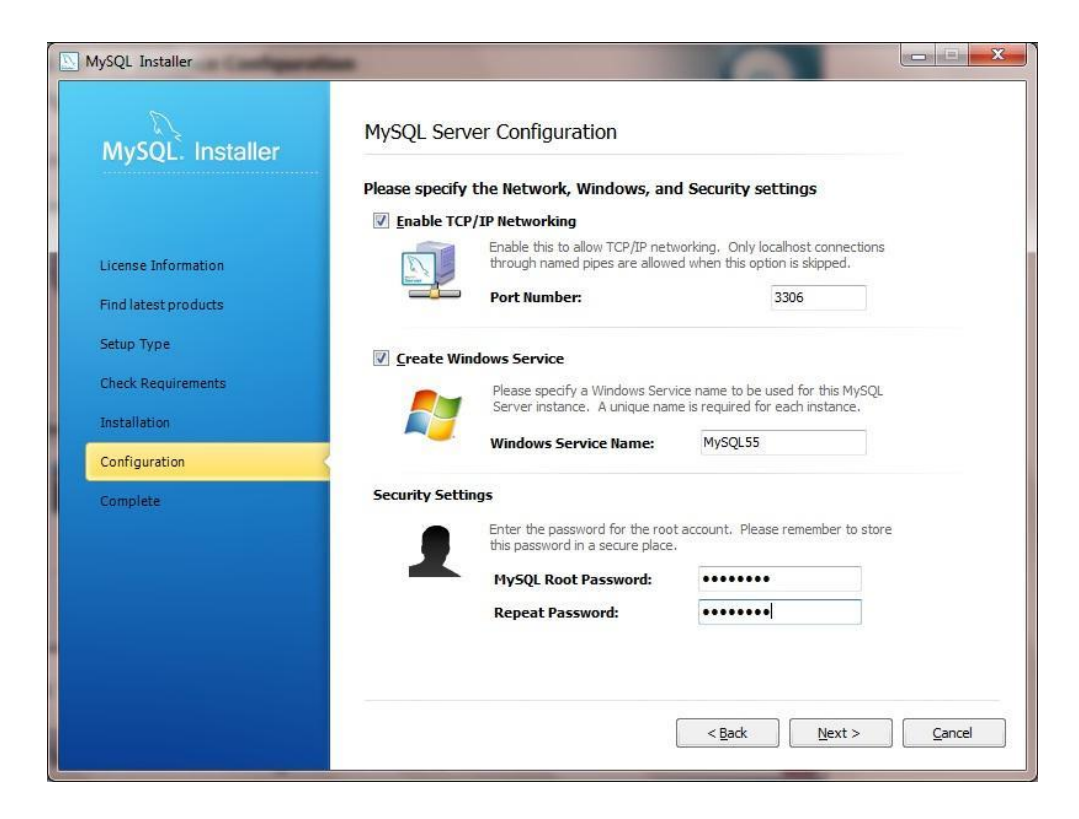

암호를 입력하고 모든 설정을 적어 두십시오.

'다음'을 클릭하면 설치가 완료됩니다.

MySQL Workbench 를 열고 아래의 설정 지시 사항을 따르십시오.

#### 모델 생성 방법

이 섹션에서는 새 데이터베이스 모델, 테이블, 모델의 EER 다이어그램 작성 방법에 대해 설명하고 모델을 실제 데이터베이스 서버로 전달합니다.

1. WySQL Workbench'를 시작하십시오. 홈 창에서 '**새 EER 모델 생성'**을 선택하십시오. 모델은 여러 스키마를 포함할 수 있습니다. 새 모델을 만들면 기본적으로 mydb 스키마가 포함됩니다. 이 스키마의 이름은 개별 요구사항에 맞게 변경하거나 삭제할 수 있습니다.

홈 창

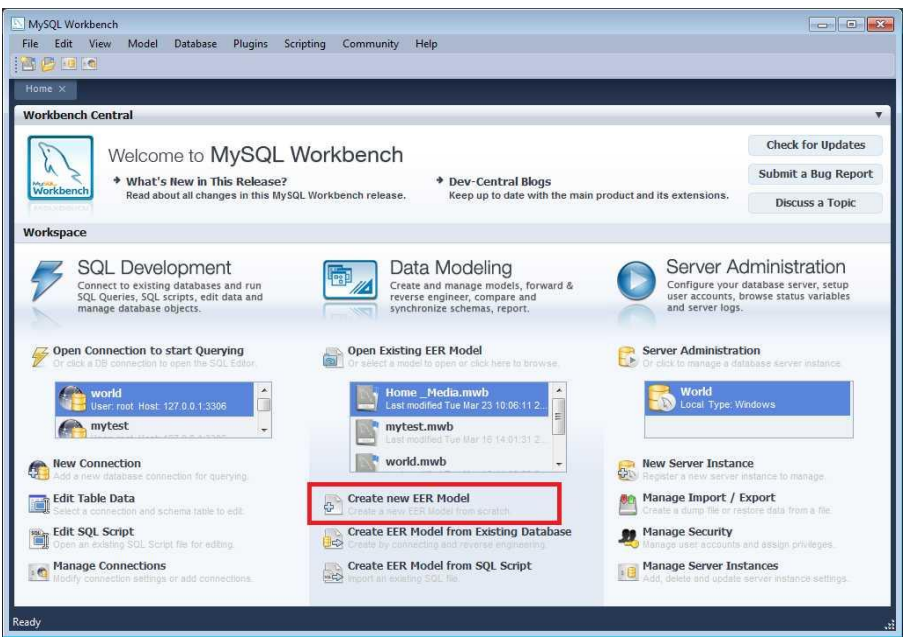

2. Physical Schemata 도구 모음에서 새 스키마를 추가하려면 + 단추 (위 스크린 샷의 빨간색 프레임)를 클릭하십시오. 이렇게하면 새 스키마가 만들어지고 스키마에 대한 탭 시트가 표시됩니다. 탭 시트에서 '이름' 필드에 입력하여 스키마 이름을 '적*절한 호출부호와 같은* 기억하기 쉬운 이름'으로 변경하십시오. 이 변경 사항이 Physical Schemata 탭에 반영되었는지 확인하십시오. 이제 스키마에 테이블을 추가하십시오. 모든 스키마 항목의 이름을 바꿀수있는 권한을 요청하는 메시지 대화 상자가 나타나면 '예'를 클릭하여 이름 변경을 적용하십시오.

### 새 스키마

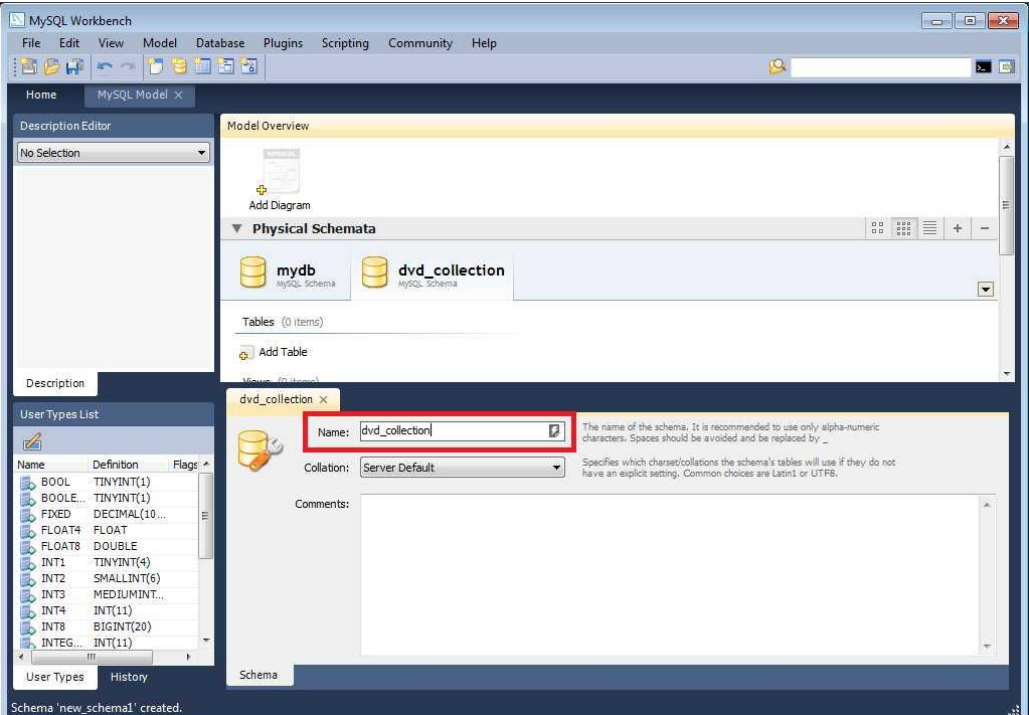

3. 주 도구 모음에서 '모델을 현재 파일에 저장'을 클릭하여 새 모델이 저장되었는지 확인하십시오.

## LOG4OM MySQL 데이터베이스 설정

'LOG4OM 설정'/ 데이터베이스 창으로 가서 'MySQL 사용'을 선택하십시오. LOG4OM 은 MySQL 에서 필요한 스키마와 테이블을 설정합니다.

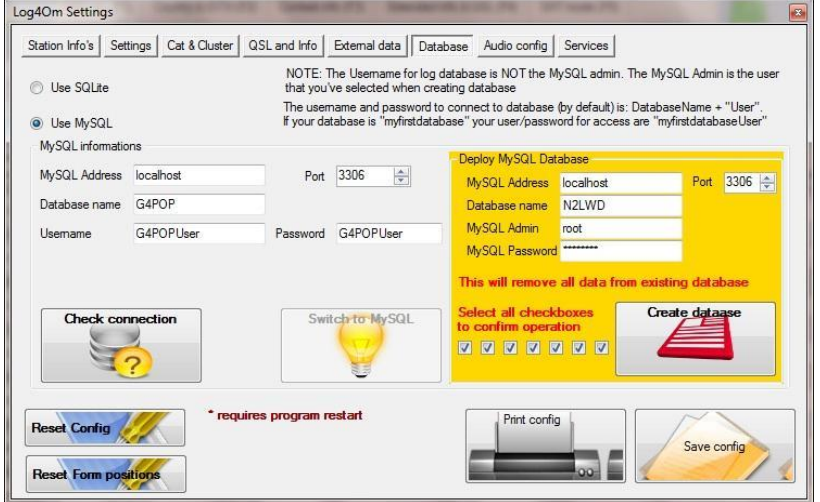

데이터베이스를 설정 한 후 자동으로 완료되기 때문에 필드를 왼쪽으로 무시하십시오.

오른쪽의 Gold / Yellow 상자에 다음을 입력하십시오 :

- 1. 데이터베이스에 선택된 이름.
- 2. MySQL 관리자 이름. 이것은 'root'여야합니다.
- 3. MySQL 암호 (이것은 MySQL 설정 중에 입력 한 암호입니다).
- 4. 7 개의 체크 박스를 모두 선택하십시오.
- 5. '데이터베이스 생성' 버튼을 클릭하십시오.

잠시 멈춘후에 이 화면이 나타나 데이터베이스가 생성되었는지 확인합니다.

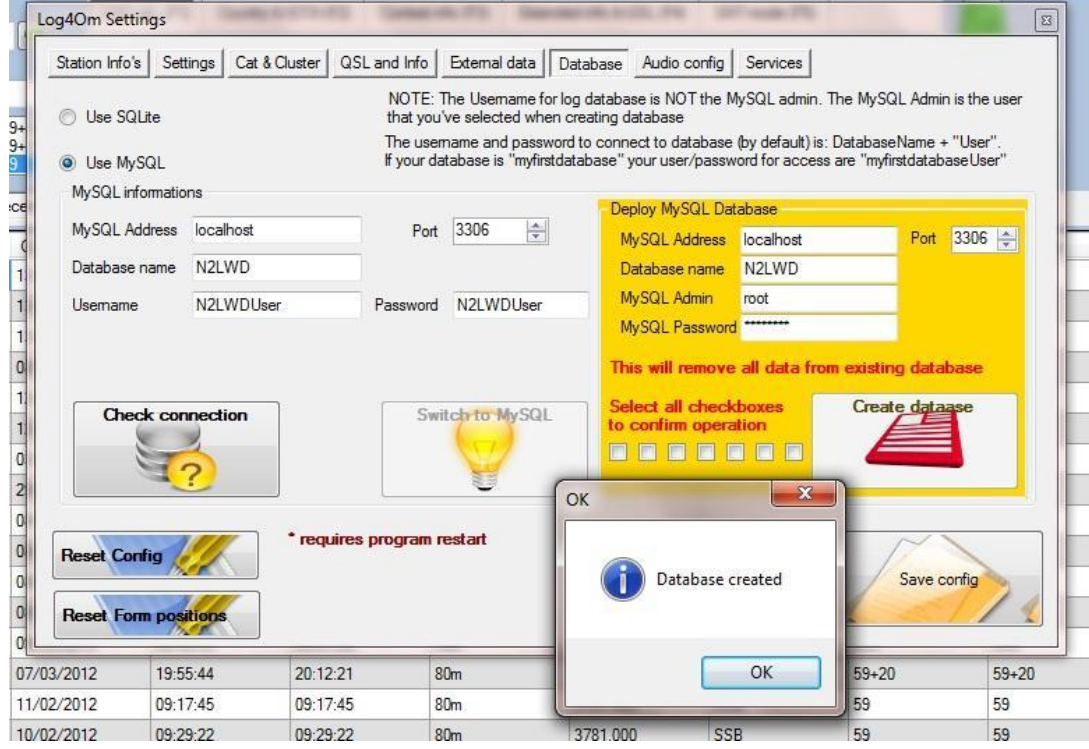

'확인'을 클릭하십시오.

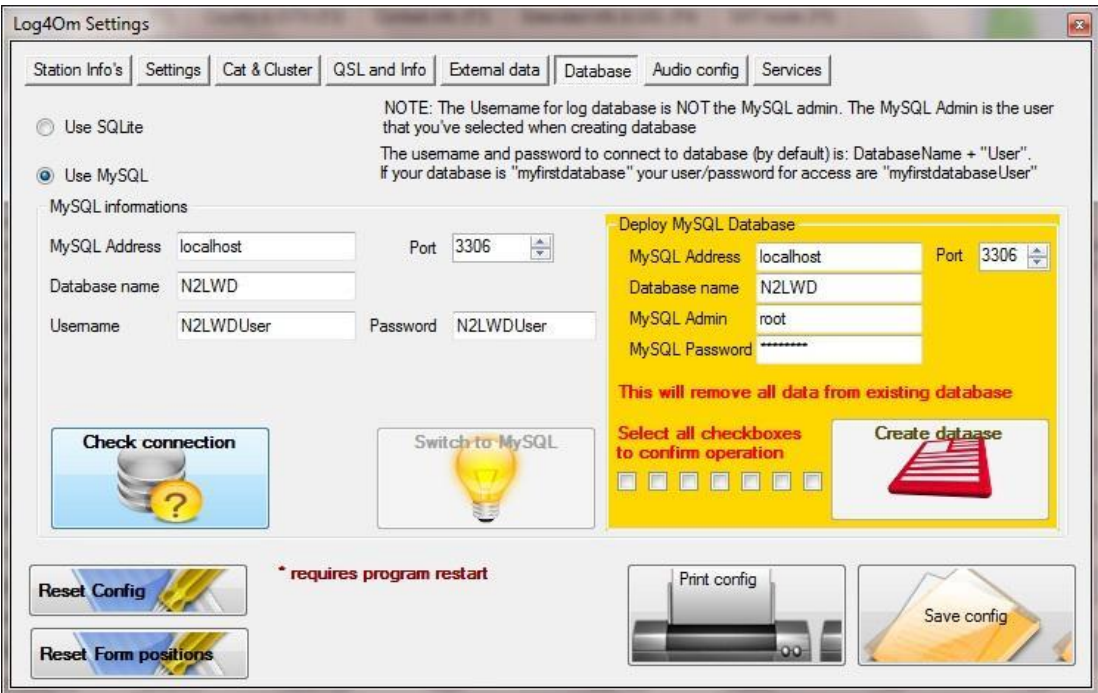

'연결 확인' 버튼을 클릭하십시오.

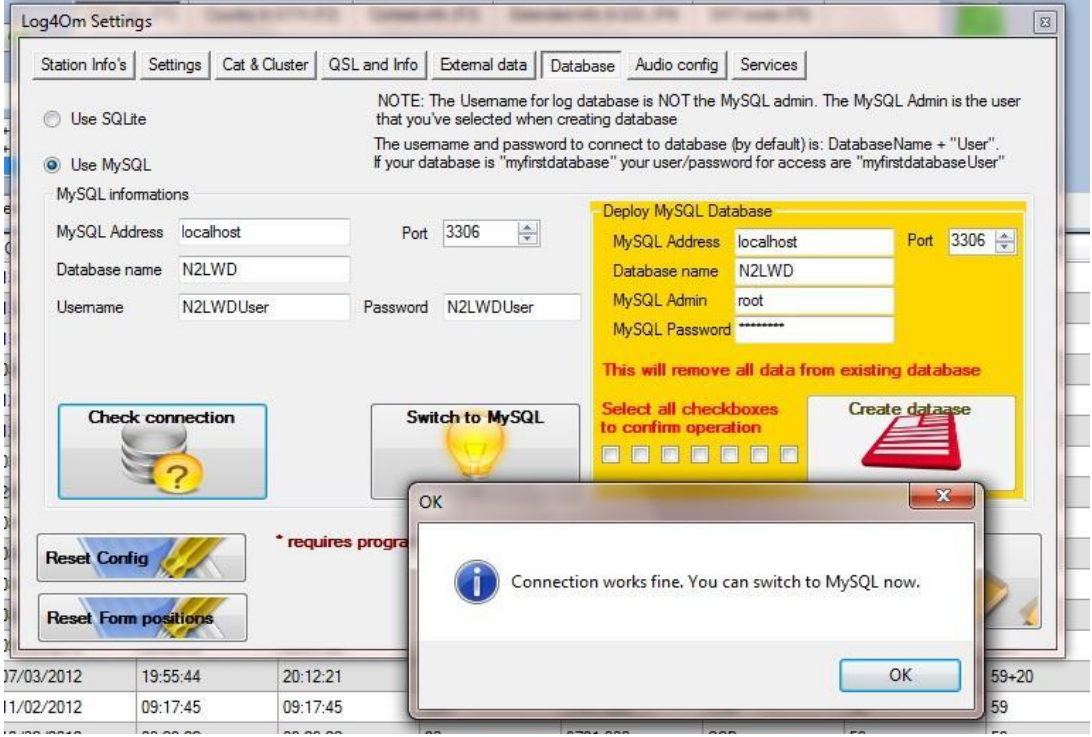

'OK'를 클릭하고 'MySQL 로 전환' 버튼을 클릭하면 연결이 성공적으로 완료되었는지 확인할 수 있습니다 (아래 참조).

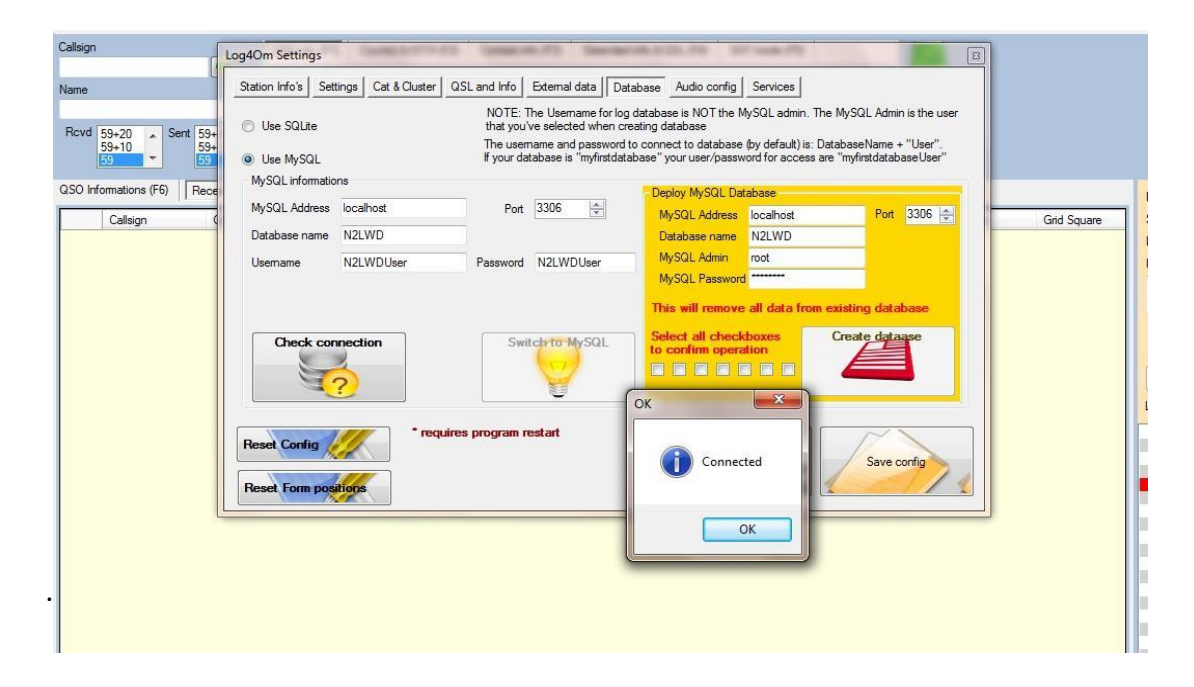

'확인'을 클릭하고 '설정 저장' 버튼을 클릭하십시오.

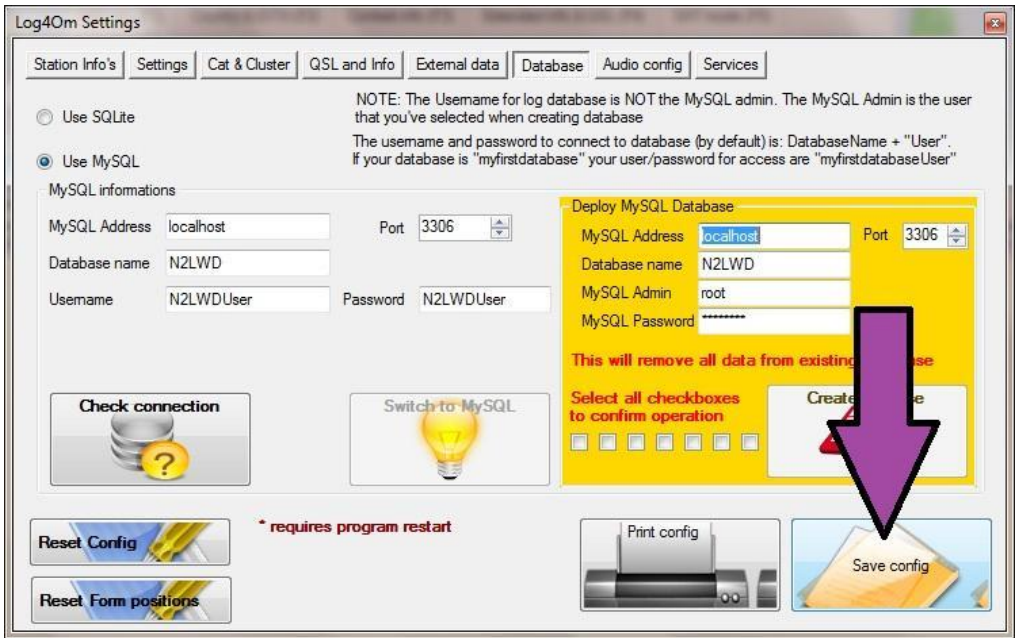

ADIF 파일을 새 MySQL 데이터베이스로 가져오기

IMPORTANT. ADIF 를 가져 오기 전에 '설정' 메뉴에서 최신 국가 파일을 다운로드했는지 확인하십시오.

Log4OM '파일' 메뉴에서 'ADIF 가져오기'를 선택하십시오.

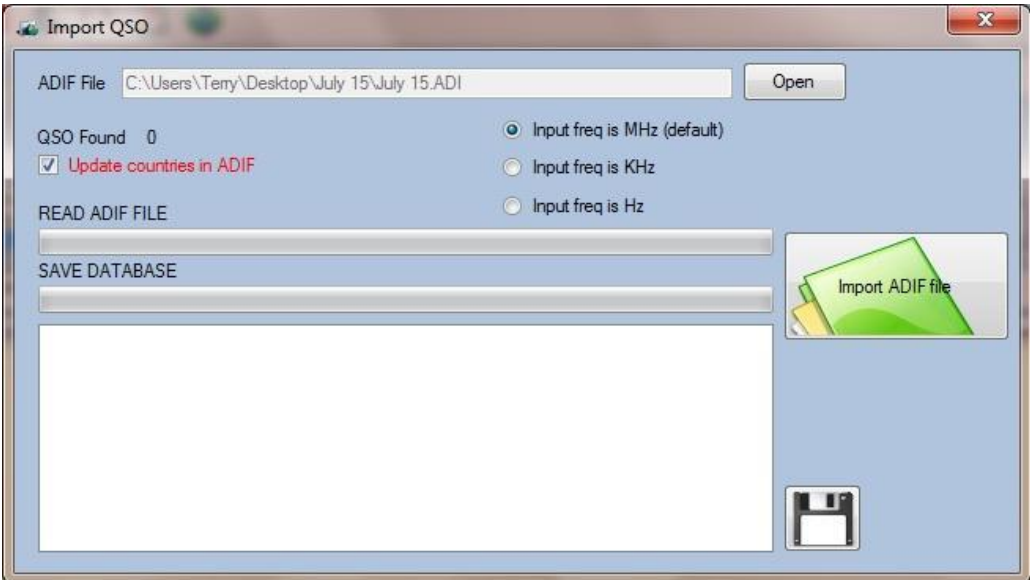

'ADIF 파일' 필드 ( 'QSO 가져 오기'창의 맨 위에 있음)에서 가져올 ADIF 를 선택하십시오. 체크 / 'ADIF 국가 업데이트' 체크 박스를 선택하십시오.

Log4OM by IW3HMH File Utilities QSO Archive QSL Management Settings Help 学登 Q → Ta Import QSO  $\sqrt{53}$ Callsion ADIF File C:\Users\Terry\Desktop\July 15\July 15.ADI Open • Input freq is MHz (default) QSO Found 2588 V Update countries in ADIF nput freq is KHz  $\frac{1}{59+20}$ Sent 59  $\overline{\phantom{a}}$ Input freq is Hz READ ADIF FILE ÷ SAVE DATARASE QSO Informations (F6) | Re Import ADIF fil Callsign  $QSO$ Error in Key IMPORT VK7SM <ahref= [NOT CRITICAL]<br>Error in Key IMPORT VK7SM <ahref= [NOT CRITICAL]<br>Error in Key IMPORT <!-- end [NOT CRITICAL]  $\overline{\mathbf{H}}$  $-x$ OK These are odd character errors in the ADIF which have Logbook imported successfully been noted by LOG4OM but they should be ignored as they have no effect on the new database  $\overline{OK}$ 

녹색 'ADIF 파일 가져오기' 버튼을 클릭하십시오.

위의 그림과 같이 'Key in Error' 메시지가 나타나지만 [NOT CRITICAL]로 표시되면 무시할 수 있습니다. 그들은 LOG4OM 이 ADIF 에서 몇가지 문자 오류를 찾아내었음을 나타냅니다.

'확인'을 클릭하십시오.

필요한 경우 디스켓 단추를 클릭하여 오류 목록을 인쇄하십시오. 그런다음 가져오기 창을 닫으십시오.

몇 초 후에 새로운 데이터베이스가 '최근 QSO'창에 나타납니다.

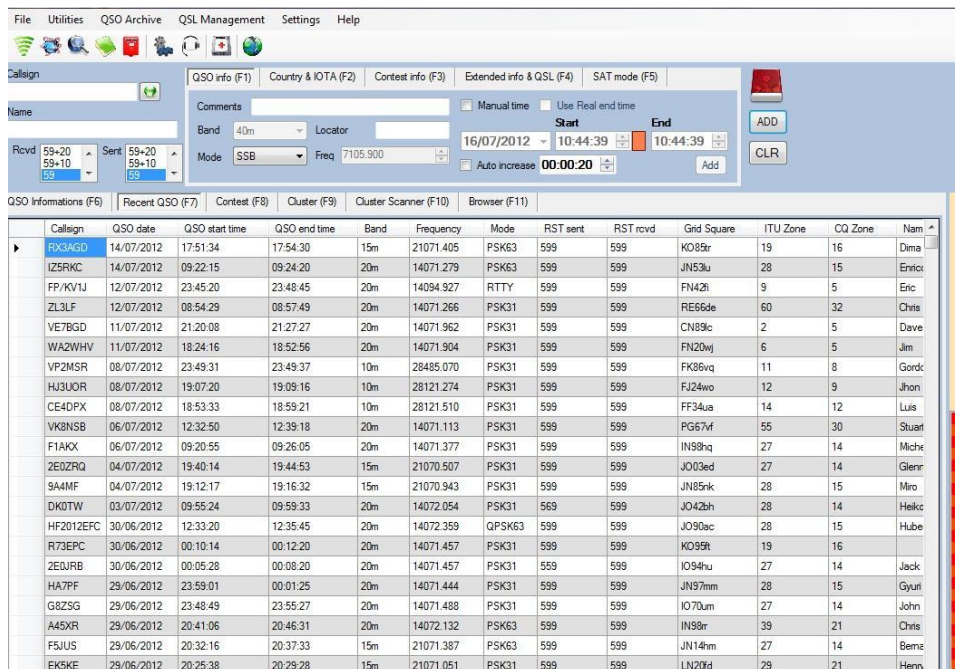

#### MySQL 빠른 백업 및 복원

#### Alessandro Gorobey IW3RAB 에서 제공하는 정보

MySQL 데이터베이스에는 MySQL 워크 벤치 프로그램에 포함 된 '가져오기 / 내보내기 관리' 라는 데이터베이스의 테이블을 내보내고 (백업) 가져오기 (복원) 할 수있는 유틸리티가 있습니다. 불행히도이 기능에는 문제가 있습니다.

이 기능은 한 데이터베이스에서 다른 데이터베이스로 테이블 이동과 같은 다른 절차에도 사용할 수 있습니다.

64 비트 운영체제에 MySQL 을 설치할때 '가져오기 / 내보내기 관리'기능으로 인해 오류가 발생할 수 있습니다. 이는 인터넷에서 정기적으로 보고되는 알려진 문제입니다.

다행히도 문제는 다음과 같이 쉽게 해결됩니다 :

- 1. MySQL Workbench 열기
- 2. '편집'을 선택한다음 '환경 설정'을 선택하십시오.

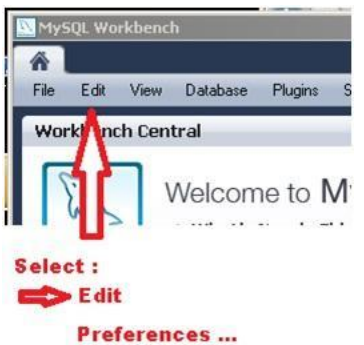

.

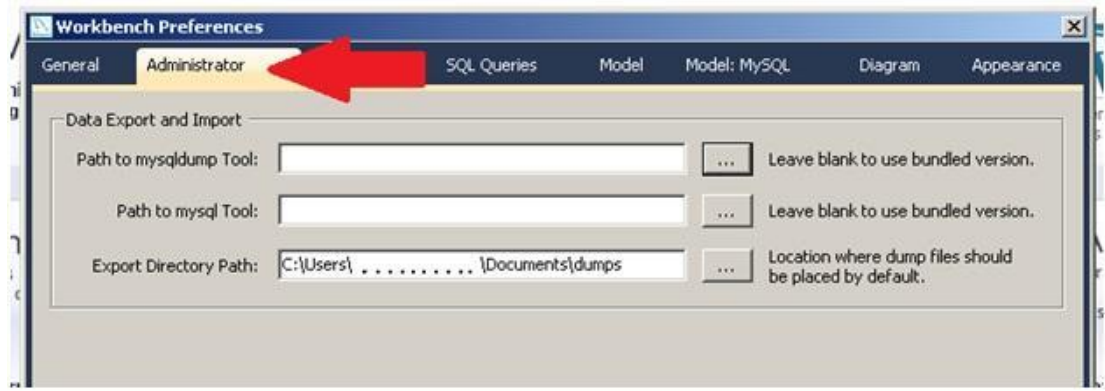

'Path to mysqldump Tool' 필드는 비어있어 잘못된 버전의 프로그램이 사용되었음을 나타냅니다.

x86 디렉토리가 아닌 64 비트 디렉토리에 있는 mysql server.exe 에 대한 경로를 삽입하여 경로 필드를 완성하십시오..

또한 사용자는 선택적으로 덤프가 저장될 덤프 디렉토리의 대상 경로를 변경할 수 있습니다..

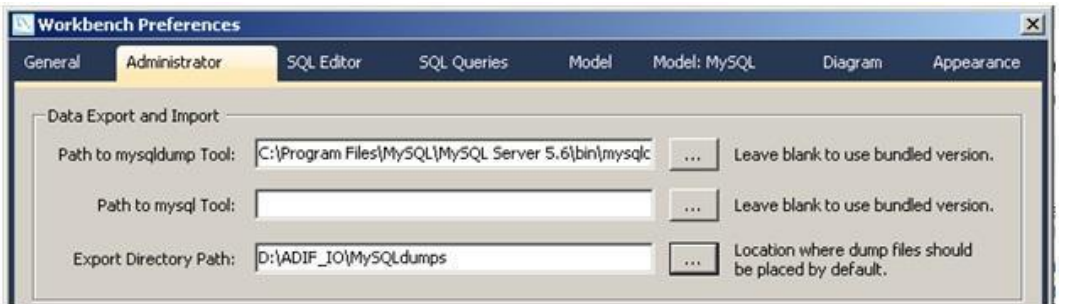

이 함수에 대한 자세한 설명은 이 사용설명서의 범위를 벗어나지만, MySQL 매뉴얼과 인터넷에서도 자세한 설명을 볼 수 있습니다..

## 메모리 스틱에서 Log4OM 실행하기

휴대용 버전의 Log4OM 은 다운로드된 휴대용 버전을 메모리 스틱에 직접 추출하여 메모리 스틱에서 실행할 수 있습니다.

Log4OM 이라는 폴더가 메모리 스틱에 제공되고 모든 파일이이 폴더에 추출되는 것이 좋습니다.

압축을 풀면 'LogOMUI.exe' 파일을 찾고 이 파일에 대한 바로가기를 생성합니다. 생성된 바로가기는 메모리 스틱의 루트 디렉토리로 이동합니다.

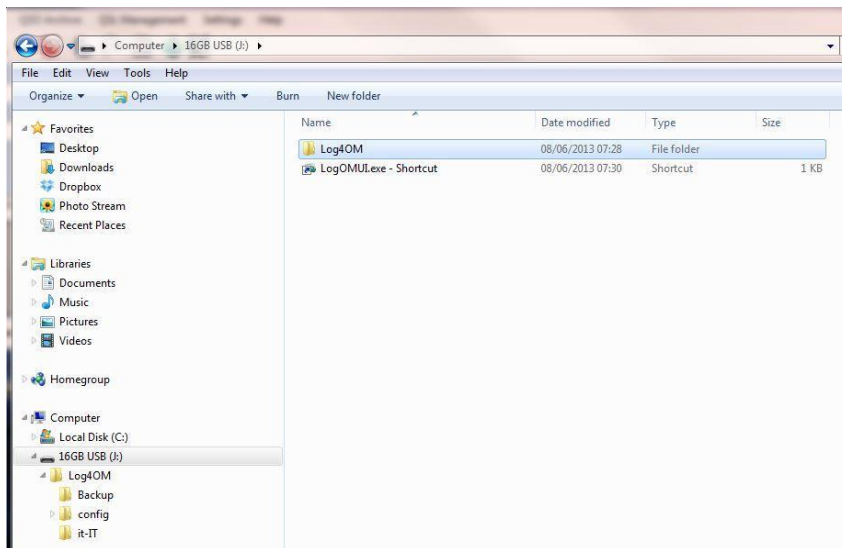

바로가기를 클릭하여 Log4OM 을 시작하고 Log4OM '설정' 메뉴에서 프로그램의 초기 구성을 완료하십시오. 'Log4OM 의 초기설정' 제목 아래에 있는 사용자 안내서에 설명되어 있습니다.

#### Please Note.

● 프로그램을 진정으로 휴대하기 위해서는 모든것을 메모리 스틱에 저장해야합니다..

예.

LOTW Trusted QSL 프로그램과 LOTW 업로드 및 다운로드 기능이 메모리 스틱에서 수행되는 경우 인증서.

● 초기설정 중에 삽입된 모든 파일 및 폴더의 경로는 생성된 새로운 데이터베이스 및 백업 폴더를 포함하여 메모리 스틱의 주소여야합니다!

 $\mathcal{O}\mathcal{H}$ .

A. 생성된 모든 백업 폴더는 메모리 스틱에 있어야하며 경로는 이와 유사합니다. J: WLog4OM\Backup

B. sqlite 데이터베이스 파일은 메모리 스틱에 있어야하며 경로는 다음과 유사합니다: J: WLog4OM\G4POP.sqlite

### 경고::

한 컴퓨터에서 다른 컴퓨터로 메모리 스틱을 이동할때 메모리 스틱 드라이브 주소가 변경됩니다.

예.

한 컴퓨터가 메모리 스틱에 'E'드라이브 문자와 'J'드라이브 문자를 할당 할 수 있습니다. E:\U\_og4OM\G4POP.sqlite may change to J:\U\_og4OM\G4POP.sqlite

메모리 스틱을 다른 컴퓨터에서 사용할때마다 프로그램이 올바르게 작동하도록 사용자가 드라이브 문자를 변경해야합니다.

## Flex Radio 설정

#### 짐 스타 인 메츠 W1RET 글

- 1. 많은 VSP 프로그램이 있습니다. com0com, Eterlogic 및 VSPE 는 모두 Windows XP 용으로 무료이지만 Windows7 64 비트 버전에는 요금이 부과됩니다.
- 2. PTT 가 FLDIGI 및 JT-65HF 에 적용될 때 스플리터로 설정 될 수 있으므로 Eterlogic 또는 VSPE 를 PTT 기능에 사용하십시오.
- 3. Hamlib 을 사용하지 마십시오. PowerSDR 은 Omnirig 에서만 작동합니다.
- 4. 사용자는 모든 포트를 선택할 수 있습니다. 기존 포트를 사용하지 마십시오.
- 5. 입력 / 출력 VSP 포트 할당 번호는 10 으로 구분하십시오. com21 은 com21 에 연결되고, com12 는 com22 에 연결됩니다.
- 6. 포트 설정은 아래 그림과 같이 PowerSDR Setup / Cat 제어 탭에 입력됩니다.

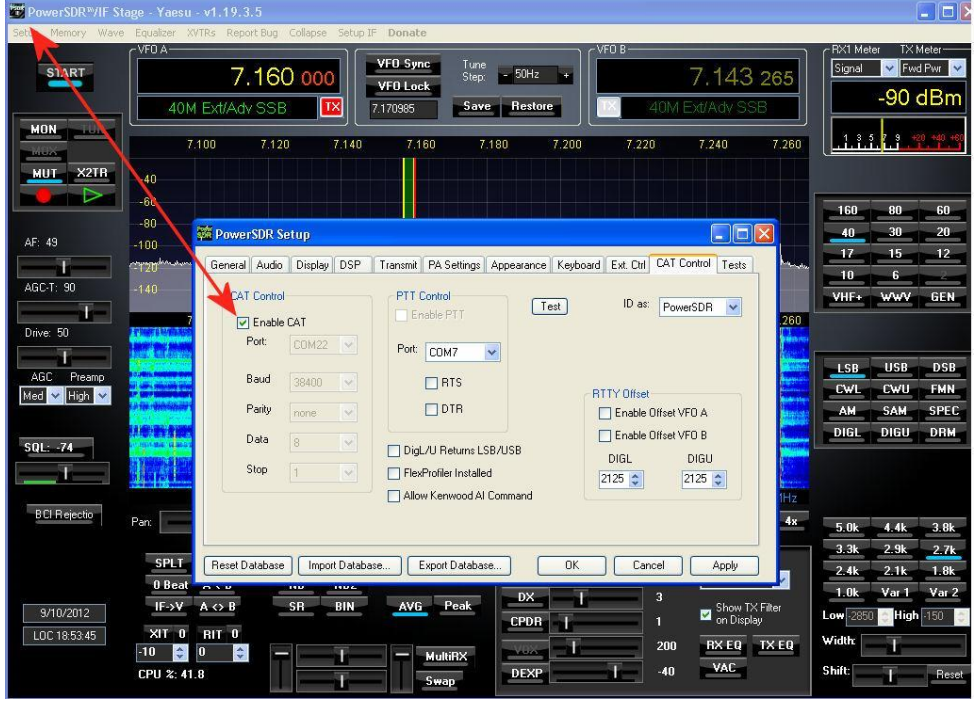

가상 직렬포트 에뮬레이터 설정은 아래 다이어그램을 참조하십시오.

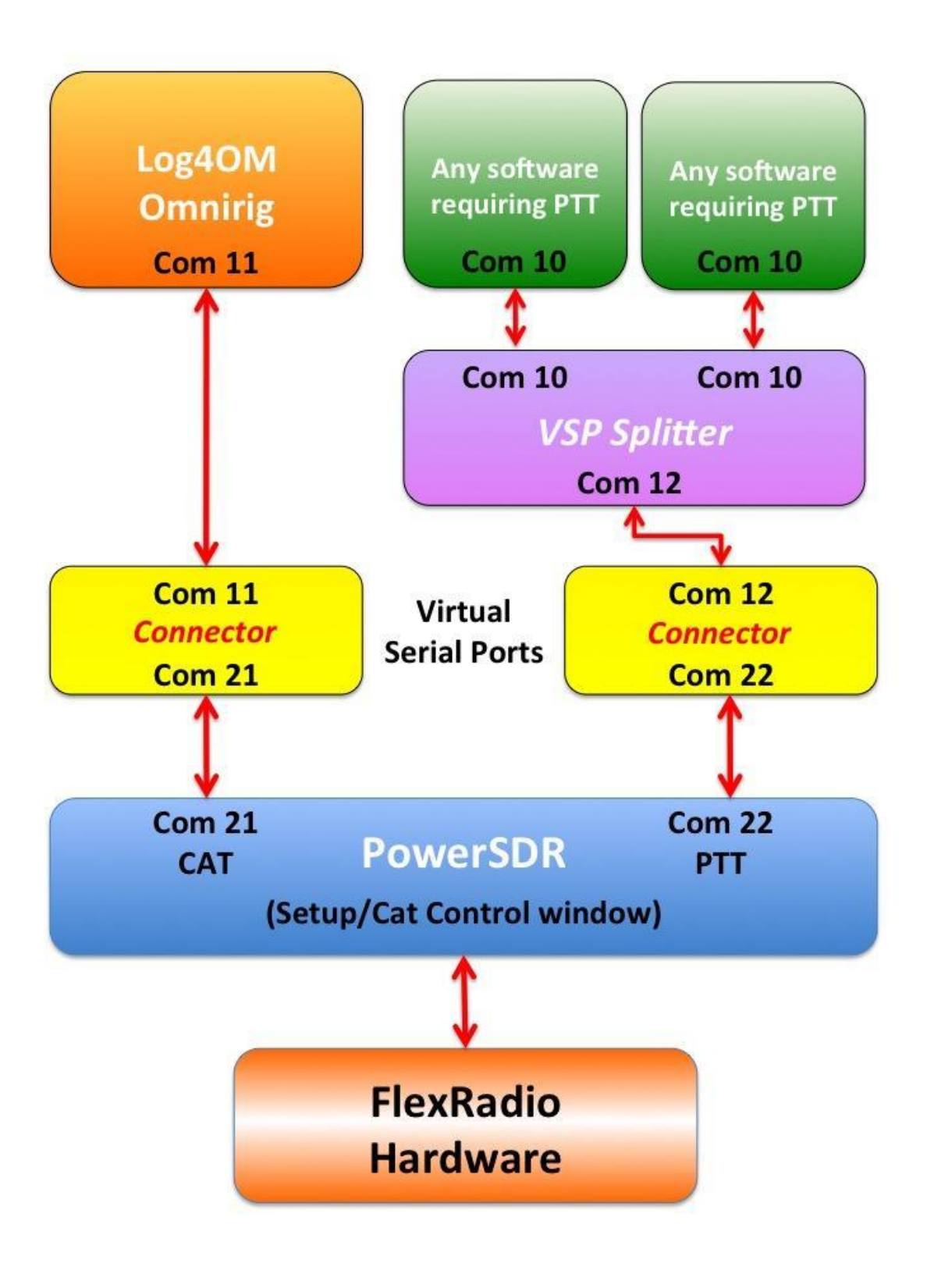

### LOG4OM 및 기타 프로그램과 함께 PowerSDR / IF Stage 사용

#### 하드웨어

Yaesu FTDX 5000D 또는 TS850 과 유사한 전용 IF 출력을 갖는 트랜시버 RFSpace SDR 수신기와 함께 사용하기위한 RF Space IF2000 모듈이 장착 된 Yaesu 트랜시버 LP-Pan Panadaptor 또는 RF 공간 SDR IQ, IP, Net SDR

#### 소프트웨어:

가상 직렬포트 에뮬레이터 : Eterlogic 의 VSPE SDR 콘솔: PowerSDR/IF, Spectravue, CuteSDR, SDRDX, SDR-Radio 로깅 프로그램 : Log4OM CW 소프트웨어 : CW Skimmer, CWtype, DM780 로테이터 컨트롤 : PstRotatorAz x 2.

이 지침은 LP-Pan 이 적합한 IF 출력이있는 모든 무선 장치에 연결하는 방법을 보여줍니다. 나열된 다른 하드웨어 및 소프트웨어는 비슷한 방식으로 연결할 수 있습니다. LP-Pan 및 기타 무선 연결에 대한 자세한 내용은 LP-Pan 사이트를 참조하십시오. www.tele3postnic.com/LP-PAN.html

가상 직렬포트를 만들수 있는 프로그램이 많이 있습니다. 이 예제에서 Eterlogic 의 VSPE 는 스플리터와 커넥터를 하드웨어 COM 포트에 제공하여 최대 8 개의 프로그램에 사용할 수 있도록했습니다.

아래 스크린 샷에 따라 가상포트를 만들어 시작하십시오.

#### (분할자를 생성하지 마십시오 COM8 => COM3 이 목적으로 필요하지 않습니다.)

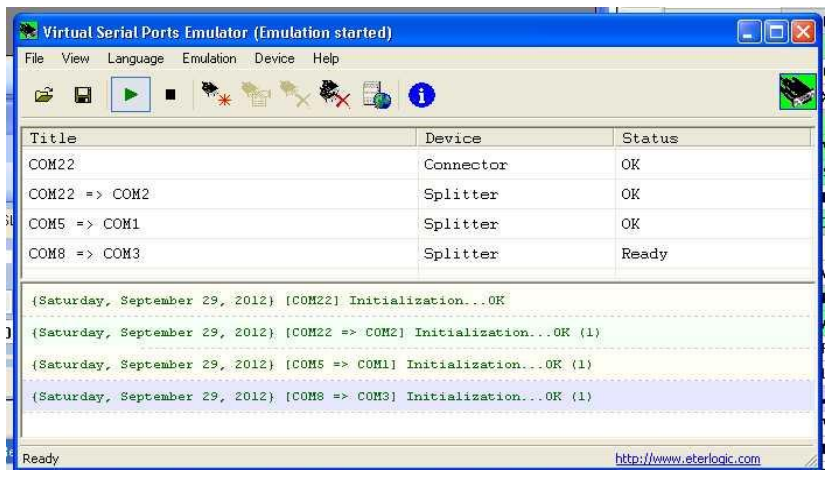

Connector 및 Com 포트 분리기가 제 위치에 저장되면 중요사항을 저장해야합니다. 그렇지 않으면 프로그램이 다음에 시작될때 프로세스를 반복해야합니다.

편의상 시작시 VSPE 를 자동으로 로드할 수 있습니다.

COM 5 는 트랜시버에 연결된 하드웨어 직렬포트이며 VSP COM1 에 연결됩니다. 일반적으로 COM 5 에 연결되는 프로그램은 이제 VSP COM 1 에 연결됩니다..

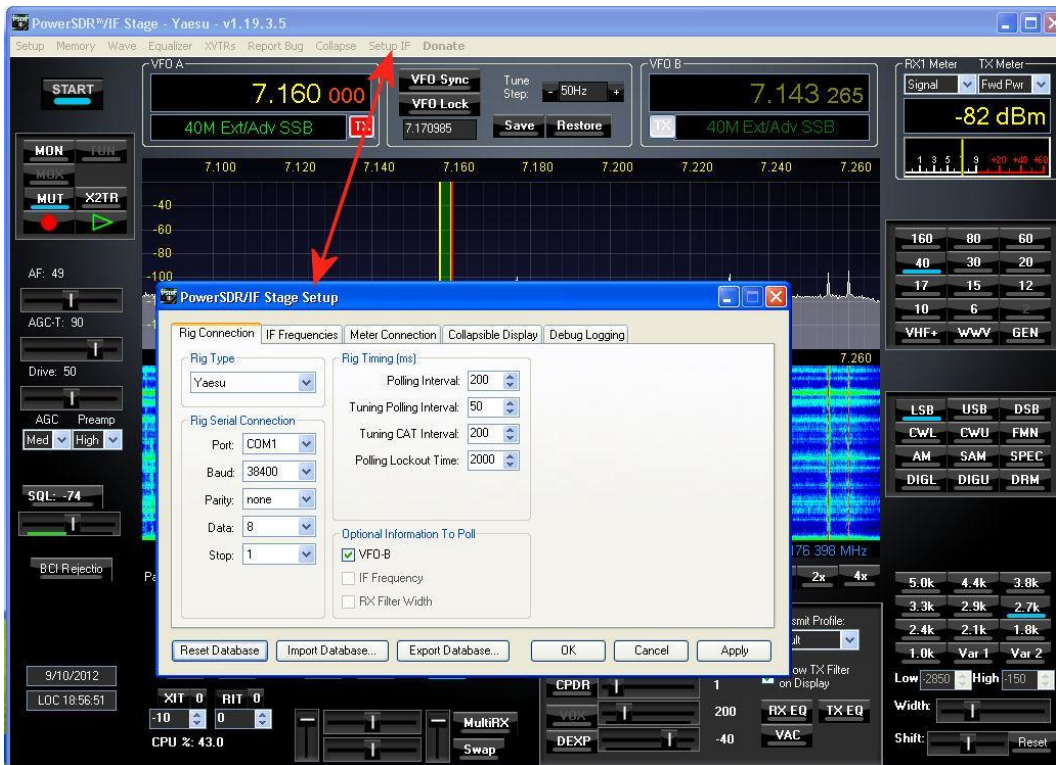

PowerSDR / IF 는 COM1 에 연결됩니다. 이 연결은 아래의 PowerSDR / IF Setup 화면에 표시됩니다.

PowerSDR / IF Setup 에서 CAT 컨트롤을 설정하고 활성화하십시오. (아래 화면 참조) 이것은 VSPE 에서 생성된 커넥터 22 입니다. (스크린샷 'VSP 에뮬레이터'참조)

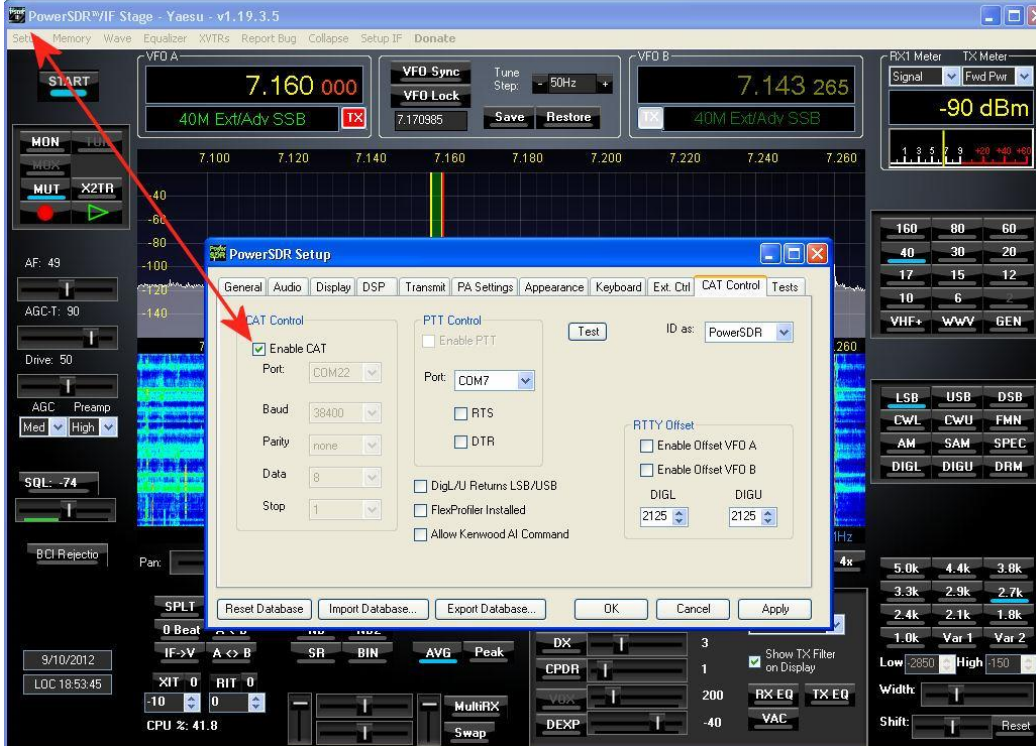

og4COM 에서는 옴니리그를 사용하여 VSPCOM2 에 연결합니다. 이는 VSPE 에서 생성되는 커넥터 P22 에 연결하는 스플리터 중 하나입니다..

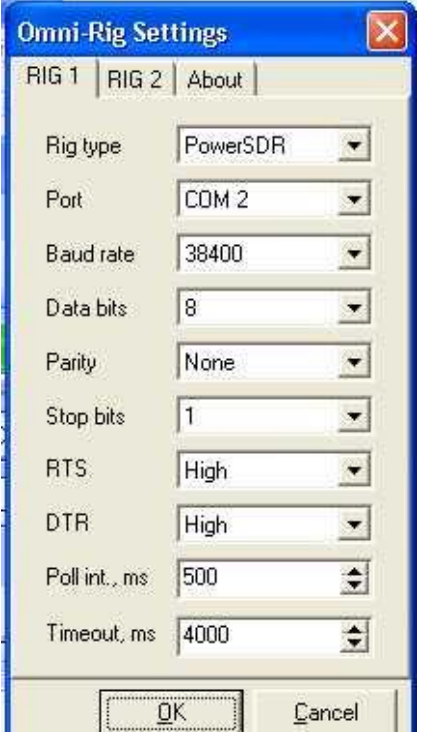

CWskimmer 는 CW/Skimmer 광대역 수신 기능을 제공하기 위해 다음 설정에 따라 연결됩니다..

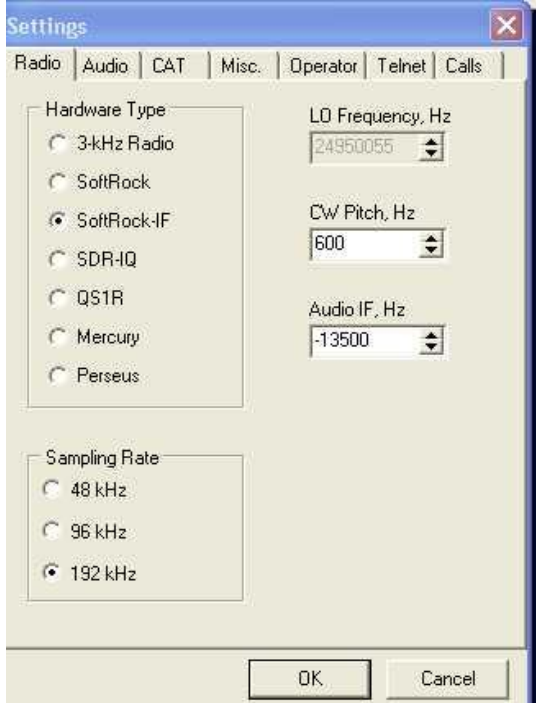

#### **Radio**

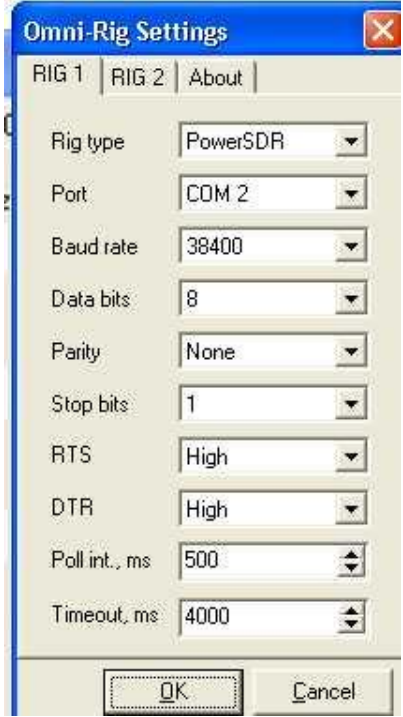

COM 포트 및 스플리터 번호는 시작시 VSPE 화면에 입력된 데이터와 일치하면 무시할 수 있습니다.

이 화면은 Flex 라디오의 것과 유사한 '포인트 앤 클릭' 기능을 갖춘 와이드 스크린 panadapter 디스플레이를 제공합니다. CWskimmer 의 광대역 수신 기능을 통해 운영자는 분할모드에서 작동하는 모든 스테이션을 볼 수 있으며 DX 스테이션은 주파수를 모니터링합니다. 또한 운영자는 분할모드에서 작동하는 DX 스테이션을 호출하는 스테이션을 볼 수 있습니다.

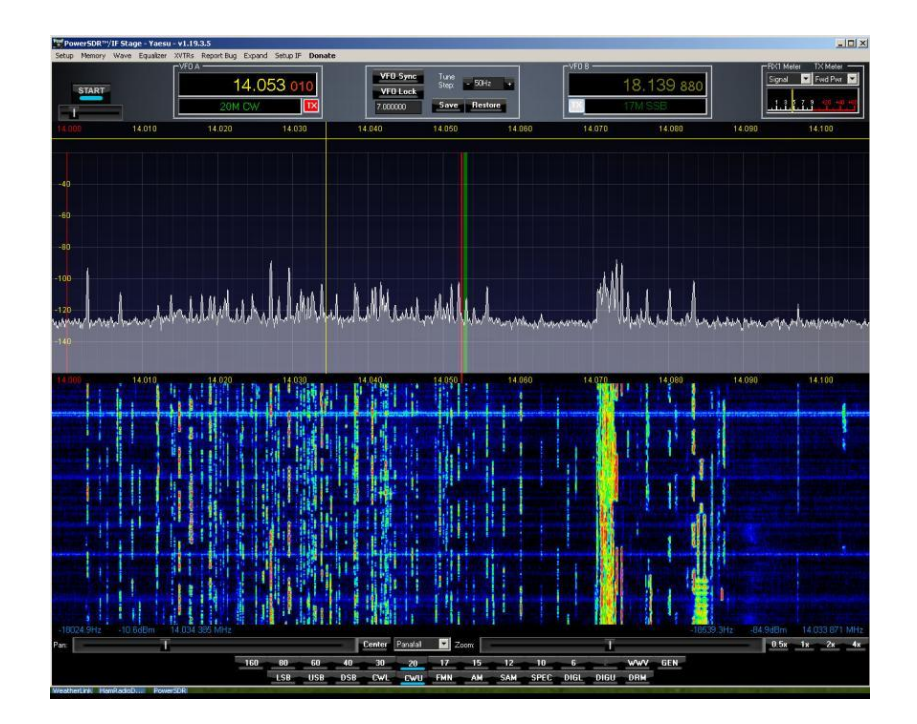

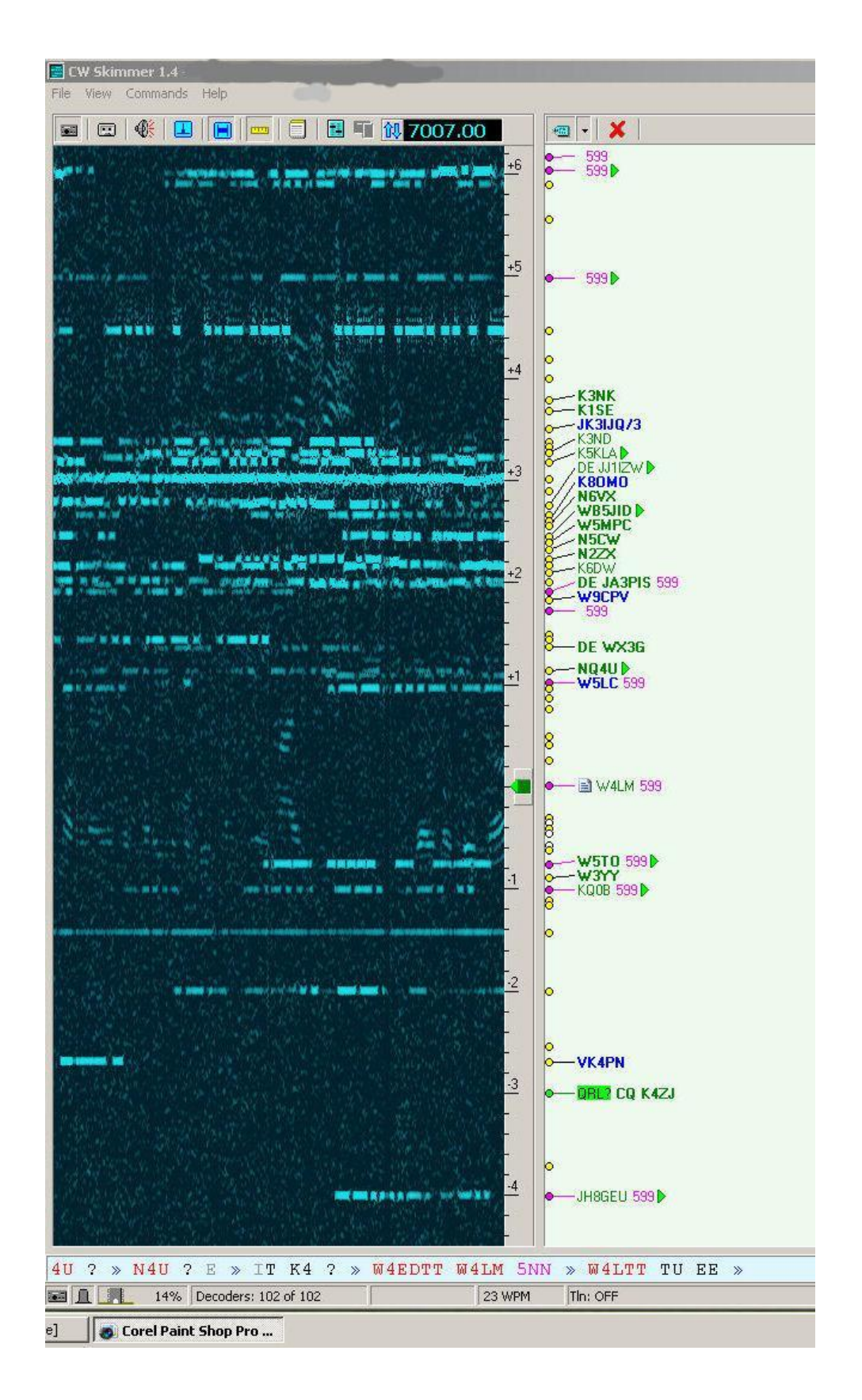

### 개요

PowerSDR / IF 가 있는 LP-PAN 은 가상 직렬포트를 통해 연결되며 Log4OM 및 CWskimmer 는 PowerSDR / IF 를 통해 연결됩니다. 추가혜택은 여러 프로그램을 동시에 사용할 수 있다는 것입니다.. 예. Log4OM, N1MM, DM780, CWskimmer, PowerSDR etc.

### FlexRadio Signature Series (6500 및 6700) - 통합

By Don IK2EGL - www.ik2egl.com

FLEXRADIO SIGNATURE SERIES 는 외부장치 및 응용 프로그램을 연결하기 위한 새로운 아키텍처를 도입했습니다.

물리적으로 장비는 이더넷 케이블을 통해 Windows PC 와 연결되며 tcp / ip 네트워크 프로토콜을 사용하여 모든 데이터를 외부 응용 프로그램과 공유합니다.

주요 응용프로그램은 SMARTSDR 이며 Flex 트랜시버를 완벽하게 제어합니다. SMARTSDR 은 DAX 프로토콜을 사용하여 모든 오디오 채널을 외부 응용프로그램과 공유합니다..

다른 두 응용 프로그램은 cat 컨트롤을 공유하는 데 사용할 수 있습니다 :

- SMARTCAT (SMARTSDR 설치에 포함) SMARTCAT 은 CAT 프로토콜을 외부 응용프로그램과 공유하여 가상 COM 포트를 만듭니다. 또한 SMARTCAT 은 사용자가 가상 COM 포트를 통해 서로 다른 두 응용프로그램을 서로 통신할 수 있도록 가상 전용포트 (브리지 포트)를 만듭니다.
- **•** DDUTILV3

두 응용 프로그램 모두 FLEXRADIO 디지털 서명과 기본적으로 연결되므로 사용자는 통합을 위해 외부 COM 가상포트를 사용할 필요가 없습니다.

Flexradio 가 햄 통신 서버로 작동하기 때문에 많은 사용자 응용 프로그램이 Flexradio Signature 에 동시에 연결할 수 있습니다.

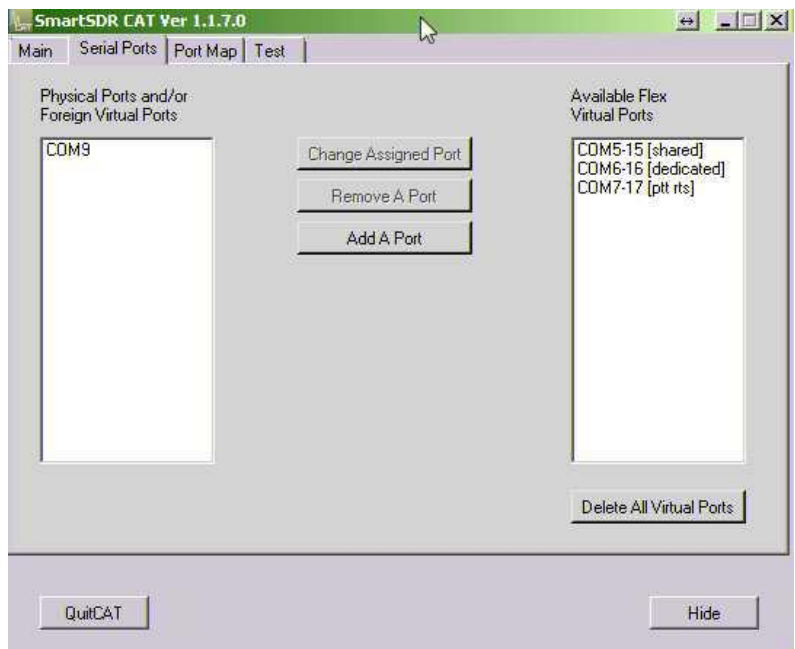

SMARTCAT 을 사용하여 만들 수 있는 포트 유형은 다음과 같습니다 :

- A) 공유 포트 : cat 프로토콜을 공유하는 데 사용됩니다. 두 개의 포트를 만들고, 하위 포트는 사용자 (com5)에게, 상위 포트는 flex (com15)에 전용으로 사용합니다.
- B) PTT 포트 : PTT 프로토콜을 공유하는데 사용됩니다. 두개의 포트를 만들고, 하위 포트는 사용자 (com7)에게, 상위 포트는 flex (com17)에 전용으로 사용합니다.
- C) 전용 포트 : 외부 응용 프로그램이 서로 연결할 수 있도록 두 개의 가상 포트를 생성하는 데 사용됩니다 (com6 및 com16).

LOG4OM 은 사용자 응용 프로그램이며 SMARTSDR cat 서비스를 사용하여 연결할 수 있습니다.

OMNIRIG 에서 LOG4OM cat 연결을 활성화했으며 OMNIRIG 구성 패널에서 SMARTCAT DEDICATED com 포트 (com5)를 선택하고 TS2000 리그 유형을 선택합니다. Com 5 는 SMARTCAT 응용 프로그램에서 작성된 전용 COM 포트입니다..

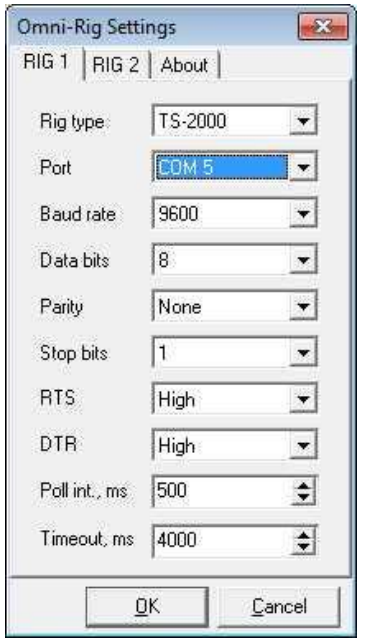

이것은 LOG4OM 이 flex 시그니처와 통신하는데 필요한 모든것입니다.

DDUTIL V3 의 경우 k5fr 웹 페이지를 참조하십시오. [\(http://k5fr.com/DDUtilV3wiki/index.php?title=Main\\_Page\)](http://k5fr.com/DDUtilV3wiki/index.php?title=Main_Page)

가능한 지원에 대해서는 flex 커뮤니티를 참조하십시오.

[\(https://community.flexradio.com/flexradio\)](https://community.flexradio.com/flexradio) 및 모든 flexradio 문서는 공식 사이트 [\(http://www.flex](http://www.flex-radio.com/)[radio.com/\)](http://www.flex-radio.com/)에서 구할수 있습니다.

#### 이 소프트웨어의 최종 사용자 라이센스 계약

Log4OM Copyright (c) 2011-2012 Daniele Pistollato

WWW: http://www.pisto.it

Email: iw3hmh@pisto.it

=========================

이 소프트웨어의 최종 사용자 라이센스 계약

중요 사항 -주의 깊게 읽으십시오 :

이 최종 사용자 사용권 계약 ( "최종 사용자 사용권 계약서")은 위에 명시된 소프트웨어 제품에 대한 귀하 (개인 또는 단일 단체)와이 소프트웨어 작성자의 법적 계약입니다. 여기에는 컴퓨터 소프트웨어가 포함되며 관련 미디어, 인쇄물 및 '온라인' 또는 전자문서 ( '소프트웨어 제품').

본 EULA 의 조항. 본 EULA 의 조항에 동의하지 않으면 소프트웨어 제품을 설치하거나 사용하지 마십시오

소프트웨어 제품 라이센스

프트웨어 제품은 저작권법 및 국제 저작권 조약 및 기타 지적 재산권 법률 및 조약에 의해 보호됩니다. 소프트웨어 제품은

판매되는 것이 아니라 라이센스가 부여됩니다.

1. 라이센스 부여. 본 EULA 는 귀하에게 다음 권리를 부여합니다 :

설치 및 사용

귀하는 무제한으로 소프트웨어 제품 사본을 무제한으로 설치하여 사용할 수 있습니다. 기업, 군대 또는 정부 기관에서 PC 를 사용하는 것은 금지되어 있습니다. 비즈니스, 상업, 군대 또는 정부 기관에서이 소프트웨어를 사용하는 경우 라이센스를 요청해야합니다.

복제 및 배포.

귀하는 소프트웨어 제품의 사본을 무제한으로 복제 및 배포할 수 있습니다. 각 사본은 모든 저작권 및 상표 고지를 포함하여 사실이며 완전한 사본이어야하며 본 EULA 사본을 첨부해야합니다. 소프트웨어 제품의 사본은 독립 실행형 제품으로 배포되거나 자체 제품에 포함될 수 있습니다. 소프트웨어 제품 등록정보를 사용할 수 있는 경우 당사의 허가없이 배포하는 것은 엄격히 금지되어 있습니다.

2. 기타 권리 및 제한에 대한 설명.

리버스 엔지니어링, 디컴파일 및 디스 어셈블리에 대한 모방.

귀하는 소프트웨어 제품을 리버스 엔지니어링, 디컴파일 또는 해체할 수 없습니다. 단, 이 제한에도 불구하고 적용 가능한 법률에 의해 명시적으로 허용되는 경우는 예외입니다.

구성 요소 분리.

소프트웨어 제품은 단일 제품으로 라이센스가 부여됩니다. 원격으로 배포하기 위해 특별히 제작 된 부품을 제외하고는 하나 이상의 컴퓨터에서 사용하기 위해 구성 부품을 분리 할 수 없습니다.

소프트웨어 양도.

수령인이 본 EULA 의 조건에 동의하는 경우이 EULA 에 따른 모든 권리를 영구적으로 양도 할 수 있습니다.

종료.

다른 모든 권리를 침해하지 않는 범위에서이 소프트웨어의 작성자는 귀하가 본 EULA 의 조건을 준수하지 않을 경우 본 EULA 를 해지할 수 있습니다. 그러한 경우 귀하는 소프트웨어 제품 및 모든 구성 요소의 모든 사본을 폐기해야합니다.

배포.

소프트웨어 제품은 소프트웨어 제품을 포함하여 혜택을 받으려는 제품 또는 패키지에 판매되거나 포함될 수 없습니다. 소프트웨어 제품은 무료 또는 비영리 패키지 또는 제품에 포함될 수 있습니다. 우리의 허락없이 소프트웨어 제품 등록 정보를 배포하는 것은 엄격히 금지되어 있습니다.

3. 저작권.

소프트웨어 제품 (이미지, 사진, 애니메이션, 비디오, 오디오, 음악, 텍스트 및 소프트웨어 제품에 통합된 '애플릿'을 포함하되 이에 국한되지 않음)의 모든 제목 및 저작권, 함께 제공되는 인쇄물 및 사본 소프트웨어 제품의 소유권은 본 소프트웨어 제작자가 소유합니다. 소프트웨어 제품은 저작권법 및 국제 협약 조항의 보호를 받습니다. 따라서 소프트웨어 제품을 백업 또는 보관 목적으로만 보관하는 경우 한 대의 컴퓨터에 소프트웨어 제품을 설치할 수 있다는 것을 제외하고는 다른 모든 저작권 자료와 마찬가지로 소프트웨어 제품을 취급해야합니다.

#### 제한적 품질 보증

무보증.

이 소프트웨어의 작성자는 소프트웨어 제품에 대한 보증을 명시적으로 부인합니다. 소프트웨어 제품 및 모든 관련 문서는 묵시적 보증이나 상품성, 특정 목적의 적합성 또는 비 침해를 포함하여 (단, 이에 한하지 않음) 어떠한 종류의 보증없이 '있는 그대로' 제공됩니다. 소프트웨어 제품의 사용 또는 성능으로 인해 발생하는 모든 위험은 귀하에게 있습니다.

손해 배상 책임.

어떠한 경우에도이 소프트웨어의 작성자는 사용 또는 사용 불가능으로 인해 발생하는 모든 손해 (영업 이익 손실, 영업 중단, 비즈니스 정보 손실 또는 기타 금전상의 손실을 포함하되 이에 국한되지 않음)에 대해 책임을지지 않습니다. 이 소프트웨어의 작성자가 그러한 손해의 발생 가능성을 알았더라도이 제품을 사용하십시오.

기재

소프트웨어 제품은 개인 / 개인 용도로만 무료입니다. 등록은 필요 없지만 피드백은 높이 평가됩니다.

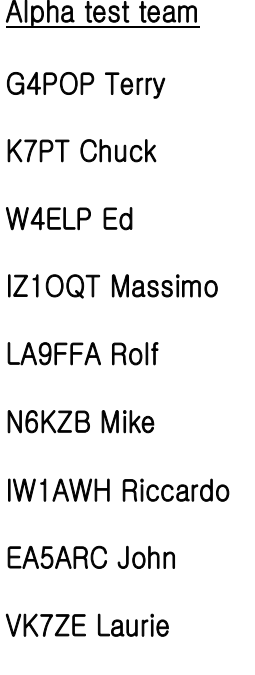